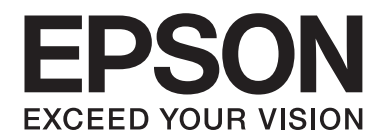

# AL-M300/AL-M400 Series **Manual de usuario**

NPD4821-00 ES

## **Copyright y marcas comerciales**

Ninguna parte de esta publicación podrá ser reproducida, almacenada en un sistema de recuperación ni transmitida en forma alguna ni por ningún medio mecánico, de fotocopiado, de grabación o cualquier otro, sin el previo consentimiento por escrito de Seiko Epson Corporation. No se asume ninguna responsabilidad de patentes con respecto al uso de la información contenida en este documento. Asimismo, se declina cualquier responsabilidad por los daños que pudieran producirse como consecuencia del uso de la información aquí contenida.

Ni Seiko Epson Corporation ni sus afiliados serán responsables ante el comprador de este producto ni ante terceras partes de los daños, pérdidas, costes o gastos en que puedan incurrir el comprador o terceras partes como consecuencia de: accidente, utilización incorrecta o abuso de este producto o modificaciones, reparaciones o alteraciones no autorizadas de este producto, o (excepto en los EE. UU.) por no seguir estrictamente las instrucciones de mantenimiento y funcionamiento proporcionadas por Seiko Epson Corporation.

Seiko Epson Corporation y sus afiliados no asumen la responsabilidad de los daños o problemas derivados del uso de accesorios que no sean productos originales Epson u homologados por Seiko Epson Corporation.

Características de Integrated Print System (IPS), Zoran Corporation, para la emulación del lenguaje de impresión.

#### **ZGRAN**

Parte del perfil ICC incluido en este producto ha sido creada por Gretag Macbeth ProfileMaker. Gretag Macbeth es la marca comercial registrada de Gretag Macbeth Holding AG Logo. ProfileMaker es una marca comercial de LOGO GmbH.

IBM y PS/2 son marcas comerciales registradas de International Business Machines Corporation.

Microsoft®, Windows® y Windows Vista® son marcas comerciales registradas de Microsoft Corporation.

Apple®, Mac®, Mac OS®, y Bonjour® son marcas comerciales registradas de Apple, Inc. Apple Chancery, Chicago, Geneva, Hoefler Text, Monaco, New York y True Type son marcas comerciales o marcas comerciales registradas de Apple, Inc.

EPSON y EPSON ESC/P son marcas comerciales registradas y Epson AcuLaser y Epson ESC/P 2 son marcas comerciales de Seiko Epson Corporation.

Bitstream es una marca comercial de Bitstream Inc. registrada en la Oficina de Marcas y Patentes de Estados Unidos y puede estar registrada en determinadas jurisdicciones.

Monotype es una marca comercial de Monotype Imaging, Inc. registrada en la Oficina de Marcas y Patentes de Estados Unidos y puede estar registrada en determinadas jurisdicciones.

Albertus, Arial, Coronet, GillSans, Times New Roman y Joanna son marcas comerciales de The Monotype Corporation registradas en la Oficina de Marcas y Patentes de Estados Unidos y pueden estar registradas en determinadas jurisdicciones.

ITC Avant Garde Gothic, ITC Bookman, ITC Lubalin, ITC Mona Lisa Recut, ITC Symbol, ITC Zapf-Chancery, e ITC ZapfDingbats son marcas comerciales de International Typeface Corporation registradas en la Oficina de Marcas y Patentes de Estados Unidos y pueden estar registradas en determinadas jurisdicciones.

Clarendon, Helvetica, New Century Schoolbook, Optima, Palatino, Stempel Garamond, Times y Univers son marcas comerciales registradas de Heidelberger Druckmaschinen AG, que pueden estar registradas en determinadas jurisdicciones, y su licencia se obtiene exclusivamente a través de Linotype Library GmbH, una subsidiaria propiedad de Heidelberger Druckmaschinen AG.

Wingdings es una marca comercial registrada de Microsoft Corporation en Estados Unidos y otros países.

Marigold es marca comercial de Arthur Baker y puede estar registrada en algunas jurisdicciones.

Antique Olive es una marca comercial registrada de Marcel Olive y puede estar registrada en algunas jurisdicciones.

Carta y Tekton son marcas comerciales registradas de Adobe Systems Incorporated.

Marigold y Oxford son marcas comerciales de AlphaOmega Typography.

Coronet es una marca comercial de Ludlow Type Foundry.

Eurostile es una marca comercial de Nebiolo.

HP y HP LaserJet son marcas comerciales registradas de la empresa Hewlett-Packard.

PCL es la marca comercial registrada de Hewlett-Packard Company.

Adobe, el logotipo de Adobe y PostScript3 son marcas comerciales de Adobe Systems Incorporated, que pueden estar registradas en determinadas jurisdicciones.

*Aviso general: Los nombres de otros productos utilizados en esta documentación se citan con el mero fin de su identificación y pueden ser marcas comerciales de sus propietarios respectivos. Epson renuncia a cualquier derecho sobre esas marcas.*

Copyright © 2012 Seiko Epson Corporation. All rights reserved.

## **Versiones de sistemas operativos**

En este manual se utilizan las siguientes abreviaturas.

#### **Windows hace referencia a Windows 8, 8 x64, 7, 7 x64, Vista, Vista x64, XP, XP x64, Server 2012 x64, Server 2008, Server 2008 x64, Server 2008 R2, Server 2003, y Server 2003 x64.**

- ❏ Windows 8 hace referencia a Windows 8, Windows 8 Pro, Windows 8 Enterprise.
- ❏ Windows 8 x64 hace referencia a Windows 8 x64, Windows 8 Pro x64, Windows 8 Enterprise x64.
- ❏ Windows 7 hace referencia a Windows 7 Ultimate Edition, Windows 7 Home Premium Edition, Windows 7 Home Basic Edition, y Windows 7 Professional Edition.
- ❏ Windows 7 x64 hace referencia a Windows 7 Ultimate x64 Edition, Windows 7 Home Premium x64 Edition, Windows 7 Home Basic x64 Edition, y Windows 7 Professional x64 Edition.
- ❏ Windows Vista hace referencia a Windows Vista Ultimate Edition, Windows Vista Home Premium Edition, Windows Vista Home Basic Edition, Windows Vista Enterprise Edition y Windows Vista Business Edition.
- ❏ Windows Vista x64 hace referencia a Windows Vista Ultimate x64 Edition, Windows Vista Home Premium x64 Edition, Windows Vista Home Basic x64 Edition, Windows Vista Enterprise x64 Edition y Windows Vista Business x64 Edition.
- ❏ Windows XP hace referencia a Windows XP Home Edition y Windows XP Professional.
- ❏ Windows XP x64 hace referencia a Windows XP Professional x64 Edition.
- ❏ Windows Server 2012 x64 hace referencia a Windows Server 2012 Essentials Edition, Server 2012 standard Edition.
- ❏ Windows Server 2008 hace referencia a Windows Server 2008 Standard Edition y Windows Server 2008 Enterprise Edition.
- ❏ Windows Server 2008 x64 hace referencia a Windows Server 2008 x64 Standard Edition, Windows Server 2008 x64 Enterprise Edition, Windows Server 2008 R2 Standard Edition, y Windows Server 2008 R2 Enterprise Edition.
- ❏ Windows Server 2003 hace referencia a Windows Server 2003 Standard Edition y Windows Server 2003 Enterprise Edition.
- ❏ Windows Server 2003 x64 hace referencia a Windows Server 2003 x64 Standard Edition y Windows Server 2003 x64 Enterprise Edition.

#### **Mac OS hace referencia a Mac OS X.**

❏ Mac OS X hace referencia a Mac OS X 10.5.8 o posterior.

## **Índice**

## **[Instrucciones de seguridad](#page-12-0)**

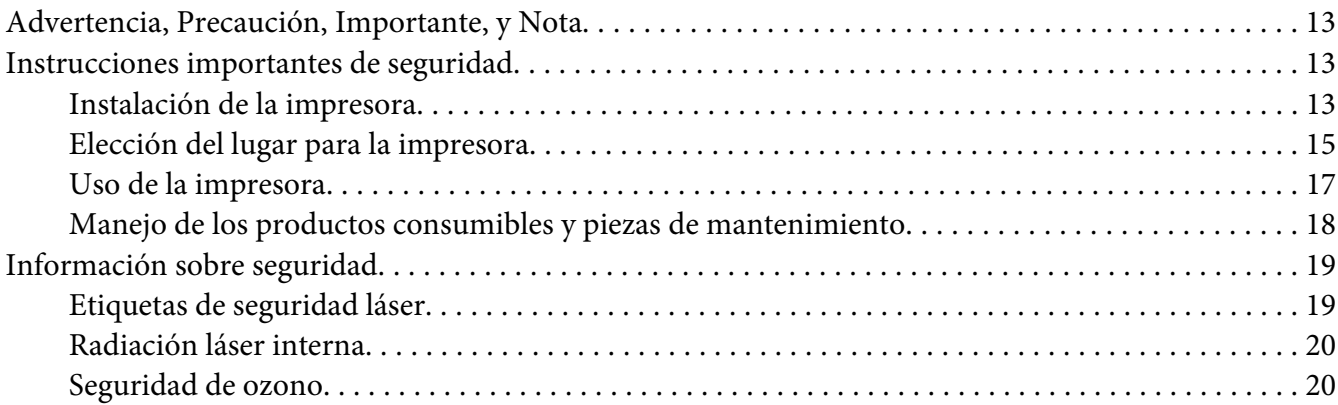

#### Capítulo 1 **[Familiarícese con su impresora](#page-20-0)**

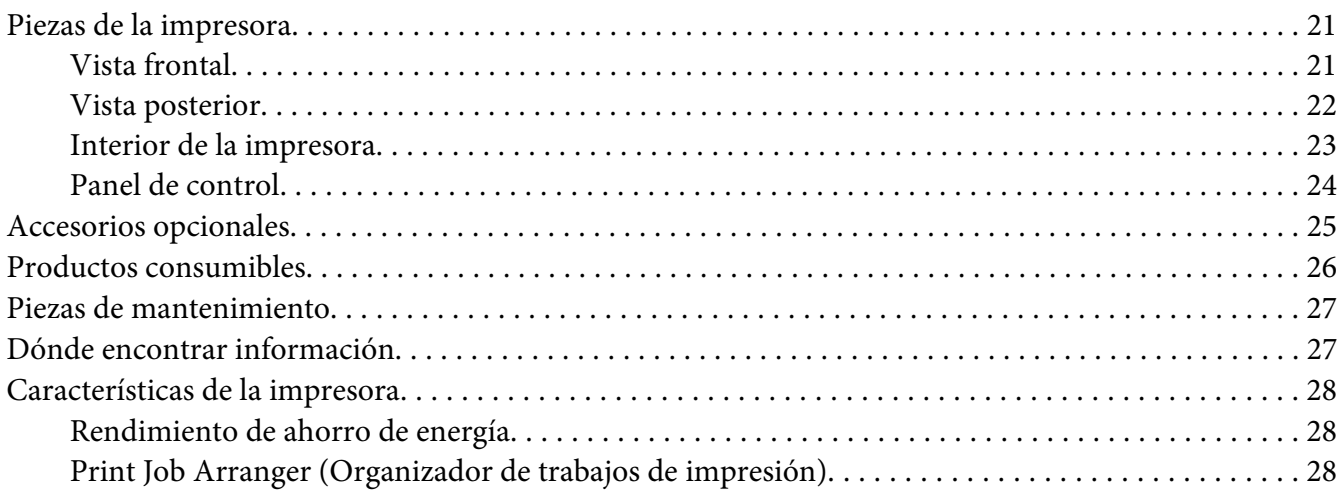

## Capítulo 2 **[Tareas de impresión](#page-28-0)**

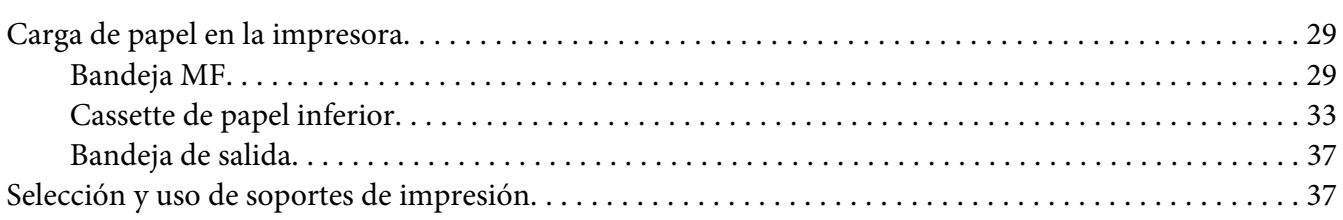

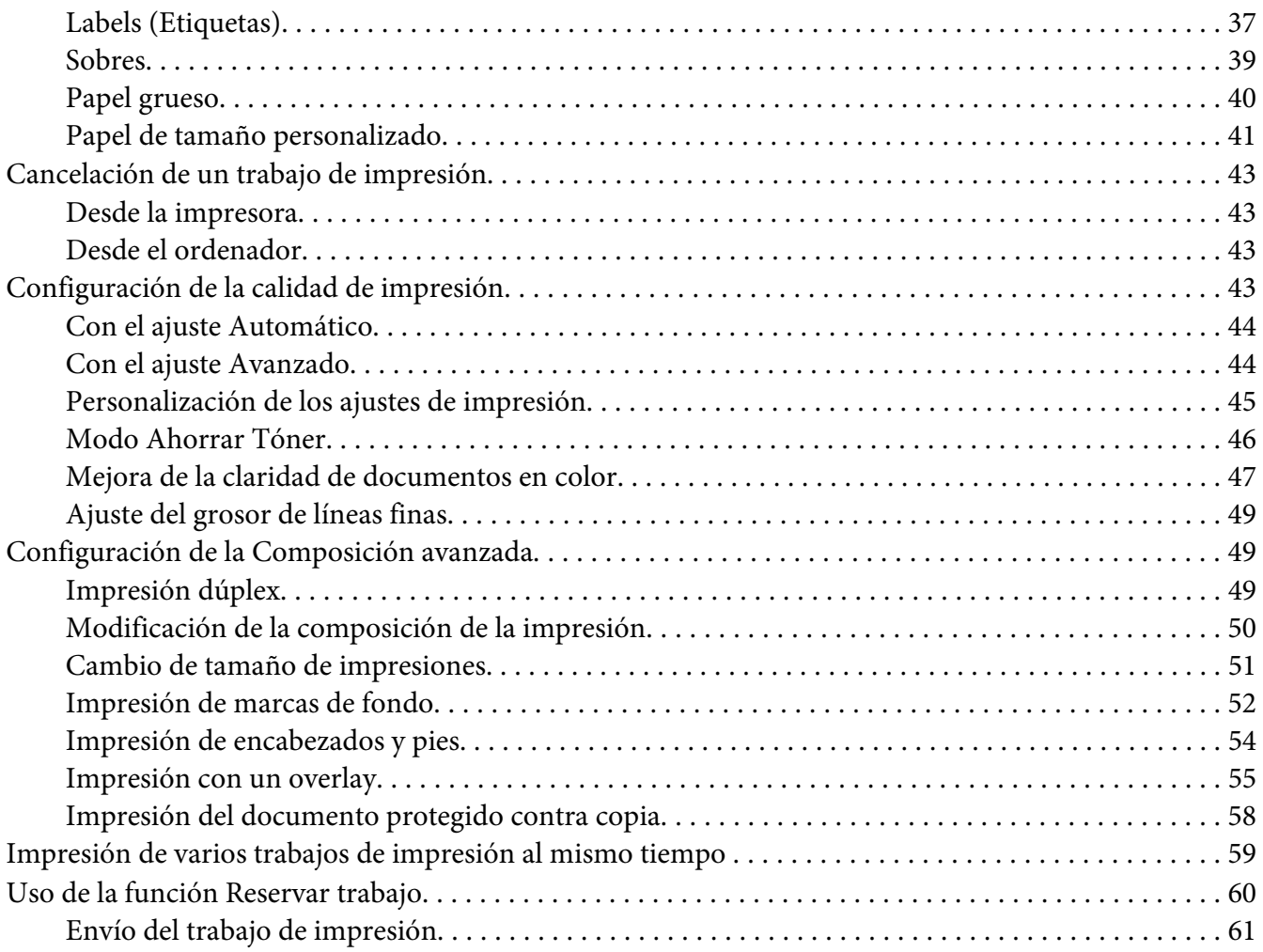

## Capítulo 3 **[Uso del panel de control](#page-61-0)**

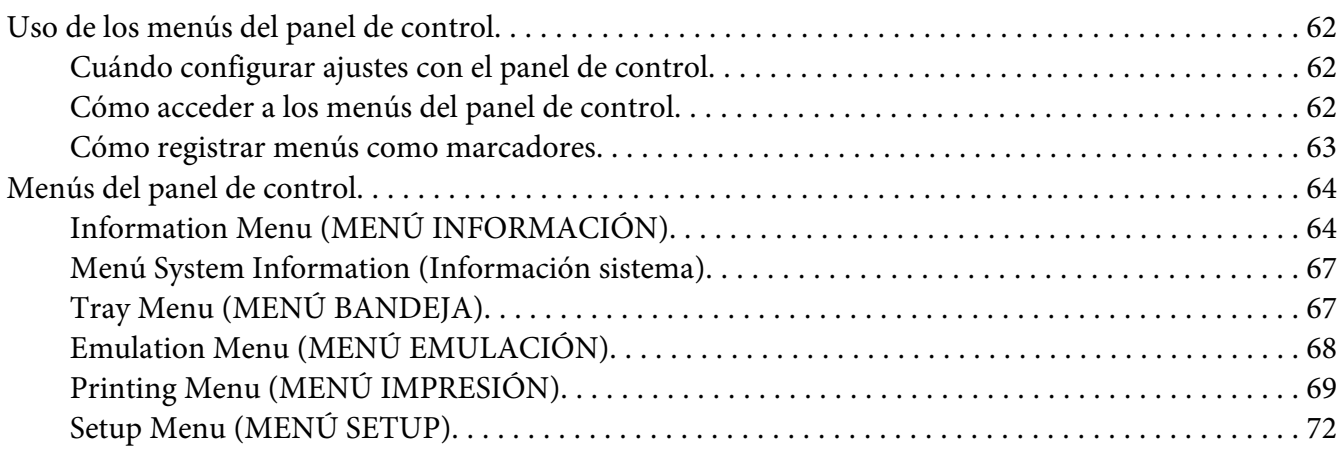

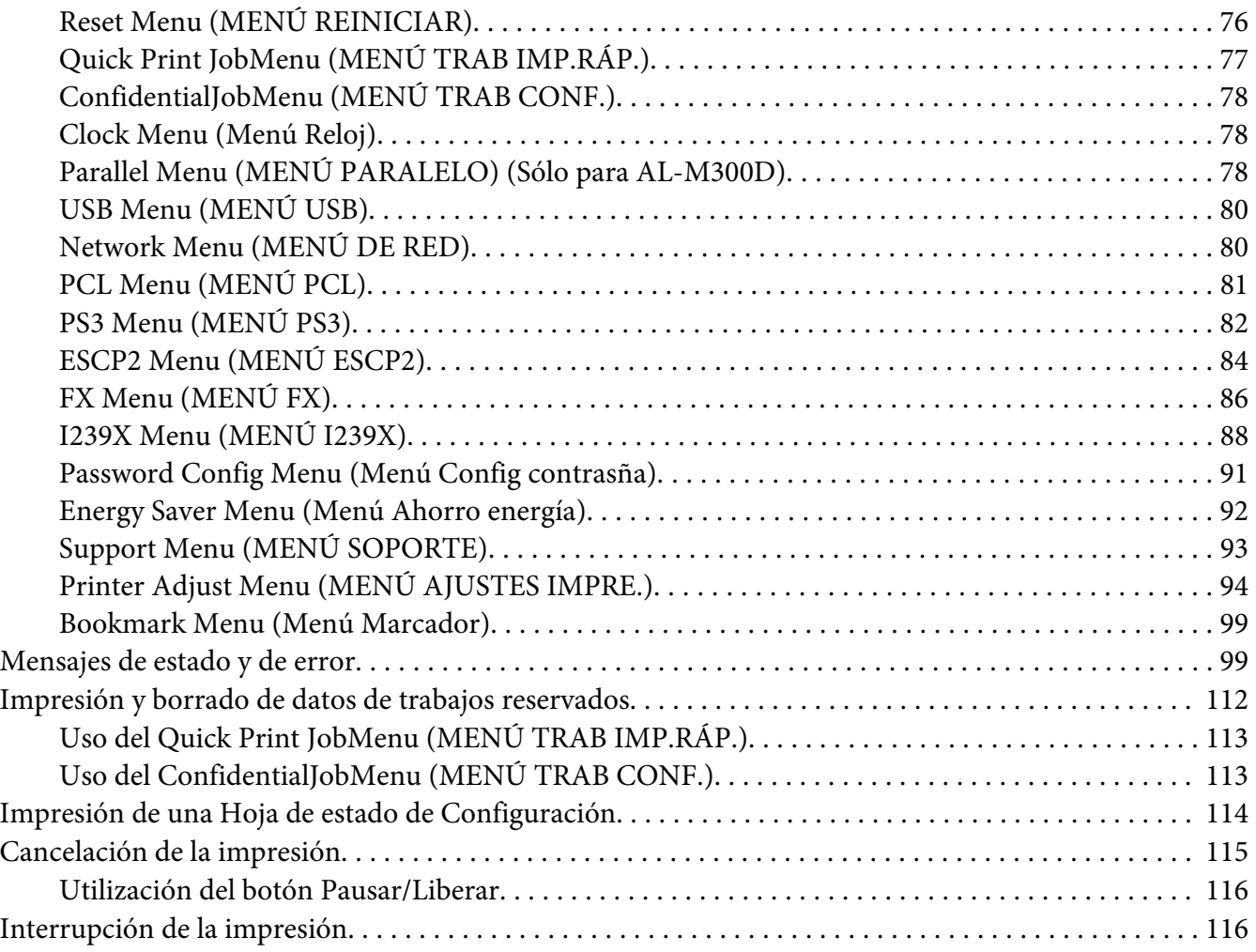

## Capítulo 4 **[Instalación de accesorios opcionales](#page-117-0)**

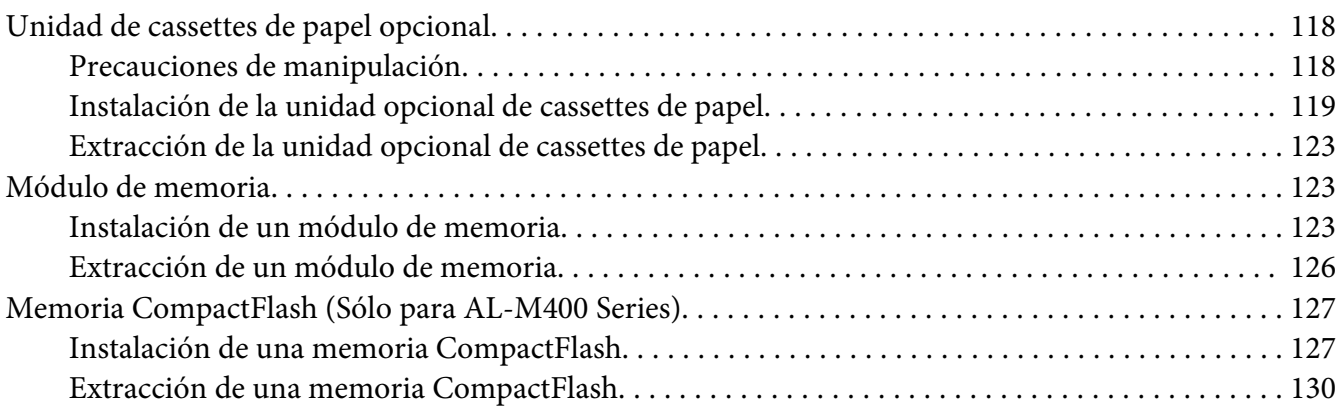

## Capítulo 5 **[Sustitución de productos consumibles/piezas de mantenimiento](#page-130-0)**

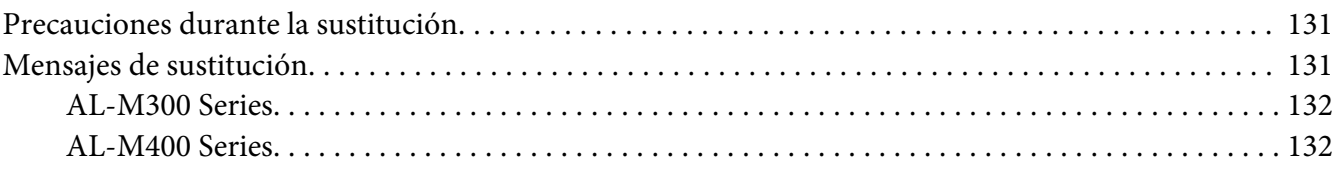

#### Capítulo 6 **[Limpieza y transporte de la impresora](#page-132-0)**

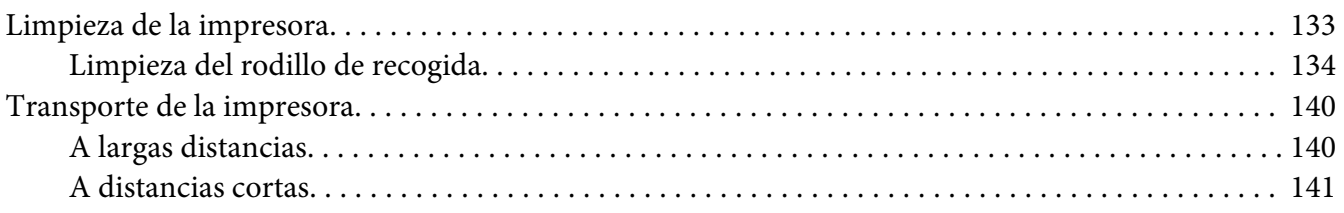

## Capítulo 7 **[Solución de problemas](#page-142-0)**

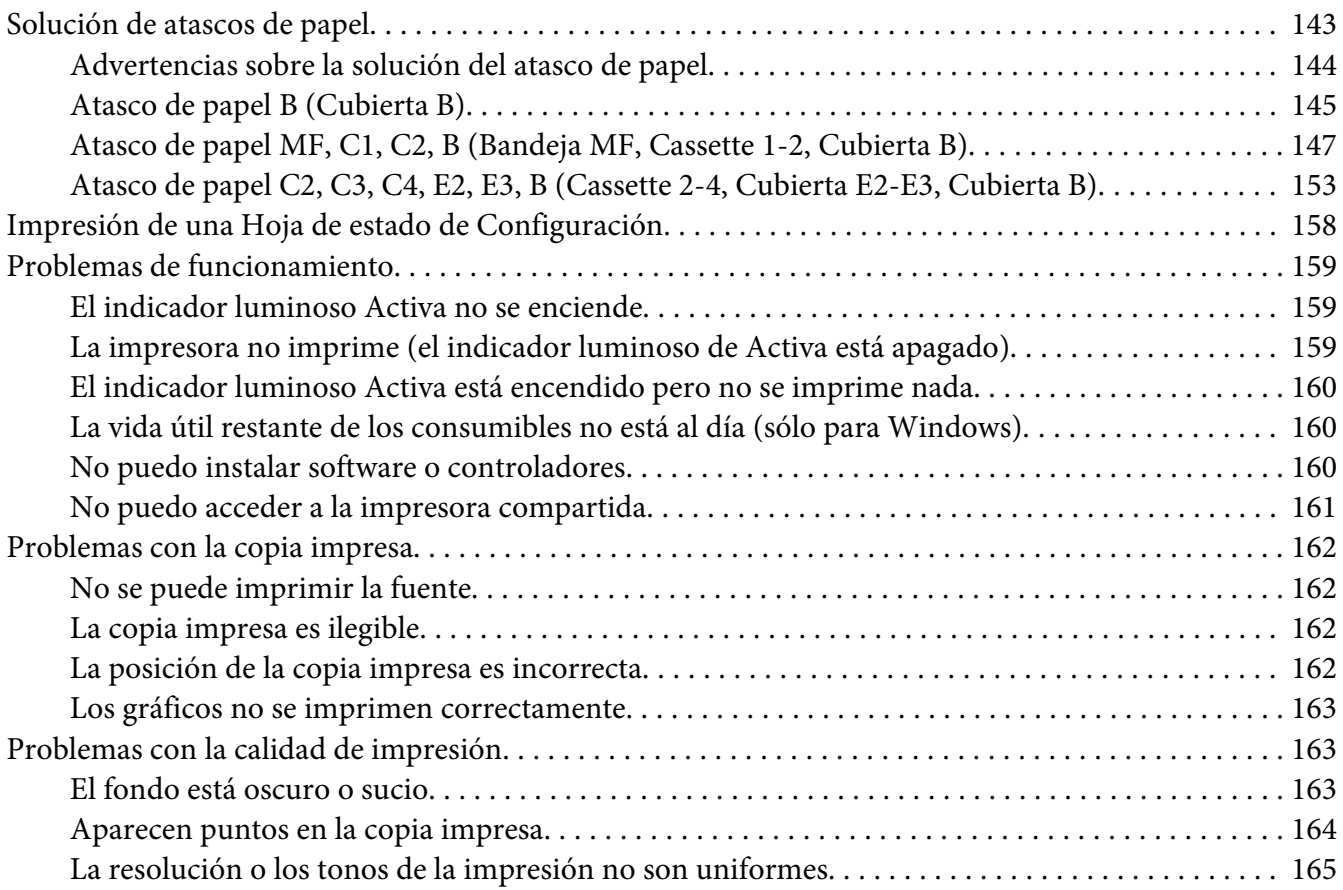

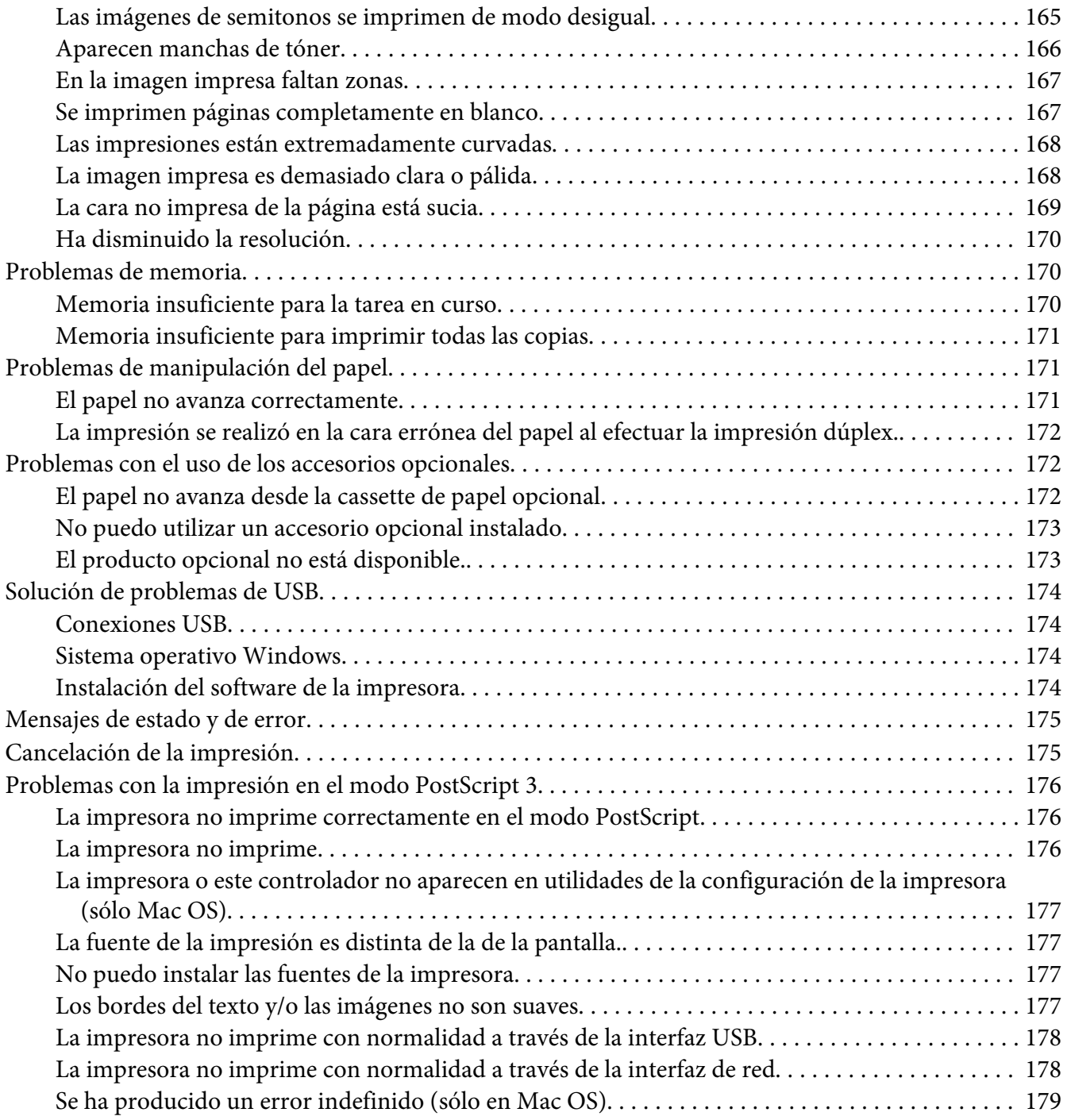

## Capítulo 8 **[Acerca del software de la impresora](#page-179-0)**

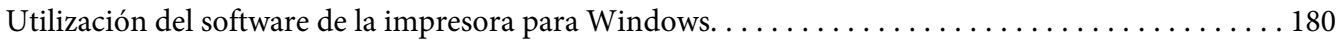

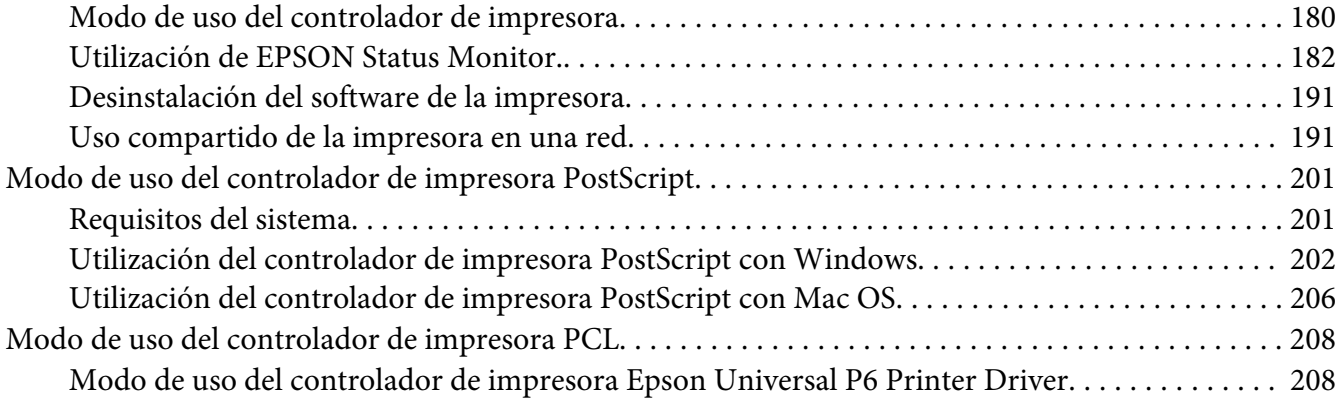

## Apéndice A **[Especificaciones técnicas \(AL-M300 Series\)](#page-210-0)**

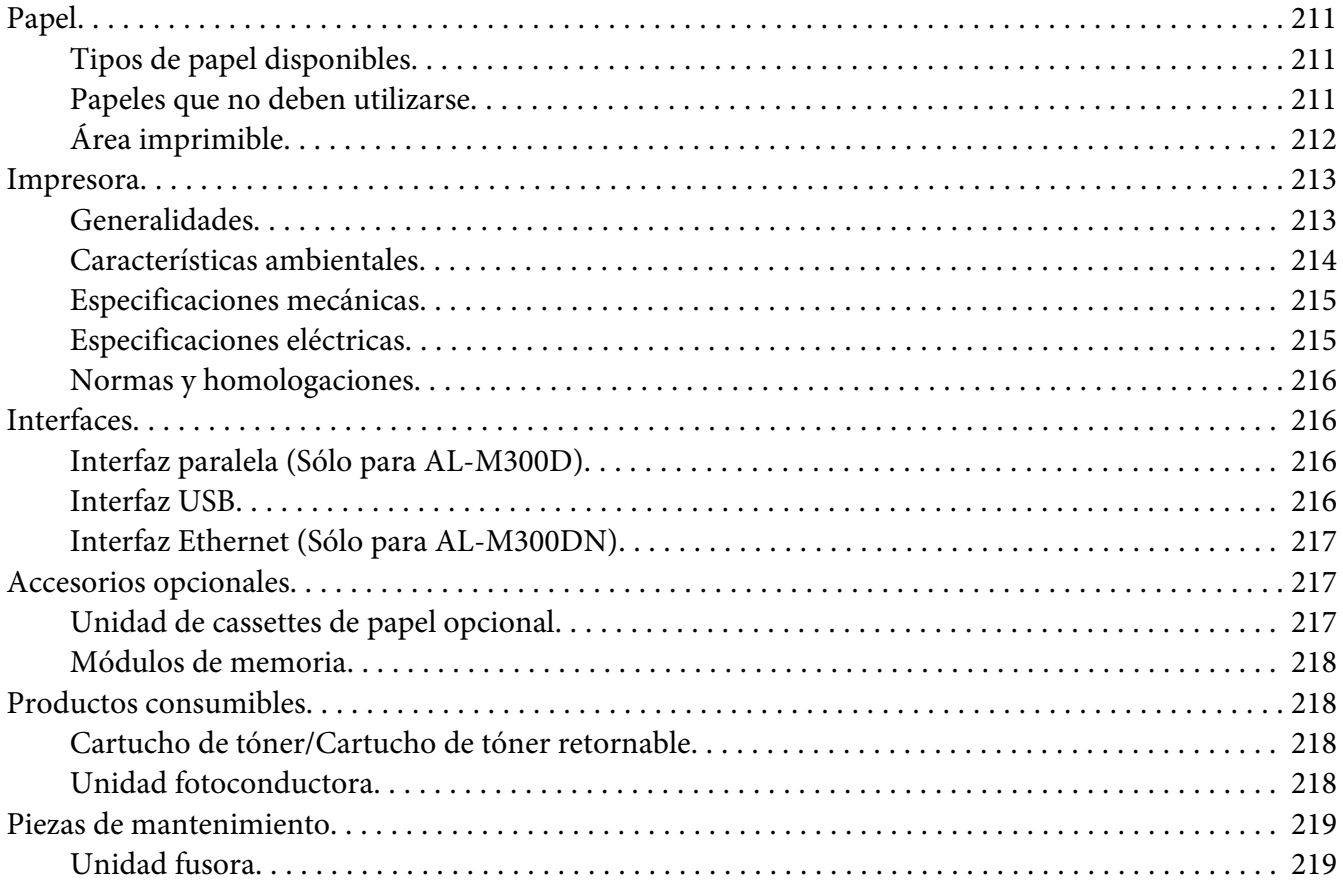

## Apéndice B **[Especificaciones técnicas \(AL-M400 Series\)](#page-219-0)**

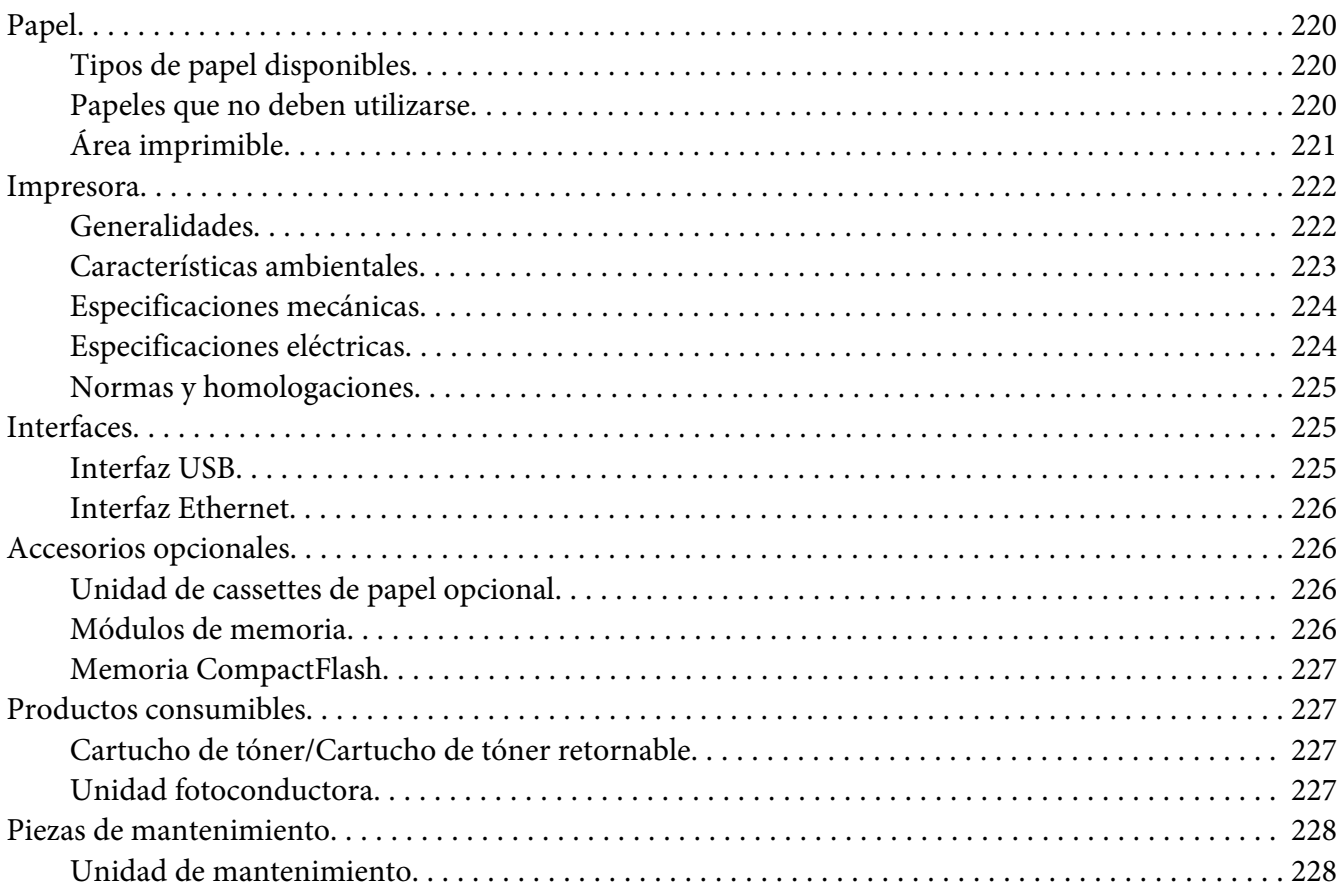

## Apéndice C **[Dónde obtener ayuda](#page-228-0)**

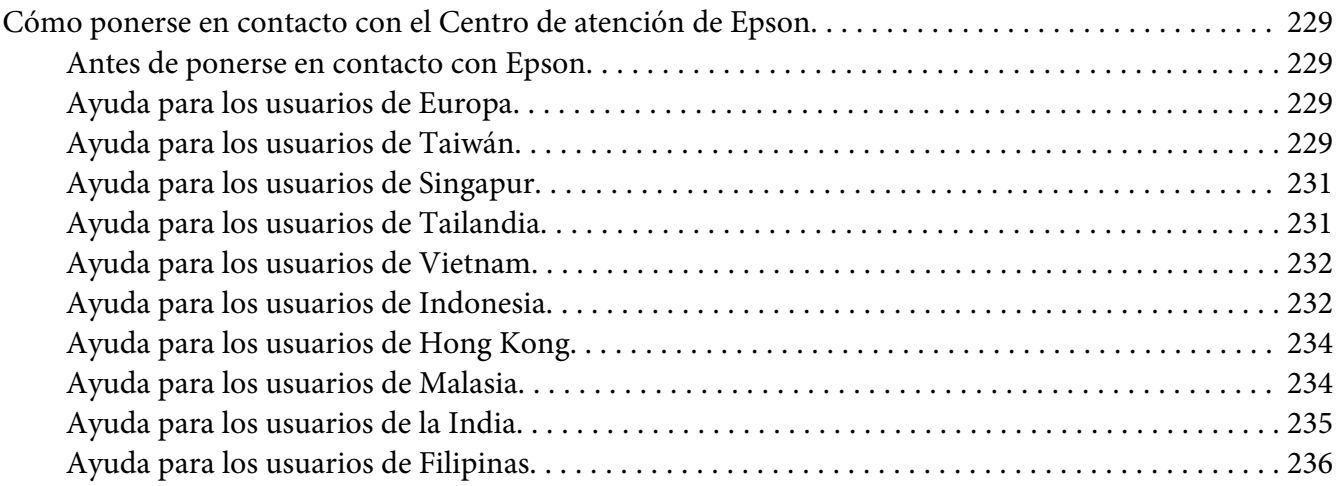

**[Índice](#page-237-0)**

## <span id="page-12-0"></span>**Instrucciones de seguridad**

## **Advertencia, Precaución, Importante, y Nota**

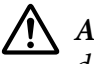

!*Advertencia*

*debe seguirse cuidadosamente para evitar daños físicos serios.*

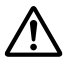

#### !*Precaución*

*debe observarse para evitar daños físicos.*

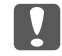

c *Importante*

*deben seguirse para evitar daños materiales en el equipo.*

#### *Nota*

*contiene información importante y sugerencias prácticas acerca del funcionamiento de la impresora.*

## **Instrucciones importantes de seguridad**

#### *Nota:*

*Las ilustraciones de esta sección muestran, a modo de ejemplo, la AL-M400 Series.*

## **Instalación de la impresora**

❏ Levante siempre la impresora por las partes diseñadas a tal efecto como se muestra a continuación.

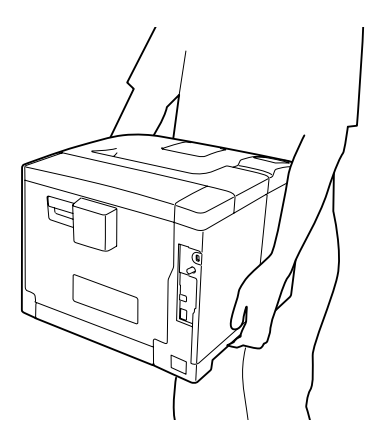

❏ Cuando transporte la impresora, manténgala siempre horizontal.

- ❏ Si no puede insertar el enchufe de CA en la toma de corriente, póngase en contacto con un electricista.
- ❏ Confirme que el cable CA cumple las normas de seguridad locales pertinentes. Utilice únicamente el cable de alimentación que acompaña a este producto. Si utilizara otro cable, podría producirse un incendio o una descarga eléctrica. El cable de alimentación de este producto sólo debe utilizarse con él. Si lo utiliza con otro aparato, podría producirse un incendio o una descarga eléctrica.
- ❏ Si el enchufe sufre algún daño, sustituya el conjunto de cables o consulte a un electricista cualificado. Si el enchufe tiene fusibles, sustitúyalos siempre por fusibles del tamaño y amperaje adecuados.
- ❏ Utilice una toma eléctrica con conexión a tierra compatible con el enchufe de alimentación de la impresora. No utilice un enchufe adaptador.
- ❏ No utilice tomas eléctricas controladas por interruptores de pared o temporizadores automáticos. La interrupción accidental de la alimentación puede borrar información valiosa de la memoria del equipo y de la impresora.
- ❏ Compruebe que no haya polvo en el zócalo.
- ❏ Introduzca totalmente el enchufe en la toma de corriente.
- ❏ No toque el enchufe con las manos mojadas.
- ❏ Desenchufe esta impresora de la toma de pared y diríjase a un representante del Servicio Técnico de EPSON en cualquiera de estas situaciones:

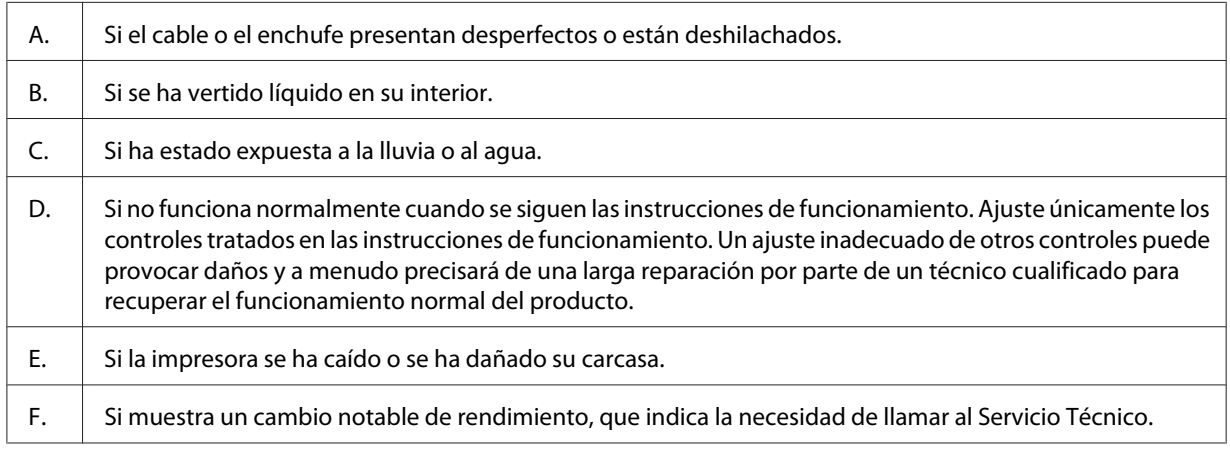

- ❏ Evite usar tomas de corriente donde estén enchufados otros aparatos.
- ❏ Conecte todos los dispositivos a enchufes con toma de tierra. No utilice enchufes montados en el mismo circuito que aparatos tales como fotocopiadoras o sistemas de aire acondicionado que se apaguen y enciendan regularmente.
- <span id="page-14-0"></span>❏ Conecte la impresora a una toma eléctrica que cumpla los requisitos de potencia de esta impresora. Los requisitos de potencia de la impresora se indican en una etiqueta colocada en la impresora. Si no conoce las especificaciones de suministro eléctrico de su zona, consulte a la compañía eléctrica local o a su distribuidor.
- ❏ Si usa un alargador, compruebe que el total de amperios de todos los productos enchufados no supera el total de amperios del cable.
- ❏ Cuando conecte este producto a un equipo o a otro dispositivo con un cable, compruebe que los conectores tengan la orientación correcta. Cada conector tiene una única orientación correcta. Si inserta un conector con la orientación errónea puede dañar los dos dispositivos conectados por el cable.
- ❏ Utilice solamente productos opcionales, tales como cassettes de papel y el soporte para impresora, fabricados específicamente para este producto. La utilización de opciones fabricadas para otros productos podría hacer que el producto se cayese y lesionase a alguien.

## **Elección del lugar para la impresora**

Cuando vuelva a colocar la impresora, elija un lugar con el espacio adecuado para que el funcionamiento y el mantenimiento sean fáciles. Use la ilustración siguiente como guía para saber cuánto espacio debe haber alrededor de la impresora para garantizar un funcionamiento correcto.

#### **AL-M300 Series AL-M400 Series**

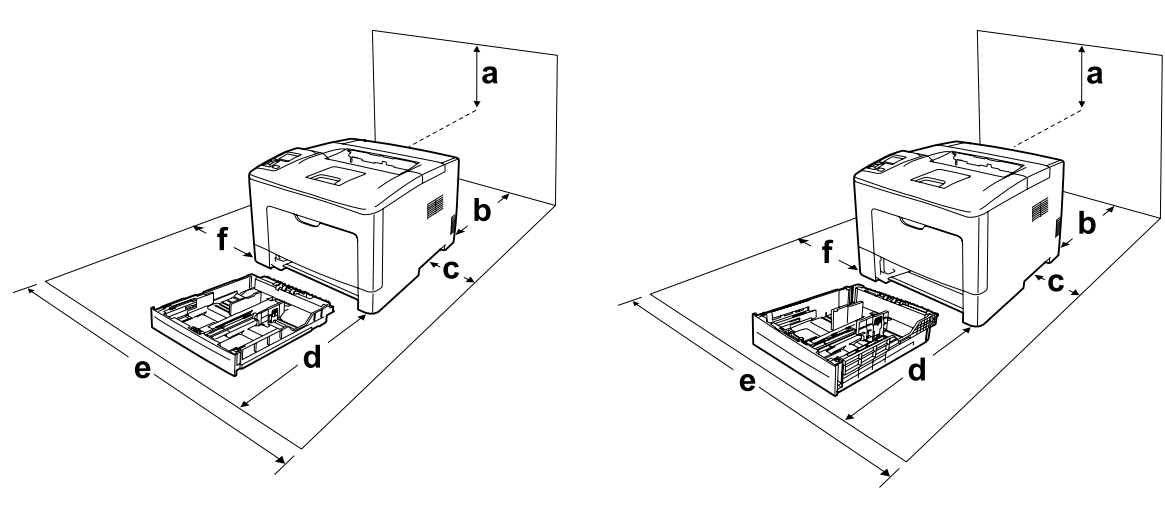

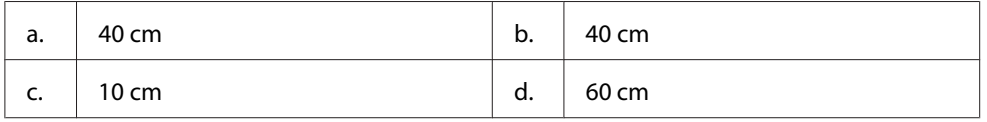

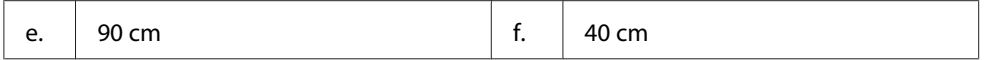

Para instalar y usar cualquiera de los componentes opcionales siguientes, necesitará el espacio adicional indicado.

#### **AL-M300 Series**

Una unidad de cassettes papel de 250 hojas añade 6,5 cm a la parte inferior de la impresora.

#### **AL-M400 Series**

Una unidad de cassettes papel de 550 hojas añade 10,0 cm a la parte inferior de la impresora.

Además del espacio necesario, siga estas advertencias cuando busque un lugar para colocar la impresora:

- ❏ Coloque la impresora cerca de una toma de corriente donde resulte cómodo enchufar y desenchufar el cable de alimentación.
- ❏ No coloque la impresora en un lugar donde se pueda pisar el cable.
- ❏ No utilice la impresora en un entorno húmedo.
- ❏ Evite los lugares expuestos a la luz solar directa, altas temperaturas, humedad, vapor de petróleo o polvo.
- ❏ No coloque la impresora en una superficie inestable.
- ❏ Las ranuras y aberturas de la carcasa, así como las partes posterior o inferior, actúan como sistema de ventilación del aparato. No las obstruya ni las tape. No coloque la impresora sobre una cama, un sofá, una alfombra u otra superficie similar, ni en una estructura empotrada a menos que cuente con la ventilación necesaria.
- ❏ Mantenga alejado el equipo y la impresora de posibles fuentes de interferencia tales como altavoces o receptores de teléfonos inalámbricos.
- ❏ Deje espacio suficiente alrededor de la impresora para una ventilación correcta.

## <span id="page-16-0"></span>**Uso de la impresora**

❏ Evite tocar el fusor, que está marcado con una etiqueta de precaución, o sus proximidades. Si ha estado usando la impresora, la unidad fusora y sus alrededores pueden estar muy calientes. Si tiene que tocar alguna de dichas zonas, espere 40 minutos a que baje la temperatura antes de hacerlo.

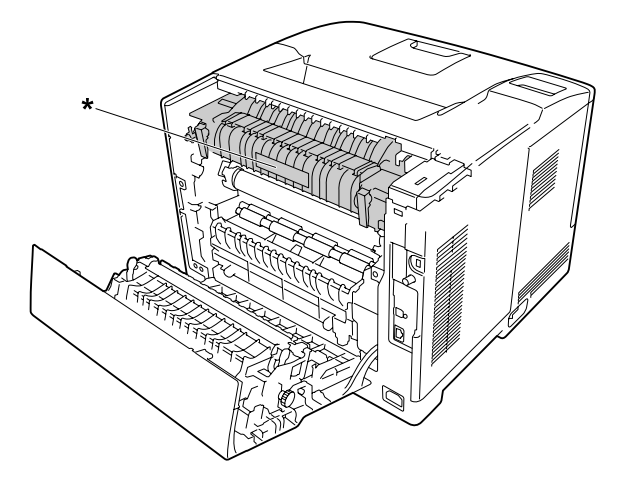

\* etiqueta de precaución

- ❏ No introduzca la mano en la unidad fusora, ya que algunos componentes son puntiagudos y pueden causar lesiones.
- ❏ No empuje nunca objetos de ningún tipo por las ranuras de la carcasa, pues podrían tocar puntos peligrosos de voltaje o provocar un cortocircuito en las piezas. Esto podría causar un incendio o descarga eléctrica.
- ❏ No se siente ni apoye en la impresora. No ponga objetos pesados encima de la impresora.
- ❏ No use ningún tipo de gases inflamables en la impresora ni cerca de ella.
- ❏ No fuerce nunca los componentes de la impresora para encajarlos en su sitio. Aunque la impresora tiene un diseño resistente, una manipulación brusca podría estropearla.
- ❏ No deje papel atascado dentro de la impresora. Puede provocar que la impresora se sobrecaliente.
- ❏ Nunca vierta líquido dentro de la impresora.
- ❏ Ajuste únicamente los controles descritos en las instrucciones de uso. El ajuste incorrecto de otros controles puede provocar daños y requerir reparaciones por parte de un servicio técnico cualificado.

<span id="page-17-0"></span>❏ No apague la impresora:

- Después de encender la impresora, espere a que aparezca el mensaje Ready (Activa) en el panel LCD.

- Cuando el indicador Activa esté intermitente.
- Cuando el indicador Data esté encendido o intermitente.
- Cuando esté imprimiendo.
- ❏ Evite tocar los componentes internos de la impresora excepto cuando se indique expresamente en esta guía.
- ❏ Siga todas las advertencias e instrucciones señaladas en la impresora.
- ❏ Salvo cuando se indique expresamente lo contrario en la documentación de la impresora, no intente reparar este producto usted mismo/a.
- ❏ Desenchufe periódicamente el enchufe de la toma de corriente y limpie las clavijas.
- ❏ No desconecte el enchufe cuando la impresora esté encendida.
- ❏ Si va a pasar mucho tiempo sin usar la impresora, desenchúfela de la toma de corriente.
- ❏ Antes de limpiar esta impresora, desenchúfela de la toma de corriente.
- ❏ Utilice un paño húmedo para limpiarlo y no emplee detergentes líquidos ni en aerosol.

## **Manejo de los productos consumibles y piezas de mantenimiento**

- ❏ No queme los productos consumibles ni piezas de mantenimiento usados, pues podrían explotar y herir a alguien. Deséchelos según las normativas locales.
- ❏ Mantenga los productos consumibles y las piezas de mantenimiento fuera del alcance de los niños.
- ❏ Cuando manipule un cartucho de tóner, colóquelo siempre sobre una superficie limpia y lisa.
- ❏ No intente alterar ni desmontar productos consumibles ni piezas de mantenimiento.
- ❏ No toque el tóner. Evite en todo momento que el tóner entre en contacto con sus ojos. Si el tóner salpica su piel o su ropa, lávese con agua y jabón inmediatamente.
- ❏ Si se derrama tóner, use una escoba y un recogedor o un paño húmedo con agua y jabón para limpiarlo. Las partículas finas de polvo pueden causar un incendio o una explosión si entran en contacto con una chispa, por lo que no debe utilizar una aspiradora.
- ❏ Espere como mínimo una hora para usar un cartucho de tóner después de pasarlo de un entorno frío a uno cálido para evitar los daños producidos por la condensación.
- <span id="page-18-0"></span>❏ Para obtener la mejor calidad de impresión, no almacene el cartucho de tóner ni la unidad fotoconductora en un lugar expuesto a luz solar directa, polvo, aire salino o gases corrosivos (como el amoniaco). Evite los lugares sujetos a cambios extremos o súbitos de temperatura o humedad.
- ❏ Cuando saque la unidad fotoconductora, no la exponga a la luz del sol y evite exponerlo a la luz de la habitación durante más de tres minutos. La unidad fotoconductora contiene un tambor fotosensible. La exposición a la luz puede dañar el tambor, lo que ocasiona que aparezcan zonas oscuras o claras en las impresiones y que se reduzca la vida útil del tambor. Si tiene que mantener la unidad fotoconductora fuera de la impresora durante largos periodos de tiempo, cúbralo con un paño opaco.
- ❏ Tenga cuidado de no rayar la superficie del tambor. Cuando extraiga la unidad fotoconductora de la impresora, colóquela siempre sobre una superficie limpia y lisa. Evite tocar el tambor porque la grasa de la piel puede dañar permanentemente su superficie y afectar a la calidad de la impresión.
- ❏ No toque el rodillo de transferencia de la unidad de transferencia a fin de no dañarlo.
- ❏ No deje que el borde del papel le roce la piel porque puede cortarse.

## **Información sobre seguridad**

## **Etiquetas de seguridad láser**

## !*Advertencia:*

*Si se siguen procedimientos y ajustes distintos de los especificados en la documentación de la impresora, se puede correr el riesgo de exposición a radiaciones nocivas. Su impresora es un producto láser de clase 1 según lo definido en las especificaciones IEC60825. Una etiqueta similar a la mostrada abajo está pegada a la parte posterior de la impresora en los países que así lo exigen.*

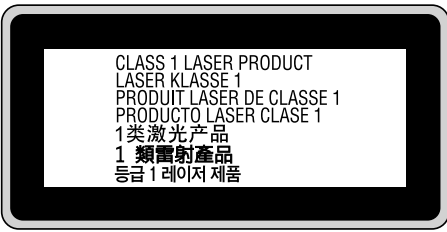

## <span id="page-19-0"></span>**Radiación láser interna**

Hay un diodo láser de clase III b con un haz láser invisible dentro de la unidad del cabezal de la impresora. El cabezal de impresión NO ES UNA PIEZA QUE PUEDA REPARARSE, por lo tanto, no deberá abrirse bajo ningún concepto. En el interior de la impresora hay otra etiqueta de aviso de láser.

## **Seguridad de ozono**

#### **Emisión de ozono**

Las impresoras láser producen gas ozono como parte del proceso de impresión. El ozono sólo se produce cuando la impresora está imprimiendo.

#### **Límite de exposición al ozono**

La impresora láser Epson genera menos de 1,5 ppm/h de impresión ininterrumpida.

#### **Minimización del riesgo**

Para reducir al mínimo el riesgo de exposición al ozono, evite las siguientes situaciones:

- ❏ Uso de varias impresoras láser en un espacio cerrado
- ❏ Funcionamiento en un entorno de humedad extremadamente baja
- ❏ Escasa ventilación en el cuarto
- ❏ Impresión larga e ininterrumpida junto con cualquiera de las condiciones anteriores

#### **Ubicación de la impresora**

La impresora debe colocarse en un lugar donde los gases y el calor emitidos:

- ❏ No den directamente en la cara del usuario.
- ❏ Salgan directamente al exterior del edificio siempre que sea posible.

## <span id="page-20-0"></span>Capítulo 1

## **Familiarícese con su impresora**

## **Piezas de la impresora**

## **Vista frontal**

#### **AL-M300 Series AL-M400 Series**

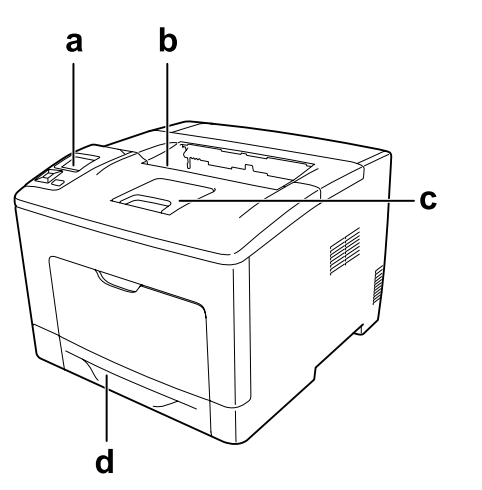

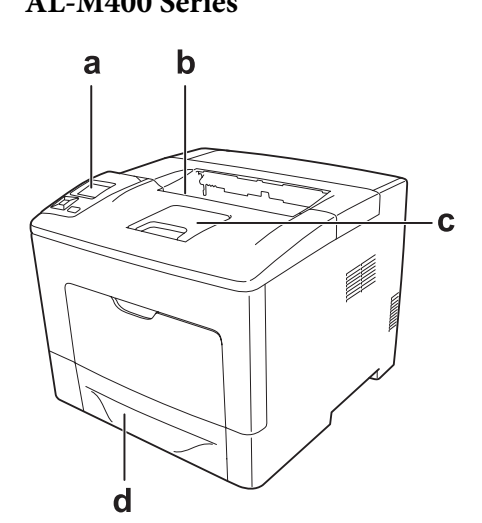

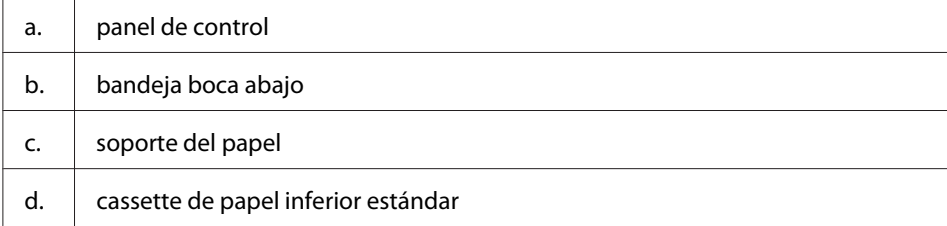

## <span id="page-21-0"></span>**Vista posterior**

### **AL-M300 Series**

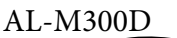

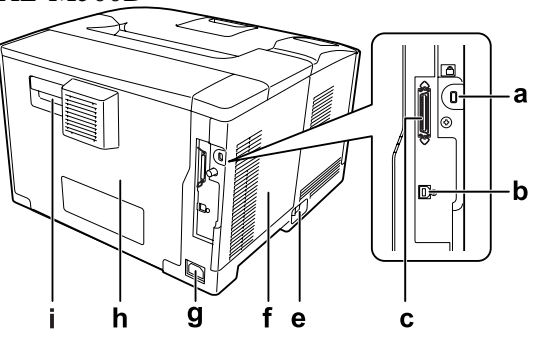

**AL-M400 Series**

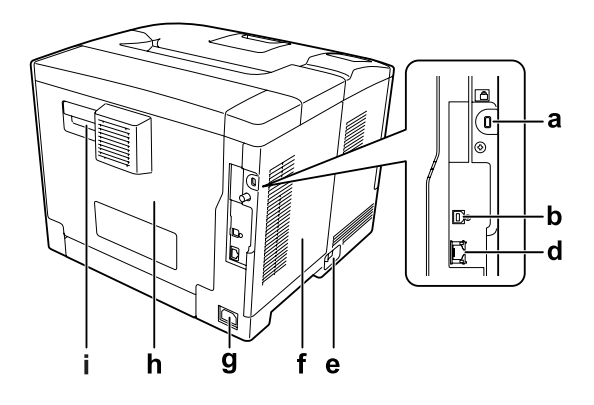

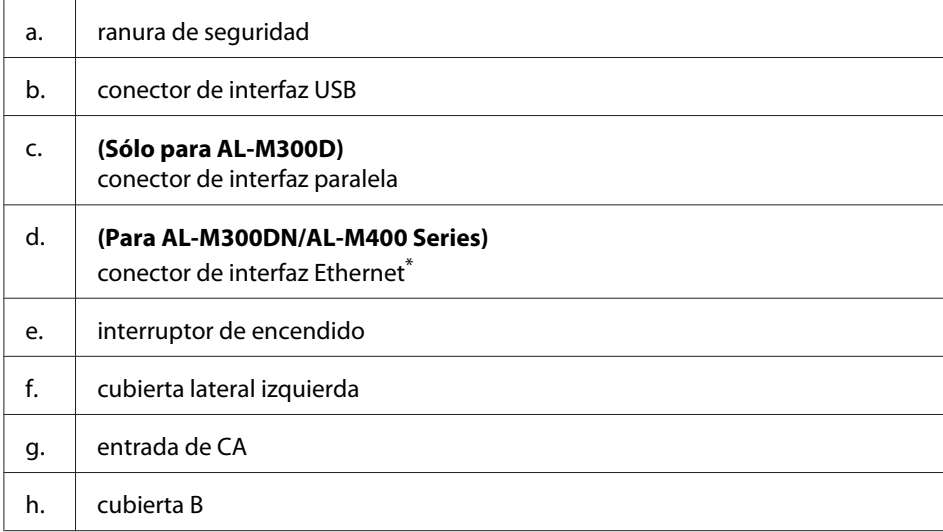

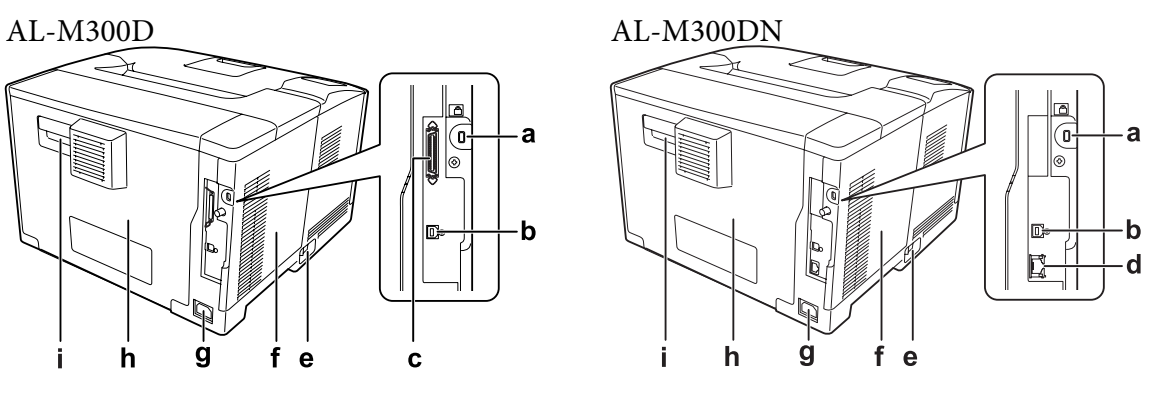

<span id="page-22-0"></span>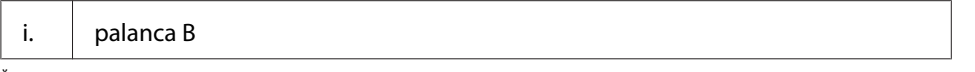

\* Cuando la impresora esté en el modo de reposo profundo, los dos LED del conector de interfaz Ethernet trabajarán de la forma siguiente:

- si la impresora está conectada con 1000BASE, el LED superior sólo se encenderá en verde.

- si la impresora está conectada con 10BASE/100BASE, no se encenderá ningún LED.

## **Interior de la impresora**

**AL-M300 Series AL-M400 Series**

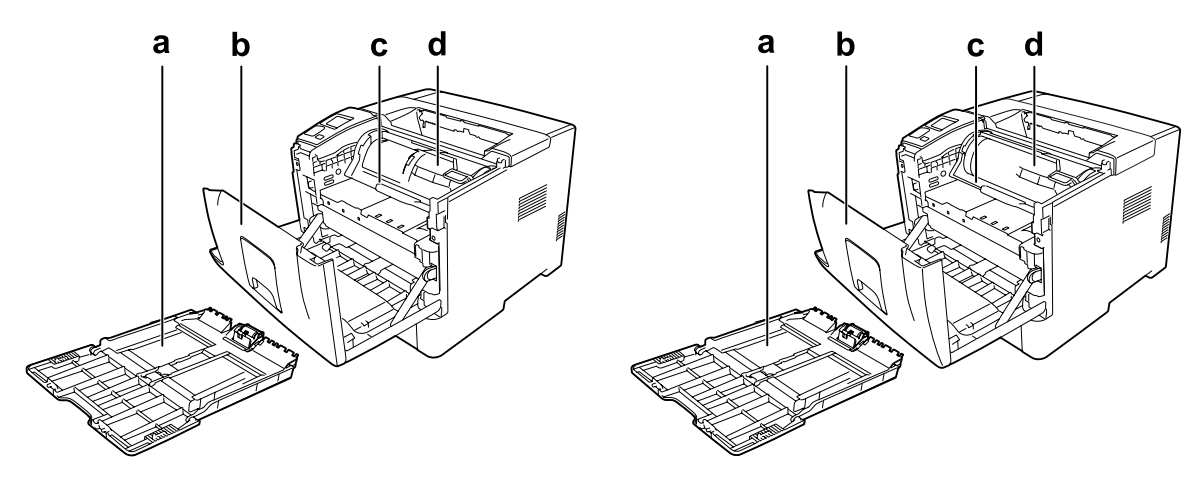

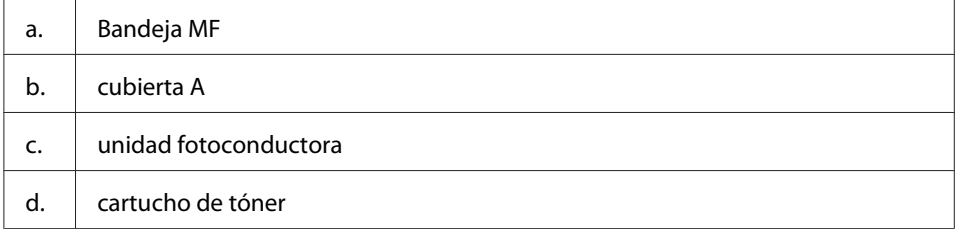

## <span id="page-23-0"></span>**Panel de control**

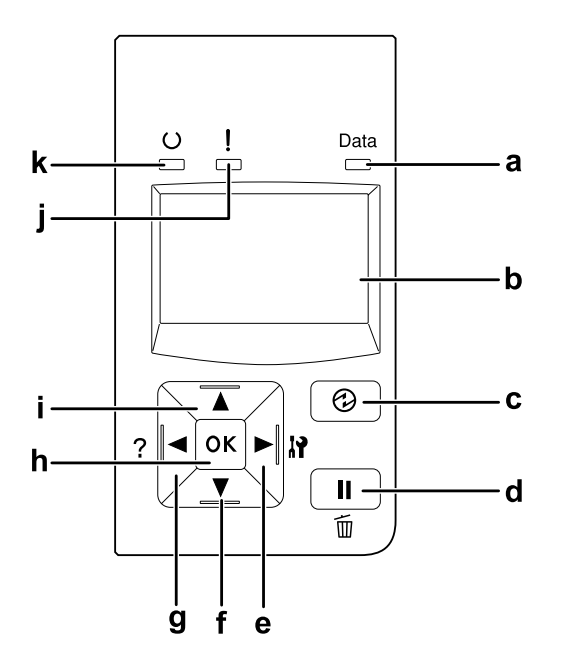

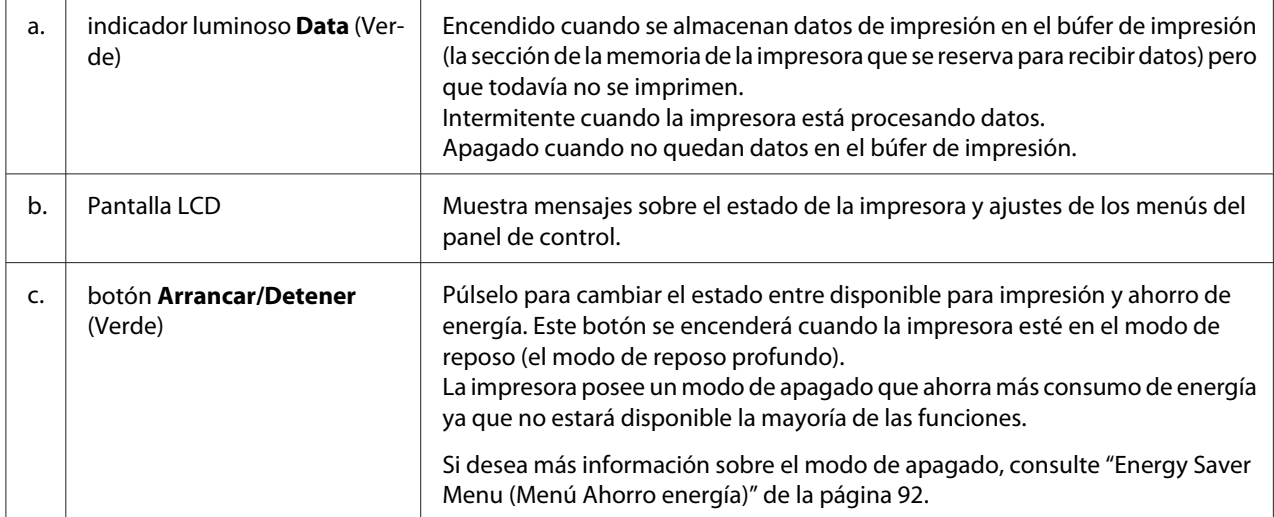

<span id="page-24-0"></span>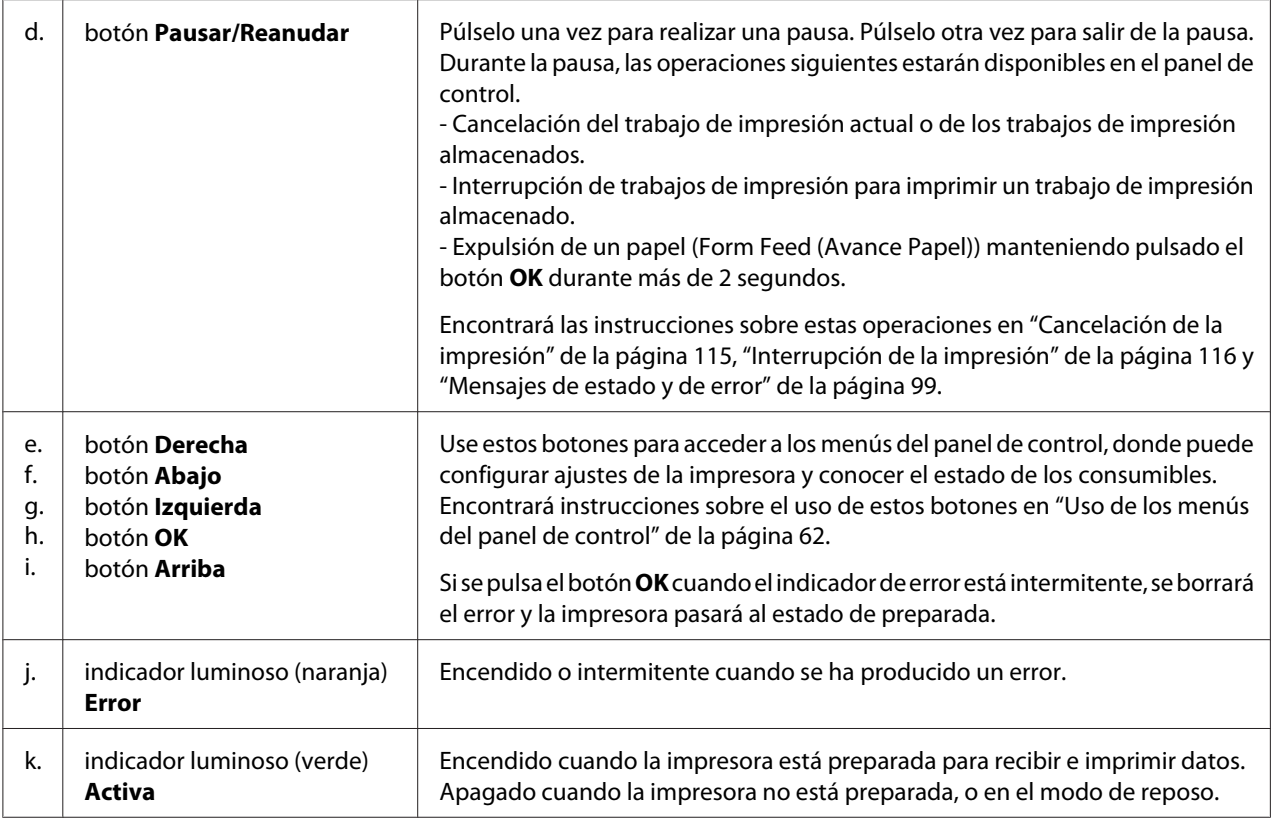

## **Accesorios opcionales**

Puede aumentar la eficacia de su impresora instalando cualquiera de las siguientes opciones:

- ❏ Unidad de cassettes de papel de 250 hojas (C12C802761) (Sólo para AL-M300 Series) Esta unidad aumenta la capacidad en un máximo de 250 hojas de papel. Sólo puede instalar una unidad en su impresora.
- ❏ Unidad de cassettes de papel de 550 hojas (C12C802771) (Sólo para AL-M400 Series) Esta unidad aumenta la capacidad en un máximo de 550 hojas de papel. Puede instalar tres unidades como máximo.
- ❏ Memoria CompactFlash (Sólo para AL-M400 Series) Esta opción permite guardar overlays, usar la función Reservar Trabajo y mejorar las impresiones combinadas. Con la función Reservar trabajo, puede almacenar los trabajos de impresión en la memoria CompactFlash de la impresora e imprimirlos más tarde directamente desde el panel de control de la impresora. Con la función Combinar, puede imprimir trabajos mayores y más complejos.

#### <span id="page-25-0"></span>*Nota:*

*La memoria CompactFlash deberá ser de por lo menos 4 GB.*

#### ❏ Módulo de memoria

Este accesorio amplía la memoria de su impresora, permitiéndole imprimir documentos complejos y con gran cantidad de gráficos. La memoria RAM de la impresora se puede ampliar hasta 1152 MB añadiendo un DIMM (módulo de memoria dual en línea) de 1024 MB de RAM.

#### *Nota:*

*Compruebe que la memoria DIMM adquirida sea compatible con los productos Epson. Consulte en la tienda donde compró esta impresora o a un representante cualificado del servicio técnico de Epson.*

## **Productos consumibles**

La impresora supervisa la vida útil de los siguientes productos consumibles, de forma que le permite saber cuándo se necesitan repuestos.

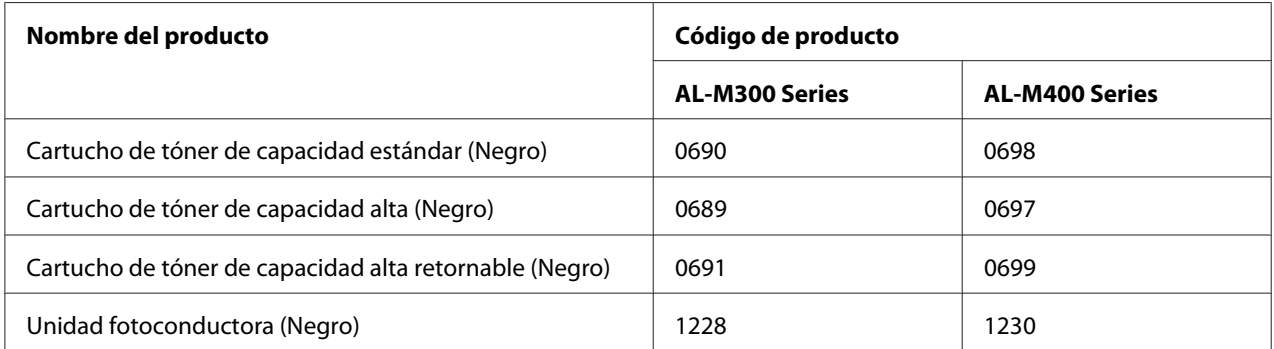

La impresora supervisa la vida útil de los siguientes productos consumibles, de forma que le permite saber cuándo se necesitan repuestos.

En algunas zonas no venden cartuchos de tóner retornables. Consulte al distribuidor/representante de Epson local acerca de la disponibilidad de cartuchos de tóner retornables.

## <span id="page-26-0"></span>**Piezas de mantenimiento**

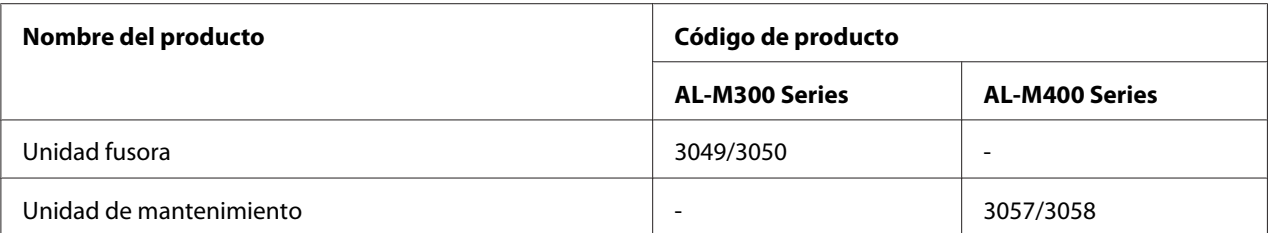

#### *Nota:*

- ❏ *Los números de pieza de la unidad fusora varían con la ubicación.*
- ❏ *Los números de pieza de la unidad de mantenimiento varían con la ubicación.*

## **Dónde encontrar información**

#### **Guía de instalación**

Ofrece información sobre el montaje de la impresora y la instalación del software de la impresora.

#### **Manual de usuario (este manual)**

Ofrece información detallada sobre las funciones de la impresora, los productos opcionales, el mantenimiento, la solución de problemas y sobre especificaciones técnicas.

#### **Manual de red**

Destinado a los administradores de red, ofrece información sobre el controlador de la impresora y la configuración de la red.

#### **Guía de fuentes**

Ofrece información sobre las fuentes usadas en la impresora.

#### **Ayuda on-line del software de la impresora**

Haga clic en **Help (Ayuda)** para acceder a información e instrucciones detalladas sobre el software que controla la impresora. La ayuda on-line se instala automáticamente cuando se instala el software de la impresora.

## <span id="page-27-0"></span>**Características de la impresora**

## **Rendimiento de ahorro de energía**

La impresora posee una avanzada función de ahorro de energía que le ayudará a reducir el consumo de electricidad. En el modo de apagado\* , la impresora consumirá poca electricidad inhabilitando la mayoría de las operaciones.

Si desea información más detallada, consulte ["Energy Saver Menu \(Menú Ahorro energía\)" de la](#page-91-0) [página 92](#page-91-0).

\* Sólo para modelos para la UE

Durante el modo de reposo profundo, la impresora consumirá solamente 1 W debido al nuevo controlador. Los datos de trabajos de impresión se recibirán incluso en este modo.

## **Print Job Arranger (Organizador de trabajos de impresión)**

Esta función permite la configuración de impresión de varios documentos creados por diferentes aplicaciones al mismo tiempo. Podrá organizar el orden en el que se imprimirán los trabajos y cambiar la composición de los datos.

## <span id="page-28-0"></span>Capítulo 2

## **Tareas de impresión**

## **Carga de papel en la impresora**

En esta sección se explica cómo cargar papel. Si utiliza soportes especiales, como transparencias o sobres, consulte también ["Selección y uso de soportes de impresión" de la página 37.](#page-36-0) Encontrará especificaciones y detalles sobre los tipos y tamaños de papel en ["Papel" de la página 211](#page-210-0) (para los usuarios de AL-M300 Series), o ["Papel" de la página 220](#page-219-0) (para los usuarios de AL-M400 Series).

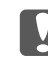

#### c *Importante:*

*No deje que el borde del papel le roce la piel porque puede cortarse.*

#### *Nota:*

- ❏ *Esta impresora no detecta automáticamente los tamaños de papel de los orígenes de papel. Asegúrese de especificar el tamaño de papel utilizando* Tray Menu (MENÚ BANDEJA) *del panel de control. El tamaño de papel predeterminado en fábrica para todos los orígenes de papel es* A4*.*
- ❏ *En los procedimiento siguientes se utiliza, a modo de ejemplo, la ilustración de AL-M400DN.*

## **Bandeja MF**

La bandeja MF (multifunción) es el origen de papel que admite diversos tipos de papel: etiquetas, sobres, y papel grueso.

#### *Nota:*

*Para cargar sobres, consulte ["Sobres" de la página 39](#page-38-0).*

1. Abra la bandeja MF.

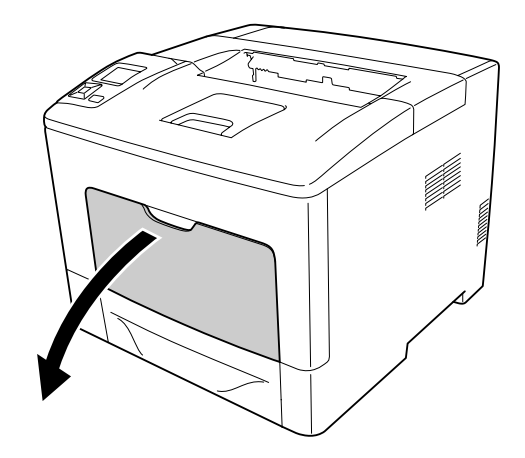

2. Deslice las guías de papel para acomodar el papel que vaya a cargar.

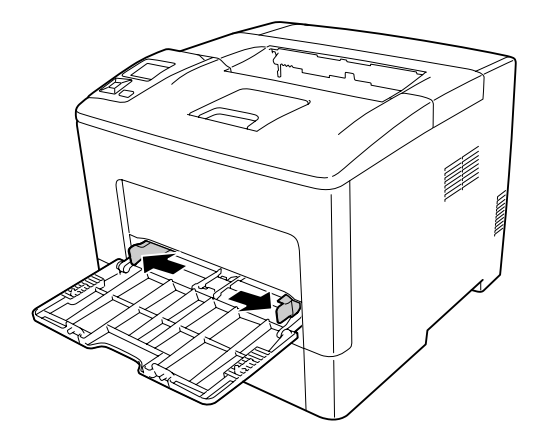

3. Cargue una pila del papel deseado con la superficie imprimible boca arriba. Después, deslice las guías del papel para que quede bien ajustado.

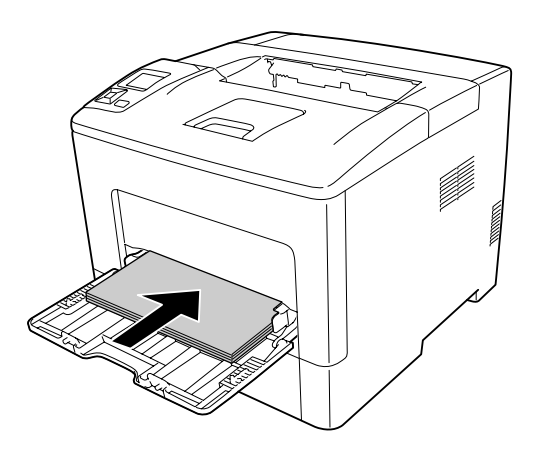

#### *Nota:*

❏ *No cargue papel más allá de la marca de límite.*

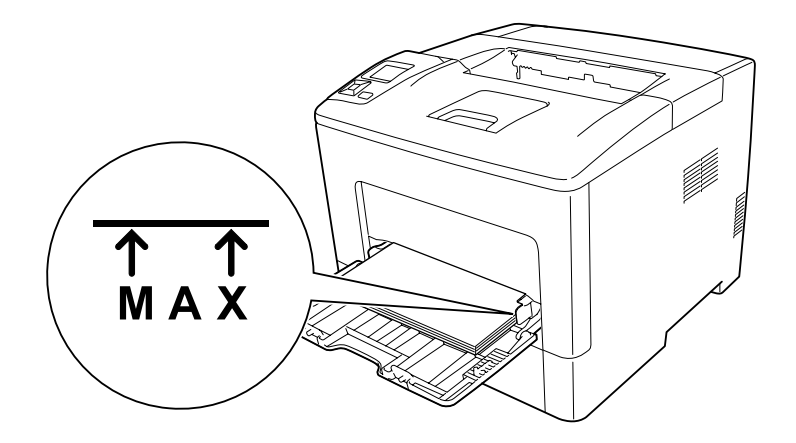

❏ *Después de cargar el papel, configure los ajustes de* MP Type (Tipo MF) *en el panel de control conforme al tamaño del papel cargado. Si desea más detalles, consulte ["Tray Menu \(MENÚ](#page-66-0) [BANDEJA\)" de la página 67](#page-66-0).*

#### **Cuando cargue en la bandeja MF papel A5 o más pequeño**

1. Tire hacia afuera de la bandeja MF.

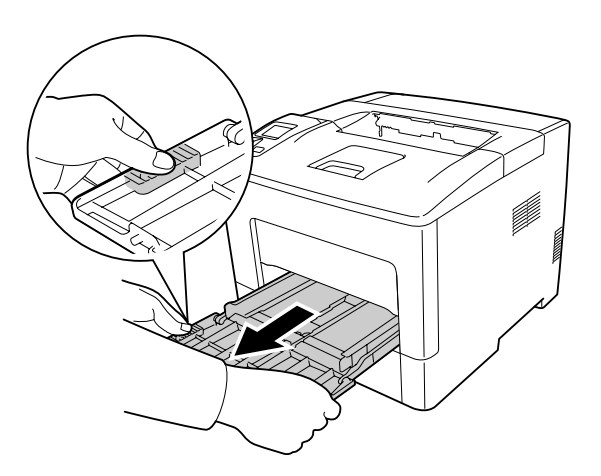

2. Tire hacia arriba de la guía del centro de la bandeja MF.

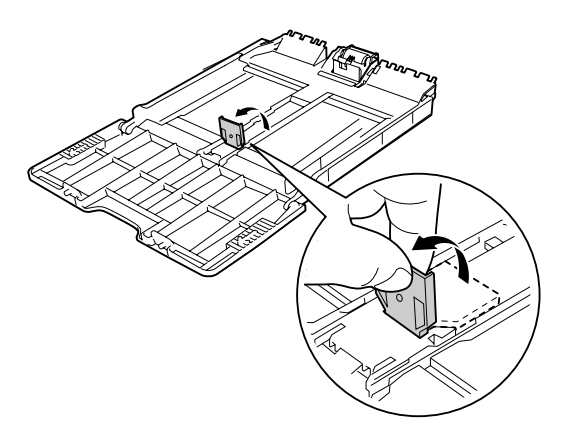

3. Cargue una pila del papel deseado en la bandeja MF con la superficie imprimible boca arriba. Después, deslice las guías del papel para que quede bien ajustado.

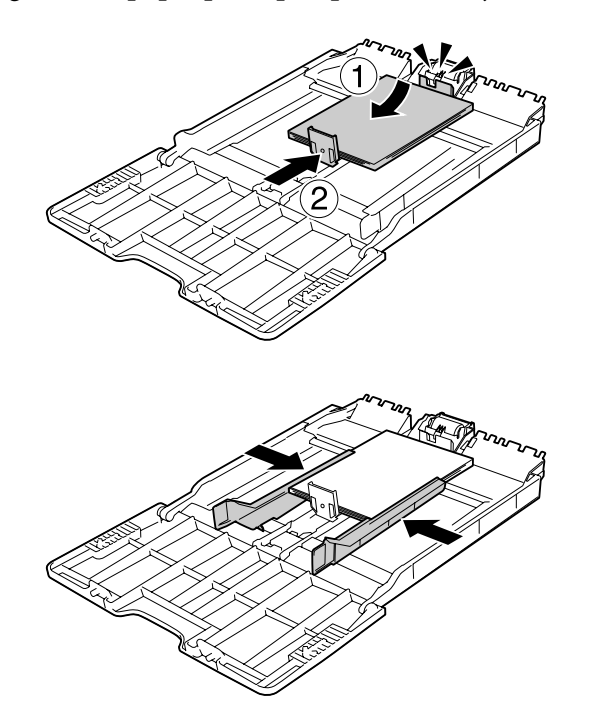

<span id="page-32-0"></span>4. Inserte la bandeja MF en la impresora.

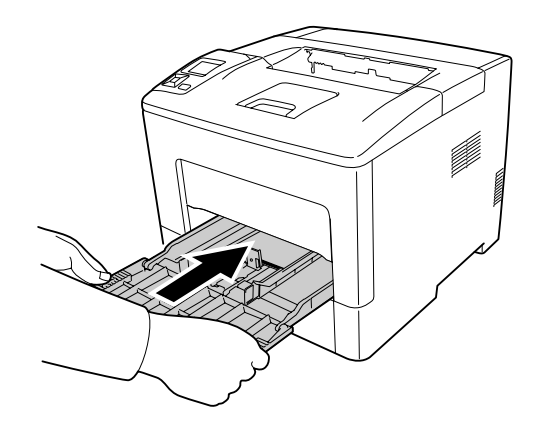

#### *Nota:*

*Después de cargar el papel, configure los ajustes de* MP Type (Tipo MF) *en el panel de control conforme al tamaño del papel cargado. Si desea más detalles, consulte ["Tray Menu \(MENÚ](#page-66-0) [BANDEJA\)" de la página 67](#page-66-0).*

## **Cassette de papel inferior**

Esta cassette le ofrece otro origen de papel además de la bandeja MF.

#### *Nota:*

*Realice el mismo procedimiento para cargar papel en la cassette de papel opcional.*

1. Tire hacia afuera de la cassette del papel.

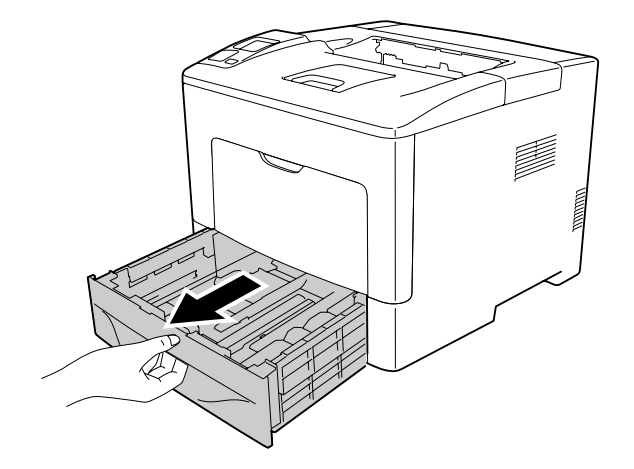

2. Aparte las presillas y ajuste las guías de papel al papel que vaya a cargar.

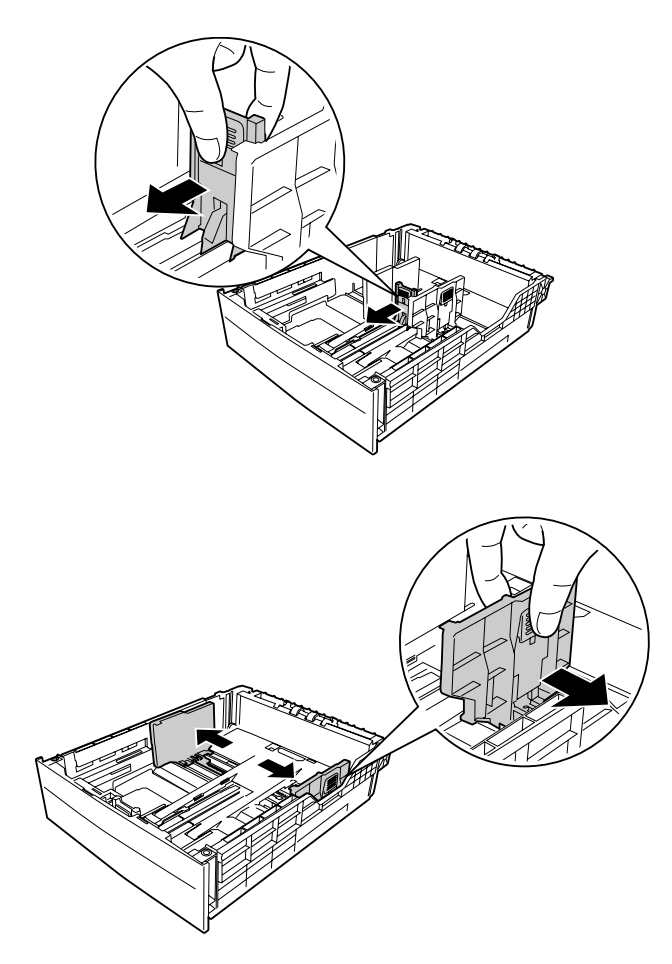

#### *Nota:*

*Cuando cargue papel de 13" o 14" con orientación vertical, despliegue la cassette de papel. Si no necesita desplegar la cassette de papel, vaya al paso 5.*

3. Sujete las perillas, tire hacia afuera de la bandeja de papel para desplegar la cassette de papel, y alinee las marcas de flecha de acuerdo con el tamaño del papel.

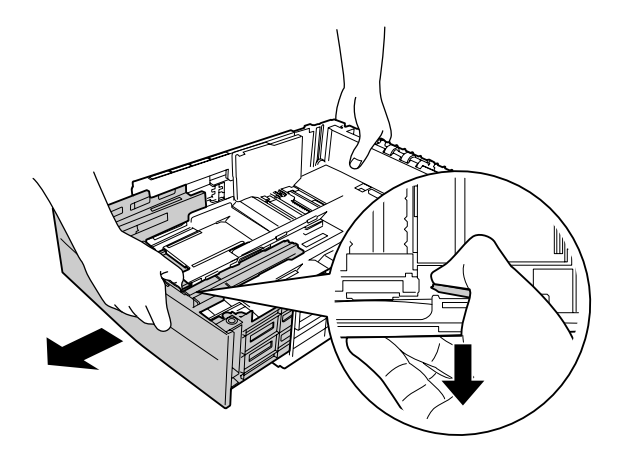

4. Sujete las perillas y deslice la guía de papel para acomodar el papel que vaya a cargar.

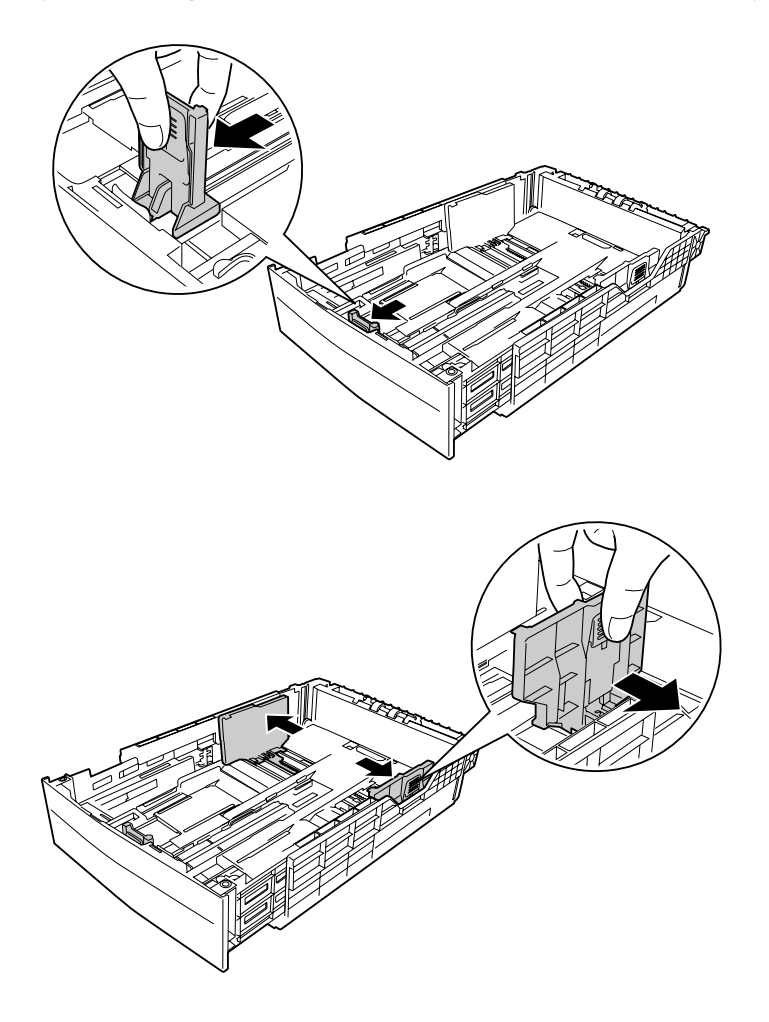

5. Cargue una pila del papel deseado en el centro de la cassette de papel con la superficie imprimible boca arriba.

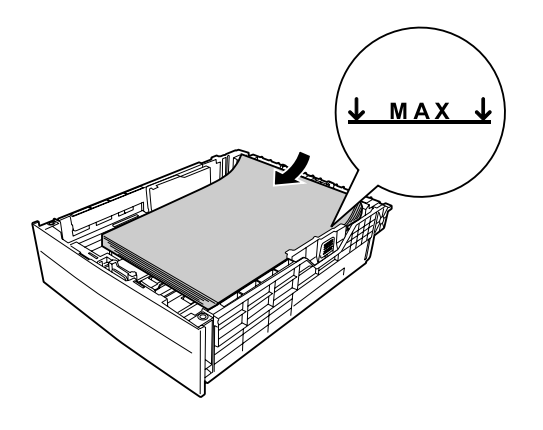

*Nota: No cargue papel más allá de la marca de límite.*

6. Vuelva a insertar la cassette del papel en la impresora.

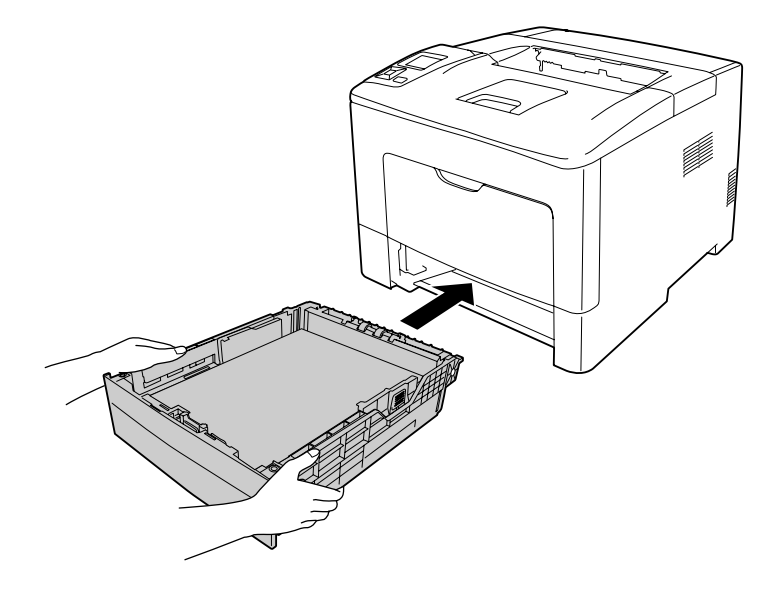

#### *Nota:*

*Después de cargar el papel, configure los ajustes de* Cassette1 Size (Tmño bandeja1) *y* Cassette1 Type (Tipo bandeja1) *en el panel de control conforme al tamaño y el tipo del papel cargado. Si desea más detalles, consulte ["Tray Menu \(MENÚ BANDEJA\)" de la página 67.](#page-66-0)*
# **Bandeja de salida**

La bandeja de salida está situada en la parte superior de la impresora. Como las impresiones salen por la bandeja boca abajo, esta bandeja se denomina también bandeja boca abajo. Cuando se utilice papel normal, podrán apilarse hasta 150 hojas (para AL-M300 Series) o 250 (para AL-M400 Series). Despliegue el soporte de papel para acomodar el tamaño del papel cargado en la bandeja MF, o baje la cassette de papel para evitar que se deslice y desprenda de la impresora.

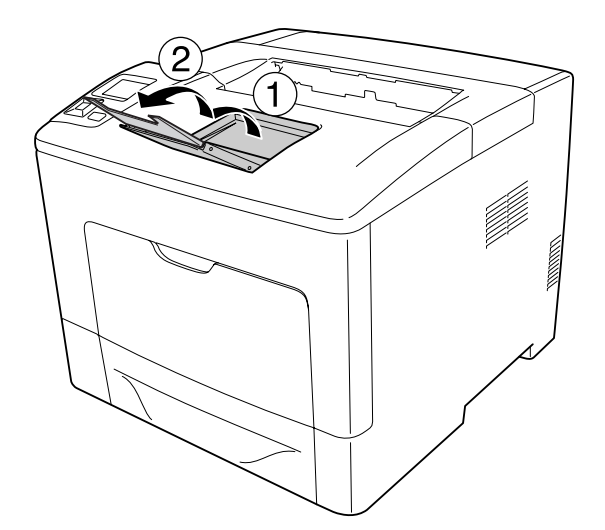

# **Selección y uso de soportes de impresión**

Puede usar soportes especiales: etiquetas, sobres, y papel grueso.

Si se trata de un soporte especial, configure los ajustes del papel. También puede definir estos ajustes en el Tray Menu (MENÚ BANDEJA) del panel de control. Consulte ["Tray Menu \(MENÚ BANDEJA\)"](#page-66-0) [de la página 67.](#page-66-0)

#### *Nota:*

*Puesto que el fabricante puede cambiar la calidad de una marca o de un tipo de soporte en cualquier momento, Epson no puede garantizar la calidad de ningún tipo de soporte en concreto. Pruebe siempre una muestra del soporte antes de adquirir grandes cantidades o de imprimir trabajos grandes.*

# **Labels (Etiquetas)**

## **Etiquetas disponibles**

❏ Etiquetas diseñadas para impresoras láser o copiadoras de papel normal

❏ Etiquetas que cubran totalmente la hoja de soporte, sin ningún hueco entre una etiqueta y otra

## **Origen del papel disponible**

- ❏ Bandeja MF
- ❏ Cassette de papel inferior

#### **Ajustes del controlador de impresora**

#### **Bandeja MF**

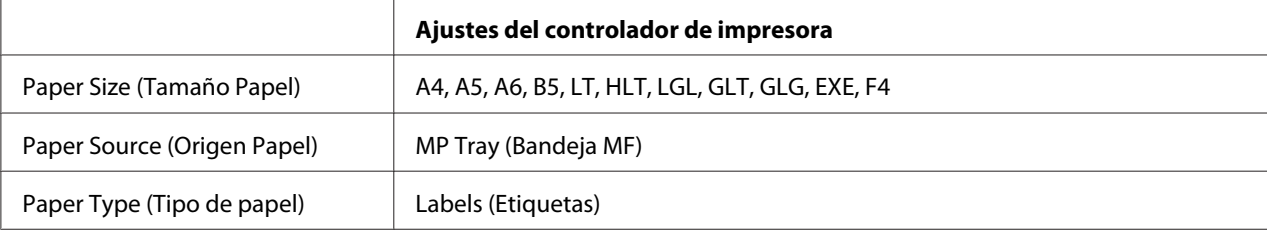

#### **Cassette de papel inferior**

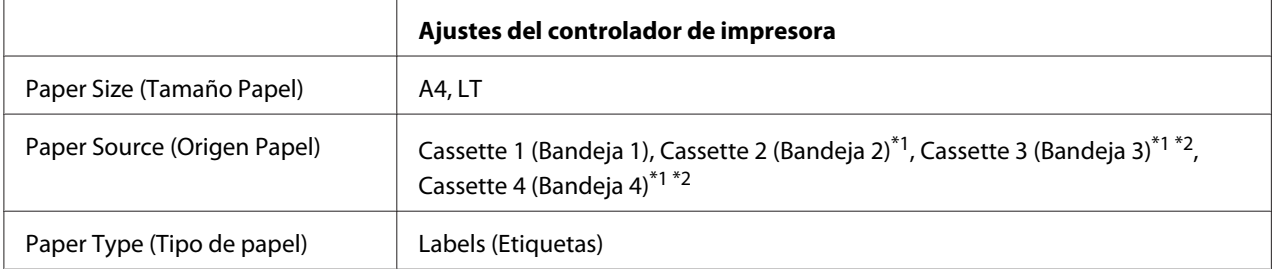

\*1 Sólo está disponible cuando está instalada la unidad de cassettes de papel opcional.

\*2 Disponible sólo para AL-M400 Series.

#### *Nota:*

- ❏ *Dependiendo de la calidad de los sobres, del entorno de impresión o del procedimiento de impresión, las etiquetas se pueden arrugar. Realice una impresión de prueba antes de imprimir una cantidad significativa de etiquetas.*
- ❏ *La impresión dúplex no es válida para etiquetas.*
- ❏ *Haga presión sobre una hoja de papel colocada en la parte superior de cada hoja de etiquetas. Si el papel se adhiere a la hoja de etiquetas, no las utilice en la impresora.*

# **Sobres**

## **Sobres disponibles**

❏ Sobres sin pegamento ni cinta adhesiva

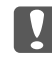

### c *Importante:*

*No utilice sobres con ventanitas. El plástico de los sobres de ventanita se fundirá.*

# **Origen del papel disponible**

❏ Bandeja MF

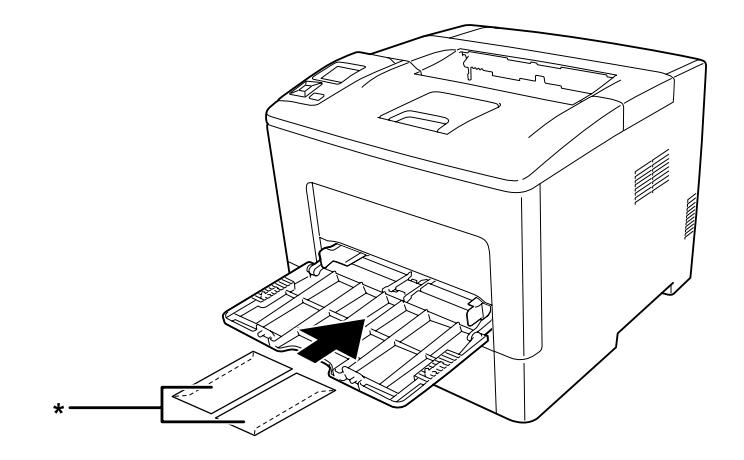

\* MON, DL, C6

## **Ajustes del controlador de impresora**

#### **Bandeja MF**

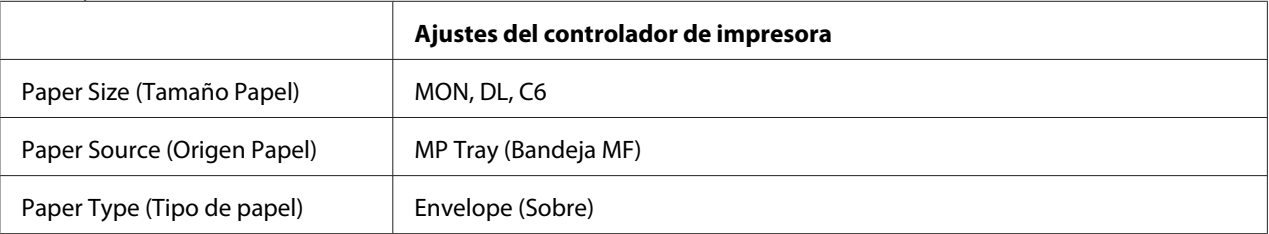

#### *Nota:*

❏ *En función de la calidad de los sobres, del entorno de impresión o del procedimiento de impresión, los sobres se pueden arrugar. Realice una impresión de prueba antes de imprimir una cantidad significativa de sobres.*

- ❏ *La impresión dúplex no es válida para imprimir en sobres.*
- ❏ *Si no carga sobres en la bandeja MF inmediatamente después de haberlos extraído del embalaje, pueden abombarse. Para evitar atascos, alíselos como se muestra a continuación antes de cargarlos en la bandeja MF.*

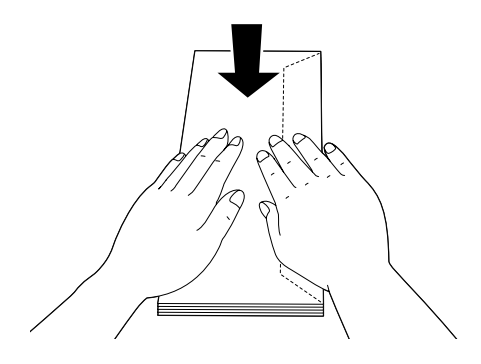

❏ *Si los sobres no se alimentan bien, es posible que el problema se resuelva reduciendo el número de sobres cargados.*

# **Papel grueso**

## **Origen del papel disponible**

- ❏ Bandeja MF
- ❏ Cassettes de papel inferiores

# **Ajustes del controlador de impresora**

#### **Bandeja MF**

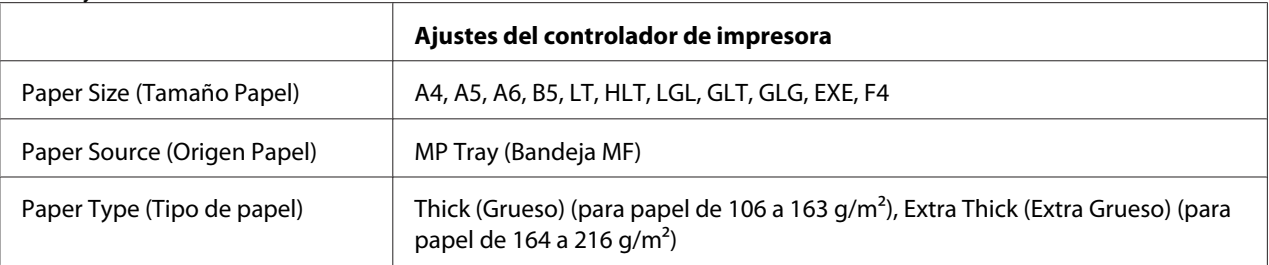

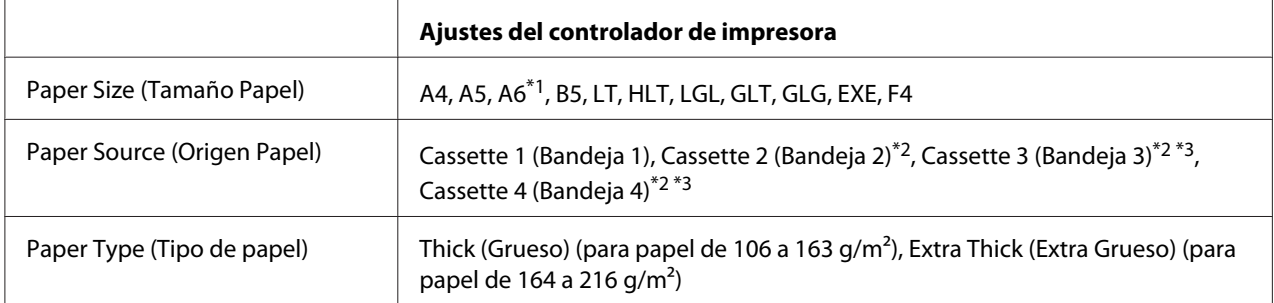

### **Cassettes de papel inferiores**

\*1 Disponible sólo para Cassette 1 (Bandeja 1).

\*2 Sólo está disponible cuando está instalada la unidad de cassettes de papel opcional.

\*3 Disponible sólo para AL-M400 Series.

#### *Nota:*

❏ *La impresión dúplex no es válida para Extra Thick (Extra Grueso).*

❏ *Si realiza impresión dúplex manual (a 2 caras), compruebe que el papel no esté curvado.*

# **Papel de tamaño personalizado**

## **Origen del papel disponible**

- ❏ Bandeja MF
- ❏ Cassettes de papel inferiores

# **Ajustes del controlador de impresora**

#### **Bandeja MF**

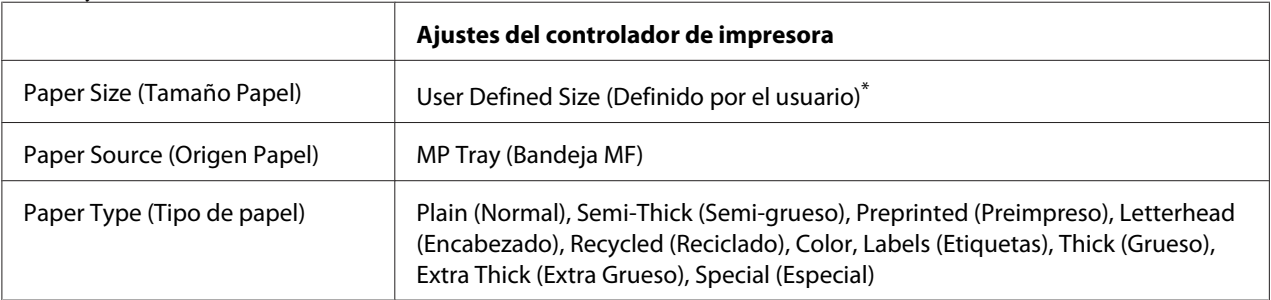

 $*$  76,2  $\times$  127 mm como mínimo y 215,9  $\times$  355,6 mm como máximo.

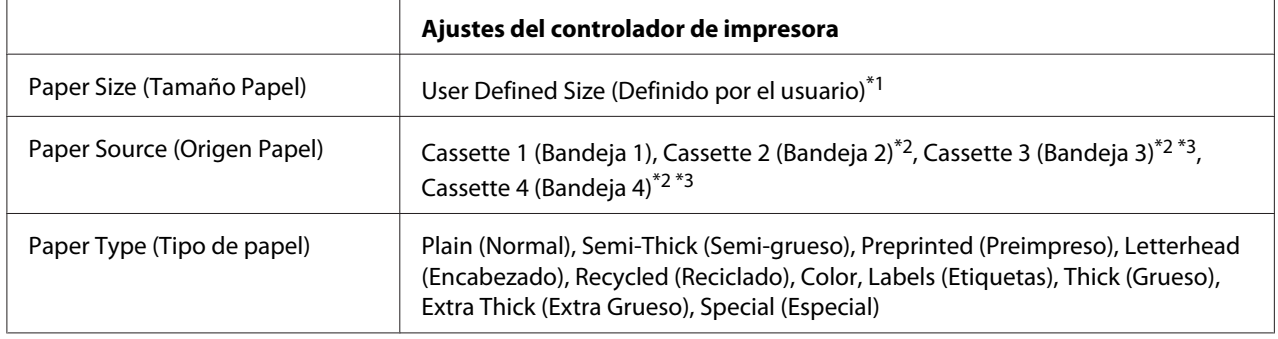

#### **Cassettes de papel inferiores**

 $*1$  76,2  $\times$  127 mm como mínimo y 215,9  $\times$  355,6 mm como máximo para Cassette 1 (Bandeja 1)

139,7 × 210 mm como mínimo y 215,9 × 355,6 mm como máximo para Cassette 2 (Bandeja 2), Cassette 3 (Bandeja 3), y Cassette 4 (Bandeja 4)

\*<sup>2</sup> Sólo está disponible cuando está instalada la unidad de cassettes de papel opcional.

\*3 Disponible sólo para AL-M400 Series.

#### *Nota:*

- ❏ *En función de la calidad del papel de tamaño no estándar, el entorno de impresión o del procedimiento de impresión, el papel se puede torcer. Realice una impresión de prueba antes de imprimir en una cantidad de papel de tamaño no estándar.*
- ❏ *La impresión dúplex no es válida para Extra Thick (Extra Grueso).*
- ❏ *En Windows: Abra el controlador de impresora y seleccione* **User Defined Size (Definido por el usuario)** *en la lista Paper Size (Tamaño Papel) de la ficha Basic Settings (Ajustes Básicos). En el cuadro de diálogo User defined Paper Size (Definido por el usuario), configure los ajustes de Paper Width (Ancho de Papel), Paper Length (Largo de Papel), y Unit (Unidad) para que coincidan con los ajustes que ha definido. A continuación, haga clic en* **OK (Aceptar)***, y se guardará el tamaño del papel personalizado.*
- ❏ *Los tamaños de papel guardados sólo se pueden utilizar con el controlador de impresora en el que se guardaron. Aunque se configuren varios nombres de impresora, los ajustes sólo pueden estar disponibles para el nombre de impresora en la que se guardaron los ajustes.*
- ❏ *Cuando se comparte una impresora en la red, no se puede crear un tamaño User Defined Size (Definido por el usuario) en el ordenador cliente.*
- ❏ *Si no puede utilizar el controlador de impresora tal como se ha explica anteriormente, defina este ajuste en el* Printing Menu (MENÚ IMPRESIÓN) *del panel de control de la impresora y seleccione* CTM *(personalizado) como ajuste de* Page Size (Tamaño Papel)*.*

# **Cancelación de un trabajo de impresión**

# **Desde la impresora**

Para cancelar un trabajo de impresión en el panel de control de la impresora, consulte ["Cancelación de](#page-114-0) [la impresión" de la página 115](#page-114-0).

# **Desde el ordenador**

## **En Windows**

Haga doble clic en el icono de su impresora, situado en la barra de tareas. Seleccione el trabajo en la lista y haga clic en la opción **Cancel (Cancelar)** del menú Document (Documento).

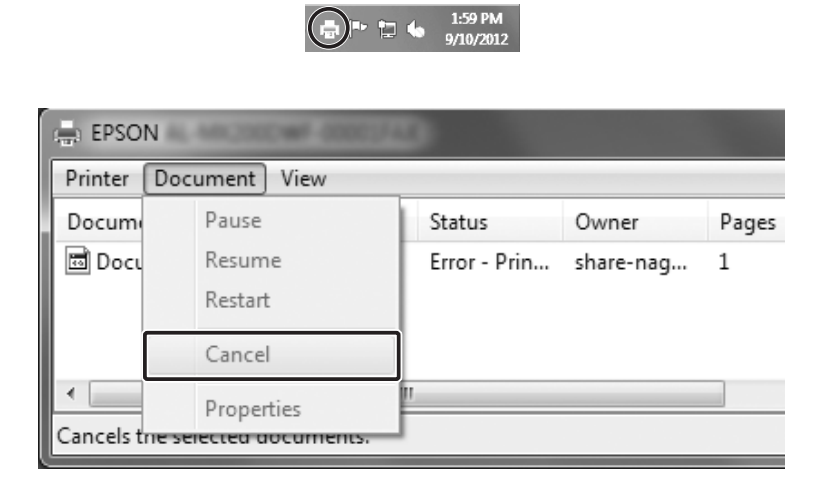

# **Configuración de la calidad de impresión**

Puede cambiar la resolución con los ajustes del controlador de impresora.

En el ajuste Automatic (Automático), puede seleccionar el modo de impresión adecuado a sus fines. El controlador de impresora configurará los ajustes óptimos para el modo de impresión seleccionado. En Advanced (Avanzado) tiene más opciones de ajuste.

#### *Nota:*

*La Ayuda on-line del controlador proporciona más detalles sobre los ajustes del controlador de impresora.*

# **Con el ajuste Automático**

## **En Windows**

- 1. Haga clic en la ficha **Basic Settings (Ajustes Básicos)**.
- 2. Haga clic en **Automatic (Automático)** y elija la calidad de impresión deseada.

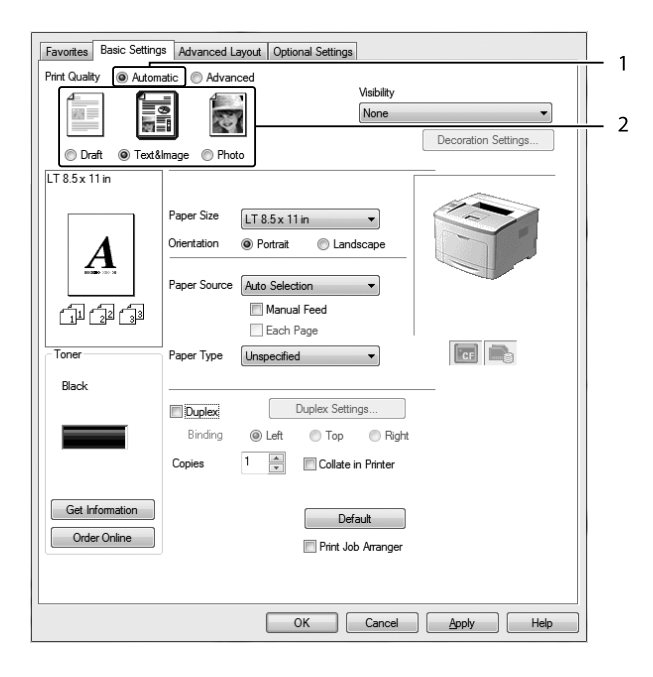

3. Haga clic en **OK (Aceptar)**.

# **Con el ajuste Avanzado**

### **En Windows**

1. Haga clic en la ficha **Basic Settings (Ajustes Básicos)**.

2. Seleccione **Advanced (Avanzado)**. Seleccione en la lista el ajuste más adecuado según el tipo de documento o imagen que quiera imprimir.

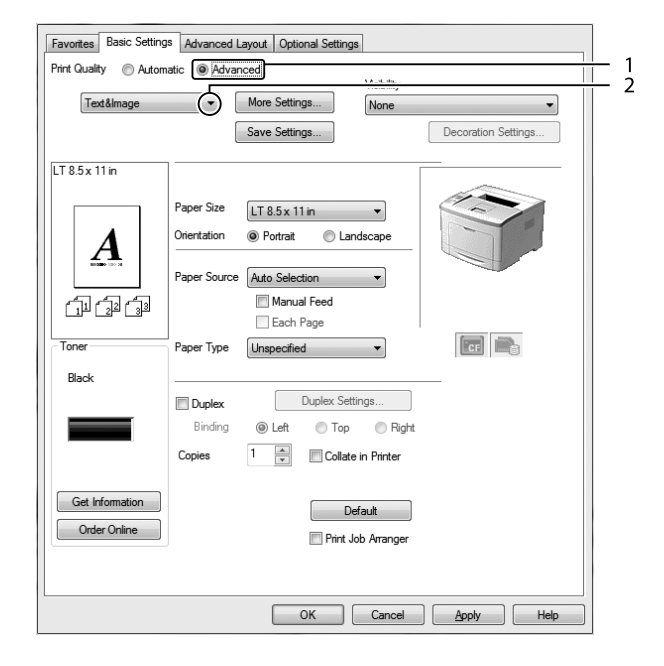

Al seleccionar un ajuste predefinido, se definen automáticamente otros ajustes tales como Print Quality (Calidad de impresión) y Graphics (Gráficos). Los cambios aparecen en la lista de ajustes en vigor del cuadro de diálogo Setting Information (Datos de ajustes), que se abre al pulsar el botón **Setting Info (Datos ajustes)** de la ficha Optional Settings (Ajustes Opcionales).

# **Personalización de los ajustes de impresión**

Si tiene que hacer cambios detallados de ajustes, realícelos manualmente.

## **En Windows**

- 1. Haga clic en la ficha **Basic Settings (Ajustes Básicos)**.
- 2. Seleccione **Advanced (Avanzado)**, y haga clic en **More Settings (Más Ajustes)**.
- 3. Configure los ajustes adecuados. Si desea más información sobre cada ajuste, consulte la Ayuda on-line.
- 4. Haga clic en **OK (Aceptar)**.

## **Almacenamiento de los ajustes**

Puede guardar sus ajustes personalizados.

## *Nota:*

- ❏ *No puede utilizar el nombre de un ajuste predefinido para sus ajustes personalizados.*
- ❏ *Los ajustes personalizados guardados sólo se pueden utilizar con el controlador de impresora en el que se guardaron. Aunque se configuren varios nombres de impresora, los ajustes sólo pueden estar disponibles para el nombre de impresora en la que se guardaron los ajustes.*
- ❏ *Los ajustes predefinidos no se pueden eliminar.*

## **En Windows**

#### *Nota:*

*Si comparte la impresora por red, la opción Save Settings (Guardar Ajustes) estará inhabilitada (en gris) y no podrá crear ajustes personalizados en el cliente.*

- 1. Haga clic en la ficha **Basic Settings (Ajustes Básicos)**.
- 2. Seleccione **Advanced (Avanzado)** y haga clic en **Save Settings (Guardar Ajustes)** para abrir el cuadro de diálogo Custom Settings (Definido por el usuario).
- 3. Escriba un nombre para sus ajustes personalizados en el cuadro Name (Nombre) y haga clic en **Save (Guardar)**.

Sus ajustes aparecerán en la lista desplegable que aparece cuando se selecciona Advanced (Avanzado) de la ficha Basic Settings (Ajustes Básicos).

#### *Nota:*

*Si desea eliminar un ajuste personalizado, siga los pasos 1 y 2, seleccione el ajuste en el cuadro de diálogo Custom Settings (Definido por el usuario) y haga clic en* **Delete (Borrar)***.*

Puede crear ajustes en el cuadro de diálogo More Settings (Más Ajustes). Cuando cree ajustes, en la lista de la ficha Basic Settings (Ajustes Básicos) aparecerá Custom Settings (Definido por el usuario). En ese caso, el ajuste nuevo no sustituirá al original. Si desea guardar los ajustes nuevos, tiene que ponerles un nombre nuevo.

# **Modo Ahorrar Tóner**

Para reducir la cantidad de tóner utilizada en la impresión de documentos, puede imprimir borradores con el modo Toner Save (Ahorrar Tóner).

## **En Windows**

- 1. Haga clic en la ficha **Basic Settings (Ajustes Básicos)**.
- 2. Seleccione **Advanced (Avanzado)** y haga clic en **More Settings (Más Ajustes)** para abrir el cuadro de diálogo More Settings (Más Ajustes).
- 3. Seleccione el cuadro de diálogo **Toner Save (Ahorrar Tóner)**, y haga clic en **OK (Aceptar)**.

# **Mejora de la claridad de documentos en color**

## **Impresión clara de texto en negro**

Cuando imprima un documento en color, es posible hacer que la calidad del texto sea más legible imprimiéndolo en color.

- 1. Haga clic en la ficha **Basic Settings (Ajustes Básicos)**.
- 2. Seleccione **Print Text in Black (Imprimir texto en negro)** en la lista desplegable Visibility (Visibilidad).

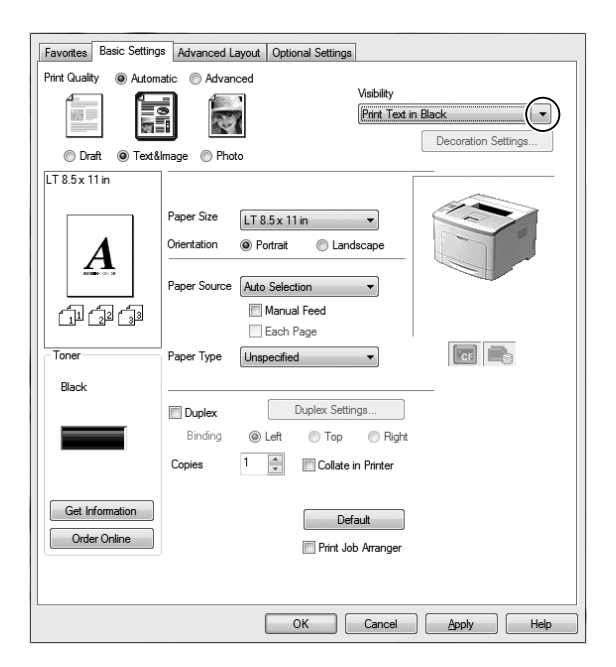

3. Haga clic en **OK (Aceptar)**.

## **Mejora de documentos en color**

Cuando imprima un documento en color, es posible mejorar la calidad del documento imprimiendo el texto, los gráficos, y las imágenes reforzadas con negro.

#### *Nota:*

- ❏ *Esta función es sólo para Microsoft Office Excel, Word, y PowerPoint en Windows XP, 2003, 2007, y 2010.*
- ❏ *Cuando imprima desde Microsoft PowerPoint, establezca* **Grayscale (escala de grises)** *a* **On (Act)***.*
- ❏ *El texto de 96 pt o más, no podrá mejorarse.*
- ❏ *Las imágenes, como fotos, en los datos de impresión pueden tener baja calidad.*
- ❏ *La velocidad de impresión puede reducirse.*
- ❏ *La cantidad de tóner consumido puede aumentar con ciertos documentos en color.*
- 1. Haga clic en la ficha **Basic Settings (Ajustes Básicos)**.
- 2. Seleccione **For Color Text, Graphs, and Images (Para texto, gráficos e imágenes en color)** en la lista desplegable **Visibility (Visibilidad)**.

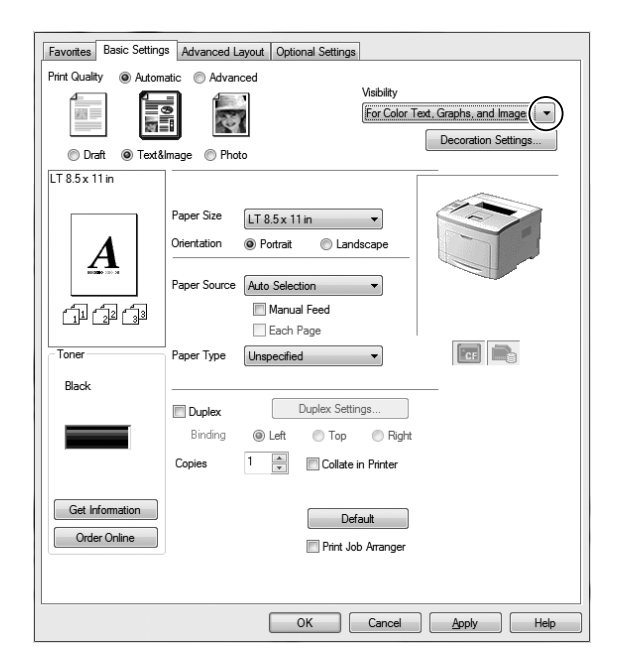

*Nota:*

*Puede seleccionar* **For Color Text (Para texto en color)** *cuando solamente imprima texto y* **For Color Graphs and Images (Para gráficos e imágenes en color)** *cuando no necesite mejorar textos.*

3. Haga clic en **Decoration Settings (Ajustes de decoración)**, y seleccione los ajustes apropiados en el cuadro de diálogo Decoration Settings (Ajustes de decoración).

# **Ajuste del grosor de líneas finas**

Las líneas finas podrán imprimirse más gruesas y visibles.

- 1. Haga clic en la ficha **Basic Settings (Ajustes Básicos)**.
- 2. Seleccione **Advanced (Avanzado)** y haga clic en **More Settings (Más Ajustes)** para abrir el cuadro de diálogo More Settings (Más Ajustes).
- 3. Seleccione el cuadro de diálogo **Dot Correction (Corregir Punto)**, y haga clic en **OK (Aceptar)**.

La Dot Correction (Corregir Punto) está activada como ajuste predeterminado.

# **Configuración de la Composición avanzada**

# **Impresión dúplex**

Esta función permite imprimir automáticamente por las dos caras del papel instalando la unidad dúplex opcional.

## **En Windows**

1. Haga clic en la ficha **Basic Settings (Ajustes Básicos)**.

2. Seleccione la casilla **Duplex (Dúplex)** y luego la posición de encuadernación: **Left (Izquierda)**, **Top (Arriba)**, o **Right (Derecha)**.

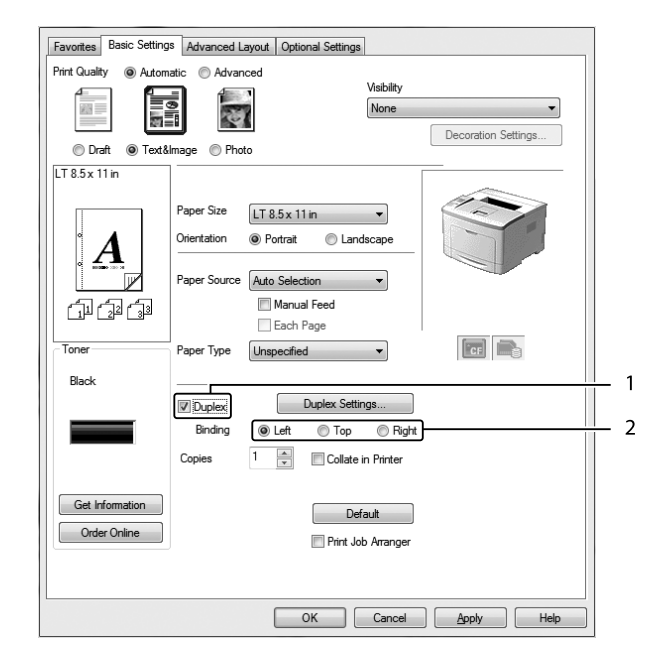

- 3. Si desea configurar ajustes detallados, haga clic en **Duplex Settings (Ajustes de Dúplex)** para abrir el cuadro de diálogo Duplex Settings (Ajustes de Dúplex).
- 4. Configure los ajustes adecuados. Si desea más información sobre cada ajuste, consulte la ayuda on-line.
- 5. Haga clic en **OK (Aceptar)**.

# **Modificación de la composición de la impresión**

Esta función le permite imprimir varias páginas en una sola hoja de papel.

## **En Windows**

- 1. Haga clic en la ficha **Advanced Layout (Composición avanzada)**.
- 2. Seleccione la casilla **Print Layout (Imprimir Composición)** y el número de páginas que quiera imprimir en una hoja de papel.

3. Si desea configurar ajustes detallados, haga clic en **More Settings (Más Ajustes)**. Se abrirá el cuadro de diálogo Print Layout Settings (Ajustes Imprimir Composición).

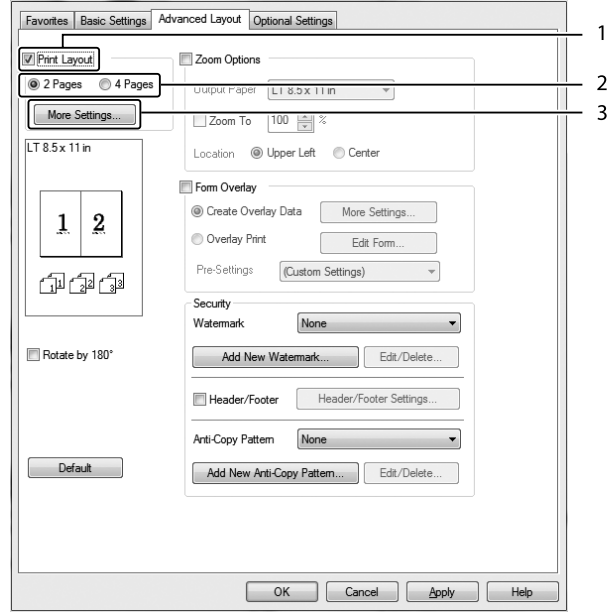

- 4. Configure los ajustes adecuados. Si desea más información sobre cada ajuste, consulte la ayuda on-line.
- 5. Haga clic en **OK (Aceptar)**.

# **Cambio de tamaño de impresiones**

Esta función le permite ampliar o reducir su documento.

#### **En Windows**

1. Haga clic en la ficha **Advanced Layout (Composición avanzada)**.

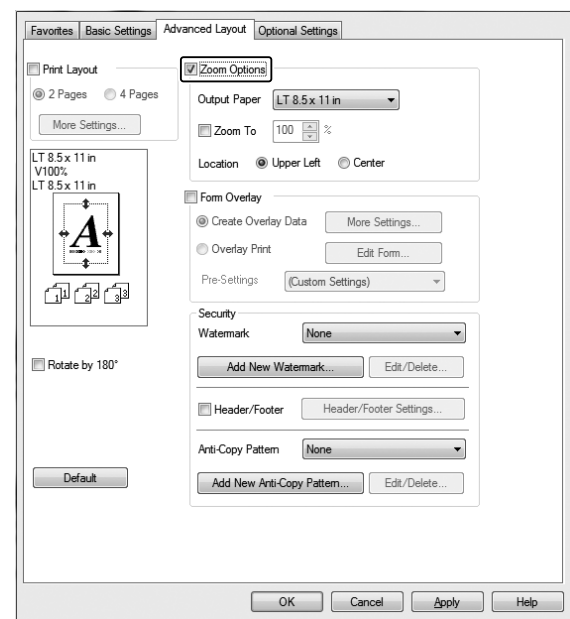

2. Seleccione la casilla **Zoom Options (Opciones de Zoom)**.

- 3. Si desea adaptar, automáticamente, el tamaño de las páginas al papel en que se van a imprimir, seleccione el tamaño de papel deseado en la lista desplegable Output Paper (Salida de Papel). Si desea ampliar las páginas un porcentaje concreto, seleccione la casilla **Zoom To (Ampliar a)** y especifique el porcentaje. También puede seleccionar el tamaño del papel de salida.
- 4. En el ajuste de Location (Posición), seleccione **Upper Left (Superior Izquierda)** si desea imprimir centrada la imagen reducida de la página en la esquina superior izquierda del papel, o **Center (Centro)**, si desea imprimir centrada la imagen de la página reducida.

#### *Nota:*

*Este ajuste no estará disponible si ha seleccionado la casilla* **Zoom To (Ampliar a)***.*

5. Haga clic en **OK (Aceptar)**.

# **Impresión de marcas de fondo**

Esta función le permite imprimir en su documento una marca de agua basada en texto o en imágenes.

#### **En Windows**

1. Haga clic en la ficha **Advanced Layout (Composición avanzada)**.

2. Seleccione la marca de fondo que desee utilizar en la lista desplegable Watermark (Marca de fondo).

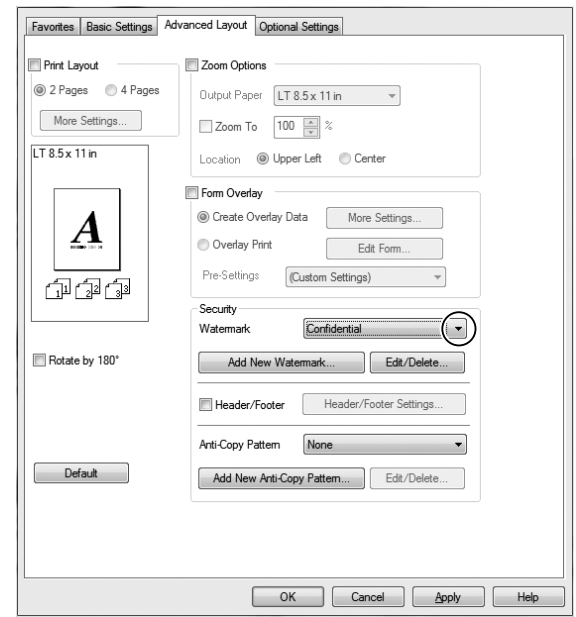

- 3. Si desea configurar ajustes detallados, haga clic en **Edit/Delete (Editar/Borrar)** y defina los ajustes adecuados. Si desea más información sobre cada ajuste, consulte la ayuda on-line.
- 4. Haga clic en **OK (Aceptar)**.

## **Creación de una marca de fondo**

## **En Windows**

- 1. Haga clic en la ficha **Advanced Layout (Composición avanzada)**.
- 2. Haga clic en **Add New Watermark (Añadir nueva marca de fondo)**.
- 3. Seleccione **Text (Texto)** o **BMP** y escriba el nombre de la marca de fondo nueva en el cuadro Name (Nombre).
- 4. Si selecciona **Text (Texto)**, escriba el texto de la marca de fondo en el cuadro Text (Texto). Si selecciona **BMP**, seleccione el archivo BMP que desee usar y haga clic en **Open (Abrir)**.
- 5. Haga clic en **OK (Aceptar)**.

### *Nota:*

- ❏ *Puede registrar hasta 10 marcas de fondo originales.*
- ❏ *Para editar la marca de fondo guardada, haga clic en* **Edit/Delete (Editar/Borrar)** *de la ficha Advanced Layout (Composición avanzada), seleccione la marca de agua que desee editar en el cuadro Name (Nombre), configure los ajustes apropiados, y luego haga clic en* **OK (Aceptar)***.*
- ❏ *Para eliminar la marca de fondo guardada, haga clic en* **Edit/Delete (Editar/Borrar)** *de la ficha Advanced Layout (Composición avanzada), seleccione la marca de agua que desee eliminar en el cuadro Name (Nombre), configure los ajustes apropiados, y luego haga clic en* **Delete (Borrar)***.*
- ❏ *Las marcas de fondo guardadas sólo se pueden utilizar con el controlador de impresora en la que se guardaron. Aunque se configuren varios nombres de impresora, los ajustes sólo pueden estar disponibles para el nombre de impresora en la que se guardaron los ajustes.*
- ❏ *Cuando se comparte una impresora en la red, no se puede crear una marca de fondo personalizada en el ordenador cliente.*

# **Impresión de encabezados y pies**

Esta función le permite imprimir el nombre de usuario, el nombre del ordenador, la fecha, la hora o el número de combinación, al principio o al final de todas las páginas de un documento.

#### **En Windows**

1. Haga clic en la ficha **Advanced Layout (Composición avanzada)**.

2. Seleccione el cuadro de diálogo **Header/Footer (Encabezado y pie)**, y haga clic en **Header/ Footer Settings (Ajustes de encabezado y pie)**.

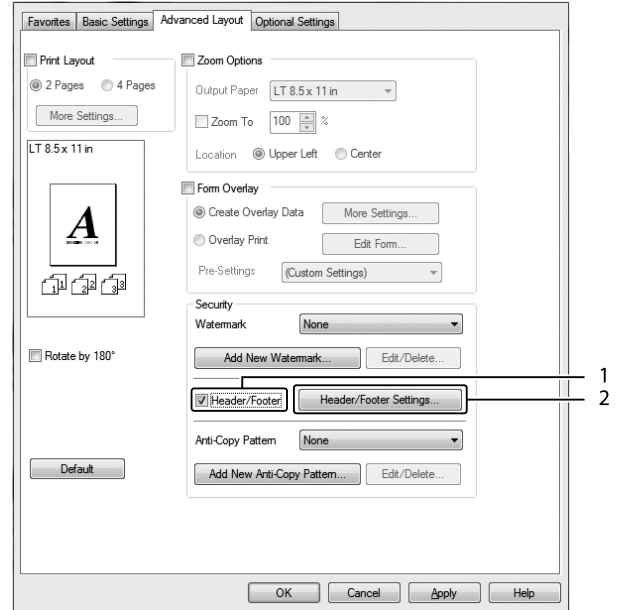

3. Seleccione los elementos en la lista desplegable.

#### *Nota:*

- ❏ *Si selecciona* **Collate Number (Número combinación)***, se imprimirá el número de copias.*
- ❏ *Si usa la función Reservar Trabajo, no seleccione Collate Number (Número combinación).*
- 4. Haga clic en **OK (Aceptar)**.

# **Impresión con un overlay**

Esta función le permite imprimir un formulario proforma o un membrete en el documento original.

#### *Nota:*

- ❏ *Esta función es únicamente para Windows.*
- ❏ *La función Overlay sólo está disponible si se ha seleccionado* **High Quality (Printer) (Alta Resolución (Impresora))** *como Printing Mode (Modo Impresión) en el cuadro de diálogo Extended Settings (Más Ajustes) de la ficha Optional Settings (Ajustes Opcionales).*

## <span id="page-55-0"></span>**Creación de un overlay**

- 1. Haga clic en la ficha **Advanced Layout (Composición avanzada)**.
- 2. Seleccione la casilla **Form Overlay (Overlay)**.

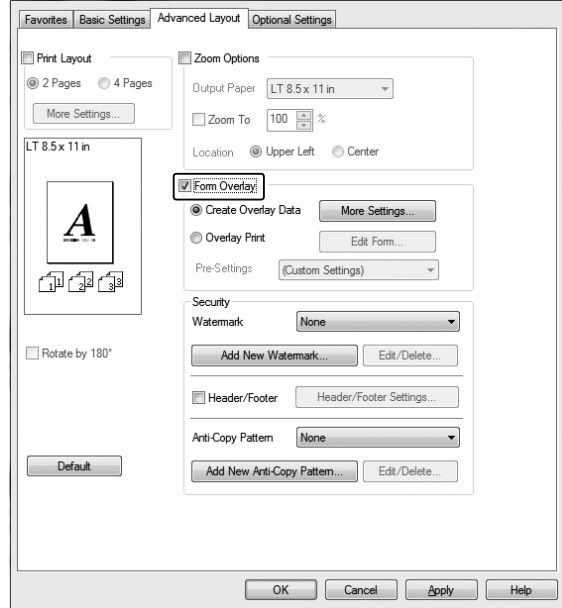

- 3. Seleccione **Create Overlay Data (Crear Overlay)**, y haga clic en **More Settings (Más Ajustes)**. Se abrirá el cuadro de diálogo Create Form (Crear formulario).
- 4. Escriba el nombre de la página en el cuadro Form Name (Nombre de Página) y luego su descripción en el cuadro Description (Descripción).
- 5. Seleccione **Foreground Document (Documento en primer plano)** o **Background Document (Documento en segundo plano)** para especificar si el overlay se imprimirá en el primero o en el segundo plano del documento.
- 6. Seleccione la casilla **Assign to Paper Source (Asignar a origen de papel)** para ver el nombre del formulario en la lista desplegable Paper Source (Origen Papel) de la ficha Basic Settings (Ajustes Básicos).
- 7. Haga clic en **OK (Aceptar)**.

## *Nota:*

- ❏ *Si desea cambiar los ajustes de los datos de overlay que ha creado, abra el controlador de impresora y realice los pasos 1 y 2 anteriores. En el paso 3, seleccione* **Overlay Print (Imprimir Overlay)** *y haga clic en* **Edit Form (Editar Página)***.*
- ❏ *En los nombres de formulario no puede usar los siguientes 9 caracteres: \ / : \* ? " < > |.*

## **Impresión de un documento con overlay**

Puede seleccionar los datos de formulario registrados en la lista desplegable Paper Source (Origen Papel) de la ficha Basic Settings (Ajustes Básicos). Si desea registrar datos de formulario en Paper Source (Origen Papel), consulte el paso 6 de ["Creación de un overlay" de la página 56](#page-55-0). Si no hay ningún dato de overlay registrado en Paper Source (Origen Papel), o si desea configurar ajustes detallados, siga estos pasos.

- 1. Haga clic en la ficha **Advanced Layout (Composición avanzada)**.
- 2. Seleccione la casilla **Form Overlay (Overlay)**.
- 3. Seleccione el cuadro de diálogo **Overlay Print (Imprimir Overlay)**, y haga clic en **More Settings (Más Ajustes)**. Se abrirá el cuadro de diálogo Form Selection (Selección).
- 4. Configure los ajustes adecuados. Si desea más información sobre cada ajuste, consulte la Ayuda on-line.

#### *Nota:*

*Si no puede seleccionar el formulario desde la aplicación, abra el controlador de impresora desde el sistema operativo. Si desea más detalles, consulte ["Cómo acceder al controlador de impresora" de la](#page-179-0) [página 180](#page-179-0).*

5. Haga clic en **OK (Aceptar)**.

## **Almacenamiento de los pre-ajustes de un formulario con overlay**

Esta función le permite guardar los ajustes que ha configurado en ["Creación de un overlay" de la](#page-55-0) [página 56](#page-55-0).

1. En el cuadro de diálogo Form Selection (Selección), y haga clic en **Save/Delete (Guardar/ Borrar)**. Para abrir el cuadro de diálogo, consulte "Impresión de un documento con overlay" de la página 57.

- 2. Escriba el nombre de los pre-ajustes en el cuadro Form Pre-Settings Name (Nombre de pre-ajustes de formulario) y haga clic en **Save (Guardar)**. El nombre de sus pre-ajustes figurará en la lista desplegable Form Pre-Settings (Pre-ajustes de formulario) del cuadro de diálogo Form Selection (Selección).
- 3. Haga clic en **OK (Aceptar)**. El nombre de sus pre-ajustes figurará en la lista desplegable Pre-Settings (Pre-ajustes) del cuadro de diálogo Advanced Layout (Composición avanzada).

#### *Nota:*

- ❏ *Si desea borrar un pre-ajuste de formulario con overlay, siga el paso 1, seleccione el nombre de pre-ajustes que desee borrar en la lista desplegable Form Pre-Settings (Pre-ajustes de formulario), haga clic en* **Delete (Borrar)** *y luego en* **OK (Aceptar)***.*
- ❏ *Puede guardar hasta 20 pre-ajustes.*

# **Impresión del documento protegido contra copia**

Esta función le permite imprimir un documento de forma que quede protegido contra copias. Si intenta copiar un documento así protegido, se imprimirá "COPY" varias veces en el documento.

#### *Nota:*

- ❏ *Epson no garantiza que el documento esté protegido contra fugas de información ni otros daños por el uso de esta función, ni que aparezcan letras ocultas en todos los casos.*
- ❏ *Puede suceder que el tono de la pantalla sea muy oscuro, que no se impriman las letras ocultas en todo el documento, o que no aparezcan las letras ocultas cuando se fotocopia, depende de los modelos, ajustes y combinaciones de fotocopiadoras, fax, dispositivos de entrada como cámaras digitales y escáneres, dispositivos de salida como impresoras; los ajustes del controlador de impresora de este producto; el estado de los consumibles como el tóner y el tipo de papel de salida.*

#### **En Windows**

#### *Nota:*

*Con esta función, el ajuste Print Quality (Calidad de impresión) cambia a* **Fine (Fino)***, y se deshabilita el ajuste Toner Save (Ahorrar Tóner). También se deshabilita la función Form Overlay (Overlay).*

1. Haga clic en la ficha **Advanced Layout (Composición avanzada)**.

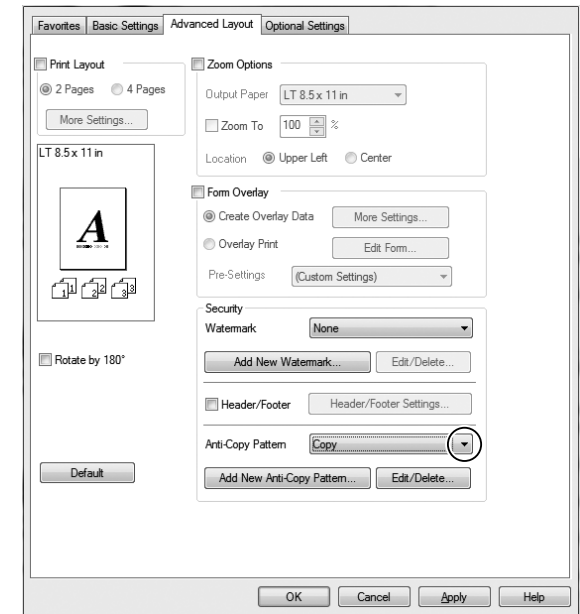

2. Seleccione **Copy (Copia)** de la lista desplegable Anti-Copy Pattern (Patrón anti-copia).

- 3. Si desea configurar ajustes detallados, haga clic en **Edit/Delete (Editar/Borrar)**, y defina los ajustes adecuados. Si desea más información sobre cada ajuste, consulte la ayuda on-line.
- 4. Haga clic en **OK (Aceptar)**.

# **Impresión de varios trabajos de impresión al mismo tiempo**

Esta función permite imprimir varios documentos creados por diferentes aplicaciones al mismo tiempo, disponiendo ajustes tales como el orden de impresión, dúplex, y la composición de impresión.

- 1. Haga clic en la ficha **Basic Settings (Ajustes Básicos)**.
- 2. Seleccione la casilla **Print Job Arranger (Organizador de trabajos de impresión)**.
- 3. Haga clic en **OK (Aceptar)**.

Cuando se ejecute un trabajo de impresión aparecerá la pantalla Print Job Arranger (Organizador de trabajos de impresión). Configure los ajustes adecuados. Si desea más detalles, consulte la ayuda para Print Job Arranger (Organizador de trabajos de impresión).

# **Uso de la función Reservar trabajo**

Con esta función, puede almacenar los trabajos de impresión en la memoria de la impresora e imprimirlos más tarde directamente desde el panel de control de la impresora. Puede impedir que otras personas vean el documento impreso si le aplica una contraseña.

Esta función usa estos tipos de memoria de impresora.

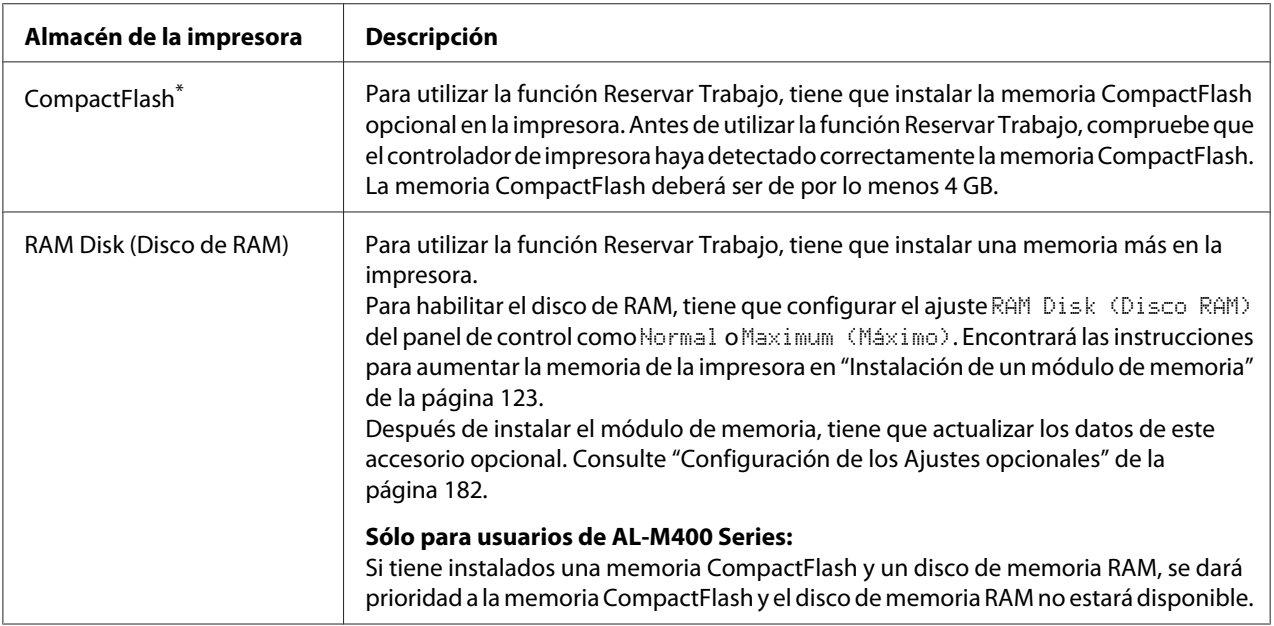

\* Disponible sólo para AL-M400 Series.

En la siguiente tabla se ofrece información general sobre las opciones de Reserve Job (Reservar trabajo).

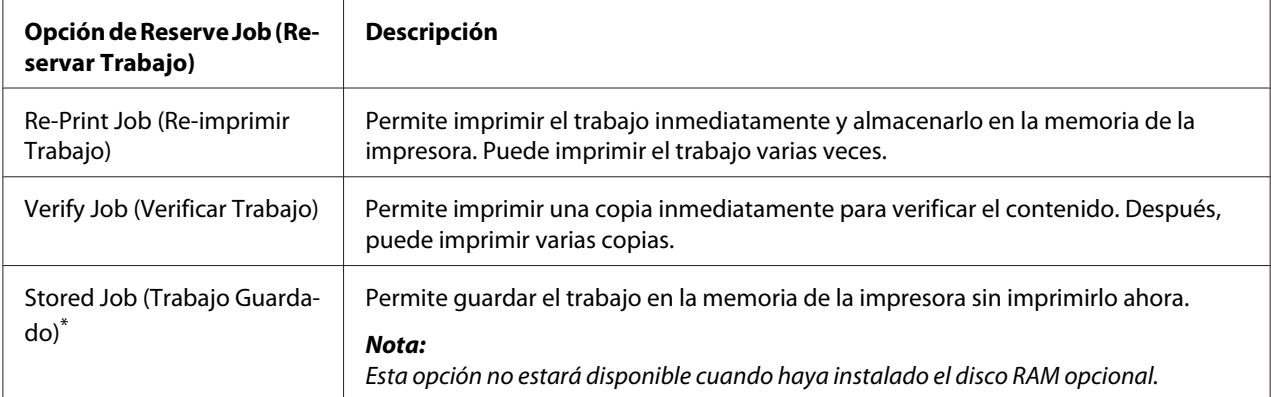

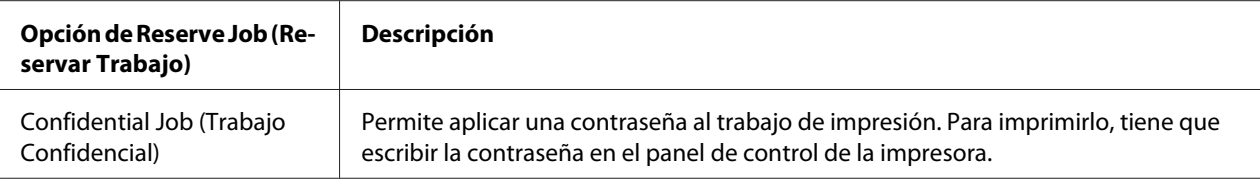

Disponible sólo para AL-M400 Series.

# **Envío del trabajo de impresión**

#### **En Windows**

- 1. Haga clic en la ficha **Optional Settings (Ajustes Opcionales)**, y luego en **Reserve Jobs Settings (Ajustes de Guardar Trabajos)**. Se abrirá el cuadro de diálogo Reserve Jobs Settings (Ajustes de Guardar Trabajos).
- 2. Seleccione el cuadro de diálogo **Reserve Job On (Guardar Trabajos Activado)**, y después seleccione **Re-Print Job (Re-imprimir Trabajo)**, **Verify Job (Verificar Trabajo)**, o **Confidential Job (Trabajo Confidencial)**.
- 3. Escriba el nombre de usuario y el nombre de trabajo en los cuadros de texto correspondientes. Si ha seleccionado **Confidential Job (Trabajo Confidencial)**, defina la contraseña del trabajo con un número de cuatro cifras en el cuadro de texto de la contraseña.

#### *Nota:*

*Si desea crear una miniatura de la primera página de un trabajo, seleccione la casilla* **Create a thumbnail (Crear una miniatura)***. Para acceder a las vistas en miniatura, escriba http:// seguido de la dirección IP del servidor de impresión, en el explorador web.*

4. Haga clic en **OK (Aceptar)**.

#### *Nota:*

*El botón OK (Aceptar) queda disponible después de escribir el nombre de usuario y del trabajo.*

Si ha seleccionado **Re-Print Job (Re-imprimir Trabajo)**, se imprimirá su documento. Si ha seleccionado **Verify Job (Verificar Trabajo)**, se imprimirá una copia de su documento.

Para imprimir o eliminar estos datos con el panel de control de la impresora, consulte ["Impresión y](#page-111-0) [borrado de datos de trabajos reservados" de la página 112.](#page-111-0)

# <span id="page-61-0"></span>Capítulo 3 **Uso del panel de control**

# **Uso de los menús del panel de control**

# **Cuándo configurar ajustes con el panel de control**

Normalmente, los ajustes del controlador de impresora tienen preferencia sobre los del panel de control.

Debería configurar los siguientes ajustes con el panel de control porque no se pueden configurar en el controlador de impresora.

- ❏ Ajustes de selección de modos de emulación y del modo IES (Intelligent Emulation Switching; Conmutación de emulación inteligente)
- ❏ Ajustes para especificar un canal y configurar la interfaz
- ❏ Ajustes para especificar el tamaño del búfer de memoria que sirve para recibir datos

# **Cómo acceder a los menús del panel de control**

1. Pulse el botón **▶ Derecha** para acceder a los menús del panel de control.

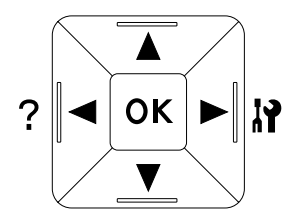

- 2. Utilice los botones  $\triangle$  **Arriba** y  $\nabla$  **Abajo** para desplazarse por los menús.
- 3. Pulse el botón ▶ **Derecha** para ver las opciones de un menú. En algunos menús, el panel LCD muestra una opción y el ajuste actual separados (♦ YYYY=ZZZZ), pero en otros sólo una opción  $($   $\leftarrow$   $YYY$ ).
- 4. Utilice los botones **△ Arriba** y **▼ Abajo** para desplazarse por las opciones o pulse el botón l **Izquierda** para volver al nivel anterior.

5. Pulse el botón **► Derecha** para ejecutar la operación que indica la opción (la impresión de una hoja de estado de configuración o el reinicio de la impresora, por ejemplo), o para ver los ajustes disponibles para una opción (por ejemplo: tamaños de papel o modos de emulación).

Use los botones ▲ Arriba y **▼ Abajo** para desplazarse por las opciones disponibles. Para seleccionar un ajuste y regresar al nivel anterior, pulse el botón **> Derecha**. Pulse el botón l **Izquierda** si desea volver al nivel anterior sin cambiar el ajuste.

#### *Nota:*

- ❏ *Para activar algunos ajustes, es necesario apagar y encender la impresora. Si desea más detalles, consulte ["Menús del panel de control" de la página 64](#page-63-0).*
- ❏ *En el paso 3 ó 5, puede usar el botón* **OK** *en vez del botón* r **Derechat***.*
- 6. Pulse el botón l **Izquierda** una o más veces para salir de los menús del panel de control.

# **Cómo registrar menús como marcadores**

Si registra marcadores para los menús que utilice con más frecuencia, podrá ver esos menús con sólo pulsar el botón **OK** cuando en la pantalla LCD aparezca el mensaje Ready (Activa).

#### *Nota:*

*Puede registrar como marcadores 3 menús como máximo.*

- 1. Muestre en pantalla el menú que desee registrar. Si desea más detalles, consulte ["Cómo acceder a](#page-61-0) [los menús del panel de control" de la página 62.](#page-61-0)
- 2. Mantenga pulsado el botón **OK** durante más de dos segundos.

Aparecerá el menú Add Bookmark (Añadir marcador).

#### *Nota:*

*Hay algunos menús que no se pueden marcar. Si intenta registrarlos como marcadores, aparecerá el mensaje* Bookmark Failed (Error marcador)*.*

3. Pulse el botón **∆ Arriba** o **▼ Abajo** para seleccionar el menú que desee borrar, y luego pulse el botón **> Derecha**.

#### *Nota:*

*Para registrar un menú nuevo, tiene que borrar del marcador uno de los menús registrados.*

<span id="page-63-0"></span>Si aparece el mensaje Bookmark Registered (Marcador registrado), el menú se ha registrado correctamente como marcador.

#### *Nota:*

*Si desea restablecer los menús de marcas de fondo a los valores predeterminados, seleccione la opción* SelecType Init (Iniciar SelecType) *del* Reset Menu (MENÚ REINICIAR) *del panel de control.*

# **Menús del panel de control**

*Nota:*

*Algunos menús y opciones sólo aparecen cuando está instalado cierto dispositivo opcional o cuando se ha configurado un determinado ajuste.*

# **Information Menu (MENÚ INFORMACIÓN)**

Pulse el botón **▼ Abajo** o ▲ Arriba para seleccionar una opción. Pulse el botón ▶ Derecha para imprimir una hoja o muestra de la fuente.

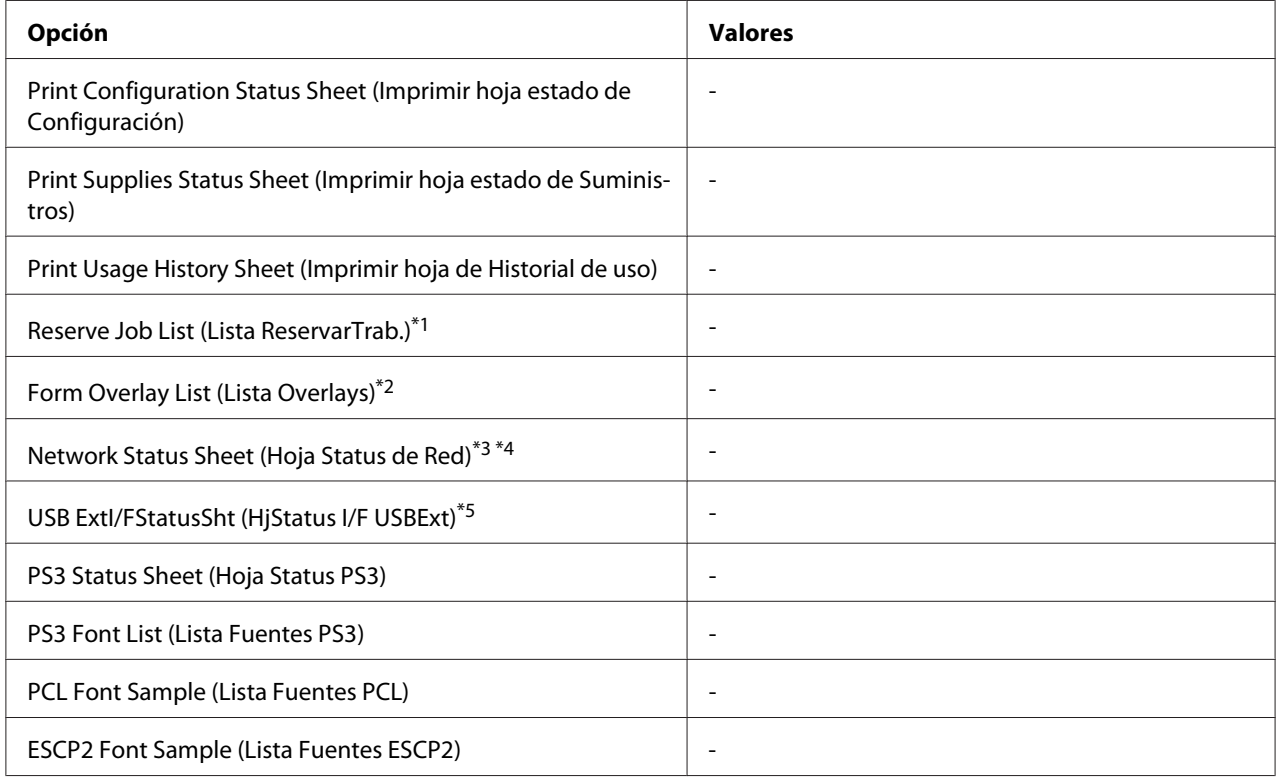

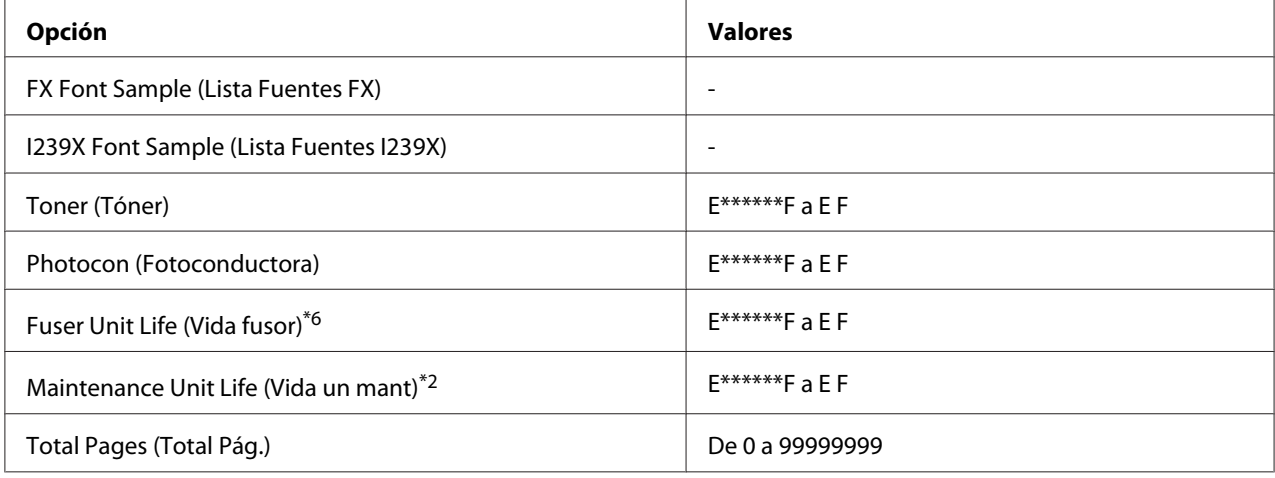

\*1 Disponible únicamente cuando los trabajos se almacenan mediante la función Quick Print Job (Impr. Trabajo Rápid.).

\*2 Disponible sólo para AL-M400 Series.

\*3 Sólo está disponible cuando el ajuste Network I/F (I/F de Red) de Network Menu (MENÚ DE RED) está configurado como On (Act).

\*4 Disponible sólo para AL-M300DN y AL-M400 Series.

\*5 Disponible sólo cuando la impresora está conectada a un dispositivo USB compatible con D4 y se ha encendido con el ajuste USB I/F (I/F USB) configurado como On (Act).

\*6 Disponible sólo para AL-M300 Series.

#### **Print Configuration Status Sheet (Imprimir hoja estado de Configuración)**

Imprime una hoja con información sobre los ajustes actuales de la impresora y los accesorios opcionales instalados. Esta hoja puede ser útil para confirmar si los accesorios se han instalado correctamente.

#### **Print Supplies Status Sheet (Imprimir hoja estado de Suministros)**

Imprime una hoja con información sobre consumibles.

#### **Print Usage History Sheet (Imprimir hoja de Historial de uso)**

Imprime una hoja con el historial de uso de la impresora.

#### **Reserve Job List (Lista ReservarTrab.)**

Imprime una lista de los trabajos de impresión reservados que están almacenados en la memoria de la impresora.

#### **Form Overlay List (Lista Overlays)** (Sólo para AL-M400 Series)

Imprime una lista de los trabajos de overlay que están almacenados en la memoria de la impresora.

#### **Network Status Sheet (Hoja Status de Red)** (Sólo para AL-M300DN y AL-M400 Series)

Imprime una hoja con información acerca del estado de la red.

#### **USB ExtI/FStatusSht (HjStatus I/F USBExt)**

Imprime una hoja con información del estado de la interfaz USB.

#### **PS3 Status Sheet (Hoja Status PS3)**

Imprime una hoja con datos del modo PS3 tales como la versión de PS3.

## **PS3 Font List (Lista Fuentes PS3), PCL Font Sample (Lista Fuentes PCL), ESCP2 Font Sample (Lista Fuentes ESCP2), FX Font Sample (Lista Fuentes FX), I239X Font Sample (Lista Fuentes I239X)**

Imprime una muestra de las fuentes disponibles para la emulación de impresora seleccionada.

#### **Toner (Tóner)**

El número de asteriscos (\*) entre "E" (Vacío) y "F" (Lleno) indica la vida útil que le queda al consumible. Si se usa un consumible no genuino de Epson, aparecerá el signo "?" en el indicador.

#### **Photocon (Fotoconductora)**

El número de asteriscos (\*) entre "E" (Vacío) y "F" (Lleno) indica la vida útil que le queda a la unidad fotoconductora.

#### **Fuser Unit Life (Vida fusor)** (Sólo para AL-M300 Series)

El número de asteriscos (\*) entre "E" (Vacío) y "F" (Lleno) indica la vida útil que le queda a la unidad fusora.

#### **Maintenance Unit Life (Vida un mant)** (Sólo para AL-M400 Series)

El número de asteriscos (\*) entre "E" (Vacío) y "F" (Lleno) indica la vida útil que le queda a la unidad de mantenimiento.

#### **Total Pages (Total Pág.)**

Muestra el número total de páginas impresas por la impresora.

# <span id="page-66-0"></span>**Menú System Information (Información sistema)**

Muestra los siguientes datos.

- ❏ Main Version (Versión ppal.)
- ❏ MCU Version (Versión. MCU)
- ❏ Serial No (Nº serie)
- ❏ Memory (Memoria)
- ❏ MAC Address (Direcc. MAC)

# **Tray Menu (MENÚ BANDEJA)**

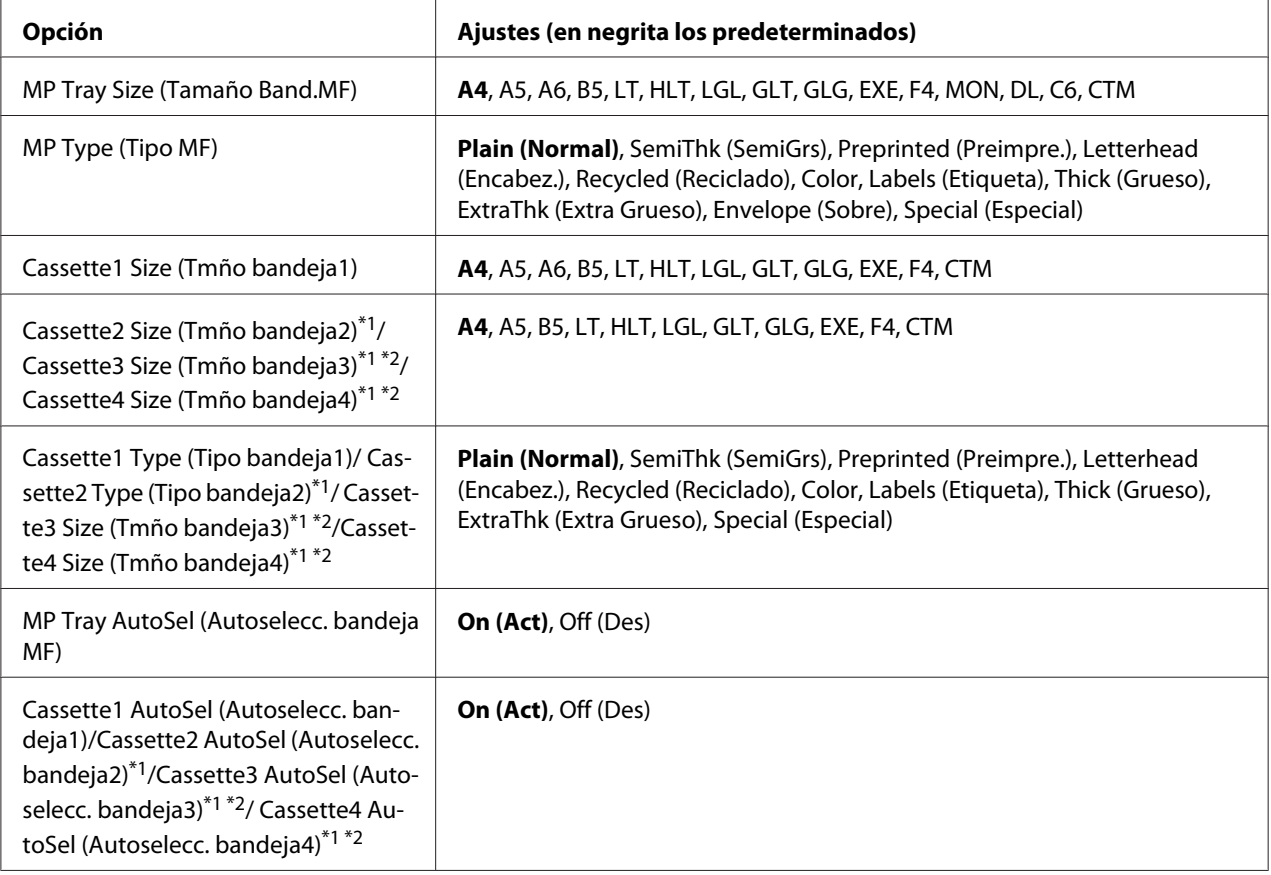

\*1 Sólo está disponible cuando está instalada la unidad de cassettes de papel opcional.

\*2 Disponible sólo para AL-M400 Series.

## **MP Tray Size (Tamaño Band.MF)**

Seleccione el tamaño del papel en este menú.

## **MP Type (Tipo MF)**

Permite definir el tipo de papel cargado en la bandeja multifunción (MF).

**Cassette1 Size (Tmño bandeja1)/ Cassette2 Size (Tmño bandeja2)/ Cassette3 Size (Tmño bandeja3)** (Sólo para AL-M400 Series)**/ Cassette4 Size (Tmño bandeja4)** (Sólo para AL-M400 Series)

Muestra el tamaño del papel cargado en las bandejas inferiores estándar y opcionales.

**Cassette1 Type (Tipo bandeja1)/ Cassette2 Type (Tipo bandeja2)/ Cassette3 Type (Tipo bandeja3)** (Sólo para AL-M400 Series)**/ Cassette4 Type (Tipo bandeja4)** (Sólo para AL-M400 Series)

Permite seleccionar el tipo de papel cargado en las cassettes estándar y opcionales de papel.

**MP Tray AutoSel (Autoselecc. bandeja MF)/ Cassette1 AutoSel (Autoselecc. bandeja1)/ Cassette2 AutoSel (Autoselecc. bandeja2)/ Cassette3 AutoSel (Autoselecc. bandeja3)** (Sólo para AL-M400 Series)**/ Cassette4 AutoSel (Autoselecc. bandeja4)** (Sólo para AL-M400 Series)

Especifica si la bandeja puede seleccionarse para imprimir cuando se selecciona Paper Source (Origen Papel) para Auto Selection (Auto Selección) en el controlador de impresora.

# **Emulation Menu (MENÚ EMULACIÓN)**

#### *Nota:*

*Puede especificar distintas emulaciones para cada interfaz.*

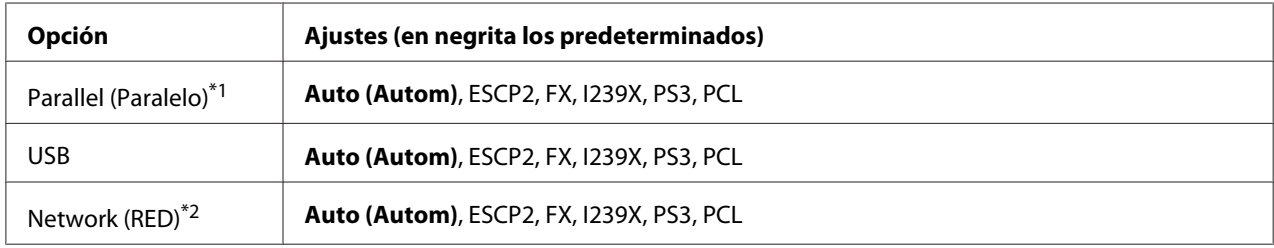

\*1 Disponible sólo para AL-M300D.

\*2 Disponible sólo para AL-M300DN y AL-M400 Series.

# **Printing Menu (MENÚ IMPRESIÓN)**

## *Nota:*

*Los ajustes configurados en el controlador de impresora tienen prioridad sobre estos ajustes.*

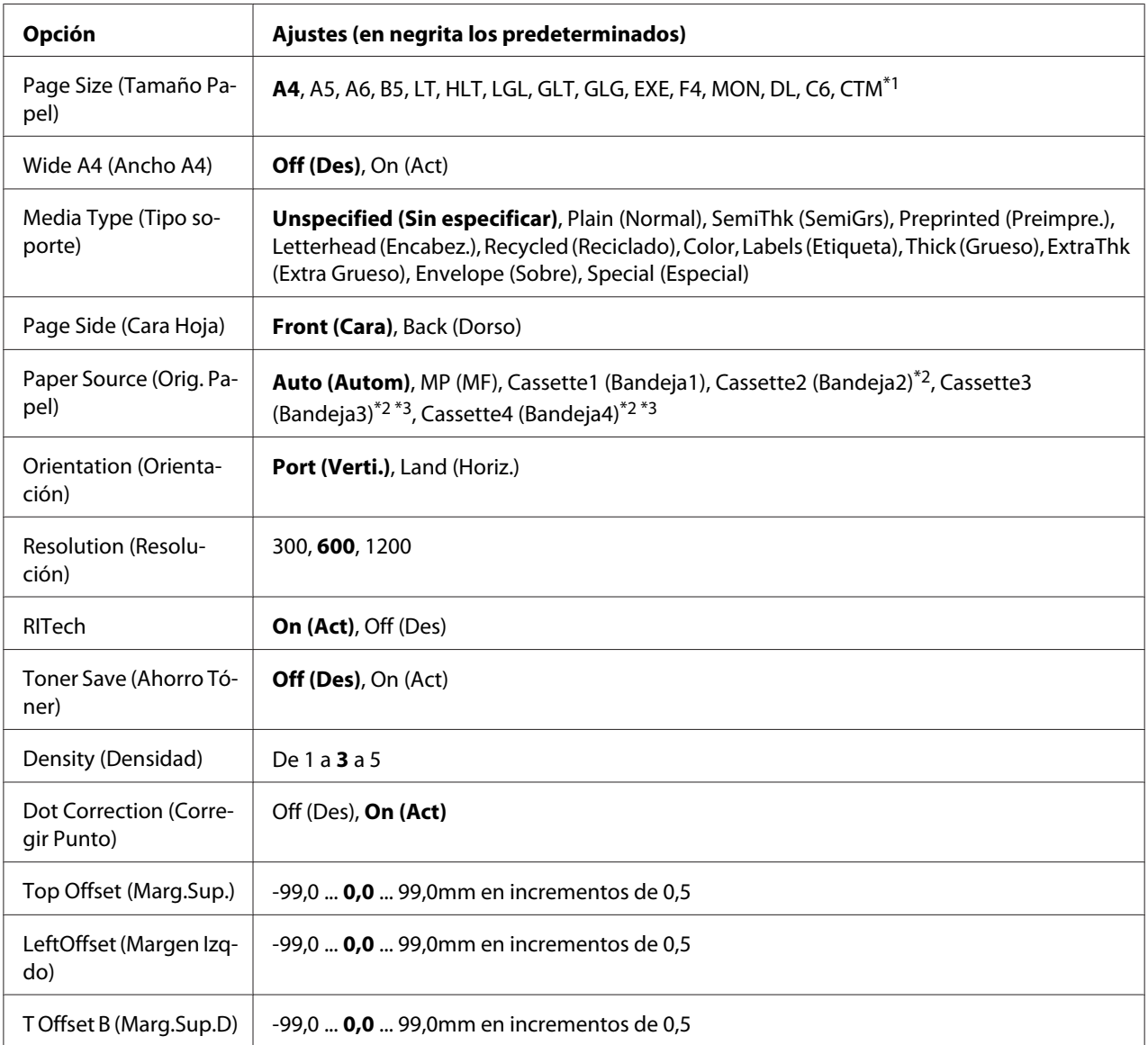

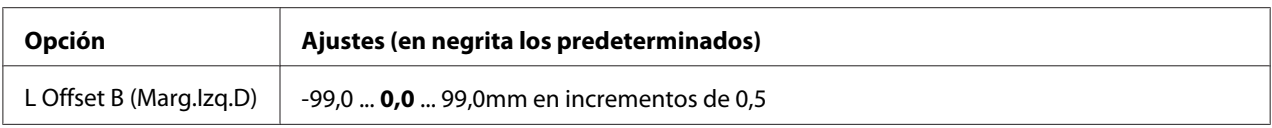

\*1 El tamaño mínimo y máximo del papel personalizado varía dependiendo de la bandeja. (Bandeja MF/cassette de papel estándar) Mínimo: 76,2 × 127,0 mm, máximo: 215,9 × 355,6 mm (Cassette de papel opcional) Mínimo: 139,7 × 210,0 mm, máximo: 215,9 × 355,6 mm

\*2 Sólo está disponible cuando está instalada la unidad de cassettes de papel opcional.

\*3 Disponible sólo para AL-M400 Series.

#### **Page Size (Tamaño Papel)**

Permite especificar el tamaño del papel.

#### **Wide A4 (Ancho A4)**

Si se selecciona On (Act) aumenta los márgenes izquierdo y derecho a 3,4 mm.

#### **Media Type (Tipo soporte)**

Permite especificar el tipo del papel.

#### **Page Side (Cara Hoja)**

Seleccione Front (Cara) para imprimir en el anverso de papel normal (Plain (Normal)), papel grueso (Thick (Grueso)), o papel extra grueso (Extra Thick).

#### **Paper Source (Orig. Papel)**

Permite especificar si el papel entra en la impresora desde la bandeja MF, la cassette de papel normal o la unidad de cassette opcional.

Si selecciona Auto (Autom), el papel se introducirá desde la fuente de papel que contenga el papel del tamaño seleccionado en el ajuste Paper Size (Tamaño del papel).

#### **Orientation (Orientación)**

Permite especificar si la página se imprime con orientación vertical u horizontal.

#### **Resolution (Resolución)**

Permite especificar la resolución de la impresión.

## **RITech**

Si se activa RITech se obtienen líneas, texto y gráficos más suaves y precisos.

## **Toner Save (Ahorro Tóner)**

Cuando se selecciona este ajuste, la impresora ahorra tóner al sustituir el negro por un matiz gris dentro de los caracteres. Los caracteres se perfilan completamente con negro en los bordes derecho e inferior.

## **Density (Densidad)**

Permite especificar la densidad de la impresión.

## **Dot Correction (Corregir Punto)**

Ajusta del grosor de líneas finas para que se impriman claramente

## **Top Offset (Marg.Sup.)**

Permite definir ajustes precisos en la posición de impresión vertical de la página.

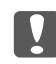

## c *Importante:*

*Compruebe que la imagen impresa no sobresalga del borde del papel, pues podría estropear la impresora.*

## **LeftOffset (Margen Izqdo)**

Permite definir ajustes precisos en la posición de impresión horizontal de la página. Resulta útil para realizar ajustes precisos.

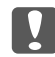

#### c *Importante:*

*Compruebe que la imagen impresa no sobresalga del borde del papel, pues podría estropear la impresora.*

## **T Offset B (Marg.Sup.D)**

Ajusta la posición de impresión vertical en el reverso del papel cuando se imprime por las dos caras. Utilice esta opción si la copia impresa en el reverso no está donde se esperaba.

## **L Offset B (Marg.Izq.D)**

Ajusta la posición de impresión horizontal en el reverso del papel cuando se imprime por las dos caras. Utilice esta opción si la copia impresa en el reverso no está donde se esperaba.

# **Setup Menu (MENÚ SETUP)**

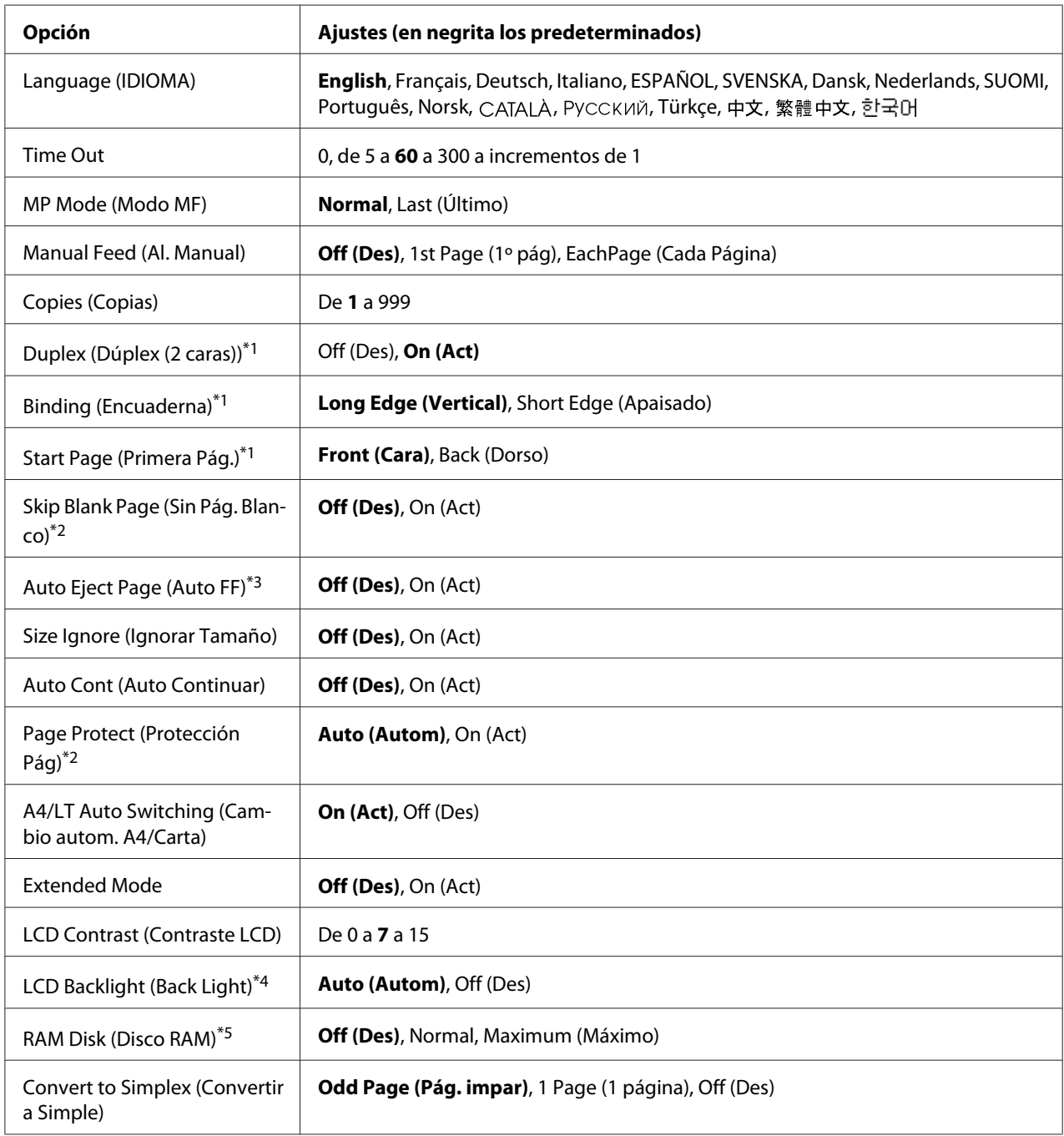
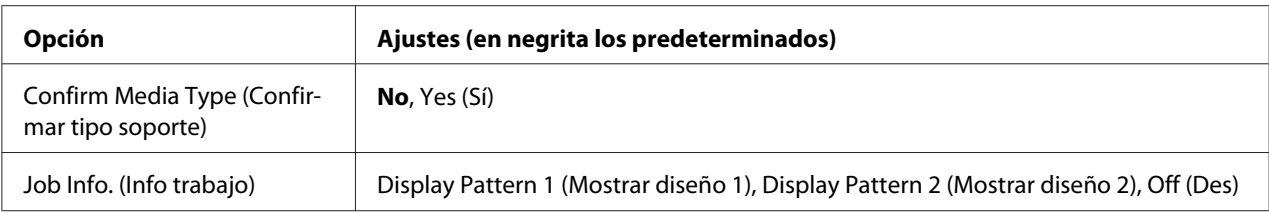

\*1 Disponible sólo si usa papel de tamaño A4, A5, B5, LT, HLT, LGL, GLT, GLG, EXE, o F4.

\*2 Disponible sólo para el modo ESCP2, FX, o I239X.

\*3 No disponible en PS3 ni PCL.

\*4 Disponible sólo para AL-M400 Series.

\*5 Después de cambiar esta opción, el valor entra en vigor después de un reinicio o cuando se vuelva a encender el producto.

#### **Language (IDIOMA)**

Especifica el idioma de la pantalla LCD y en el que se imprime la hoja de estado.

#### **Time Out**

Es el tiempo (expresado en segundos) de inactividad que espera la impresora antes de cambiar de interfaz automáticamente. Es el tiempo transcurrido desde que no se recibe ningún dato de una interfaz hasta que se cambia de interfaz. Si la impresora tiene un trabajo de impresión cuando cambia de interfaz, el trabajo se imprimirá.

#### **MP Mode (Modo MF)**

Este ajuste determina si la bandeja MF tiene mayor o menor prioridad cuando **Auto** está seleccionada en el ajuste Paper Source (Origen Papel) del controlador de impresora. Si selecciona Normal como MP Mode (Modo MF), la bandeja MF tendrá la máxima prioridad como origen del papel. Si selecciona Last (Último), la bandeja MF tendrá la mínima prioridad.

#### **Manual Feed (Al. Manual)**

Permite seleccionar el modo de alimentación manual para la bandeja MF.

#### **Copies (Copias)**

Designa el número de copias que se van a imprimir, desde 1 hasta 999.

#### **Duplex (Dúplex (2 caras))**

Activa o desactiva la impresión por las dos caras del papel. Esta función permite imprimir por las dos caras de una página.

# **Binding (Encuaderna)**

Permite especificar la dirección de encuadernación de la copia impresa.

# **Start Page (Primera Pág.)**

Especifica si la impresión por las dos caras empieza en el anverso o el reverso de la página.

# **Skip Blank Page (Sin Pág. Blanco)**

Permite saltar las páginas en blanco durante la impresión.

# **Auto Eject Page (Auto FF)**

Especifica si se expulsa o no el papel cuando se alcanza el límite especificado en el ajuste Time Out. El valor predeterminado es Off (Des): el papel no se expulsa cuando se supera el tiempo de espera.

# **Size Ignore (Ignorar Tamaño)**

Si quiere ignorar un error de tamaño de papel, seleccione On (Act). Si activa esta opción, la impresora seguirá imprimiendo incluso si el tamaño de la imagen excede el área imprimible para el tamaño de papel especificado. Esto puede causar manchas porque el tóner no se transfiera al papel correctamente. Si esta opción está desactivada, la impresora dejará de imprimir si se produce un error de tamaño de papel.

# **Auto Cont (Auto Continuar)**

Si se activa este ajuste, la impresora continuará imprimiendo automáticamente tras un cierto período de tiempo cuando se produzca uno de los errores siguientes: Paper Set (Selec Pap.), Print Overrun (Impresión Rebasada), o Memory Overflow (Memoria Overflow). Si esta opción no está seleccionada, deberá pulsar el botón **OK** para reanudar la impresión.

# **Page Protect (Protección Pág)**

Asigna memoria adicional a la impresora para los datos de impresión, en vez de recibirlos. Active este ajuste si imprime una página muy compleja. Si durante la impresión aparece un mensaje de error Print Overrun (Impresión Rebasada) en la pantalla LCD, active este ajuste y vuelva a imprimir los datos. Esto reduce la cantidad de memoria que se reserva para procesar datos, por lo que el ordenador puede tardar más en enviar el trabajo de impresión, pero también permite imprimir trabajos complejos. El ajuste Page Protect (Protección Pág) normalmente resulta más útil cuando se ha seleccionado Auto (Autom). Tendrá que aumentar la memoria de la impresora si se continúan produciendo errores de memoria.

# *Nota:*

*Si se cambia el ajuste de* Page Protect (Protección Pág)*, se volverá a configurar la memoria de la impresora, lo que hace que las fuentes descargadas se borren.*

# **A4/LT Auto Switching (Cambio autom. A4/Carta)**

Cuando se seleccione papel de tamaño A4 o Letter para imprimir y no haya origen de papel establecido al tamaño del papel seleccionado, la impresión se realizará en un tamaño alternativo (Letter para A4, o A4 para Letter).

# **Extended Mode**

Si selecciona On (Act), la impresión continuará incluso después de que en el panel LCD haya aparecido el mensaje de error Replace Toner Cartridge (Cambiar cart. tóner). Sin embargo, no se garantiza la calidad de impresión, y la vida útil de la unidad fotoconductora puede verse afectada. Cuando instale un nuevo cartucho de tóner, el ajuste volverá automáticamente a Off (Des).

# **LCD Contrast (Contraste LCD)**

Ajusta el contraste de la pantalla LCD. Use los botones u **Arriba** y d **Abajo** para ajustar el contraste entre 0 (contraste más bajo) y 15 (contraste más alto).

# **LCD Backlight (Back Light)** (Sólo para AL-M400 Series)

Si selecciona Auto (Autom), se encenderá la luz de fondo del LCD. Además, se apagará durante el modo de reposo o el de reposo profundo. Si selecciona Off (Des), la luz de fondo del LCD estará siempre apagada.

# **RAM Disk (Disco RAM)**

Especifica el tamaño del disco RAM que hay disponible para la función Reserve Job (Guardar trabajos). Para más detalles, consulte la tabla siguiente.

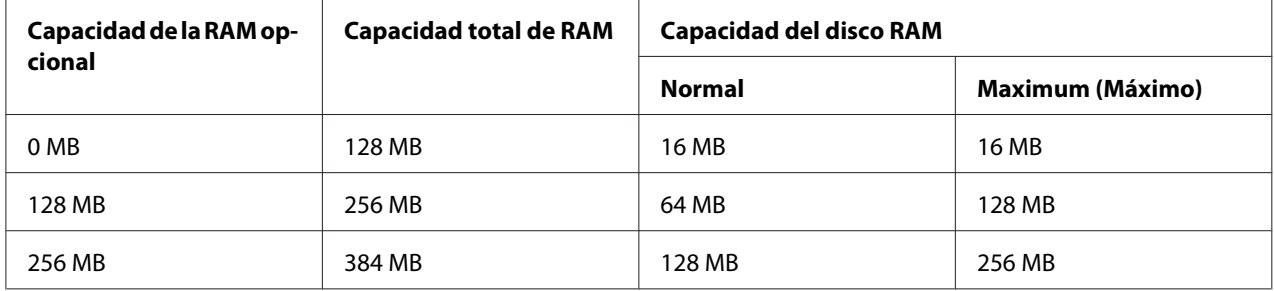

<span id="page-75-0"></span>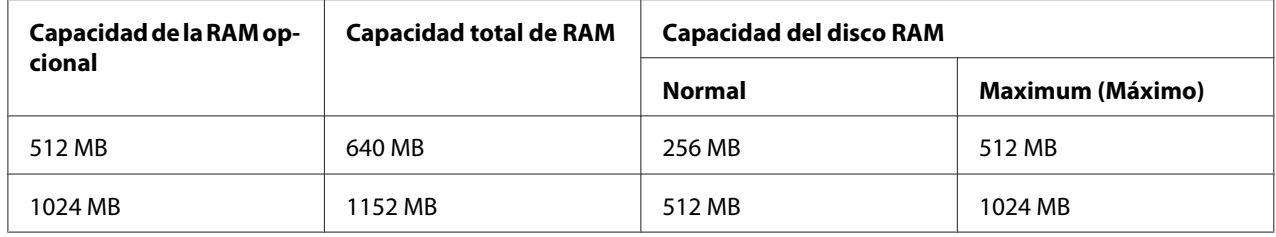

#### **Convert to Simplex (Convertir a Simple)**

En el modo de impresión dúplex, especifica la impresión de la última página de un trabajo en el modo de impresión a una cara. El ajuste de Odd Page (Pág. impar) o 1 Page (1 página) puede evitar que la última página se imprima en una página inesperada cuando se imprima en papel preimpreso o en papel pretaladrado.

Odd Page (Pág. impar): Los trabajos de 1 página o la última página de un trabajo con número impar de páginas se imprimirán en el modo de impresión a una cara.

1 Page (1 página): Los trabajos de 1 página se imprimirán en el modo de impresión a una cara. Off (Des): La última página de todos los trabajos (incluyendo los trabajos de 1 página o trabajos con número impar de páginas) se imprimirán en el modo de impresión dúplex.

## **Confirm Media Type (Confirmar tipo soporte)**

Visualiza un mensaje cuando el tipo de papel de la bandeja seleccionada para impresión es diferente del seleccionado en Paper Type (Tipo de papel) en el controlador de impresora.

# **Job Info. (Info trabajo)**

Visualiza la información del trabajo en el panel de control, y además, con este ajuste pueden saltar y cancelarse trabajos de impresión. El patrón de los elementos visualizados en el panel de control podrá seleccionarse entre Display Pattern 1 (Mostrar diseño 1) y Display Pattern 2 (Mostrar diseño 2). No seleccione Display Pattern 1 (Mostrar diseño 1) cuando se seleccionen los idiomas siguientes como Language (IDIOMA) en Setup Menu (MENÚ SETUP):  $N$ orsk, САТАLÀ, Русский, Türkçe, 中文, 繁體中文, 한국어.

# **Reset Menu (MENÚ REINICIAR)**

# **Clear Warning (Borrar Aviso)**

Borra todos los mensajes de advertencia que muestran errores excepto los procedentes de productos consumibles o piezas que es necesario cambiar.

# **Clear All Warnings (Borrar Todos Avisos)**

Borra todos los mensajes de aviso que aparecen en el panel LCD.

## **Reset All (Reinicio Total)**

Detiene la impresión y borra la memoria de la impresora. Se borrarán los trabajos de impresión recibidos de todas las interfaces.

#### *Nota:*

*Si selecciona* Reset All (Reinicio Total)*, se borrarán los trabajos de impresión recibidos de todas las interfaces. Procure no interrumpir el trabajo de otra persona.*

## **SelecType Init (Iniciar SelecType)**

Recupera los valores predeterminados de los ajustes del menú del panel de control.

#### **Reset Fuser Counter (Reinicie Unid.Fusor)** (Sólo para AL-M300 Series)

Reinicia el contador de vida útil de la unidad fusora cuando ésta se sustituye. Para más detalles sobre la sustitución de la unidad fusora, consulte la documentación suministrada con la misma.

#### **Reset Maintenance Counter (Poner a 0 contador mantn.)** (Sólo para AL-M400 Series)

Reinicia el contador de vida útil de la unidad de mantenimiento cuando ésta se reemplaza. Para más detalles sobre la sustitución de la unidad de mantenimiento, consulte la documentación suministrada con la misma.

# **Quick Print JobMenu (MENÚ TRAB IMP.RÁP.)**

Este menú le permite imprimir o eliminar trabajos de impresión que fueron almacenados en la memoria de la impresora con la función Impresión rápida de trabajos (Re-Print Job (Re-imprimir Trabajo), Verify Job (Verificar Trabajo) , Stored Job (Trabajo Guardado)) de la función Reserve Job (Reservar trabajo) del controlador de impresora. Encontrará instrucciones de uso de este menú en ["Uso del Quick Print JobMenu \(MENÚ TRAB IMP.RÁP.\)" de la página 113.](#page-112-0)

# **ConfidentialJobMenu (MENÚ TRAB CONF.)**

Este menú le permite imprimir o eliminar trabajos de impresión almacenados en la memoria de la impresora con la función Confidential Job (Trabajo confidencial) de la función Reserve Job (Reservar trabajo) del controlador de impresora. Debe escribir la contraseña correcta para acceder a estos datos. Encontrará instrucciones de uso de este menú en ["Uso del ConfidentialJobMenu \(MENÚ TRAB](#page-112-0) [CONF.\)" de la página 113.](#page-112-0)

# **Clock Menu (Menú Reloj)**

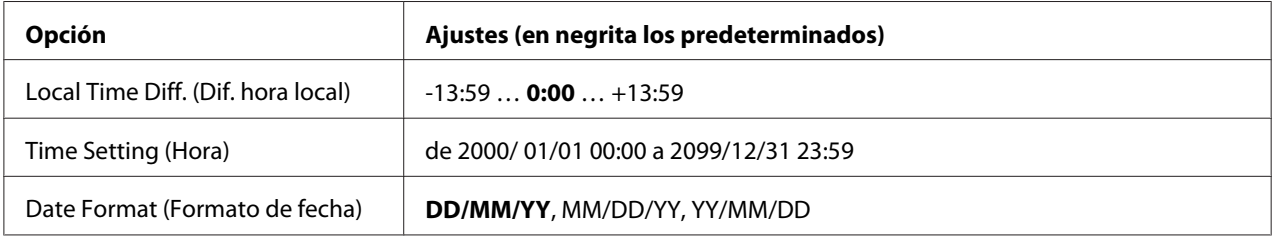

# **Local Time Diff. (Dif. hora local)**

Especifique la fecha y hora actuales escribiendo la diferencia horaria con respecto de la hora de Greenwich.

# **Time Setting (Hora)**

Especifique la hora y fecha actuales escribiéndolas directamente.

# **Date Format (Formato de fecha)**

Especifique el formato de presentación de la fecha.

# **Parallel Menu (MENÚ PARALELO) (Sólo para AL-M300D)**

Estos ajustes controlan la comunicación entre la impresora y el ordenador cuando se usa una interfaz paralela.

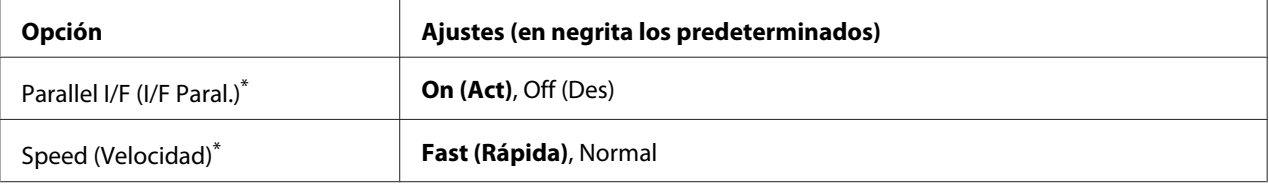

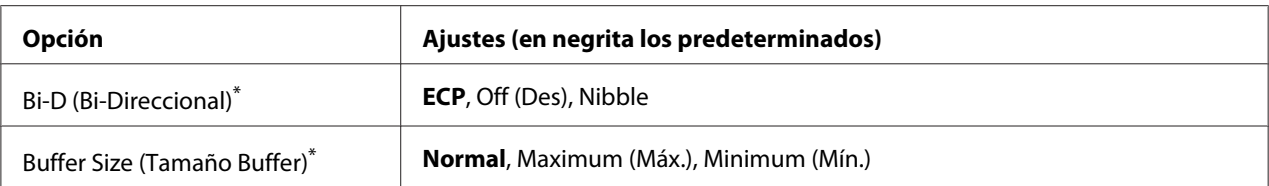

\* Después de cambiar esta opción, el valor entra en vigor después de un reinicio o cuando se vuelva a encender el producto. Aunque aparezca reflejado en la hoja de estado y en la lectura EJL, en realidad el cambio entra en vigor después de un reinicio o de volver a encender la impresora.

# **Parallel I/F (I/F Paral.)**

Permite activar o desactivar la interfaz paralela.

# **Speed (Velocidad)**

Especifica la anchura de impulso de la señal ACKNLG cuando se reciben datos en el modo Compatibility (Compatibilidad) o en el modo Nibble. Si está seleccionada Fast (Rápida), la anchura del impulso será aproximadamente de 1 μs. Si está seleccionada Normal, la anchura del impulso será aproximadamente de 10 μs.

## **Bi-D (Bi-Direccional)**

Permite especificar el modo de comunicación bidireccional (en ambos sentidos). Si se selecciona Off (Des), se desactiva el modo de comunicación bidireccional.

# **Buffer Size (Tamaño Buffer)**

Determina la cantidad de memoria que se usará para recibir datos e imprimirlos. Si selecciona Maximum (Máx.), se asignará más memoria para los datos recibidos. Si selecciona Minimum (Mín.), se asignará más memoria para los datos de impresión.

#### *Nota:*

- ❏ *Para que entren en vigor los ajustes de* Buffer Size (Tamaño Buffer)*, debe apagar la impresora, esperar más de 5 segundos y luego encenderla. O bien, puede ejecutar la operación* Reset All (Reinicio Total)*, como se explica en ["Reset Menu \(MENÚ REINICIAR\)" de la](#page-75-0) [página 76](#page-75-0).*
- ❏ *Si se reinicia la impresora, se borrarán todos los trabajos de impresión. Compruebe que el indicador* **Activa** *no esté intermitente cuando reinicie la impresora.*

# **USB Menu (MENÚ USB)**

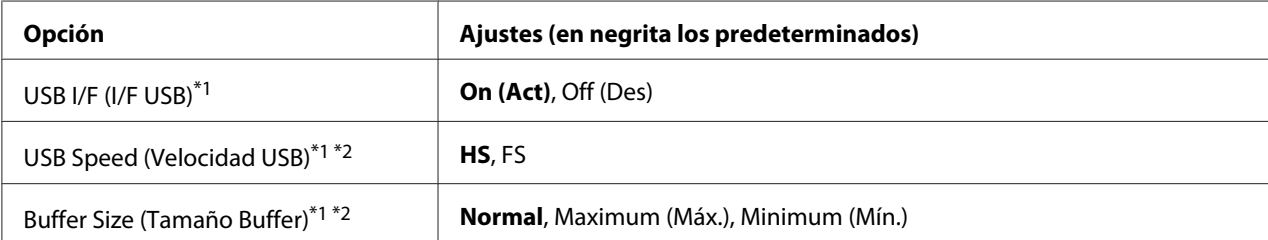

\*1 Después de cambiar esta opción, el valor entra en vigor después de un reinicio o cuando se vuelva a encender el producto. Aunque aparezca reflejado en la hoja de estado y en la lectura EJL, en realidad el cambio entra en vigor después de un reinicio o de volver a encender la impresora.

 $*$ 2 Sólo está disponible cuando USB I/F (I/F USB) está configurado como On (Act).

#### **USB I/F (I/F USB)**

Permite activar o desactivar la interfaz USB.

#### **USB Speed (Velocidad USB)**

Permite seleccionar el modo de funcionamiento de la interfaz USB. Se recomienda seleccionar HS. Seleccione FS si HS no funciona en su sistema informático.

#### **Buffer Size (Tamaño Buffer)**

Determina la cantidad de memoria que se usará para recibir datos e imprimirlos. Si selecciona Maximum (Máx.), se asignará más memoria para los datos recibidos. Si selecciona Minimum (Mín.), se asignará más memoria para los datos de impresión.

#### *Nota:*

- ❏ *Para que entren en vigor los ajustes de* Buffer Size (Tamaño Buffer)*, debe apagar la impresora, esperar más de 5 segundos y luego encenderla. O bien, puede ejecutar la operación* Reset All (Reinicio Total)*, como se explica en ["Reset Menu \(MENÚ REINICIAR\)" de la](#page-75-0) [página 76](#page-75-0).*
- ❏ *Si se reinicia la impresora, se borrarán todos los trabajos de impresión. Compruebe que el indicador* **Activa** *no esté intermitente cuando reinicie la impresora.*

# **Network Menu (MENÚ DE RED)**

En el *Manual de red* encontrará más información sobre los ajustes.

# **PCL Menu (MENÚ PCL)**

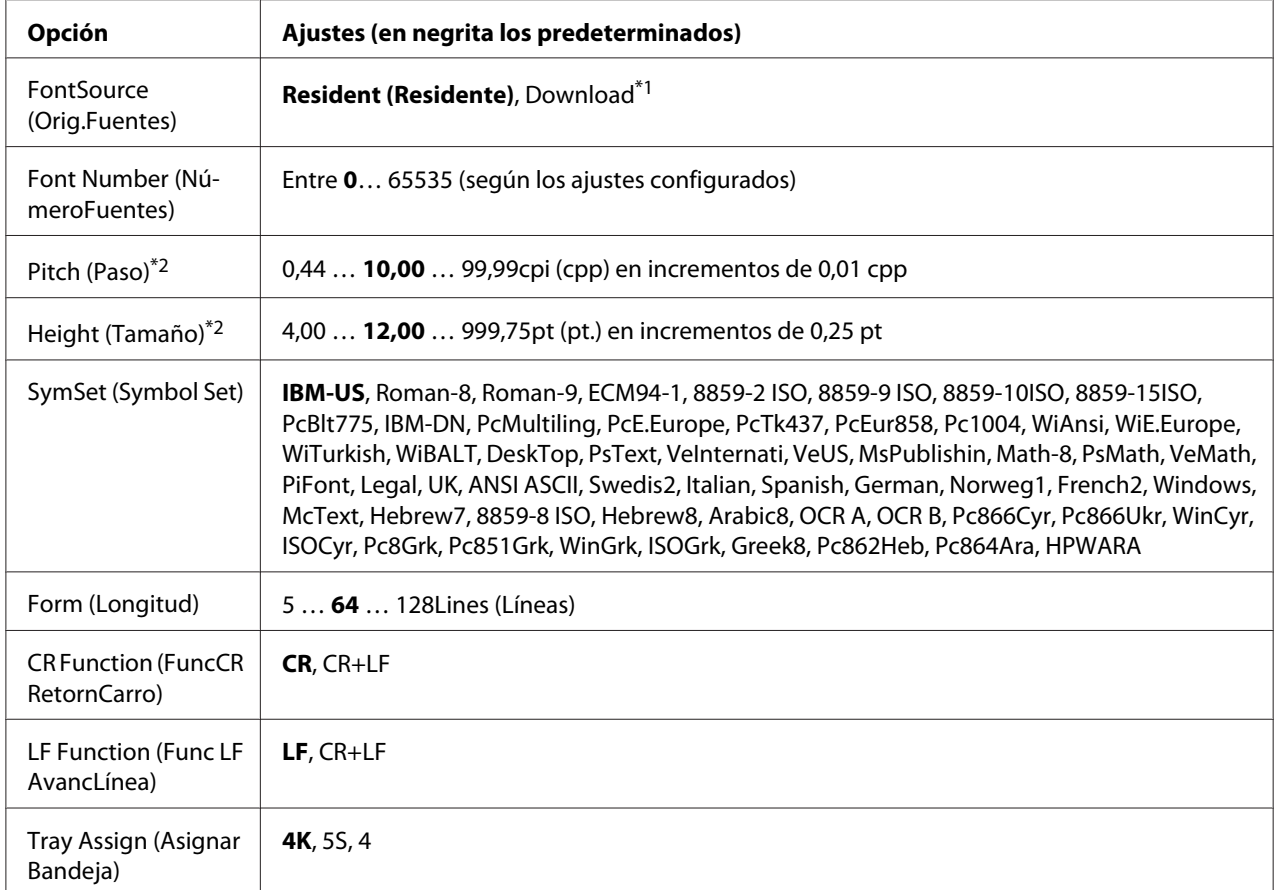

Estos ajustes están disponibles en el modo PCL.

\*1 Sólo está disponible cuando hay fuentes descargadas disponibles.

\*2 Según la fuente que se haya seleccionado.

# **FontSource (Orig.Fuentes)**

Ajusta el origen predeterminado de la fuente.

#### **Font Number (NúmeroFuentes)**

Ajusta el número de fuente predeterminado para el origen predeterminado de la fuente. El número disponible varía en función de los ajustes que haya configurado.

#### **Pitch (Paso)**

Especifica el paso predeterminado de la fuente si ésta es escalable y de paso fijo. Puede seleccionar desde 0.44 a 99.99 cpp (caracteres por pulgada) en incrementos de 0,01 cpp. Esta opción puede no aparecer, según los ajustes FontSource (Orig.Fuentes) o Font Number (NúmeroFuentes).

## **Height (Tamaño)**

Especifica la altura predeterminada de la fuente si ésta es escalable y proporcional. Puede seleccionar desde 4.00 a 999.75 puntos, en incrementos de 0,25 puntos. Esta opción puede no aparecer, según los ajustes FontSource (Orig.Fuentes) o Font Number (NúmeroFuentes).

## **SymSet (Symbol Set)**

Selecciona el juego de símbolos predeterminado. Si la fuente que se selecciona en FontSource (Orig.Fuentes) y Font Number (NúmeroFuentes) no está disponible en el nuevo ajuste de SymSet (Symbol Set), los ajustes FontSource (Orig.Fuentes) y Font Number (NúmeroFuentes) se sustituirán automáticamente por el valor predeterminado IBM-US.

## **Form (Longitud)**

Selecciona el número de líneas para el tamaño del papel y la orientación seleccionados. Esto también produce un cambio de interlineado (VMI) y el valor de VMI nuevo se almacena en la impresora. Esto significa que los cambios posteriores en los ajustes Page Size (Tamaño papel) u Orientation (Orientación) producirán cambios en el valor Form (Página), a partir del VMI almacenado.

#### **CR Function (FuncCR RetornCarro), LF Function (Func LF AvancLínea)**

Estas funciones se incluyen para los usuarios de determinados sistemas operativos tales como UNIX.

#### **Tray Assign (Asignar Bandeja)**

Cambia la asignación para el comando de selección del origen del papel. Si está seleccionado 4, los comandos se configurarán como compatibles con la HP LaserJet 4. Si está seleccionado 4K, los comandos se configurarán como compatibles con las HP LaserJet 4000, 5000 y 8000. Si está seleccionado 5S, los comandos se configurarán como compatibles con la HP LaserJet 5S.

# **PS3 Menu (MENÚ PS3)**

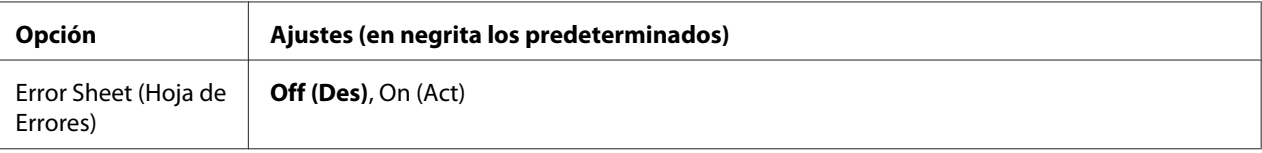

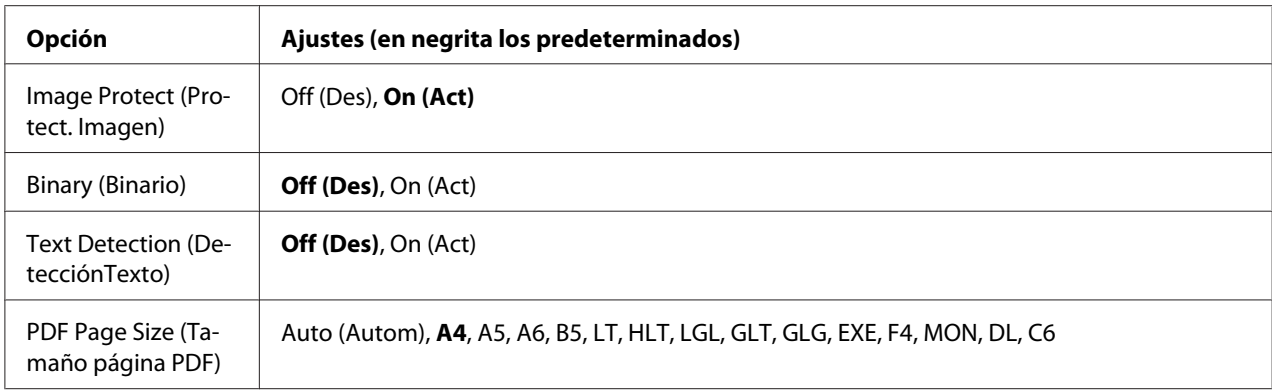

# **Error Sheet (Hoja de Errores)**

Si selecciona On (Act), se imprimirá una hoja de errores siempre que se produzca un error en el modo PS3 o cuando el archivo PDF que intente imprimir no sea de una versión compatible.

#### **Image Protect (Protect. Imagen)**

Si está seleccionado On (Act), no se reducirá la calidad de impresión aunque no haya memoria suficiente. En ese caso, aparecerá el mensaje Memory Overflow (Memoria Overflow) y se detendrá la impresión.

Si está seleccionado  $\exists f \in \Box \in S$ , sí se reducirá la calidad de impresión cuando no haya memoria suficiente. En ese caso, aparecerá el mensaje Image Optimum (Imagen óptima) y la impresión continuará.

#### **Binary (Binario)**

Permite especificar el formato de los datos. Seleccione On (Act) si los datos son binarios y Off (Des) si son datos ASCII.

#### *Nota:*

*Sólo se puede utilizar la opción Binary (Binario) con una conexión de red.*

Para utilizar datos binarios, compruebe que su aplicación admita datos binarios y que los ajustes **SEND CTRL-D Before Each Job (Enviar CTRL-D antes de cada trabajo)** y **SEND CTRL-D After Each Job (Enviar CTRL-D después de cada trabajo)** estén configurados como **No**.

Cuando este ajuste está On (Act), no se puede utilizar el TBCP (Protocolo de comunicaciones binarias con referencia) en los ajustes del controlador de impresora.

#### **Text Detection (DetecciónTexto)**

Si selecciona On (Act), el archivo de texto se convierte en un archivo PostScript al imprimirlo. Este ajuste no estará disponible si ha seleccionado PS3 en la casilla Emulation Menu (MENÚ EMULACIÓN).

#### **PDF Page Size (Tamaño página PDF)**

Especifique aquí el tamaño del papel cuando envíe el directorio de archivos PDF desde un ordenador u otro dispositivo. Si está seleccionado Auto (Autom), el tamaño del papel se determinará a partir del tamaño de la primera página que se imprima.

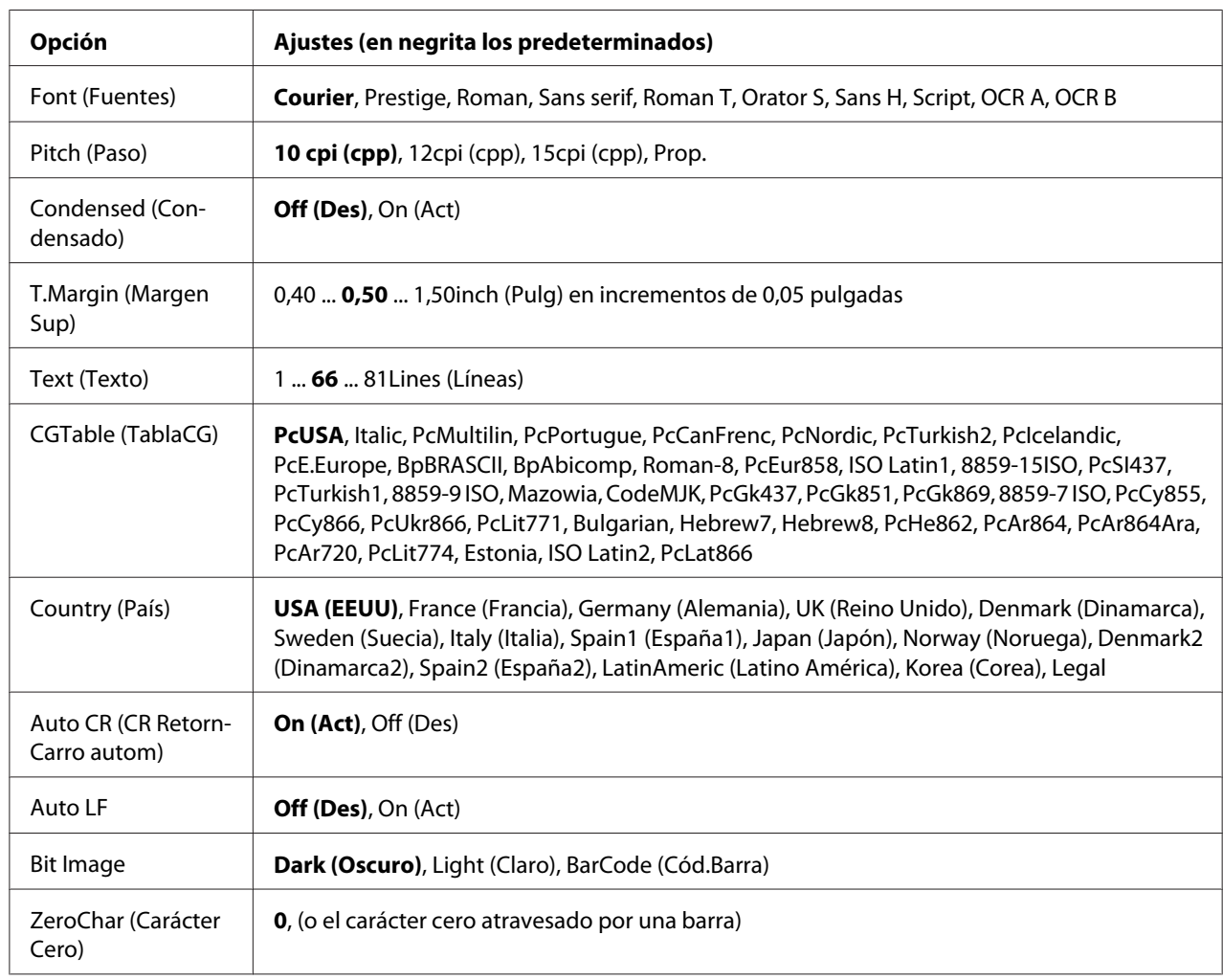

# **ESCP2 Menu (MENÚ ESCP2)**

# **Font (Fuentes)**

Selecciona la fuente.

# **Pitch (Paso)**

Selecciona el paso (el espaciado horizontal) de la fuente en paso fijo, expresado en cpp (caracteres por pulgada). También puede elegir un espaciado proporcional.

# **Condensed (Condensado)**

Activa o desactiva la impresión condensada.

## **T.Margin (Margen Sup)**

Establece la distancia desde el margen superior de la página hasta la línea base de la primera línea imprimible. La distancia se mide en pulgadas. Cuanto menor sea el valor, más cerca estará la línea imprimible del margen superior.

## **Text (Texto)**

Establece la longitud de la página en líneas. Para esta opción, se supone que una línea es 1 pica (1/6 de pulgada). Si cambia los ajustes Orientation (Orientación), Page Size (Tamaño Papel), o T.Margin (Margen Sup), la longitud de la página recuperará automáticamente el valor predeterminado de cada tamaño de papel.

# **CGTable (TablaCG)**

Use la opción de tabla de generador de caracteres (CG) para seleccionar la tabla de caracteres gráficos o la tabla de cursiva. La tabla de gráficos contiene caracteres gráficos para líneas de impresión, esquinas, áreas sombreadas, caracteres internacionales, caracteres griegos y símbolos matemáticos. Si selecciona Italic, la mitad superior de la tabla de caracteres se define como caracteres en cursiva.

# **Country (País)**

Use esta opción para seleccionar uno de los quince juegos de símbolos internacionales. Consulte en la *Guía de fuentes* las listas de caracteres de los juegos de símbolos de cada país.

#### **Auto CR (CR RetornCarro autom)**

Especifica si la impresora realiza una operación de retorno de carro y avance de línea (CR-LF) cuando la posición de impresión exceda el margen derecho. Si selecciona Off (Des), la impresora no imprimirá los caracteres más allá del margen derecho y no terminará la línea hasta que reciba un carácter de retorno de carro. La mayoría de aplicaciones manejan esta función automáticamente.

# **Auto LF**

Si se selecciona Off (Des), la impresora no enviará un comando de avance de línea automático (LF) con cada retorno de carro (CR). Si se selecciona On (Act), se enviará un comando de avance de línea con cada retorno de carro. Seleccione On (Act) si las líneas del texto se superponen.

## **Bit Image**

La impresora puede emular las densidades de gráficos configuradas con los comandos de la impresora. Si selecciona Dark (Oscuro), la densidad de la imagen de bits será alta; si selecciona Light (Claro), la densidad de imagen de bits será baja.

Si selecciona BarCode (Cód.Barra), la impresora convertirá las imágenes de bits en códigos de barras al llenar automáticamente los espacios vacíos verticales entre puntos. Esto produce líneas verticales continuas que se pueden leer con un lector de códigos de barras. Este modo reducirá el tamaño de la imagen que se imprime y también puede causar alguna distorsión cuando se impriman gráficos de imagen de bits.

# **ZeroChar (Carácter Cero)**

Especifica si la impresora imprime un cero barrado o sin barra.

# **FX Menu (MENÚ FX)**

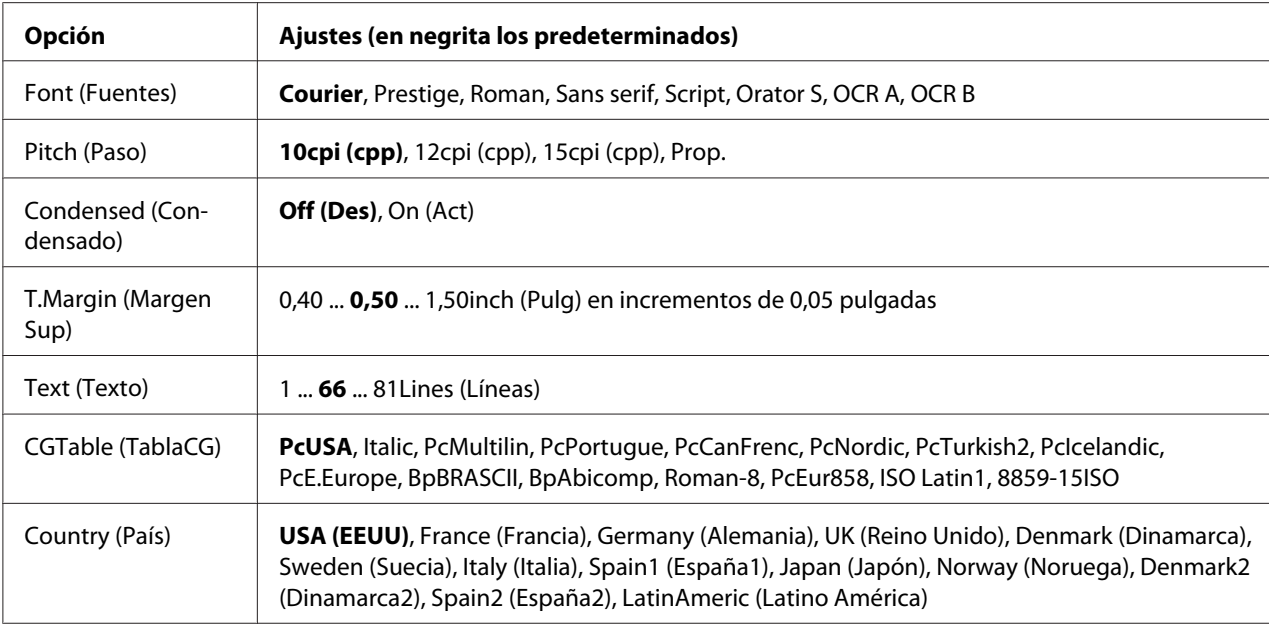

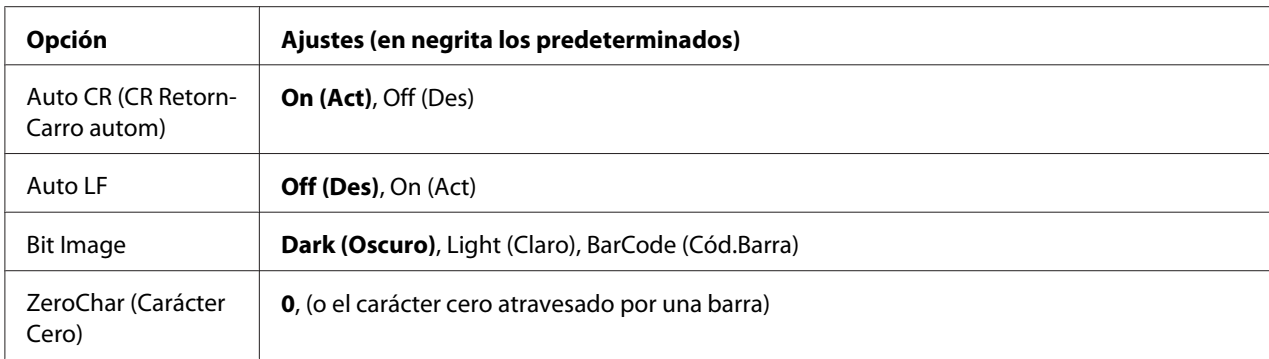

## **Font (Fuentes)**

Selecciona la fuente.

#### **Pitch (Paso)**

Selecciona el paso (el espaciado horizontal) de la fuente en paso fijo, expresado en cpp (caracteres por pulgada). También puede elegir un espaciado proporcional.

#### **Condensed (Condensado)**

Activa o desactiva la impresión condensada.

#### **T.Margin (Margen Sup)**

Establece la distancia desde el margen superior de la página hasta la línea base de la primera línea imprimible. La distancia se mide en pulgadas. Cuanto menor sea el valor, más cerca estará la línea imprimible del margen superior.

#### **Text (Texto)**

Establece la longitud de la página en líneas. Para esta opción, se supone que una línea es 1 pica (1/6 de pulgada). Si cambia los ajustes Orientation (Orientación), Page Size (Tamaño Papel), o T.Margin (Margen Sup), la longitud de la página recuperará automáticamente el valor predeterminado de cada tamaño de papel.

#### **CGTable (TablaCG)**

Use la opción de tabla de generador de caracteres (CG) para seleccionar la tabla de caracteres gráficos o la tabla de cursiva. La tabla de gráficos contiene caracteres gráficos para líneas de impresión, esquinas, áreas sombreadas, caracteres internacionales, caracteres griegos y símbolos matemáticos. Si selecciona Italic, la mitad superior de la tabla de caracteres se define como caracteres en cursiva.

# **Country (País)**

Use esta opción para seleccionar uno de los trece grupos de símbolos internacionales. Consulte en la *Guía de fuentes* las listas de caracteres de los juegos de símbolos de cada país.

#### **Auto CR (CR RetornCarro autom)**

Especifica si la impresora realiza una operación de retorno de carro y avance de línea (CR-LF) cuando la posición de impresión exceda el margen derecho. Si selecciona Off (Des), la impresora no imprimirá los caracteres más allá del margen derecho y no terminará la línea hasta que reciba un carácter de retorno de carro. La mayoría de aplicaciones manejan esta función automáticamente.

#### **Auto LF**

Si se selecciona Off (Des), la impresora no enviará un comando de avance de línea automático (LF) con cada retorno de carro (CR). Si se selecciona On (Act), se enviará un comando de avance de línea con cada retorno de carro. Seleccione On (Act) si las líneas del texto se superponen.

#### **Bit Image**

La impresora puede emular las densidades de gráficos configuradas con los comandos de la impresora. Si selecciona Dark (Oscuro), la densidad de la imagen de bits será alta; si selecciona Light (Claro), la densidad de imagen de bits será baja.

Si selecciona BarCode (Cód.Barra), la impresora convertirá las imágenes de bits en códigos de barras al llenar automáticamente los espacios vacíos verticales entre puntos. Esto produce líneas verticales continuas que se pueden leer con un lector de códigos de barras. Este modo reducirá el tamaño de la imagen que se imprime y también puede causar alguna distorsión cuando se impriman gráficos de imagen de bits.

#### **ZeroChar (Carácter Cero)**

Selecciona si la impresora imprime un cero barrado o sin barra.

# **I239X Menu (MENÚ I239X)**

El modo I239X emula los comandos de IBM® 2390/2391 Plus.

Estos ajustes sólo están disponibles si la impresora está en el modo I239X.

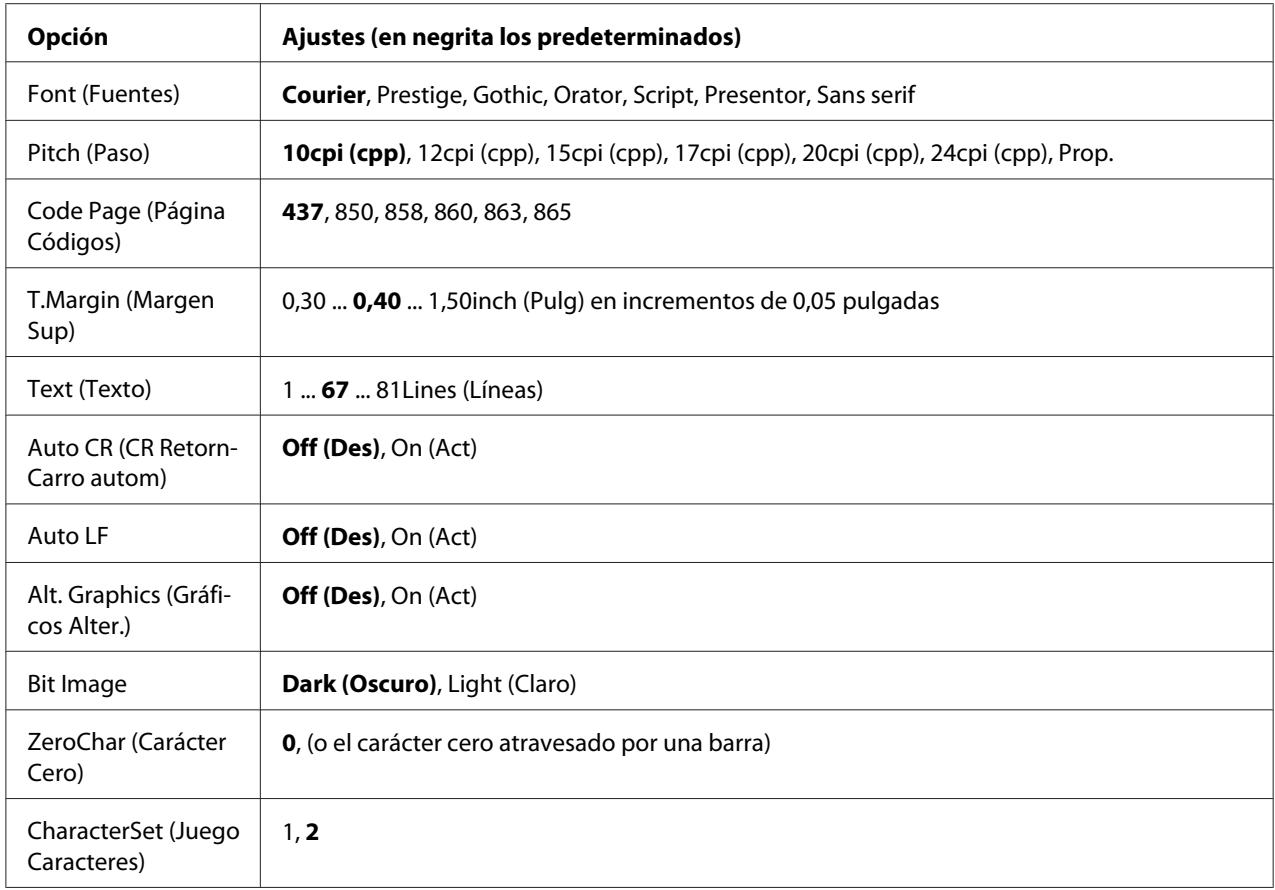

# **Font (Fuentes)**

Selecciona la fuente.

#### **Pitch (Paso)**

Selecciona el paso (el espaciado horizontal) de la fuente en paso fijo, expresado en cpp (caracteres por pulgada). También puede elegir un espaciado proporcional.

# **Code Page (Página Códigos)**

Selecciona las tablas de caracteres. Las tablas de caracteres contienen caracteres y símbolos que se usan en los diferentes idiomas. La impresora imprime el texto a partir de la tabla de caracteres seleccionada.

#### **T.Margin (Margen Sup)**

Establece la distancia desde el margen superior de la página hasta la línea base de la primera línea imprimible. La distancia se mide en pulgadas. Cuanto menor sea el valor, más cerca estará la línea imprimible del margen superior.

# **Text (Texto)**

Establece la longitud de la página en líneas. Para esta opción, se supone que una línea es 1 pica (1/6 de pulgada). Si cambia los ajustes Orientation (Orientación), Page Size (Tamaño Papel), o T.Margin (Margen Sup), la longitud de la página recuperará automáticamente el valor predeterminado de cada tamaño de papel.

## **Auto CR (CR RetornCarro autom)**

Especifica si la impresora realiza una operación de retorno de carro y avance de línea (CR-LF) cuando la posición de impresión exceda el margen derecho. Si se desactiva este ajuste, la impresora no imprime los caracteres más allá del margen derecho y no termina la línea hasta que recibe un carácter de retorno de carro. La mayoría de aplicaciones manejan esta función automáticamente.

#### **Auto LF**

Si se selecciona Off (Des), la impresora no enviará un comando de avance de línea automático (LF) con cada retorno de carro (CR). Si se selecciona On (Act), se enviará un comando de avance de línea con cada retorno de carro. Seleccione On (Act) si las líneas del texto se superponen.

#### **Alt. Graphics (Gráficos Alter.)**

Activa o desactiva la opción de gráficos alternativos (Alternate Graphics).

#### **Bit Image**

La impresora puede emular las densidades de gráficos configuradas con los comandos de la impresora. Si selecciona Dark (Oscuro), la densidad de la imagen de bits será alta; si selecciona Light (Claro), la densidad de imagen de bits será baja.

Si selecciona BarCode (Cód.Barra), la impresora convertirá las imágenes de bits en códigos de barras al llenar automáticamente los espacios vacíos verticales entre puntos. Esto produce líneas verticales continuas que se pueden leer con un lector de códigos de barras. Este modo reducirá el tamaño de la imagen que se imprime y también puede causar alguna distorsión cuando se impriman gráficos de imagen de bits.

#### **ZeroChar (Carácter Cero)**

Selecciona si la impresora imprime un cero barrado o sin barra.

# **CharacterSet (Juego Caracteres)**

Selecciona la tabla de caracteres 1 ó 2.

# **Password Config Menu (Menú Config contrasña)**

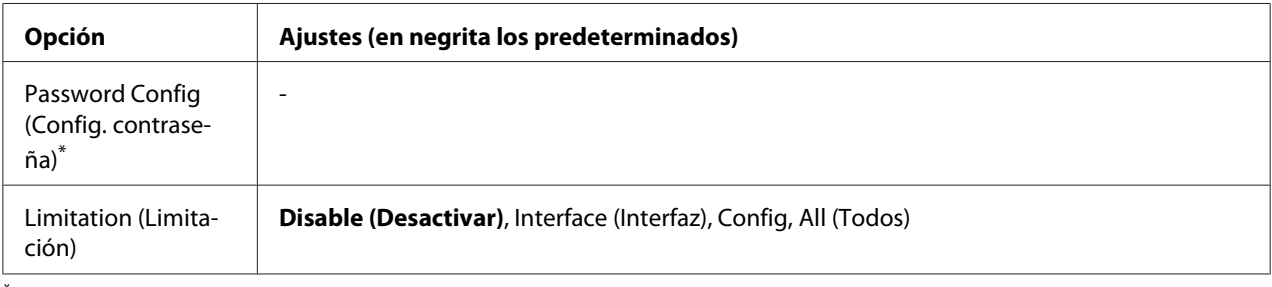

\* No hay ninguna contraseña predeterminada. La contraseña puede tener 20 caracteres como máximo.

# **Password Config (Config. contraseña)**

Permite cambiar la contraseña. Escriba la contraseña antigua y luego la nueva dos veces.

Para escribir la contraseña, pulse el botón **▼ Abajo** o **A Arriba** para seleccionar el carácter. Para confirmar el carácter, pulse el botón **> Derecha**. Después de confirmar todos los caracteres, pulse el botón **OK**.

#### *Nota:*

*Si se olvidó de la contraseña, póngase en contacto con su proveedor. Tenga en cuenta que cuando inicialice la contraseña. todos los ajustes y datos almacenados sobre la impresora se borrarán. Dependiendo de su entorno, es posible que sea necesario volver a realizar ajustes, como los de conexión a la red. Se recomienda anotar o hacer una copia de seguridad de los datos necesarios y la información de los ajustes.*

#### **Limitation (Limitación)**

Permite cambiar el intervalo de aplicación de la contraseña. Si selecciona Interface (Interfaz), se exigirá la contraseña para cambiar los ajustes de los menús USB y MENÚ DE RED. Si selecciona Config, se exigirá la contraseña para entrar en Quick Print JobMenu (MENÚ TRAB IMP.RÁP.) o en ConfidentialJobMenu (MENÚ TRAB CONF.), y para cambiar los ajustes de todos los menús. Si selecciona All (Todos), se exigirá la contraseña para entrar en Quick Print JobMenu (MENÚ TRAB IMP.RÁP.) o en ConfidentialJobMenu (MENÚ TRAB CONF.), y para cambiar los ajustes y ejecutar los elementos de todos los menús. Antes de cambiar el ajuste, tiene que escribir la contraseña definida en el ajuste Password Config (Config. contraseña).

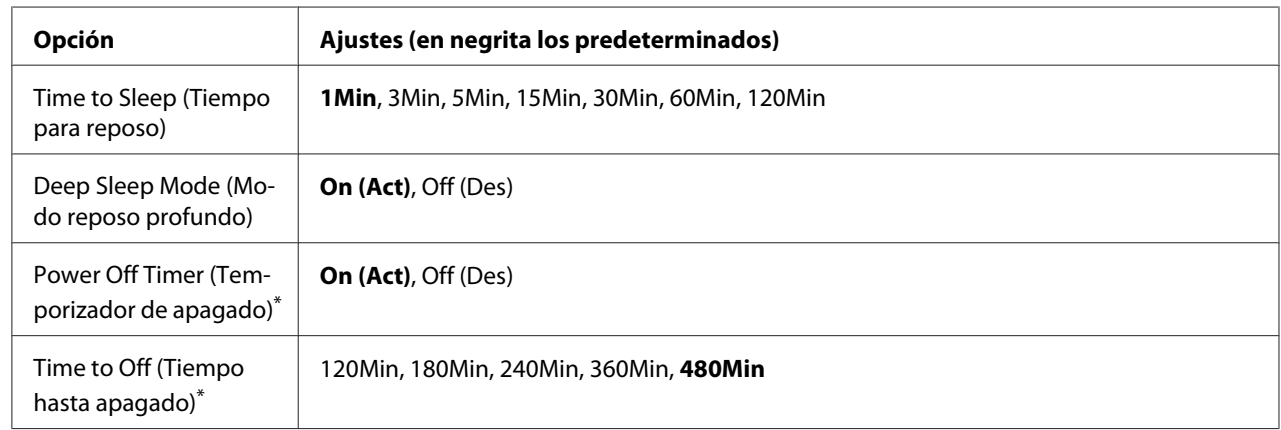

# **Energy Saver Menu (Menú Ahorro energía)**

\* Sólo para modelos para la UE

# **Time to Sleep (Tiempo para reposo)**

Especifica cuánto tiempo esperará la impresora para entrar en el modo de reposo profundo cuando no se toque ningún botón ni quede ningún trabajo por imprimir.

# **Deep Sleep Mode (Modo reposo profundo)**

Cuando este ajuste esté configurado como On (Act), la impresora cambiará al modo de reposo profundo en el momento especificado en el ajuste Time to Sleep (Tiempo para reposo) si la impresora no se opera o si no recibe trabajos. En el modo de reposo profundo, el botón **Arrancar/ Detener** se encenderá y se ahorrará más energía que en el modo de reposo.

#### *Nota:*

*La impresora no entrará en el modo de reposo profundo en los casos siguientes:*

*- Se ha seleccionado* PS3 *en* Network (RED) *de* Emulation Menu (MENÚ EMULACIÓN)*. - Se ha establecido* MS Network *a* On (Act) *en* Network Menu (MENÚ DE RED)*.*

Para salir del modo de reposo profundo, pulse el botón **Arrancar/Detener**. La impresora saldrá de este modo cuando reciba un trabajo de impresión.

# **Power Off Timer (Temporizador de apagado) (Modo de apagado)** (Sólo para modelos para la UE)

Cuando este ajuste esté configurado como  $\mathbb{O}_D$  ( $\theta \in L$ ), la impresora se apagará a la hora especificada en el ajuste de Time to Off (Tiempo hasta apagado). La impresora no entrará en el modo de apagado si está recibiendo o enviando datos.

La impresora saldrá del modo de apagado cuando se accione el interruptor de alimentación.

**Time to Off (Tiempo hasta apagado)** (Sólo para modelos para la UE)

Permite especificar cuánto tiempo esperará la impresora para entrar en el modo de apagado cuando no se toque ningún botón ni quede ningún trabajo por imprimir.

#### *Nota:*

*Puede ajustar el tiempo antes de que se aplique la administración de energía. Cualquier aumento afectará la eficacia de energía del producto. Tenga en consideración el medio ambiente antes de realizar cualquier cambio.*

# **Support Menu (MENÚ SOPORTE)**

Entre en el SUPPORT MODE (MODO SERVICIO TÉCNICO) pulsando el botón d **Abajo** mientras enciende la impresora, para que aparezcan Support Menu (MENÚ SOPORTE) y Printer Adjust Menu (MENÚ AJUSTES IMPRE.).

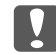

#### c *Importante:*

*Cuando formatee la CompactFlash o borre los datos, desenchufe los cables de interfaz y no imprima archivos.*

#### **Support StatusSheet**

Imprime una hoja con información sobre los ajustes de Support Menu (MENÚ SOPORTE) y Printer Adjust Menu (MENÚ AJUSTES IMPRE.).

#### **Format CompactFlash** (Sólo para AL-M400 Series)

Formatea la memoria CompactFlash que esté instalada en la impresora.

**Format PS3 CompactFlash** (Sólo para AL-M400 Series)

Si hay una memoria CompactFlash instalada, formatea la zona CompactFlash donde están guardados los datos de PostScript.

#### **Delete All CompactFlash Data** (Sólo para AL-M400 Series)

Borra todos los datos de la memoria CompactFlash que esté instalada en la impresora.

#### **Extend Print Area**

Agranda el área de impresión máxima de acuerdo con los datos impresos.

#### **Printer MIBv1 Mode**

Utiliza MIBv1 como una definición de regla de política que notifica la información de la impresora al gestor de SNMP.

# **Printer Adjust Menu (MENÚ AJUSTES IMPRE.)**

Entre en el SUPPORT MODE (MODO SERVICIO TÉCNICO) pulsando el botón d **Abajo** mientras enciende la impresora, para que aparezca el Printer Adjust Menu (MENÚ AJUSTES IMPRE.).

#### *Nota:*

- ❏ *Este menú es una función especial. No necesitará cambiarlo para uso ordinario.*
- ❏ *Los ajustes de este menú pueden afectar la vida útil de los productos consumibles o las piezas de mantenimiento.*

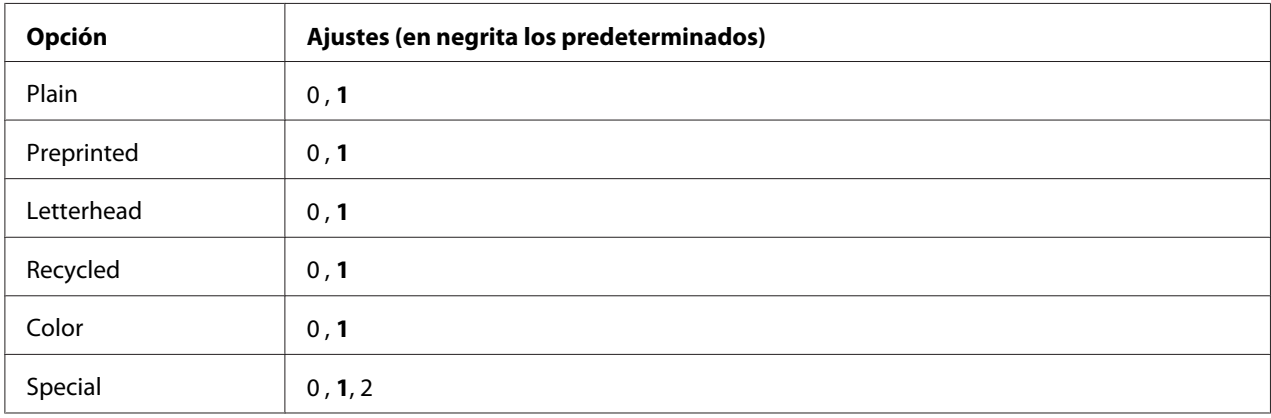

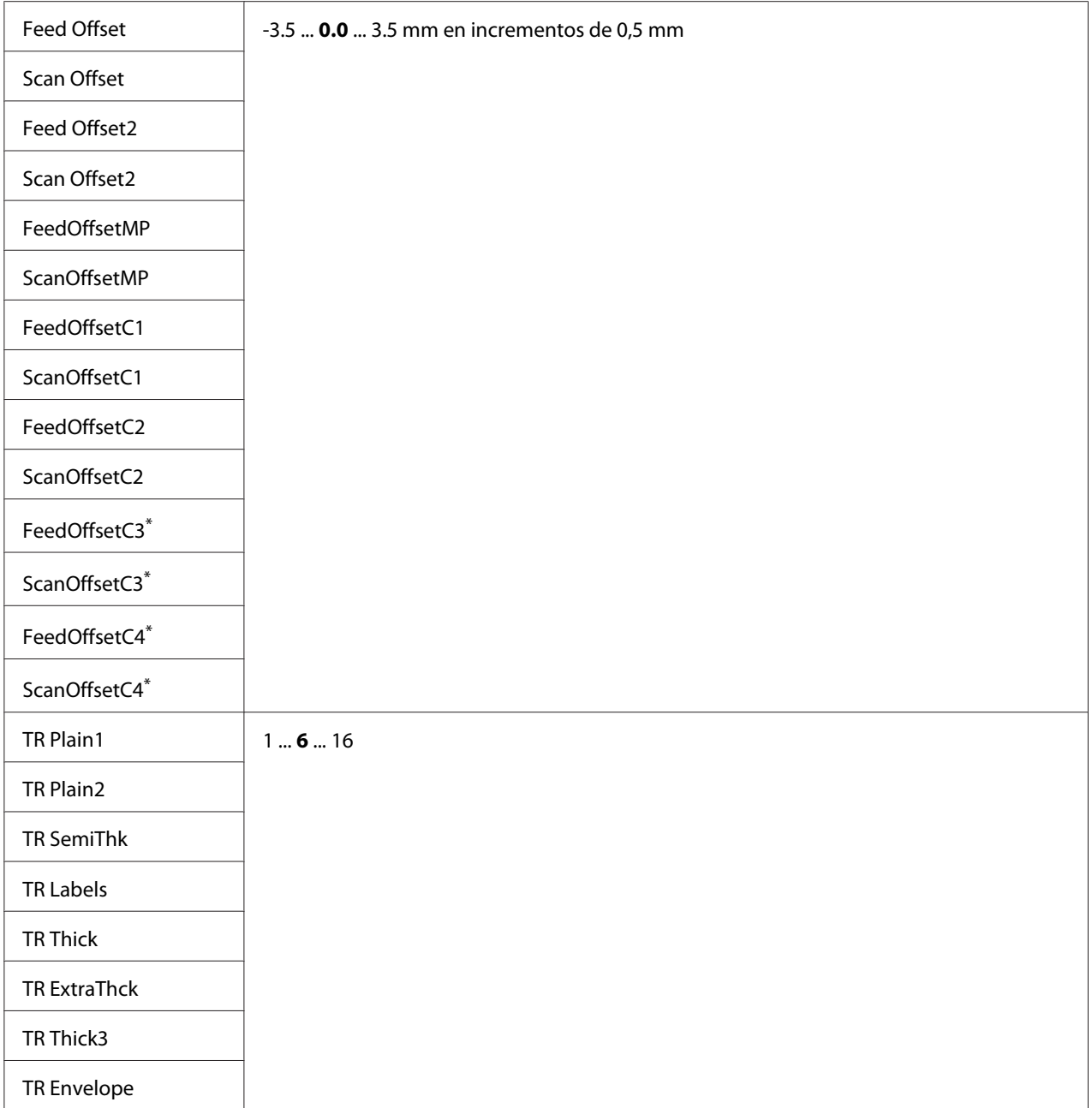

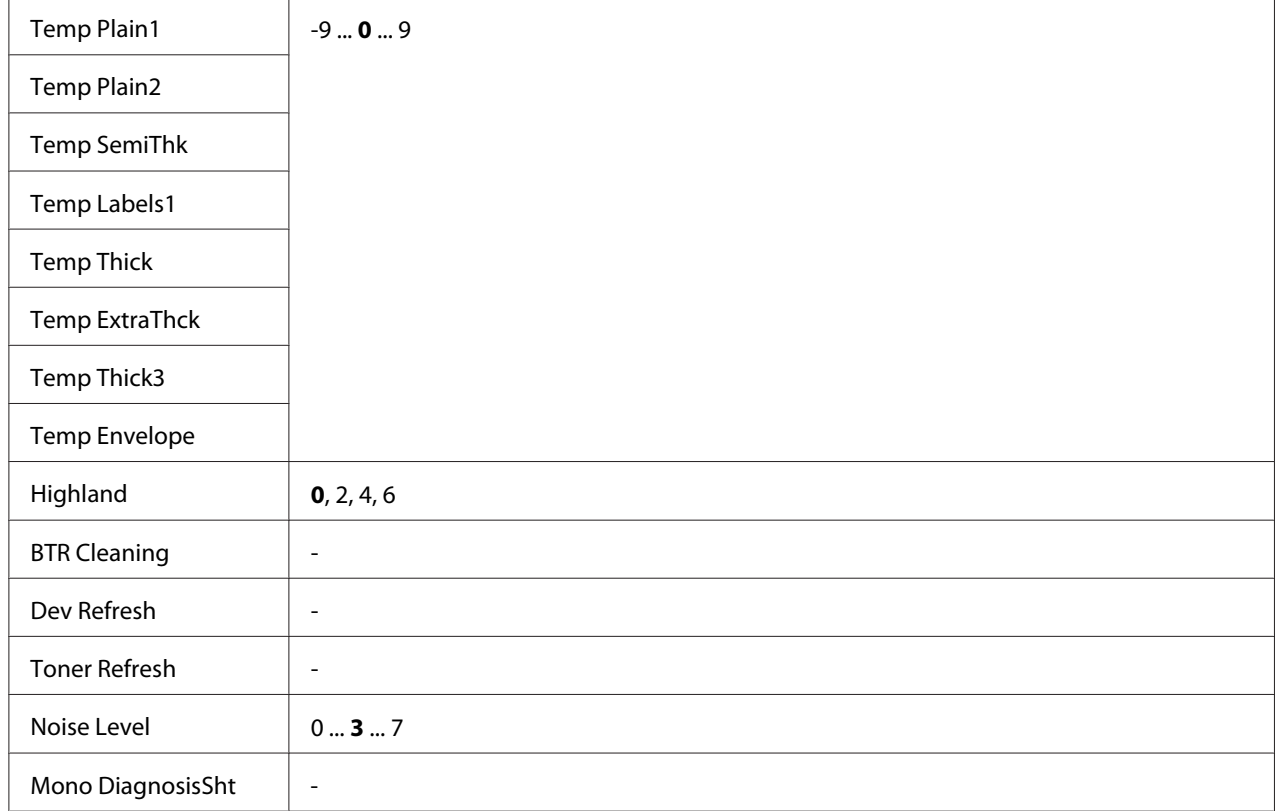

\* Disponible sólo para AL-M400 Series.

# **Plain, Preprinted, Letterhead, Recycled, Color, Special**

Permite ajustar la calidad de impresión de acuerdo con el tipo del papel. Seleccione <sup>®</sup> cuando vaya a imprimir en papel fino.

Para imprimir utilizando papel Thick3 (rígido, liso en la superficie, y más de 279 mm verticalmente), seleccione 2 para Special en este menú, y **Special (Especial)** en **Paper Type (Tipo de papel)** en el controlador de impresora. Sin embargo, la impresión dúplex no estará disponible con estos ajustes, y el papel tardará más en avanzar.

#### **Feed Offset**

Permite ajustar la posición vertical en la que se inicia la impresión. La posición se moverá más hacia abajo de la hoja a medida que se aumente el valor. Este ajuste se utiliza cuando se va a realizar impresión a una cara o impresión de la primera página para impresión dúplex.

# **Scan Offset**

Permite ajustar la posición horizontal en la que se inicia la impresión. La posición se moverá más hacia la derecha de la hoja a medida que se aumente el valor. Este ajuste se utiliza cuando se va a realizar impresión a una cara o impresión de la primera página para impresión dúplex.

# **Feed Offset2**

Permite ajustar la posición vertical en la que se inicia la impresión. La posición se moverá más hacia abajo de la hoja a medida que se aumente el valor. Este ajuste se utiliza cuando se va a realizar impresión en el reverso del papel para impresión dúplex.

## **Scan Offset2**

Permite ajustar la posición horizontal en la que se inicia la impresión. La posición se moverá más hacia la derecha de la hoja a medida que se aumente el valor. Este ajuste se utiliza cuando se va a realizar impresión en el reverso del papel para impresión dúplex.

**FeedOffsetMP, FeedOffsetC1, FeedOffsetC2, FeedOffsetC3** (Sólo para AL-M400 Series)**, FeedOffsetC4** (Sólo para AL-M400 Series)

Permite ajustar la posición vertical en la que se inicia la impresión. La posición se moverá más hacia abajo de la hoja a medida que se aumente el valor. Este ajuste se utiliza cuando se alimenta papel impreso desde la bandeja MF, C1, C2, C3 o C4.

**ScanOffsetMP, ScanOffsetC1, ScanOffsetC2, ScanOffsetC3** (Sólo para AL-M400 Series)**, ScanOffsetC4** (Sólo para AL-M400 Series)

Permite ajustar la posición vertical en la que se inicia la impresión. La posición se moverá más hacia la derecha de la hoja a medida que se aumente el valor. Este ajuste se utiliza cuando se alimenta papel impreso desde la bandeja MF, C1, C2, C3 o C4.

# **TR Plain1, TR Plain2, TR SemiThk, TR Labels**, **TR Thick, TR ExtraThck, TR Thick3, TR Envelope**

Permite ajustar la densidad o la granularidad para Normal 1, Normal 2, Semi Grueso, Etiquetas, Grueso, Extra Grueso, Grueso 3, Sobre, Postal. El ajuste será más oscuro a medida que se aumente el valor.

**TEMP Plain1, TEMP Plain2, TEMP SemiThk, TEMP Labels, TEMP Thick, TEMP ExtraThck, TEMP Thick3, TEMP Envelope**

Permite ajustar la temperatura de fijación para Normal 1, Normal 2, Semi Grueso, Etiquetas, Grueso, Extra Grueso, Grueso 3, Sobre, Postal. El ajuste será más caliente a medida que se aumente el valor. Tenga en cuenta que el rizado de las impresiones puede aumentar a medida que se aumente el valor.

# **Highland**

Ajuste este valor si aparecen puntos negros en la página impresa cuando utilice la impresora en lugares situados a gran altitud. Consulte la tabla siguiente y seleccione un valor adecuado de acuerdo con la ubicación de la impresora que vaya a utilizar.

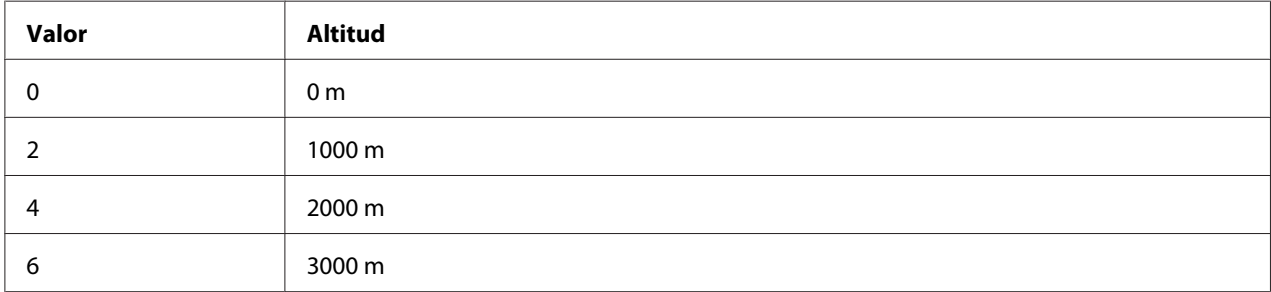

#### **BTR Cleaning**

Permite limpiar el rodillo de transferencia. Esto puede eliminar manchas que aparecen en el reverso de documentos de papel impreso. No apague la impresora hasta que el panel LCD muestre Ready (Activa).

#### **Dev Refresh**

Permite mezclar el revelador para esparcirlo uniformemente. Esto puede evitar filtraciones al imprimir imágenes de baja densidad. No apague la impresora hasta que el panel LCD muestre Ready (Activa).

#### **Toner Refresh**

Permite eliminar tóner deteriorado. Si han ocurrido los problemas siguientes durante la impresión de documentos de baja densidad, esto puede mejorar las impresiones.

- cae tóner en el interior de la impresora o sobre el papel

- enturbiamiento (el tóner se adhiere a la superficie entera del papel)

No apague la impresora hasta que el panel LCD muestre Ready (Activa).

#### **Noise Level**

Ajusta la gradación de la imagen. A medida que se aumente el valor, la gradación de la imagen será mejor, pero empeorará su granularidad.

#### **Mono DiagnosisSht**

Permite imprimir una hoja de papel completamente negra que se denomina hoja de diagnóstico monocromo. La hoja de diagnóstico monocromo le permite comprobar el enturbiamiento o la suciedad en la impresión.

# **Bookmark Menu (Menú Marcador)**

El menú Marcador aparece si pulsa el botón **OK** cuando en la pantalla LCD muestra el mensaje Ready (Activa).

El menú muestra las opciones de ajuste registradas con marcador, y puede elegir una. De forma predeterminada, tienen marcador los siguientes menús.

❏ Reset Menu (MENÚ REINICIAR)

❏ MP Tray Size (Tamaño Band.MF)

❏ System Information (Información sistema)

Si desea registrar los menús con marcador, consulte las instrucciones en ["Cómo registrar menús como](#page-62-0) [marcadores" de la página 63](#page-62-0).

# **Mensajes de estado y de error**

Esta sección contiene una lista de los mensajes de error que se muestran en el panel LCD y ofrece una breve descripción de cada mensaje y sugerencias para corregir el problema. Tenga en cuenta que no todos los mensajes que se muestran en el panel LCD indican un problema. Cuando aparece la marca a la derecha del mensaje de advertencia, habrán ocurrido varias advertencias. En el panel LCD también se muestra la vida útil restante de los consumibles y los tamaños de papel disponibles.

#### **Adjusting Printer (Ajustando Impresora)**

Espere algunos minutos. No abra ni cierre las cubiertas ni apague la impresora hasta que desaparezca este mensaje.

#### **Bookmark Failed (Error marcador)**

El menú seleccionado no se puede registrar como marcador. Hay algunos menús que no se pueden marcar.

#### **Bookmark Registered (Marcador registrado)**

El menú seleccionado está registrado como marcador.

#### **Cancel All Print Job (Cancelar todo)**

La impresora está cancelando todos los trabajos de impresión en la memoria, incluidos los trabajos que la impresora está recibiendo o imprimiendo actualmente. Este mensaje aparecerá cuando se seleccione Cancel All Jobs (Cancelar tods trabjos) en el panel de control.

## **Cancel Print Job (Cancelar Impresión)**

La impresora está cancelando el trabajo de impresión especificado y el trabajo de impresión actual. Este mensaje aparecerá cuando se seleccione Cancel Job (Cancelar trabajo) después de especificar el archivo que desea cancelarse en el panel de control.

#### **Can't Print (No puede imprimir)**

Los datos de impresión se han borrado porque son incorrectos.

Compruebe que esté utilizando el tamaño de papel y el controlador de impresora adecuados.

#### **Can't Print Duplex (No imprime en Dúplex)**

La impresora ha encontrado problemas durante la impresión dúplex. Compruebe que se utiliza el tipo y tamaño de papel adecuado para la impresión dúplex. El problema también podría deberse a ajustes incorrectos para el origen del papel que se usa. Si se pulsa el botón **OK**, el resto del trabajo de impresión se imprimirá sólo en una cara del papel. Para cancelar el trabajo de impresión, consulte ["Cancelación](#page-114-0) [de la impresión" de la página 115](#page-114-0).

#### **Can't Use Bookmark (No use marcador)**

No puede usar el menú registrado porque está desactivado, ya que se ha cambiado algún ajuste después de registrarlo como marcador.

**Cassette Error 001 (Error en bandeja 001)**, **Cassette2 Error 002 (Error en bandeja2 002)**, **Cassette3 Error 003 (Error en bandeja3 003)** (Sólo para AL-M400 Series), **Cassette4 Error 004 (Error en bandeja4 004)** (Sólo para AL-M400 Series)

Se ha instalado una unidad de cassettes errónea. Apague la impresora, extraiga la unidad de cassettes, y después encienda la impresora.

#### **CF CHECK** (Sólo para AL-M400 Series)

La impresora está comprobando la memoria CompactFlash.

## **Check Paper Size (Comprobar Tam.Papel)**

El ajuste del tamaño del papel es diferente del tamaño del papel que se ha cargado en la impresora. Compruebe si se ha cargado el tamaño de papel correcto en el origen del papel especificado.

Para eliminar este mensaje de advertencia, seleccione Clear Warning (Borrar Aviso) en Reset Menu (MENÚ REINICIAR) del panel de control. Consulte las instrucciones en ["Cómo acceder a los](#page-61-0) [menús del panel de control" de la página 62](#page-61-0).

## **Check Paper Type (Comprobar TipoPapel)**

El papel cargado en la impresora no coincide con el ajuste del tipo de papel del controlador de impresora. Para la impresión sólo se usarán los papeles que coincidan con el ajuste de tamaño del papel.

Para eliminar este mensaje de advertencia, seleccione Clear Warning (Borrar Aviso) en Reset Menu (MENÚ REINICIAR) del panel de control. Consulte las instrucciones en ["Cómo acceder a los](#page-61-0) [menús del panel de control" de la página 62](#page-61-0).

#### **Clear Paper Jam wwww (Soluc. atasco papel wwww)**

La ubicación donde se ha producido el atasco de papel se señala en WWWWW. WWWWW indica la ubicación del error.

Si se producen atascos de papel en dos o más ubicaciones simultáneamente, se muestran las distintas ubicaciones correspondientes.

Si desea más detalles sobre cómo solucionar atascos de papel, consulte ["Solución de atascos de papel"](#page-142-0) [de la página 143](#page-142-0).

#### **Close Cover wwww (Cierre cubierta wwww)**

La cubierta especificada (wwww) no se cierra bien. Abra la cubierta una vez y vuelva a cerrarla.

Además, este mensaje de advertencia puede aparecer cuando la unidad fotoconductora no esté instalada en la impresora.

# **Collate Disabled (Comb. Desactivada)**

Ya no se puede imprimir especificando el número de copias porque falta memoria RAM. Si aparece este mensaje de advertencia, imprima sólo una copia cada vez.

Para eliminar este mensaje de advertencia, seleccione Clear Warning (Borrar Aviso) en Reset Menu (MENÚ REINICIAR) del panel de control. Consulte las instrucciones en ["Cómo acceder a los](#page-61-0) [menús del panel de control" de la página 62](#page-61-0).

## **CompactFlash Error (Error CompactFlash)** (Sólo para AL-M400 Series)

La memoria CompactFlash instalada es incompatible con la impresora o seleccionó No cuando aparecía el mensaje Format Required en el panel de control. Apague la impresora y saque la memoria CompactFlash. Si en el panel de control aparece Format Required, seleccione Yes (Sí).

## **CompactFlash Full (CompactFlash llena)** (Sólo para AL-M400 Series)

La memoria CompactFlash está llena y no puede guardar ningún dato. Elimine los datos innecesarios de la memoria CompactFlash. Para eliminar este mensaje de advertencia, seleccione Clear Warning (Borrar Aviso) en Reset Menu (MENÚ REINICIAR) del panel de control. Encontrará las instrucciones de acceso a los menús del panel de control en ["Cómo acceder a los menús del panel de](#page-61-0) [control" de la página 62](#page-61-0).

#### **Cooling Down (Enfriándose)**

La impresora se está enfriando. Éste no es un mensaje de error, y se borrará por sí mismo.

# **Correct time using Time Setting (Corregir la hora con el ajuste de Hora)**

La hora actual se ha puesto a cero porque hace mucho tiempo que no conecta el cable de alimentación. Para eliminar este mensaje de advertencia, seleccione Time Setting (Hora) en Clock Menu (Menú Reloj) y especifique la fecha y hora actuales.

#### **Duplex Memory Overflow (Mem. Dúplex Saturada)**

No hay suficiente memoria para la impresión por las dos caras. La impresora sólo imprime en el anverso del papel y lo expulsa. Para eliminar este error, siga estas instrucciones.

Si ha seleccionado Off (Des) como el ajuste de Auto Cont (Auto Continuar) en Setup Menu (MENÚ SETUP) del panel de control, pulse el botón **OK** para imprimir en el reverso de la hoja siguiente, o cancele el trabajo de impresión. Para cancelar el trabajo de impresión, consulte ["Cancelación de la](#page-114-0) [impresión" de la página 115](#page-114-0).

Si se ha seleccionado On (Act) como el ajuste Auto Cont (Auto Continuar) del Setup Menu (MENÚ SETUP) del panel de control, la impresión continuará automáticamente pasado un cierto tiempo.

# **Feed Roller C1 Needed Soon (Rodillo alimC1 gastad), Feed Roller C2 Needed Soon (Rodillo alimC2 gastad), Feed Roller C3 Needed Soon (Rodillo alimC3 gastad)** (Sólo para AL-M400 Series)**, Feed Roller C4 Needed Soon (Rodillo alimC4 gastad)** (Sólo para AL-M400 Series)

Este mensaje indica que el rodillo de alimentación C1, C2, C3, o C4 casi ha llegado al final de su vida útil. Puede continuar imprimiendo hasta que aparezca el mensaje Replace Feed Roller C1 (Cambie rodillo alim C1), Replace Feed Roller C2 (Cambie rodillo alim C2), Replace Feed Roller C3 (Cambie rodillo alim C3), o Replace Feed Roller C4 (Cambie rodillo alim C4).

Para eliminar este mensaje de advertencia y continuar imprimiendo, seleccione Clear All Warnings (Borrar Todos Avisos) en Reset Menu (MENÚ REINICIAR) del panel de control. Encontrará las instrucciones de acceso a los menús del panel de control en ["Cómo acceder a los menús](#page-61-0) [del panel de control" de la página 62](#page-61-0).

## **Form Feed (Avance Papel)**

La impresora está expulsando papel por orden de un usuario. Este mensaje aparece si se pulsa una vez el botón **Pausar/Reanudar**, y se ha mantenido pulsado ese botón **OK** más de 2 segundos para no recibir un comando de avance de papel.

#### **Format Required** (Sólo para AL-M400 Series)

Tiene que formatear la memoria CompactFlash instalada para poder usarla con la impresora. Seleccione  $\forall \in \mathbb{S}$  (Si) para formatear la memoria oNo para cancelar el formato. Si selecciona No, aparecerá el mensaje CompactFlash Error (Error CompactFlash) y no podrá usar la memoria para la impresora. En ese caso, apague la impresora y saque la memoria CompactFlash.

#### **Formatting CF** (Sólo para AL-M400 Series)

Se está formateando la memoria CompactFlash.

#### **Fuser Needed Soon (Fusor gastado)** (Sólo para AL-M300 Series)

Este mensaje indica que el fusor casi ha llegado al final de su vida útil. Puede continuar imprimiendo hasta que aparezca el mensaje Replace Fuser (Cambie Fusor).

Para eliminar este mensaje de advertencia y continuar imprimiendo, seleccione Clear All Warnings (Borrar Todos Avisos) en Reset Menu (MENÚ REINICIAR) del panel de control. Encontrará las instrucciones de acceso a los menús del panel de control en ["Cómo acceder a los menús](#page-61-0) [del panel de control" de la página 62](#page-61-0).

# **Image Optimum (Imagen Óptima)**

No hay memoria suficiente para imprimir la página con la calidad de impresión especificada. La impresora reduce automáticamente la calidad de impresión para poder continuar la impresión. Si la calidad de la copia impresa no es aceptable, simplifique la página limitando el número de gráficos o reduciendo el número y tamaño de las fuentes.

Para eliminar este mensaje de advertencia, seleccione Clear Warning (Borrar Aviso) en Reset Menu (MENÚ REINICIAR) del panel de control. Consulte las instrucciones en ["Cómo acceder a los](#page-61-0) [menús del panel de control" de la página 62](#page-61-0).

Quizá tenga que aumentar la memoria de la impresora para poder imprimir con la calidad de impresión deseada para el documento. Si desea más información sobre cómo añadir memoria, consulte ["Módulo de memoria" de la página 123](#page-122-0).

#### **Install Fuser (Instale Fusor)** (Sólo para AL-M300 Series)

La unidad fusora no está instalada en la impresora. Instale la unidad fusora. Para más detalles, consulte las instrucciones suministradas con la unidad fusora.

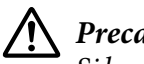

# !*Precaución:*

*Si ha estado usando la impresora, la unidad fusora y sus alrededores pueden estar muy calientes. Si tiene que tocar alguna de dichas zonas, apague la impresora y espere 40 minutos a que baje la temperatura antes de hacerlo.*

#### **Install Maintenance Unit (Instale unidad de mantenimiento)** (Sólo para AL-M400 Series)

La unidad de mantenimiento no está instalada en la impresora. Instale la unidad de mantenimiento. Para más detalles, consulte las instrucciones suministradas con la unidad de mantenimiento.

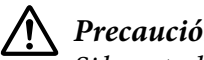

# !*Precaución:*

*Si ha estado usando la impresora, la unidad fusora y sus alrededores pueden estar muy calientes. Si tiene que tocar alguna de dichas zonas, apague la impresora y espere 40 minutos a que baje la temperatura antes de hacerlo.*

#### **Install Photoconductor (Instale Fotocond.)**

La unidad fotoconductora no está instalada en la impresora. Instale la unidad fotoconductora. Para más detalles, consulte las instrucciones suministradas con la unidad fotoconductora.

#### **Install Toner Cartridge (Instale Tóner)**

El cartucho de tóner no está instalado en la impresora. Instale el cartucho de tóner. Consulte ["Sustitución de productos consumibles/piezas de](#page-130-0) [mantenimiento" de la página 131.](#page-130-0)

#### **Invalid Data (Datos no válidos)**

El archivo de cola de impresión del controlador se ha borrado durante la impresión o los datos son anormales. Pulse el botón **OK** para que desaparezca el error.

#### **Invalid PS3 (PS3 No Válido)** (Sólo para AL-M300 Series)

El módulo de memoria ROM presenta errores. Apague la impresora y consulte a su distribuidor.

## **Maintenance Unit Needed Soon (Unidad mant. gastada)** (Sólo para AL-M400 Series)

Este mensaje indica que la unidad de mantenimiento casi ha llegado al final de su vida útil. Puede continuar imprimiendo hasta que aparezca el mensaje Replace Maintenance Unit (Cambie unidad mant.). Para eliminar este mensaje de advertencia y continuar imprimiendo, seleccione Clear All Warnings (Borrar Todos Avisos) en Reset Menu (MENÚ REINICIAR) del panel de control. Encontrará las instrucciones de acceso a los menús del panel de control en ["Cómo acceder](#page-61-0) [a los menús del panel de control" de la página 62.](#page-61-0)

#### **Manual Feed ssss (Alim.Manual ssss)** (Sólo para AL-M300 Series)

Se ha especificado el modo de alimentación manual para el trabajo de impresión actual. Compruebe que se ha cargado el tamaño de papel indicado en ssss y pulse el botón **OK**.

#### **Memory Overflow (Memoria Overflow)**

La impresora no tiene memoria suficiente para ejecutar la tarea en curso. Pulse el botón **OK** del panel de control para reanudar la impresión, o cancele el trabajo de impresión. Para cancelar el trabajo de impresión, consulte ["Cancelación de la impresión" de la página 115.](#page-114-0)

#### **Need Memory (MemoriaInsuficiente)**

La impresora no tiene memoria suficiente para terminar el trabajo de impresión actual.

Para eliminar este mensaje de advertencia, seleccione Clear Warning (Borrar Aviso) en Reset Menu (MENÚ REINICIAR) del panel de control. Consulte las instrucciones en ["Cómo acceder a los](#page-61-0) [menús del panel de control" de la página 62](#page-61-0).

Para evitar que esto vuelva a suceder, añada memoria a la impresora como se describe en ["Módulos de](#page-217-0) [memoria" de la página 218,](#page-217-0) o reduzca la resolución de la imagen que va a imprimir.

# **No trays available Cancel the job (Ninguna bdja disponib Cancele el trabajo)**

Todos los ajustes de MP Tray AutoSel (Autoselecc. bandeja MF), Cassette1 AutoSel (Autoselecc. bandeja1), Cassette2 AutoSel (Autoselecc. bandeja2), Cassette3 AutoSel (Autoselecc. bandeja3), y Cassette4 AutoSel (Autoselecc. bandeja4) de Tray Menu (MENÚ BANDEJA) están configurados como Off (Des), por lo que la impresora no puede alimentar papel. Pulse el botón W**Pausar/Reanudar** para cancelar el trabajo de impresión. Para continuar imprimiendo, especifique el origen del papen en el controlador de impresora, o configure los ajustes de arriba de Tray Menu (MENÚ BANDEJA) como On (Act).

## **Option Unit Error yyy (Error en unidad opcional yyy)**

La impresora no puede detectar el producto opcional instalado. Retire el producto opcional y vuelva a instalarlo.

#### **Paper Out tttt sssss (Falta Pap. tttt sssss)**

No hay papel en el origen de papel especificado (tttt). Cargue papel del tamaño indicado (sssss) en el origen de papel.

#### **Paper Set tttt pppp (Selec Pap. tttt pppp)**

El papel cargado en el origen del papel especificado (tttt) no coincide con el tipo del papel requerido (pppp). Sustituya el papel cargado por otro del tipo correcto y pulse el botón **OK** para reanudar la impresión, o cancele el trabajo de impresión. Para cancelar el trabajo de impresión, consulte ["Cancelación de la impresión" de la página 115.](#page-114-0)

Si pulsa el botón **OK** sin sustituir el papel, la impresora imprimirá en el papel cargado aunque no coincida con el tipo requerido.

#### **Paper Set tttt sssss (Selec Pap. tttt sssss)**

El papel cargado en el origen del papel especificado (tttt) no coincide con el tamaño del papel requerido (sssss). Sustituya el papel cargado por otro del tamaño correcto y pulse el botón **OK** para reanudar la impresión, o cancele el trabajo de impresión. Para cancelar el trabajo de impresión, consulte ["Cancelación de la impresión" de la página 115](#page-114-0).

Si pulsa el botón **OK** sin sustituir el papel, la impresora imprimirá en el papel cargado aunque no coincida con el tamaño requerido.

## **Paper Set tttt ssss1 or ssss2 (Selec Pap. tttt ssss1 o ssss2)**

Este mensaje aparecerá en las situaciones siguientes:

- A4/LT Auto Switching (Cambio autom. A4/Carta) del Setup Menu (MENÚ SETUP) se ha establecido a On (Act)

- al imprimir un trabajo especificado como **A4** con el controlador de impresora, no hay origen de papel que esté establecido como A4 ni como LT (tamaño alternativo para A4) en el Tray Menu (MENÚ BANDEJA)

- al imprimir un trabajo especificado como tamaño Letter con el controlador de impresora, no hay origen de papel que esté establecido como  $LT$  ni como  $A4$  (tamaño alternativo para  $LT$ ) en el Tray Menu (MENÚ BANDEJA)

Para eliminar este mensaje de advertencia, cerciórese de haber establecido A4 o LT al origen de papel especificado (tttt) en el Tray Menu (MENÚ BANDEJA), cargue papel de tamaño A4 o Letter (ssss1 o ssss2) en el origen de papel especificado (tttt) y haga clic en el botón **OK**, o cancele el trabajo de impresión. Para cancelar el trabajo de impresión, consulte ["Cancelación de la impresión" de la](#page-114-0) [página 115](#page-114-0).

#### **Password Changed (Contraseña cambiada)**

La contraseña se ha modificado satisfactoriamente.

#### **Paused (En pausa)**

La impresora no está lista para imprimir. Pulse el botón W**Pausar/Reanudar** o espere un minuto para hacer que la impresora esté activa.

#### **Photoconductor Needed Soon (Cambiar fotocond. en breve)**

Este mensaje indica que la unidad fotoconductora casi ha llegado al final de su vida útil. Puede continuar imprimiendo hasta que aparezca el mensaje Replace Photoconductor (Cambie Fotoconductor).

Para eliminar este mensaje de advertencia y continuar imprimiendo, seleccione Clear All Warnings (Borrar Todos Avisos) en Reset Menu (MENÚ REINICIAR) del panel de control. Encontrará las instrucciones de acceso a los menús del panel de control en ["Cómo acceder a los menús](#page-61-0) [del panel de control" de la página 62](#page-61-0).

#### **Photoconductor Trouble (Avería Fotoconductor)**

Hay un problema con la unidad fotoconductora. Saque la unidad fotoconductora y vuelva a insertarla. Si no logra eliminar el error, sustituya la unidad fotoconductora por otra nueva. Para más detalles sobre la sustitución, consulte las instrucciones suministradas con la unidad fotoconductora.

## **Please Wait (Por favor, espere)**

La impresión no puede iniciarse porque se está procesando el trabajo anterior. Inténtelo de nuevo después de algunos segundos.

## **Print Overrun (Impresión Rebasada)**

El tiempo necesario para procesar los datos de impresión supera la velocidad de impresión porque la página actual es demasiado compleja. Pulse el botón **OK** para reanudar la impresión, o cancele el trabajo de impresión. Para cancelar el trabajo de impresión, consulte ["Cancelación de la impresión"](#page-114-0) [de la página 115.](#page-114-0) Si este mensaje vuelve a aparecer, vaya al Setup Menu (MENÚ SETUP) del panel de control y configure el ajuste Page Protect (Protección Pág) como On (Act) o seleccione **Avoid Page Error (Evitar Error de Página)** en el controlador de impresora.

Si continúa recibiendo este mensaje cuando imprime una página concreta, intente simplificar la página limitando el número de gráficos o reduciendo el número y tamaño de las fuentes.

Para evitar este error, se recomienda configurar el ajuste Page Protect (Protección Pág) como On (Act) y añadir memoria a la impresora. Si desea más información, consulte ["Setup Menu \(MENÚ](#page-71-0) [SETUP\)" de la página 72](#page-71-0) y ["Módulo de memoria" de la página 123.](#page-122-0)

# **PS3 CompactFlash Full (CompactFlash PS3 llena)** (Sólo para AL-M400 Series)

La memoria asignada a la escritura de comandos PostScript 3 en la memoria CompactFlash opcional está llena. Para eliminar este mensaje de advertencia, seleccione Clear Warning (Borrar Aviso) en Reset Menu (MENÚ REINICIAR) del panel de control. Encontrará las instrucciones de acceso a los menús del panel de control en ["Cómo acceder a los menús del panel de control" de la página 62](#page-61-0).

# **RAM CHECK**

La impresora está comprobando la memoria RAM.

# **Ready (Activa)**

La impresora está preparada para recibir datos e imprimirlos.

# **Reboot to apply settings (Reinicie para aplicar ajustes)**
Seleccionó No cuando estaba mostrándose Do you want to reboot to apply the settings? (¿Reiniciar p aplicar ajustes?). Para eliminar este mensaje de advertencia, seleccione Clear Warning (Borrar Aviso) en Reset Menu (MENÚ REINICIAR) del panel de control. Consulte las instrucciones en ["Cómo acceder a los menús del panel de control" de la página 62.](#page-61-0)

#### **Remove paper from output tray (Saque papel de bandeja salida)** (Sólo para AL-M400 Series)

La bandeja de salida ha alcanzado la capacidad máxima. Al retirar las impresiones se imprimirá el resto del trabajo de impresión.

#### **Replace Feed Roller C1 (Cambie rodillo alim C1), Replace Feed Roller C2 (Cambie rodillo alim C2),Replace Feed Roller C3 (Cambie rodillo alim C3)** (Sólo para AL-M400 Series)**, Replace Feed Roller C4 (Cambie rodillo alim C4)** (Sólo para AL-M400 Series)

El rodillo de alimentación C1, C2, C3, o C4 ha llegado al final de su vida útil y debe sustituirse. Si se produce este error, consulte a su distribuidor.

#### **Replace Fuser (Cambie Fusor)** (Sólo para AL-M300 Series)

El fusor ha llegado al final de su vida útil y tiene que cambiarlo. Para más detalles sobre la sustitución, consulte las instrucciones suministradas con la unidad fusora.

## !*Precaución:*

*Si ha estado usando la impresora, la unidad fusora y sus alrededores pueden estar muy calientes. Si tiene que tocar alguna de dichas zonas, apague la impresora y espere 40 minutos a que baje la temperatura antes de hacerlo.*

#### **Replace Maintenance Unit (Cambie unidad mant.)** (Sólo para AL-M400 Series)

La unidad de mantenimiento ha llegado al final de su vida útil y debe sustituirse. Para más detalles sobre la sustitución, consulte las instrucciones suministradas con la unidad de mantenimiento.

# !*Precaución:*

*Si ha estado usando la impresora, la unidad fusora y sus alrededores pueden estar muy calientes. Si tiene que tocar alguna de dichas zonas, apague la impresora y espere 40 minutos a que baje la temperatura antes de hacerlo.*

#### **Replace Photoconductor (Cambie Fotoconductor)**

La unidad de fotoconductora ha llegado al final de su vida útil y debe sustituirse. Para más detalles sobre la sustitución, consulte las instrucciones suministradas con la unidad fotoconductora.

#### **Replace Toner Cartridge (Cambiar cart. tóner)**

El cartucho de tóner ha llegado al final de su vida útil y debe sustituirse. Para más detalles sobre la sustitución, consulte las instrucciones suministradas con el cartucho de tóner.

#### **Reserve Job Canceled (Res. TrabajoCancel.)**

La impresora no puede almacenar los datos del trabajo de impresión con la función Reserve Job (Reservar trabajo). Se ha alcanzado el número máximo de trabajos que se pueden almacenar en la memoria de la impresora, o ya no tiene más memoria disponible para almacenar un nuevo trabajo. Para almacenar un trabajo nuevo, elimine alguno de los guardados. Asimismo, si tiene guardado algún Confidential Jobs (Trabajo Confidencial), imprímalo para disponer de más memoria.

También puede aumentar la memoria disponible cambiando el ajuste de RAM Disk (Disco RAM) por Normal o Maximum (Máximo). Si desea más detalles, consulte ["Setup Menu \(MENÚ SETUP\)" de](#page-71-0) [la página 72](#page-71-0).

Para eliminar este mensaje de advertencia, seleccione Clear Warning (Borrar Aviso) en Reset Menu (MENÚ REINICIAR) del panel de control. Encontrará las instrucciones de acceso a los menús del panel de control en ["Cómo acceder a los menús del panel de control" de la página 62.](#page-61-0)

#### **Reset All (Reinicio Total)**

Se han reiniciado todas las interfaces de la impresora y se ha borrado el búfer. La impresora se reiniciará automáticamente.

#### **Reset to Save (Reiniciar y Guardar)**

Se ha cambiado un ajuste de menú del panel de control mientras la impresora estaba imprimiendo. Pulse el botón **OK** para que desaparezca este mensaje. El ajuste surtirá efecto cuando termine la impresión.

También puede eliminar este mensaje realizando Reset All (Reinicio Total) en el panel de control. Pero tenga en cuenta que se borrarán los datos de impresión.

#### **ROM CHECK**

La impresora está comprobando la memoria ROM.

#### **SELF TEST (Auto Test)**

La impresora está realizando una prueba e inicialización del aparato.

#### **Service Req Cffff (Petición repar. Cffff)/ Service Req Exxx (Petición repar. Exxx)**

Se ha detectado un error de controladora o del motor de impresión. Apague la impresora. Espere como mínimo 5 segundos y vuelva a encenderla. Si el mensaje de error continúa apareciendo, anote el número de error que se indica en el panel LCD (Cffff/Exxx), y apague la impresora, desenchufe el cable de alimentación y consulte a un representante autorizado del servicio técnico.

#### **Shake and reinstall Photoconductor (Agite y reinstale fotoconductora)**

La unidad fotoconductora puede no estar bien instalada. Saque la unidad fotoconductora, sacúdala, y después vuelva a insertarla. Si el estado de error continúa, apague y vuelva a encender la impresora. Si este error no desaparece, consulte a su distribuidor.

#### **Shake and reinstall Toner Cartridge (Agite y reinstale cartucho tóner)**

El tóner del interior del cartucho de tóner puede estar desigual. Saque el cartucho de tóner, muévalo hacia adelante y hacia atrás unas cuantas veces para que el tóner se distribuya uniformemente y vuelva a insertarlo. Si este error no desaparece, consulte a su distribuidor.

#### **Sleep (Reposo)** (mientras el botón **Arrancar/Detener** está encendido)

La impresora se encuentra en el modo de ahorro de energía. Este modo se cancelará en cuanto la impresora reciba datos de impresión.

#### **Toner Cartridge Error (Error cartucho tóner)**

Hay un problema con el cartucho de tóner. Saque el cartucho de tóner y vuelva a insertarlo. Si no logra eliminar el error, sustituya el cartucho de tóner por otro nuevo. Para más detalles sobre la sustitución, consulte las instrucciones suministradas con el cartucho de tóner.

#### **Toner Low (Poco Tóner)**

Este mensaje indica que el cartucho de tóner casi ha llegado al final de su vida útil. Prepare un cartucho nuevo de tóner.

#### **Unable Clear Error (No se borra el error)**

La impresora no puede borrar un mensaje de error porque el estado de error continúa produciéndose. Intente solucionar el problema otra vez.

#### **Warming Up (Preparando)**

La impresora está calentando el fusor para prepararse para imprimir.

#### **Write Error ROM P (Err. Escr. ROM P)**

Este mensaje indica un error interno de la impresora. Reinicie la impresora. Si este error no desaparece, consulte a su distribuidor.

#### **Writing ROM P (Escr. ROM P)**

Este mensaje indica que se está escribiendo en un módulo de memoria ROM insertado en la ranura. Espere a que desaparezca este mensaje.

#### **Wrong Password (Contraseña errónea)**

No se ha guardado ningún trabajo de impresión con la contraseña que ha escrito.

#### **Wrong Photoconductor (Fotocond. Erróneo)**

Se ha instalado una unidad fotoconductora incorrecta. Instale únicamente la unidad fotoconductora citada en ["Productos consumibles" de la página 218.](#page-217-0)

#### **Wrong Toner Cartridge (Tóner erróneo)**

Se ha instalado un cartucho de tóner incorrecto. Instale únicamente el cartucho de tóner citado en ["Productos consumibles" de la página 26](#page-25-0).

# **Impresión y borrado de datos de trabajos reservados**

Los trabajos de impresión almacenados en la unidad de disco duro opcional de la impresora con las opciones Re-Print Job (Re-imprimir Trabajo), Verify Job (Verificar Trabajo), y Stored Job (Trabajo Guardado) de la función Reservar Trabajo se pueden imprimir y borrar con el Quick Print JobMenu (MENÚ TRAB IMP.RÁP.) del panel de control. Los trabajos que se guardan con la opción Confidential Job (Trabajo Confidencial) se pueden imprimir desde el ConfidentialJobMenu (MENÚ TRAB CONF.). Siga las instrucciones de esta sección.

#### *Nota:*

*El ajuste* RAM Disk (Disco RAM) *del panel de control tiene que estar configurado como* Normal *o* Maximum (Máximo) *para usar la función Reservar Trabajo. Le recomendamos que instale memoria opcional para usar esta función. Encontrará las instrucciones para aumentar la memoria de la impresora en ["Instalación de un módulo de memoria" de la página 123](#page-122-0).*

# **Uso del Quick Print JobMenu (MENÚ TRAB IMP.RÁP.)**

Siga estos pasos para imprimir o borrar datos de Re-Print Job (Re-imprimir Trabajo), Verify Job (Verificar Trabajo), y Stored Job (Trabajo Guardado).

- 1. Compruebe que el panel LCD muestre Ready (Activa) y pulse el botón **> Derecha** para acceder a los menús del panel de control.
- 2. Pulse el botón **▼ Abajo** varias veces hasta que en el panel LCD aparezca el menú Quick Print JobMenu (MENÚ TRAB IMP.RAP.). Después, pulse el botón **> Derecha**.
- 3. Use el botón **v Abajo** o el botón **A Arriba** para desplazarse hasta el nombre de usuario deseado y pulse el botón **> Derecha**.
- 4. Use el botón **▼ Abajo** o el botón **A Arriba** para desplazarse hasta el nombre de trabajo deseado y pulse el botón **> Derecha**.
- 5. Pulse el botón **▶ Derecha** y use los botones **▼ Abajo** y ▲ **Arriba** para seleccionar el número de copias.

Si desea borrar el trabajo de impresión sin imprimir copias, pulse el botón d **Abajo** hasta ver Delete (Eliminar) en el panel LCD.

6. Pulse el botón **> Derecha** para empezar a imprimir o para borrar los datos.

# **Uso del ConfidentialJobMenu (MENÚ TRAB CONF.)**

Siga estos pasos para imprimir o borrar datos de Confidential Job (Trabajo Confidencial).

- 1. Compruebe que el panel LCD muestre Ready (Activa) y pulse el botón **> Derecha** para acceder a los menús del panel de control.
- 2. Pulse el botón **▼ Abajo** varias veces hasta que en el panel LCD aparezca el menú ConfidentialJobMenu (MENÚ TRAB CONF.). Después, pulse el botón r **Derecha**.
- 3. Use el botón **▼ Abajo** o el botón **A Arriba** para desplazarse hasta el nombre de usuario deseado y pulse el botón **> Derecha**.
- 4. Escriba las cuatro cifras de su contraseña.

Para escribir la contraseña, pulse el botón **V Abajo** o **A Arriba** para seleccionar el carácter. Para confirmar el carácter, pulse el botón **> Derecha**. Después de confirmar todos los caracteres, pulse el botón **> Derecha**.

#### *Nota:*

*Si no se han guardado trabajos de impresión con la contraseña que ha escrito, el mensaje* Wrong Password (Contraseña errónea) *aparecerá brevemente en el panel LCD y la impresora saldrá de los menús del panel de control. Revise la contraseña y vuelva a intentarlo.*

- 5. Use el botón **V Abajo** o el botón **∆ Arriba** para desplazarse hasta el nombre de trabajo deseado y pulse el botón **> Derecha**.
- 6. Use el botón **▼ Abajo** o ▲ **Arriba** para ver en pantalla Print (Imprimir).

Si desea borrar el trabajo de impresión, pulse el botón **▼ Abajo** o **▲ Arriba** hasta ver Delete (Eliminar) en el panel LCD.

7. Pulse el botón **► Derecha** para empezar a imprimir o para borrar los datos.

## **Impresión de una Hoja de estado de Configuración**

1. Encienda la impresora. El panel LCD mostrará Ready (Activa).

2. Pulse tres veces el botón ▶ **Derecha**. Se imprimirá una hoja de estado de configuración.

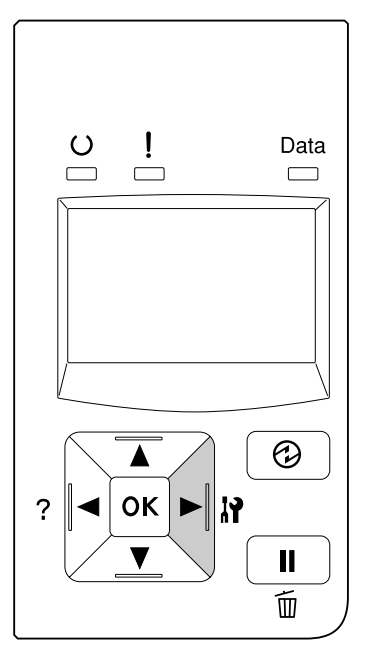

3. Confirme que la información acerca de los accesorios opcionales instalados es correcta. Si las opciones se han instalado correctamente, aparecerán en Hardware Configuration (Configuración Hardware). Si no aparecen los accesorios opcionales, vuelva a instalarlos.

#### *Nota:*

- ❏ *Si en la hoja de estado de configuración no figuran los accesorios opcionales que tiene bien instalados, compruebe que están firmemente conectados a la impresora.*
- ❏ *Si no consigue que se imprima una hoja de estado de configuración correctamente, diríjase a su proveedor.*
- ❏ *Imprima la hoja de estado de configuración en papel tamaño A4.*

# **Cancelación de la impresión**

Puede cancelar la impresión desde el ordenador con el controlador de impresora.

Para cancelar un trabajo de impresión antes de enviarlo desde su ordenador, consulte ["Cancelación de](#page-42-0) [un trabajo de impresión" de la página 43.](#page-42-0)

# **Utilización del botón Pausar/Liberar**

El botón W**Pausar/Reanudar** de la impresora es la manera más rápida y fácil de cancelar una impresión. Al pulsar este botón se cancelará el trabajo actualmente en impresión o el trabajo de impresión especificado en la memoria de la impresora.

Siga estos pasos para cancelar el trabajo.

- 1. Pulse el botón W**Pausar/Reanudar**.
- 2. Pulse el botón ▼ **Abajo** o el botón **A Arriba** para seleccionar el trabajo que desee cancelar, y luego pulse el botón **OK**.
- 3. Pulse el botón **▼ Abajo** o ▲ Arriba para seleccionar Cancel Job (Cancelar trabajo), y luego pulse el botón **OK**. Se cancelará la impresión.

#### *Nota:*

- ❏ *Seleccione* Cancel All Jobs (Cancelar tods trabjos) *en el paso 3 para cancelar todos los trabajos de impresión de la memoria de la impresora.*
- ❏ *La operación se cancelará y la impresión se reiniciará un minuto después de que no se opere la impresora.*
- ❏ *Cuando finalice la cancelación de trabajos, la impresora saldrá de la pausa.*

## **Interrupción de la impresión**

Si la impresora está compartida, será posible interrumpir el trabajo de impresión actual para imprimir otro trabajo de impresión diferente.

Siga estos pasos para utilizar esta función.

- 1. Pulse el botón W**Pausar/Reanudar** para detener el trabajo de impresión actual.
- 2. Pulse el botón **▼ Abajo** o el botón **A Arriba** para seleccionar el trabajo que desee imprimir, y luego pulse el botón **OK**.
- 3. Pulse el botón ▼ **Abajo** o ▲ **Arriba** para seleccionar Interrupt Printing (Interrum impresión), y luego pulse el botón **OK**.

#### *Nota:*

*La operación se cancelará y la impresión se reiniciará un minuto después de que no se opere la impresora.*

## Capítulo 4

# **Instalación de accesorios opcionales**

# **Unidad de cassettes de papel opcional**

En ["Cassette de papel inferior" de la página 33](#page-32-0) encontrará información sobre los tipos y tamaños de papel que se pueden usar con la unidad de cassettes de papel opcional. Consulte las especificaciones en ["Unidad de cassettes de papel opcional" de la página 217](#page-216-0).

Las unidades de cassettes de papel opcionales disponibles son las siguientes:

❏ AL-M300 Series Unidad de cassettes de papel de 250 hojas × 1

 $\Box$  AL-M400 Series Unidad de cassettes de papel de 550 hojas  $\times$  3

#### *Nota:*

*Las ilustraciones de esta sección muestran, a modo de ejemplo, la AL-M400 Series.*

## **Precauciones de manipulación**

Tenga en cuenta las precauciones de manipulación siguientes antes de instalar esta opción.

Levante siempre la impresora por las partes mostradas a continuación.

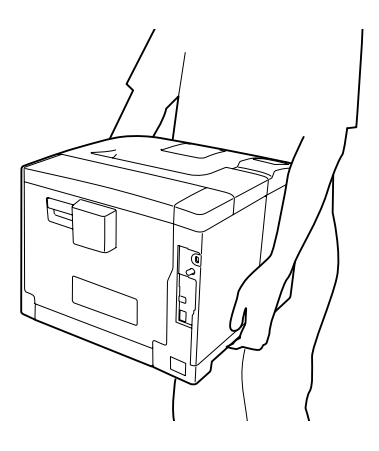

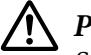

#### !*Precaución:*

*Si levanta la impresora de forma incorrecta, ésta podría caerse al suelo y provocar lesiones.*

# **Instalación de la unidad opcional de cassettes de papel**

1. Apague la impresora, desenchufe el cable de alimentación y el de interfaz.

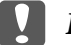

#### c *Importante:*

*Desenchufe siempre el cable de alimentación de la impresora para evitar que se produzcan descargas eléctricas.*

- 2. Con cuidado, saque la unidad opcional de cassettes de papel de su caja y colóquela en el sitio donde vaya a poner la impresora.
- 3. Confirme los artículos despachados.

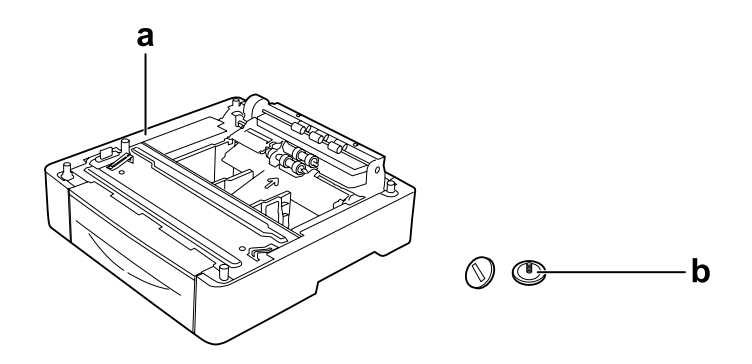

a. unidad de cassettes de papel opcional b. tornillos

#### *Nota para los usuarios de AL-M400 Series:*

*Si instala dos o más unidades de cassettes de papel opcionales, asegúrelas con antelación entre sí. Después, siga los pasos indicados a continuación. Para más detalles sobre cómo instalar juntas cassettes de papel opcionales, consulte las instrucciones suministradas con las unidades de cassettes de papel.*

4. Tire hacia afuera de la bandeja MF.

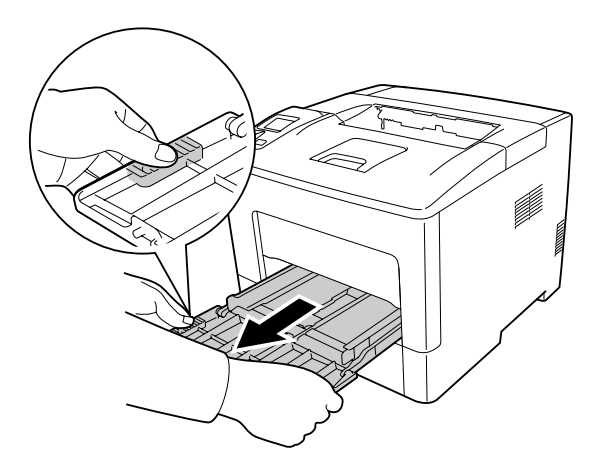

5. Tire hacia afuera de la cassette del papel inferior estándar.

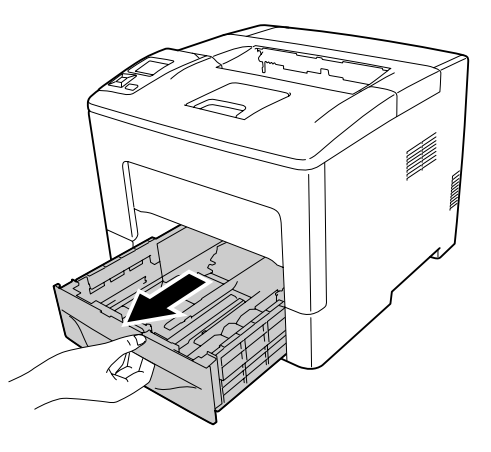

*Nota para los usuarios de AL-M300 Series:*

*Retire los materiales protectores de la cassette de papel opcional antes de realizar el paso 6.*

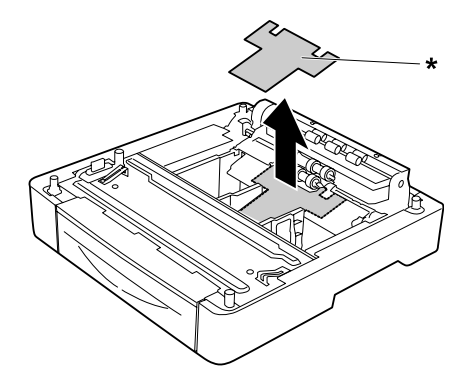

#### \* material protector

6. Coloque la impresora sobre la unidad de cassettes de papel opcional. Alinee todas las esquinas de la impresora con las de la unidad de cassettes de papel opcional. Después, baje la impresora hasta que se asiente con seguridad sobre la unidad de cassettes de papel opcional.

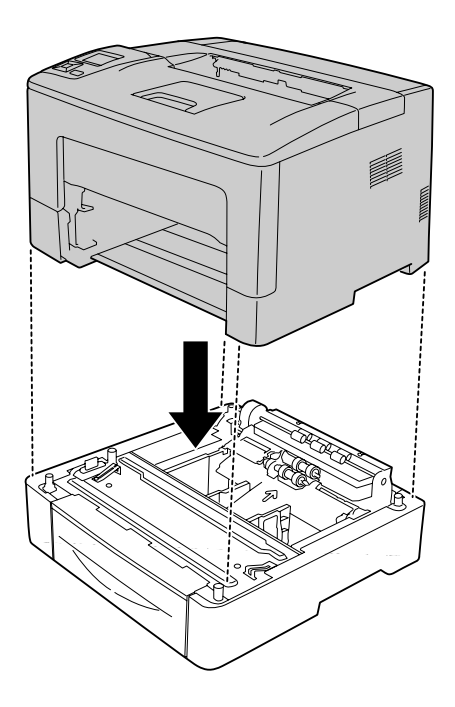

#### *Nota para los usuarios de AL-M400 Series:*

*Si ha conectado con antelación varias unidades de cassettes de papel opcionales, coloque la impresora sobre la unidad de cassettes de papel superior.*

7. Asegure la impresora a la unidad de cassettes de papel opcional con los dos tornillos.

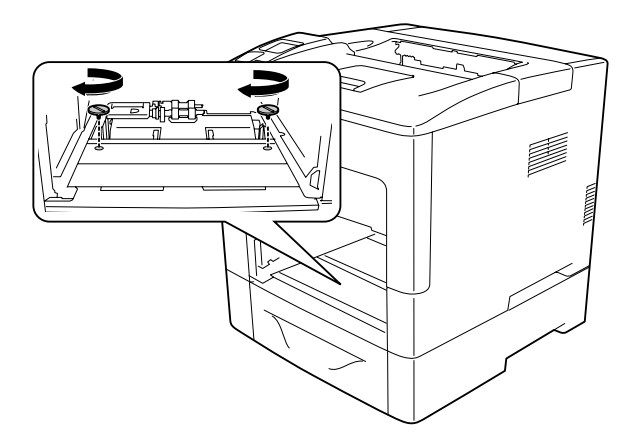

8. Inserte la cassette de papel inferior estándar.

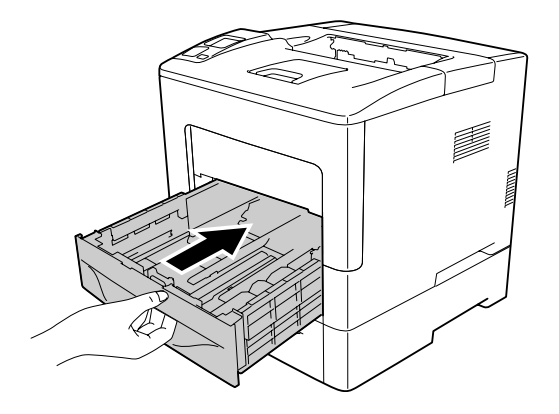

9. Inserte la bandeja MF en la impresora.

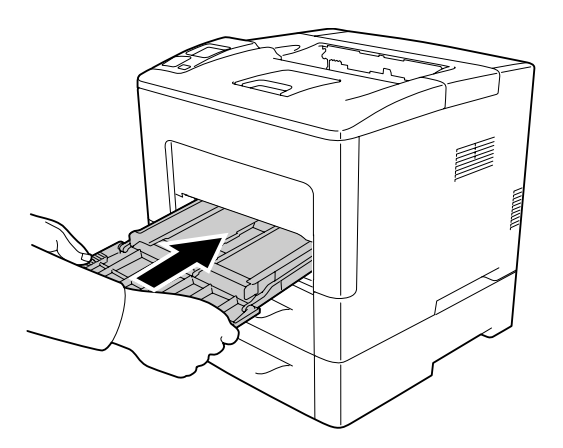

10. Cierre la bandeja MF.

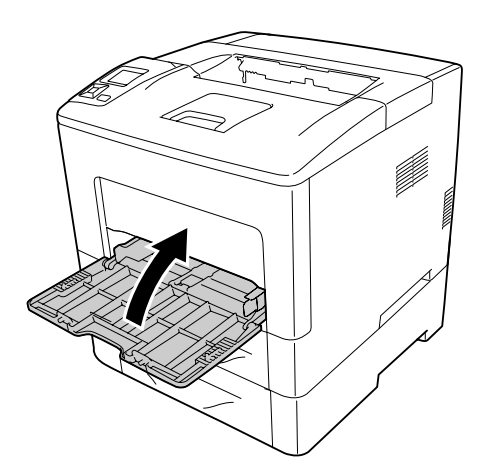

<span id="page-122-0"></span>11. Vuelva a enchufar el cable de alimentación y el de interfaz. Después, encienda la impresora.

Para confirmar que las opciones se han instalado correctamente, imprima una hoja de estado de configuración. Consulte ["Impresión de una Hoja de estado de Configuración" de la página 158.](#page-157-0)

## **Extracción de la unidad opcional de cassettes de papel**

Siga el procedimiento de instalación en el orden inverso.

## **Módulo de memoria**

Puede aumentar la memoria de la impresora hasta 1152 MB instalando módulos de memoria dual en línea (DIMM). Puede que necesite ampliar la memoria si tiene dificultades al imprimir gráficos complejos.

## **Instalación de un módulo de memoria**

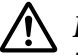

#### !*Precaución:*

*Tenga cuidado cuando manipule el interior de la impresora, pues algunas piezas están afiladas y pueden herirlo.*

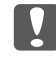

#### c *Importante:*

*Antes de instalar un módulo de memoria, descárguese de electricidad estática tocando un trozo de metal con toma de tierra. Si no lo hace, puede dañar componentes sensibles a la estática.*

1. Apague la impresora, desenchufe el cable de alimentación y el de interfaz.

2. Quite la cubierta lateral izquierda aflojando el tornillo de la parte posterior de la impresora y deslizando la cubierta hacia atrás.

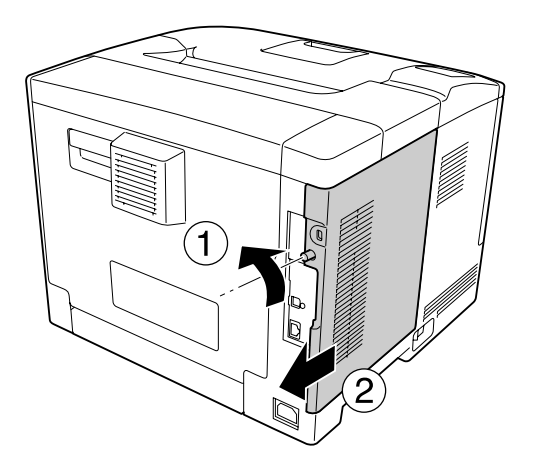

3. Localice la ranura de memoria RAM.

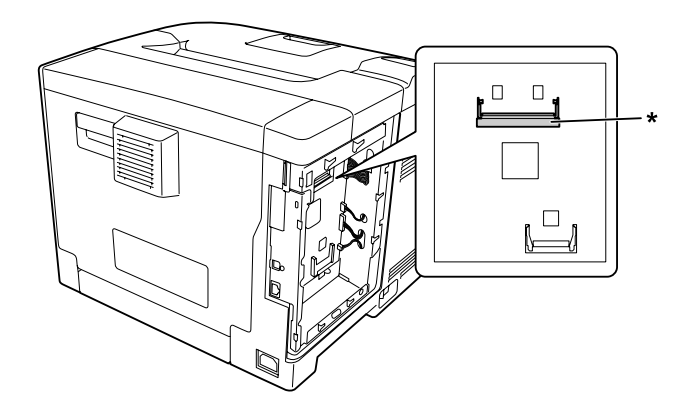

\* ranura para RAM

4. Confirme que la muesca b del módulo de memoria de expansión coincida con la de la ranura, e inserte firmemente el borde inferior del módulo de memoria en la ranura hasta que se detenga. Después presione ambos lados del módulo de memoria hacia arriba. Cerciórese de que cada muesca a del módulo de memoria haya encajado en cada saliente de la ranura.

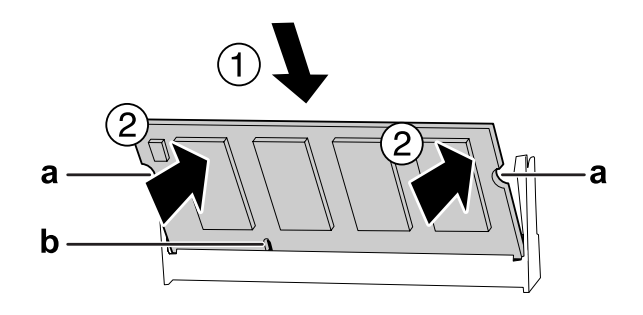

#### a muesca a b muesca b

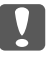

### c *Importante:*

- ❏ *No fuerce el módulo de memoria para que entre en la ranura.*
- ❏ *Compruebe que inserta el módulo de memoria en la dirección correcta.*
- ❏ *No debe extraer ningún módulo de la placa de circuito. Si lo hace, la impresora no funcionará.*
- 5. Reinstale la cubierta lateral izquierda de la impresora como se muestra a continuación.

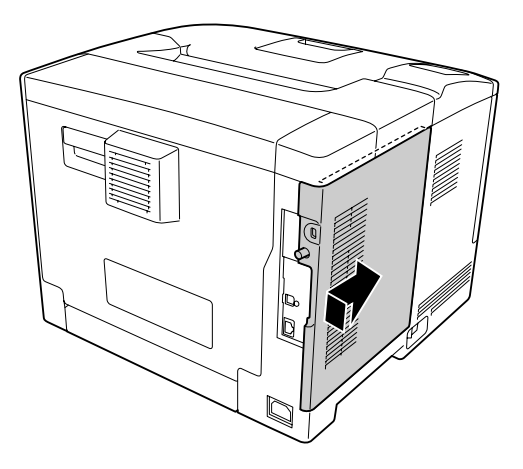

6. Apriete el tornillo de la parte posterior de la impresora.

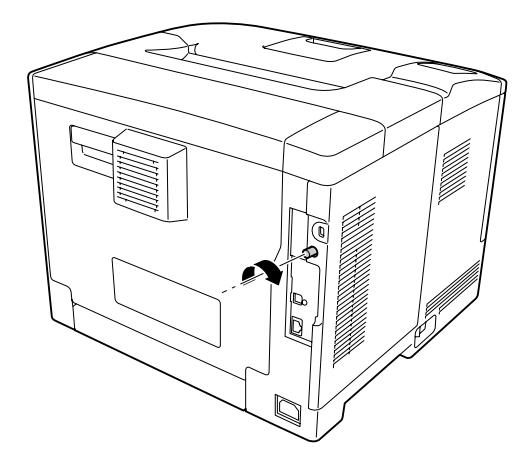

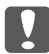

#### **V** *Importante:*

*Apriete firmemente el tornillo para evitar que se caiga la cubierta lateral izquierda de la impresora cuando traslade ésta.*

7. Vuelva a enchufar el cable de interfaz y el de alimentación. Después, encienda la impresora.

Para confirmar que las opciones se han instalado correctamente, imprima una hoja de estado de configuración. Consulte ["Impresión de una Hoja de estado de Configuración" de la página 158.](#page-157-0)

## **Extracción de un módulo de memoria**

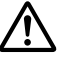

#### !*Precaución:*

*Tenga cuidado cuando manipule el interior de la impresora, pues algunas piezas están afiladas y pueden herirlo.*

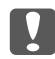

#### c *Importante:*

*Antes de extraer un módulo de memoria, descárguese de electricidad estática tocando un trozo de metal con toma de tierra. Si no lo hace, puede dañar componentes sensibles a la estática.*

Siga el procedimiento de instalación en el orden inverso.

Para extraer un módulo de memoria de su ranura, separe las presillas de cada lado de la ranura de memoria, y después deslice hacia afuera el módulo de memoria.

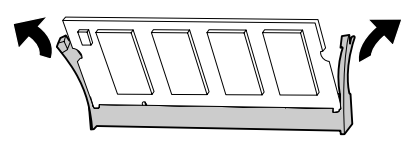

# **Memoria CompactFlash (Sólo para AL-M400 Series)**

# **Instalación de una memoria CompactFlash**

Una memoria CompactFlash opcional el permite guardar overlays, usar la función Reservar Trabajo y mejorar las impresiones combinadas.

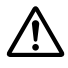

#### !*Precaución:*

*Tenga cuidado cuando manipule el interior de la impresora, pues algunas piezas están afiladas y pueden herirlo.*

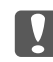

#### c *Importante:*

*Antes de instalar una memoria CompactFlash, descárguese de electricidad estática tocando un trozo de metal con toma de tierra. Si no lo hace, puede dañar componentes sensibles a la estática.*

- 1. Apague la impresora, desenchufe el cable de alimentación y el de interfaz.
- 2. Quite la cubierta lateral izquierda aflojando el tornillo de la parte posterior de la impresora y deslizando la cubierta hacia atrás.

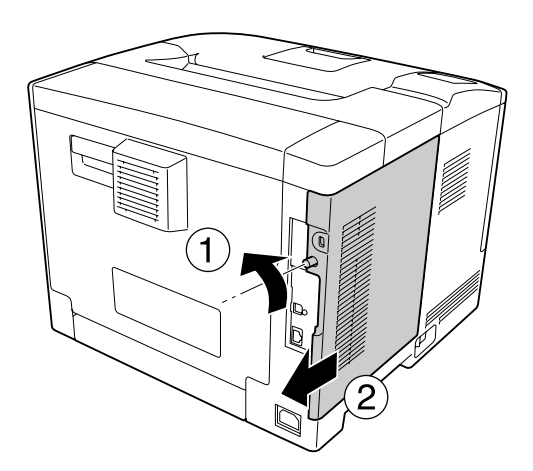

## !*Precaución:*

*Si ha estado usando la impresora, el disipador térmico del interior de la cubierta posterior puede estar muy caliente. Tenga cuidado para no tocar el disipador térmico. Si desea más información, consulte ["Uso de la impresora" de la página 17](#page-16-0).*

3. Localice la ranura de instalación de la memoria CompactFlash.

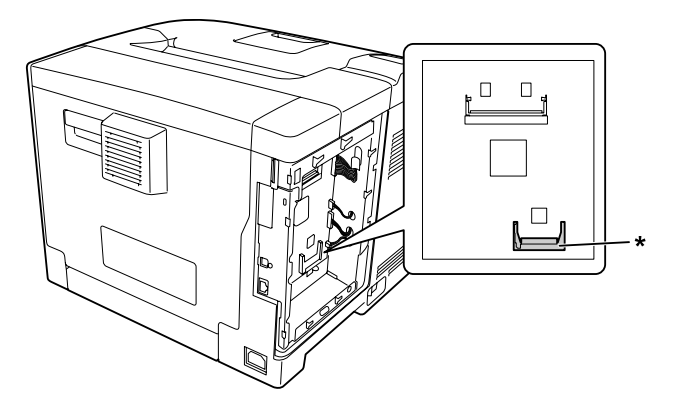

- \* ranura de memoria CompactFlash
- 4. Inserte una memoria CompactFlash en la ranura.

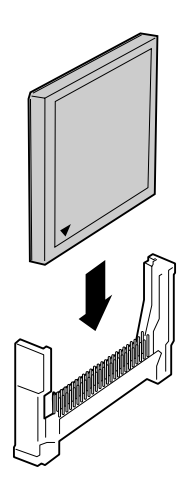

5. Reinstale la cubierta lateral izquierda de la impresora como se muestra a continuación.

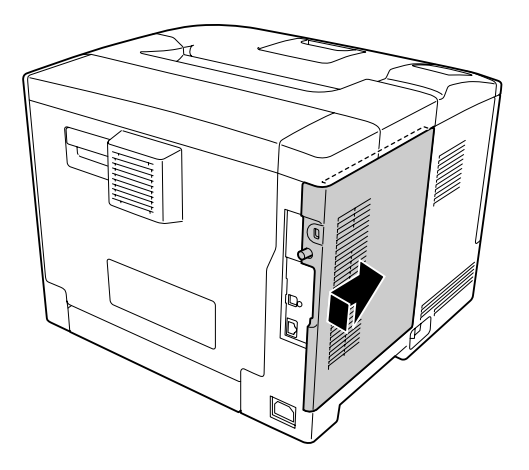

6. Apriete el tornillo de la parte posterior de la impresora.

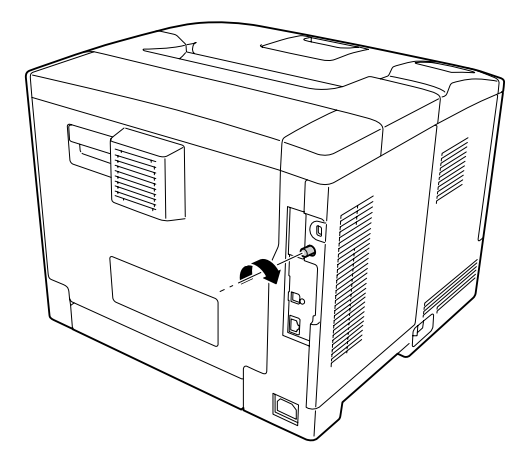

7. Vuelva a enchufar el cable de interfaz y el de alimentación. Después, encienda la impresora.

Para confirmar que las opciones se han instalado correctamente, imprima una hoja de estado de configuración. Consulte ["Impresión de una Hoja de estado de Configuración" de la página 158.](#page-157-0)

#### *Nota para los usuarios de Windows:*

*Si no está instalado EPSON Status Monitor, tendrá que configurar los ajustes manualmente en el controlador de impresora. Consulte ["Configuración de los Ajustes opcionales" de la página 182](#page-181-0).*

# **Extracción de una memoria CompactFlash**

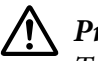

### !*Precaución:*

*Tenga cuidado cuando manipule el interior de la impresora, pues algunas piezas están afiladas y pueden herirlo.*

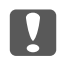

#### **V** *Importante:*

*Antes de extraer una memoria CompactFlash, descárguese de electricidad estática tocando un trozo de metal con toma de tierra. Si no lo hace, puede dañar componentes sensibles a la estática.*

Siga el procedimiento de instalación en el orden inverso.

#### *Nota:*

- ❏ *Borre completamente todos los datos con un software especializado o ejecute* Delete All CompactFlash Data *en el* Support Menu (MENÚ SOPORTE) *antes de tirar o desechar la memoria CompactFlash. Si desea más información, consulte ["Support Menu \(MENÚ SOPORTE\)"](#page-92-0) [de la página 93.](#page-92-0)*
- ❏ *Si borra archivos o formatea la memoria CompactFlash desde el ordenador quizá no borre los datos completamente. También se recomienda destruir físicamente la memoria CompactFlash cuando haya decidido deshacerse de ella.*

# Capítulo 5

# **Sustitución de productos consumibles/piezas de mantenimiento**

# **Precauciones durante la sustitución**

Tenga en cuenta las precauciones de manipulación siguientes a la hora de sustituir los productos consumibles o las piezas de mantenimiento.

Para más detalles sobre las sustituciones, consulte las instrucciones suministradas con los productos consumibles.

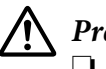

### !*Precaución:*

- ❏ *Evite tocar el fusor, que está marcado con una etiqueta de precaución, o sus proximidades. Si ha estado usando la impresora, la unidad fusora y sus alrededores pueden estar muy calientes.*
- ❏ *No incinere los productos consumibles usados ni las piezas de mantenimiento, ya que podrían explotar y causar lesiones. Deséchelos según las normativas locales.*
- ❏ Procure dejar espacio suficiente para el procedimiento de sustitución. Tendrá que abrir algunas piezas (como la cubierta) de la impresora cuando sustituya los productos consumibles o las piezas de mantenimiento.
- ❏ No instale en la impresora productos consumibles ni piezas de mantenimiento usados que hayan llegado al final de su vida útil.

Si desea más detalles sobre las precauciones de manipulación, consulte ["Manejo de los productos](#page-17-0) [consumibles y piezas de mantenimiento" de la página 18](#page-17-0).

# **Mensajes de sustitución**

Si un producto consumible o una pieza de mantenimiento termina su vida útil, la impresora mostrará el siguiente mensaje en la pantalla LCD o en la ventana de EPSON Status Monitor.

#### *Nota:*

*Los mensajes aparecen una vez por cada producto consumible o pieza de mantenimiento. Después de sustituir un producto consumible o una pieza de mantenimiento, fíjese en la pantalla LCD por si hay mensajes de sustitución de otros producto consumibles o piezas de mantenimiento.*

## **AL-M300 Series**

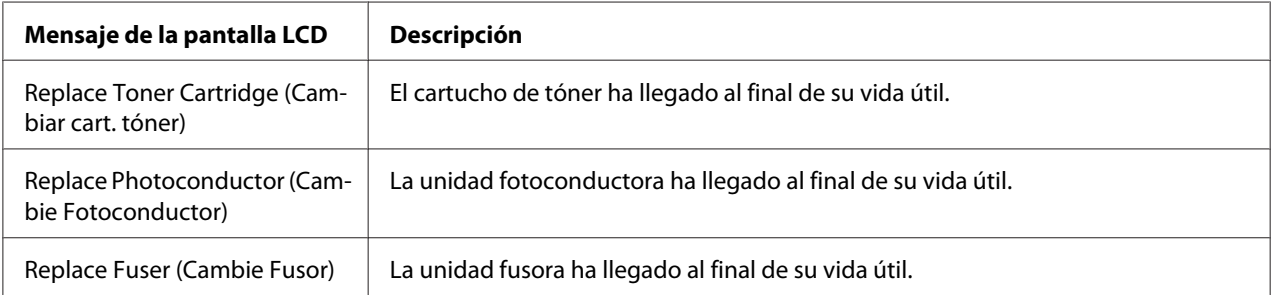

# **AL-M400 Series**

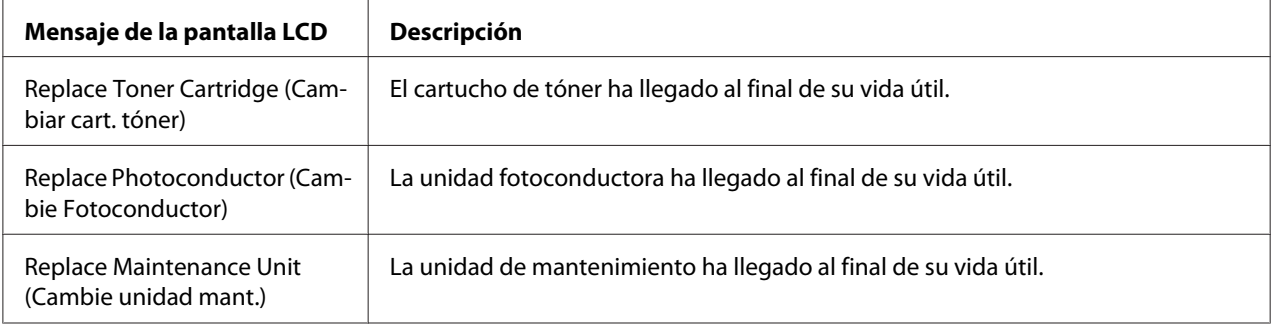

## Capítulo 6

# **Limpieza y transporte de la impresora**

## **Limpieza de la impresora**

#### *Nota:*

*Las ilustraciones de esta sección muestran, a modo de ejemplo, la AL-M400 Series.*

La impresora sólo necesita una limpieza mínima. Si la carcasa exterior de la impresora está sucia o tiene polvo, apague la impresora y límpiela con un paño limpio y suave humedecido con un detergente suave.

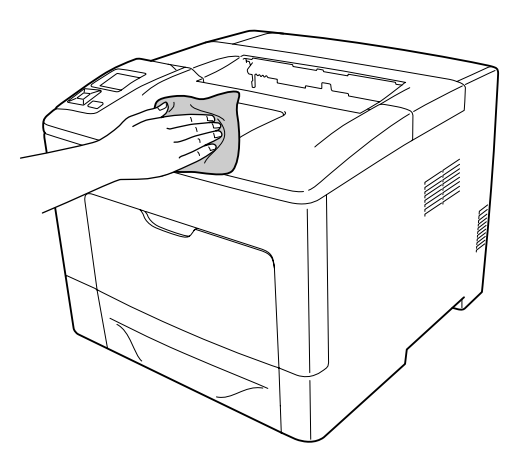

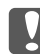

#### c *Importante:*

*No utilice nunca alcohol o disolvente de pinturas para limpiar la cubierta de la impresora. Estos productos químicos pueden dañar los componentes y la carcasa. Procure que no entre agua en el mecanismo de la impresora ni en los componentes eléctricos.*

# **Limpieza del rodillo de recogida**

## **Bandeja MF**

1. Abra la bandeja MF.

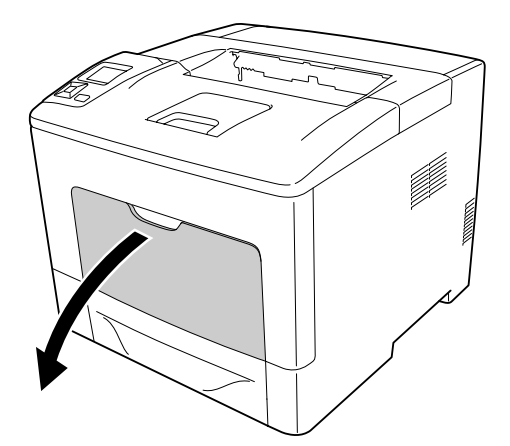

2. Extraiga la bandeja MF de la impresora.

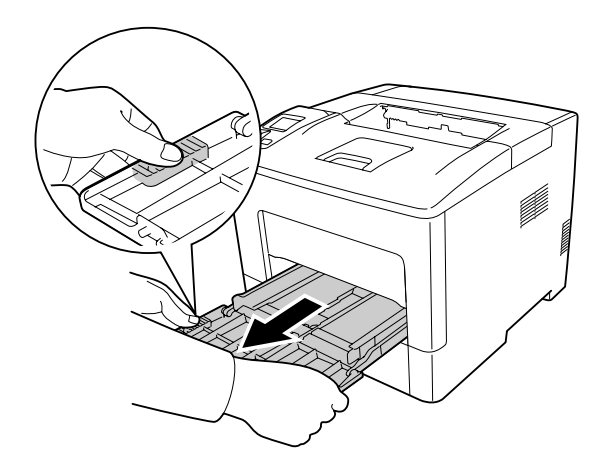

3. Tire hacia afuera de la cassette del papel inferior estándar.

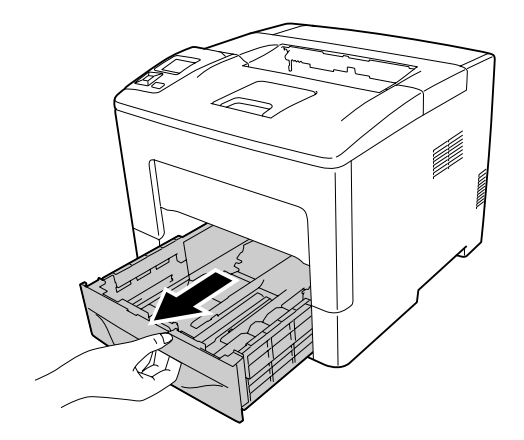

4. Limpie con cuidado las piezas de goma de los dos rodillos de recogida del interior de la impresora con un paño humedecido bien escurrido.

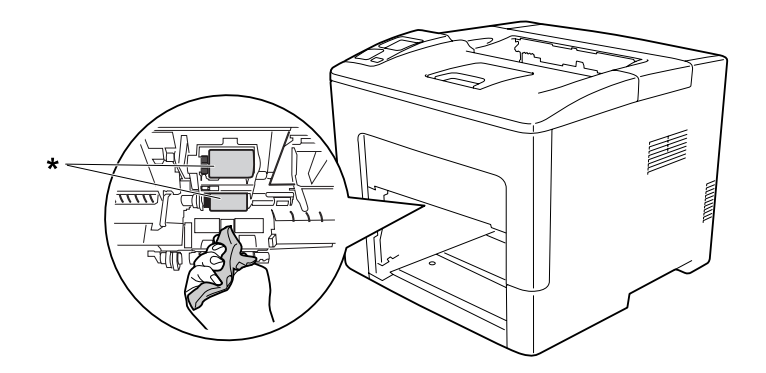

- \* rodillo de recogida
- 5. Limpie con cuidado las piezas de goma del rodillo de recogida de la bandeja MF con un paño humedecido bien escurrido.

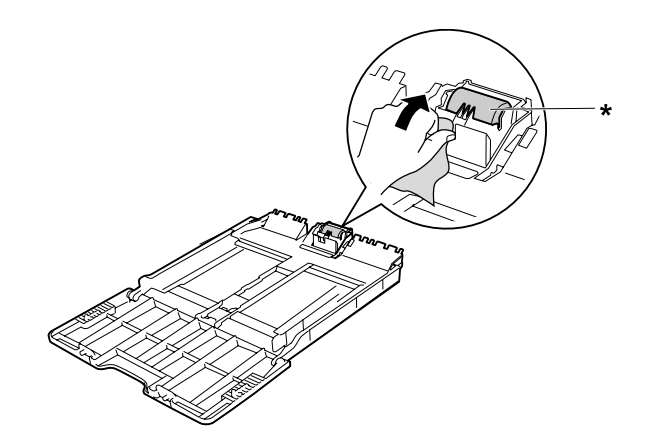

- \* rodillo de recogida
- 6. Inserte la unidad de cassettes de papel inferior.

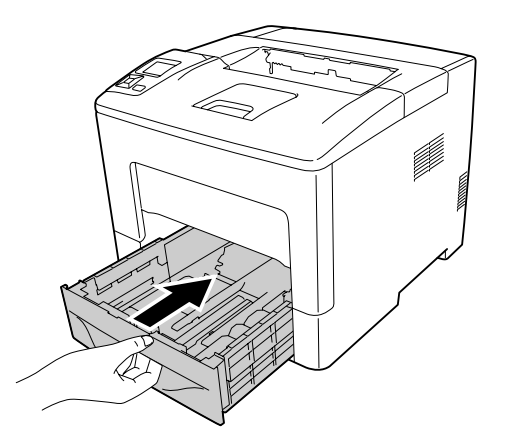

7. Inserte la bandeja MF en la impresora.

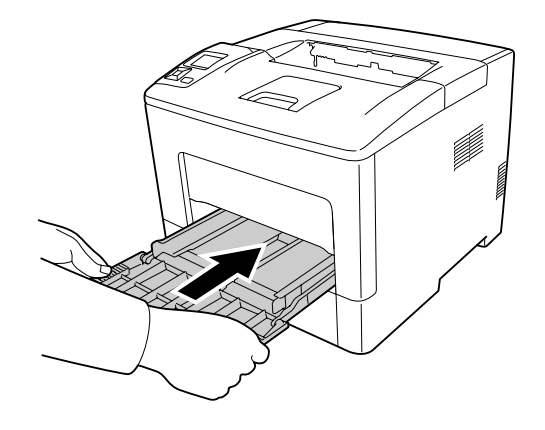

8. Cierre la bandeja MF.

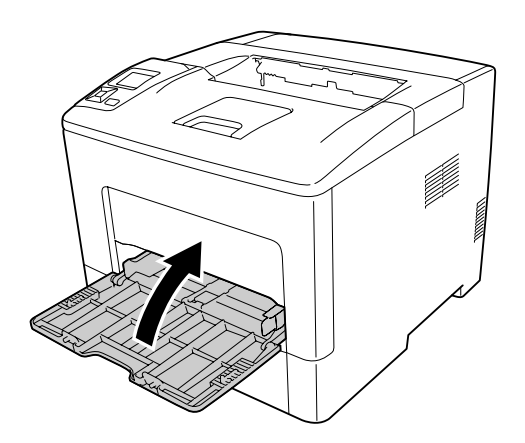

### **Cassette de papel inferior**

1. Abra la bandeja MF.

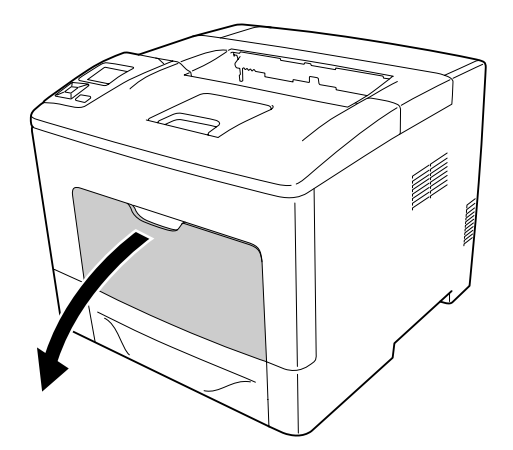

2. Extraiga la bandeja MF de la impresora.

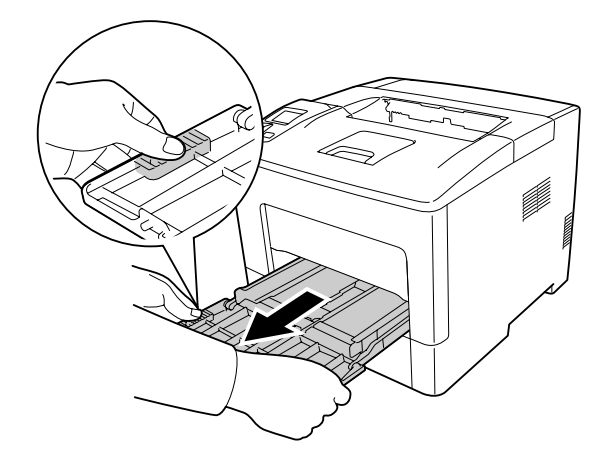

3. Tire hacia afuera de la cassette del papel inferior.

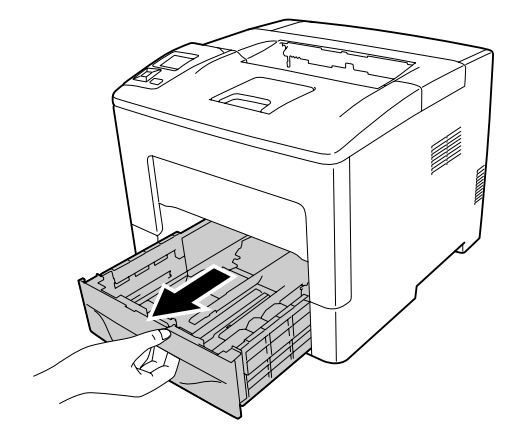

4. Limpie con cuidado las piezas de goma de los dos rodillos de recogida del interior de la impresora con un paño humedecido bien escurrido.

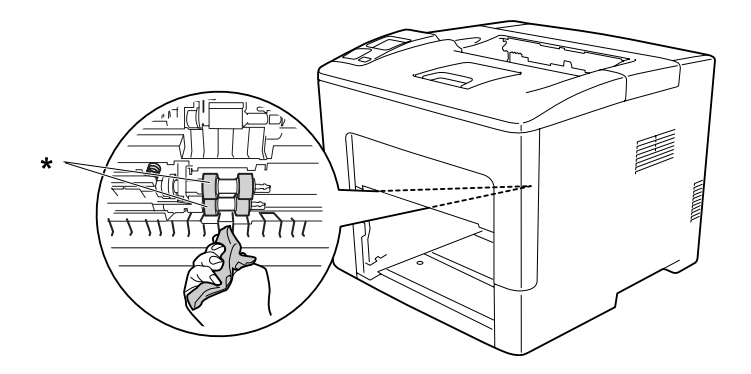

\* rodillo de recogida

5. Limpie con cuidado las piezas de goma del rodillo de recogida de la cassette de papel inferior con un paño humedecido bien escurrido.

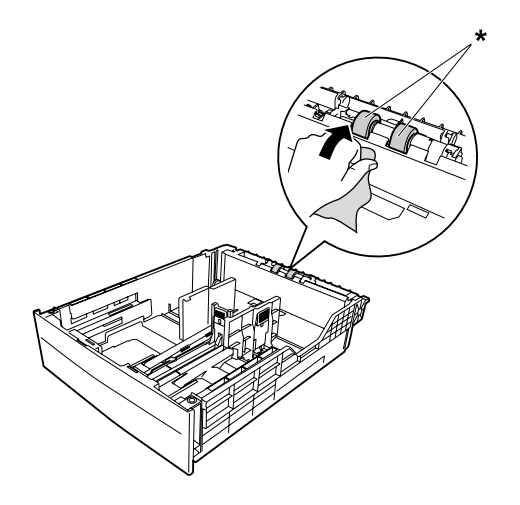

- \* rodillo de recogida
- 6. Inserte la unidad de cassettes de papel inferior.

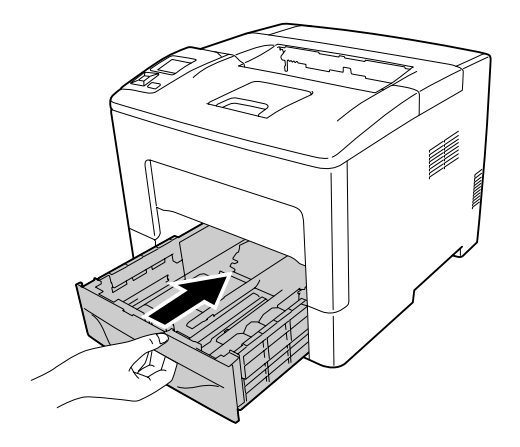

7. Inserte la bandeja MF en la impresora.

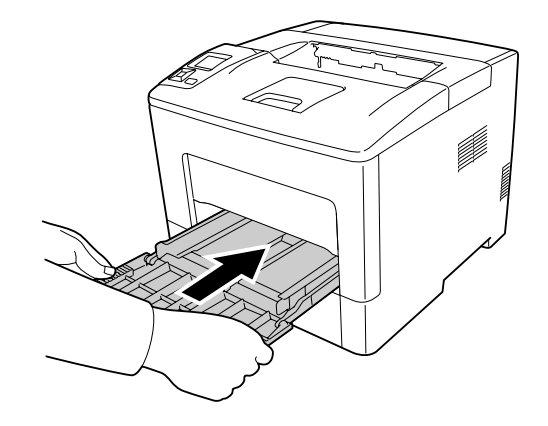

8. Cierre la bandeja MF.

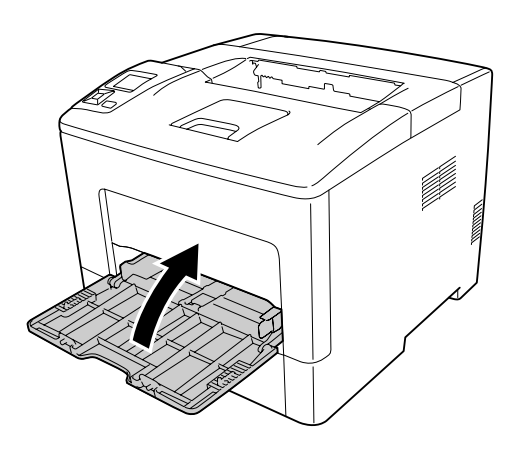

# **Transporte de la impresora**

## **A largas distancias**

Antes de trasladar la impresora, prepare el sitio donde vaya a colocarla. Consulte las siguientes secciones.

- ❏ ["Instalación de la impresora" de la página 13](#page-12-0)
- ❏ ["Elección del lugar para la impresora" de la página 15](#page-14-0)

#### **Reembalaje de la impresora**

Si tiene que trasladar la impresora a largas distancias, vuelva a embalarla con cuidado en su caja y con los materiales de embalaje originales.

- 1. Apague la impresora y desmonte los elementos siguientes:
	- ❏ Cable de alimentación
	- ❏ Cables de interfaz
	- ❏ Papel cargado
	- ❏ Accesorios opcionales instalados
- 2. Enganche los materiales protectores a la impresora y vuelva a embalarla en la caja original.

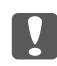

#### **Later** *Importante*:

*Cuando transporte la impresora, manténgala siempre horizontal.*

## **A distancias cortas**

Antes de trasladar la impresora, prepare el sitio donde vaya a colocarla. Consulte las siguientes secciones.

- ❏ ["Instalación de la impresora" de la página 13](#page-12-0)
- ❏ ["Elección del lugar para la impresora" de la página 15](#page-14-0)
- 1. Apague la impresora y desmonte los elementos siguientes:
	- ❏ Cable de alimentación
	- ❏ Cables de interfaz
	- ❏ Papel cargado
	- ❏ Accesorios opcionales instalados

2. Levante siempre la impresora por las partes diseñadas a tal efecto como se muestra a continuación.

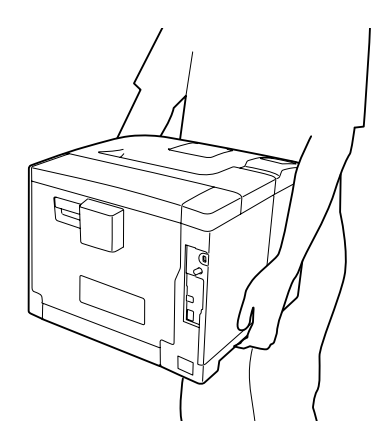

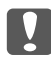

### **D** *Importante:*

*Cuando transporte la impresora, manténgala siempre horizontal.*

#### *Nota:*

*Las ilustraciones de arriba muestran, a modo de ejemplo, la AL-M400 Series.*

# Capítulo 7 **Solución de problemas**

# **Solución de atascos de papel**

Si el papel se atasca en la impresora, la pantalla LCD de la impresora y la utilidad EPSON Status Monitor mostrarán mensajes de alerta.

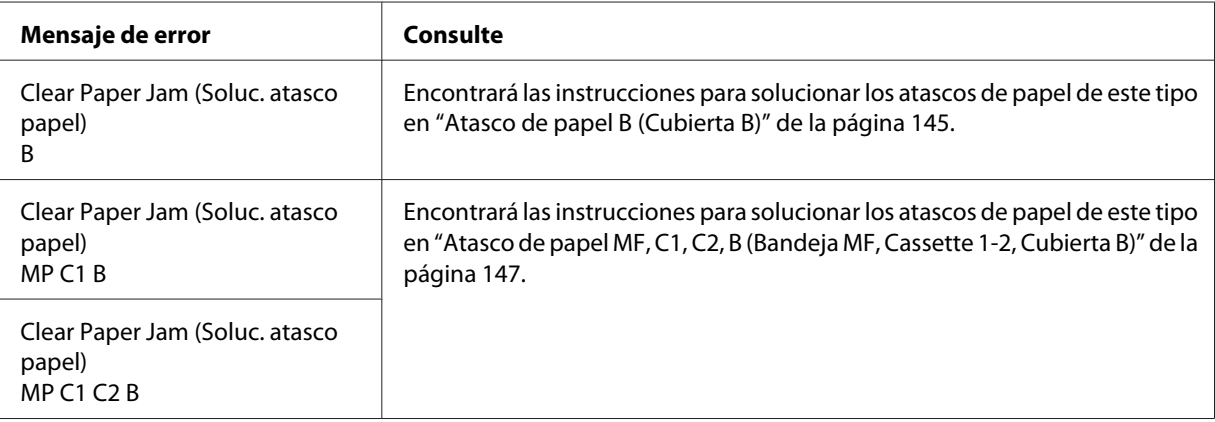

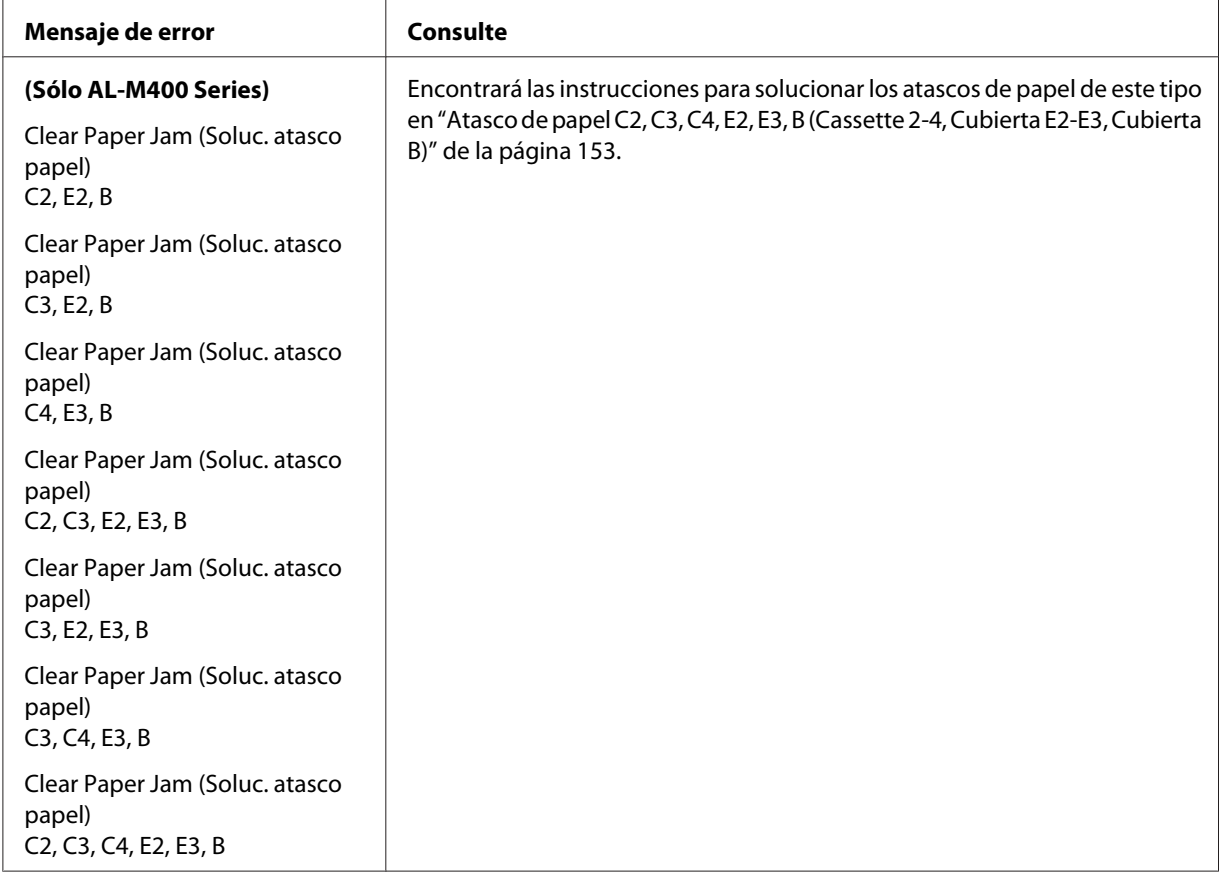

#### *Nota:*

*Las ilustraciones de esta sección muestran, a modo de ejemplo, la AL-M400 Series.*

# **Advertencias sobre la solución del atasco de papel**

Cuando solucione atascos de papel, tenga en cuenta lo siguiente.

- ❏ No extraiga con fuerza excesiva el papel atascado. El papel roto es difícil de extraer y puede causar otros atascos de papel. Tire suave y uniformemente del papel para que no se rasgue o caiga, y para no hacerse daño.
- ❏ Extraiga siempre el papel atascado con las dos manos para evitar que se rompa.
- ❏ Si el papel atascado se rompe y se queda en la impresora o si el papel se ha atascado en un lugar que no se menciona en esta sección, diríjase a su proveedor.
- ❏ Confirme que el papel cargado coincide con el papel especificado en el ajuste Paper Type (Tipo de papel) del controlador de impresora.
### !*Precaución:*

❏ *A menos que se indique explícitamente lo contrario en esta guía, evite tocar el fusor, que está marcado con una etiqueta de precaución, o sus alrededores. Si ha estado usando la impresora, la unidad fusora y sus alrededores pueden estar muy calientes. Si tiene que tocar alguna de dichas zonas, espere 40 minutos a que baje la temperatura antes de hacerlo.*

❏ *No introduzca la mano en la unidad fusora, ya que algunos componentes son puntiagudos y pueden causar lesiones.*

## **Atasco de papel B (Cubierta B)**

1. Abra la cubierta B.

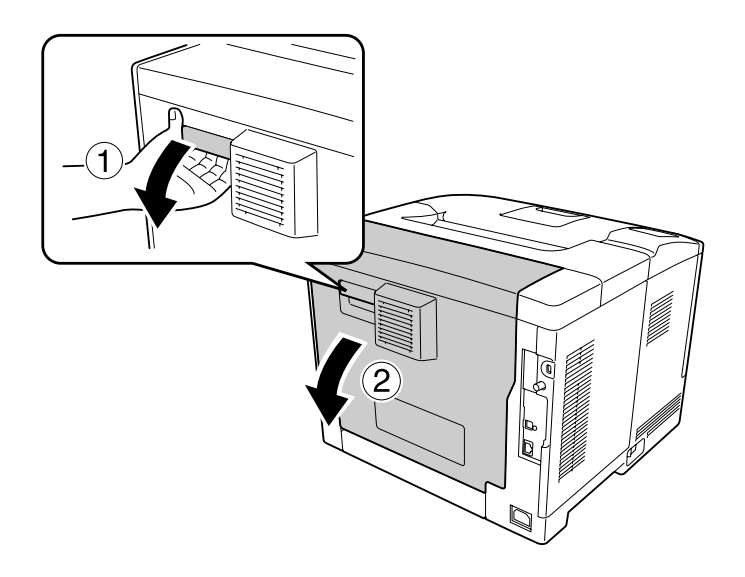

2. Si hay papel atascado, retírelo con cuidado, con las dos manos. Procure no rasgar el papel atascado.

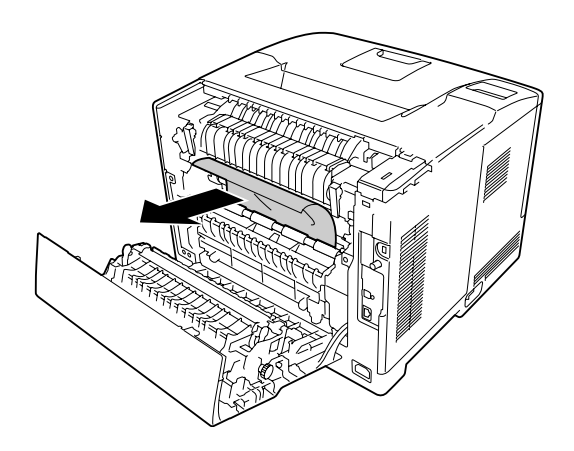

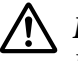

#### !*Precaución:*

*Evite tocar los rodillos de la unidad fusora, porque pueden estar muy calientes.*

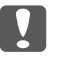

#### *Importante:*

- ❏ *No exponga en absoluto la unidad fotoconductora a la luz del sol y evite exponerla a la luz de la habitación durante más de tres minutos.*
- ❏ *No toque el rodillo de transferencia de la unidad de transferencia a fin de no dañarlo.*
- 3. Desbloquee las palancas de liberación de la parte posterior de la unidad fusora.

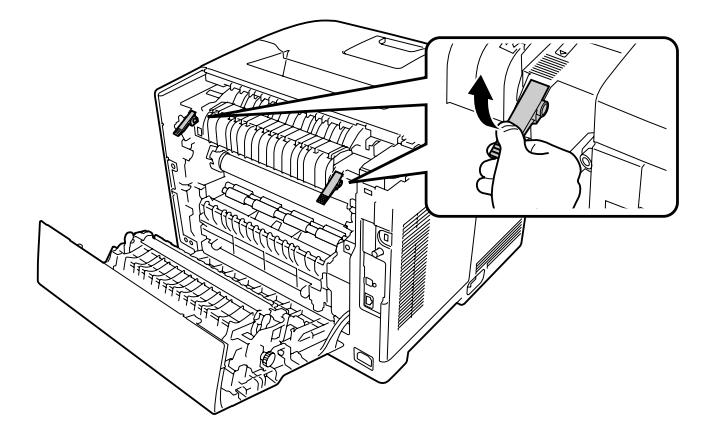

4. Si hay papel atascado, retírelo con cuidado, con las dos manos. Procure no rasgar el papel atascado.

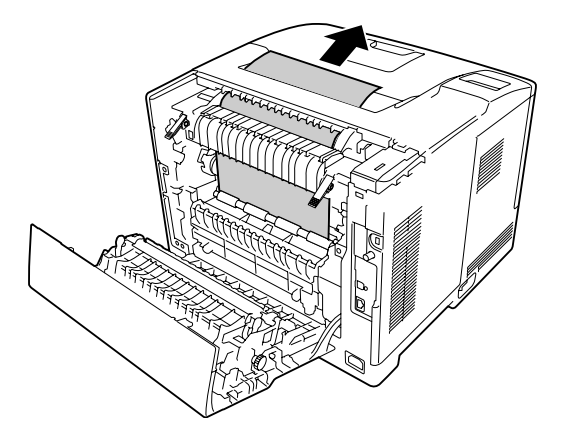

5. Bloquee las palancas de liberación.

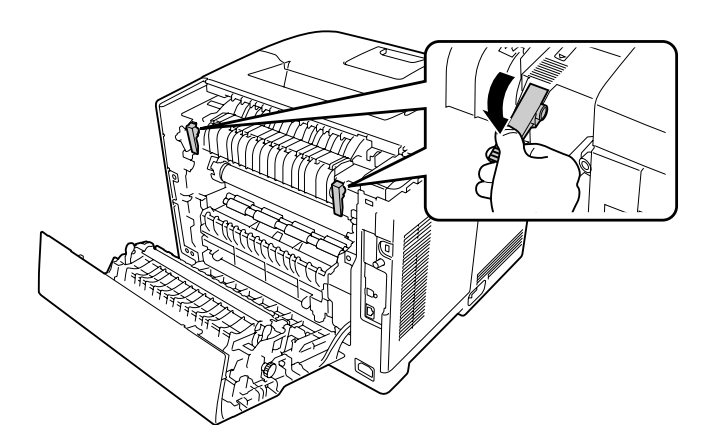

6. Cierre la cubierta B.

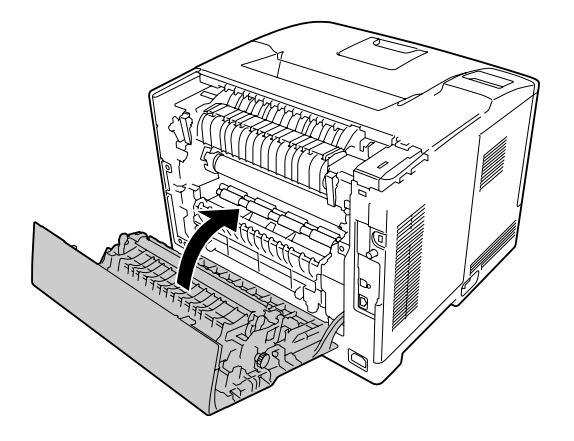

### **Atasco de papel MF, C1, C2, B (Bandeja MF, Cassette 1-2, Cubierta B)**

#### *Nota:*

*Cerciórese de abrir y cerrar la cubierta B en el último paso del procedimiento siguiente incluso aunque no haya papel atascado en el interior de la cubierta B.*

1. Abra la bandeja MF y extráigala.

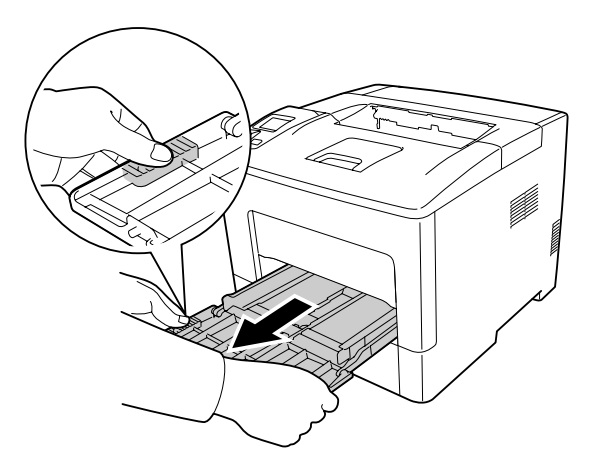

2. Si hay papel atascado, retírelo con cuidado, con las dos manos. Procure no rasgar el papel atascado.

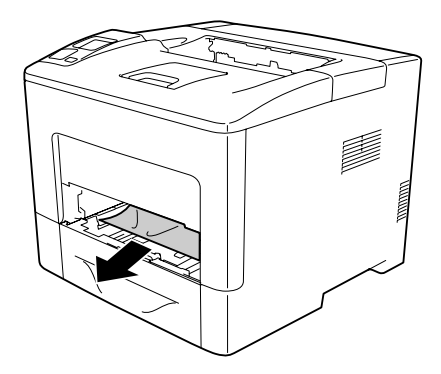

3. Tire hacia afuera de la cassette del papel inferior estándar.

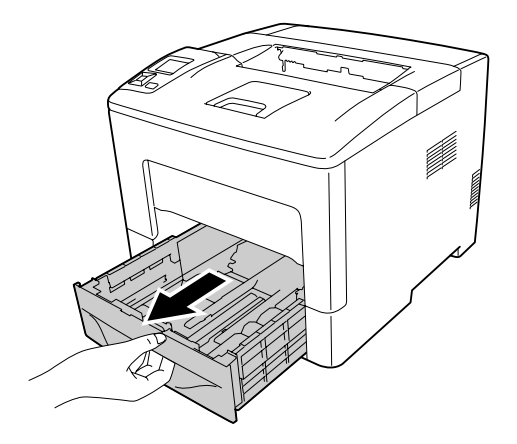

#### *Nota:*

*Cuando en el panel LCD se muestre* C2*, tire hacia afuera también de la cassette de papel opcional.*

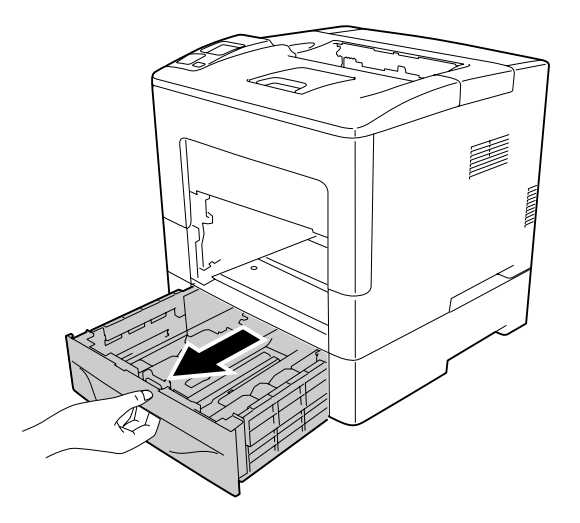

4. Si hay papel atascado, retírelo con cuidado, con las dos manos. Procure no rasgar el papel atascado.

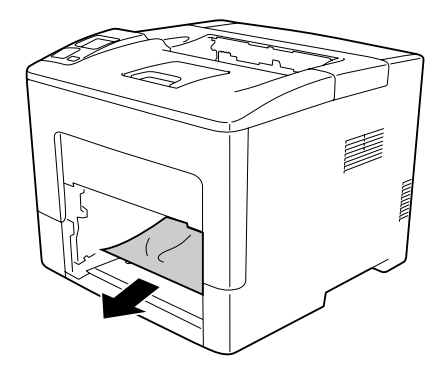

5. Abra la cubierta B.

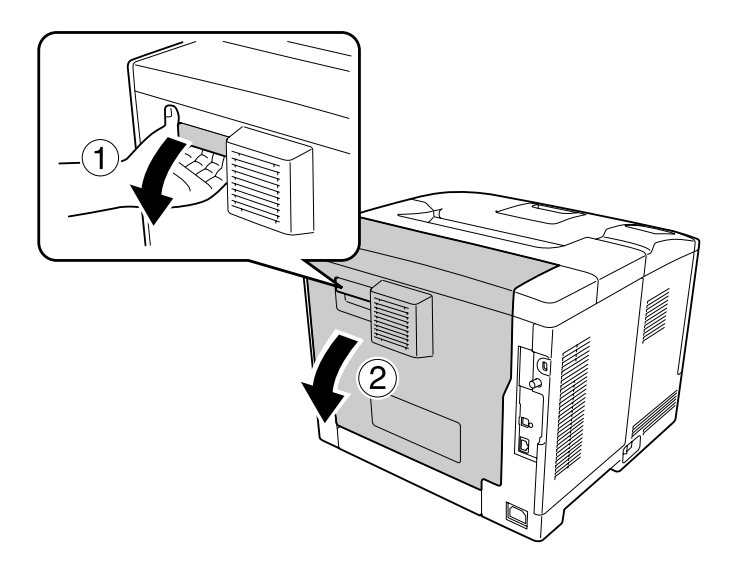

6. Si hay papel atascado, retírelo con cuidado, con las dos manos. Procure no rasgar el papel atascado.

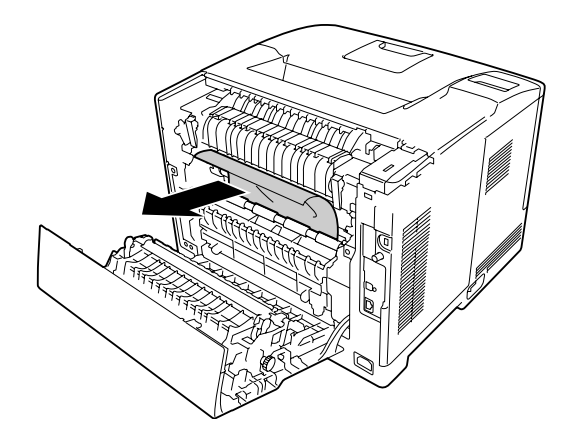

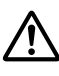

#### !*Precaución:*

*Evite tocar los rodillos de la unidad fusora, porque pueden estar muy calientes.*

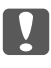

#### **V** *Importante:*

- ❏ *No exponga en absoluto la unidad fotoconductora a la luz del sol y evite exponerla a la luz de la habitación durante más de tres minutos.*
- ❏ *No toque el rodillo de transferencia de la unidad de transferencia a fin de no dañarlo.*

7. Desbloquee las palancas de liberación de la parte posterior de la unidad fusora.

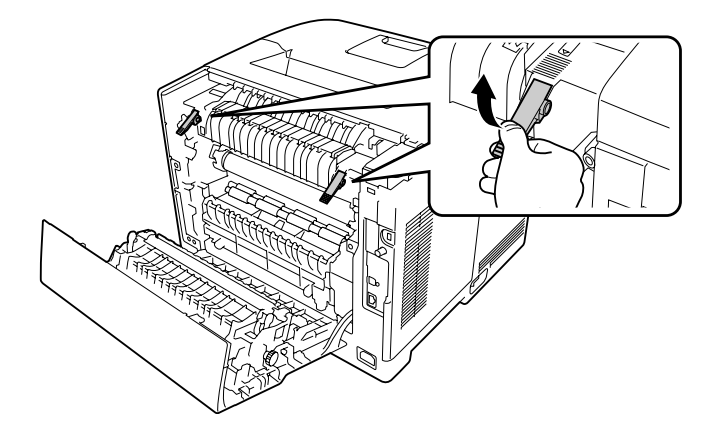

8. Si hay papel atascado, retírelo con cuidado, con las dos manos. Procure no rasgar el papel atascado.

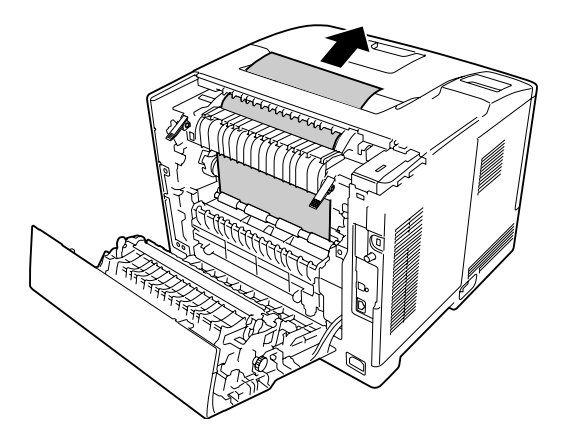

9. Bloquee las palancas de liberación.

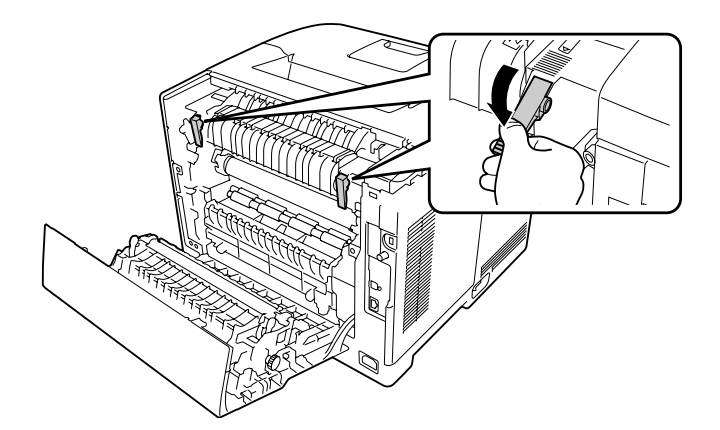

10. Inserte la cassette de papel inferior.

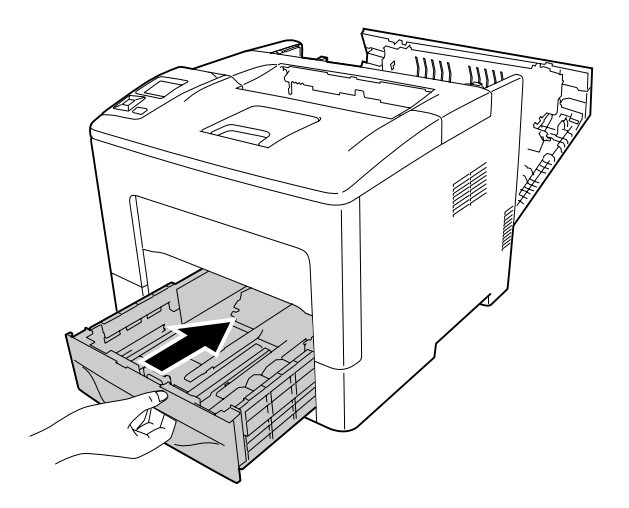

11. Inserte la bandeja MF en la impresora.

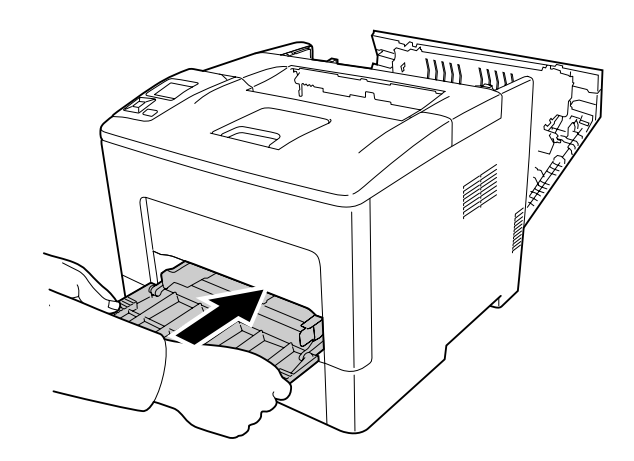

12. Cierre la bandeja MF.

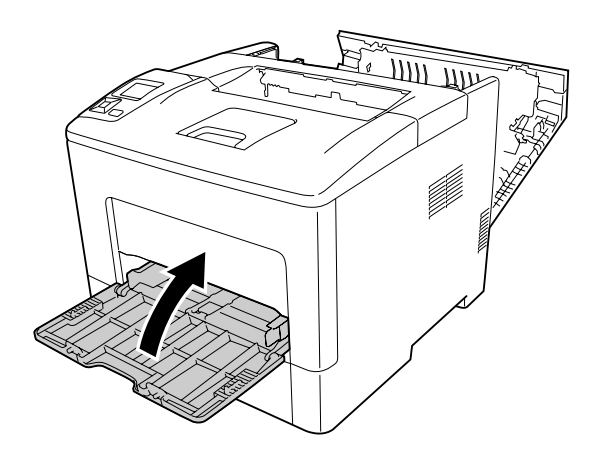

13. Cierre la cubierta B.

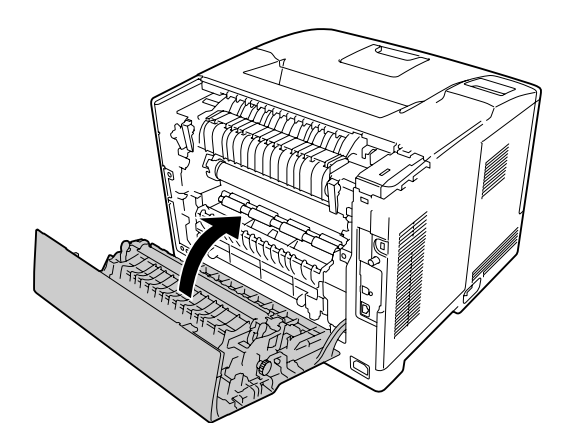

### **Atasco de papel C2, C3, C4, E2, E3, B (Cassette 2-4, Cubierta E2-E3, Cubierta B)**

#### *Nota:*

*Cerciórese de abrir y cerrar la cubierta B en el último paso del procedimiento siguiente incluso aunque no haya papel atascado en el interior de la cubierta B.*

Las instrucciones de este ejemplo corresponden a la cassette de papel inferior C2 opcional. Siga el mismo procedimiento con las cassettes opcionales C3 y C4.

1. Extraiga la cassette de papel opcional de la unidad de cassettes.

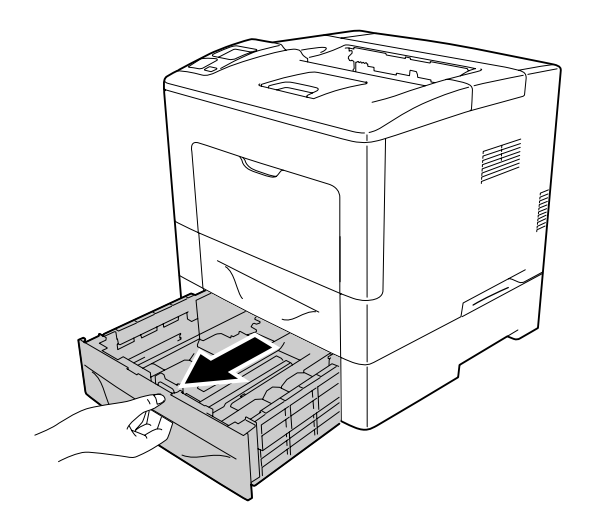

#### *Nota:*

*La cassette de papel opcional que hay que extraer varía de acuerdo con el mensaje de error mostrado en el panel LCD. Cuando se muestre* C2*,* C3 *y/o* C4*, extraiga las cassettes de papel opcionales C2, C3, y/o C4.*

2. Si hay papel atascado, retírelo con cuidado, con las dos manos. Procure no rasgar el papel atascado.

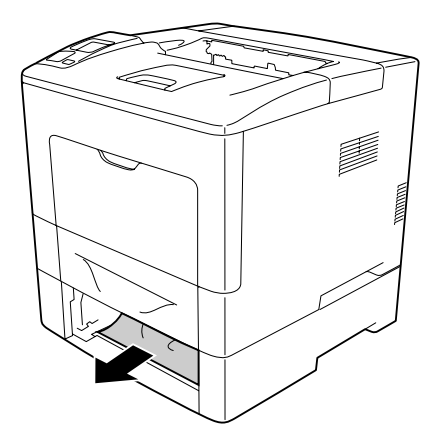

3. Abra la cubierta posterior de la cassette de papel opcional.

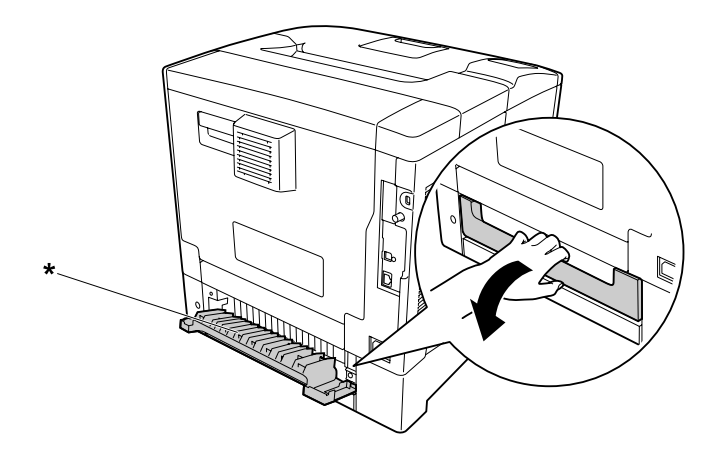

\* cubierta E2

#### *Nota:*

*La cubierta que hay que abrir varía de acuerdo con el mensaje de error mostrado en el panel LCD. Cuando se muestre* E2 *y/o* E3*, extraiga la cubierta posterior de las cassettes de papel C2 y/o C3.*

4. Si hay papel atascado, retírelo con cuidado, con las dos manos. Procure no rasgar el papel atascado.

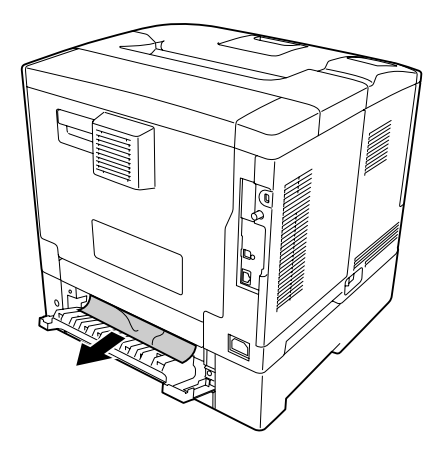

5. Cierre la cubierta posterior de la cassette de papel opcional.

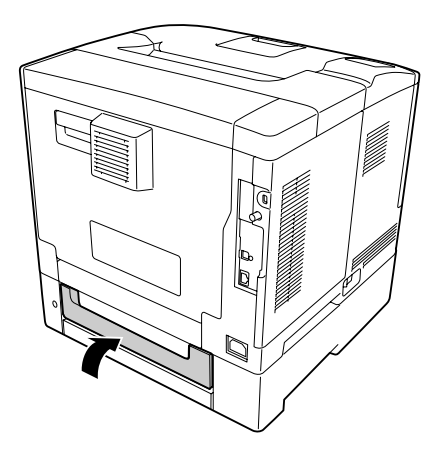

6. Abra la cubierta B.

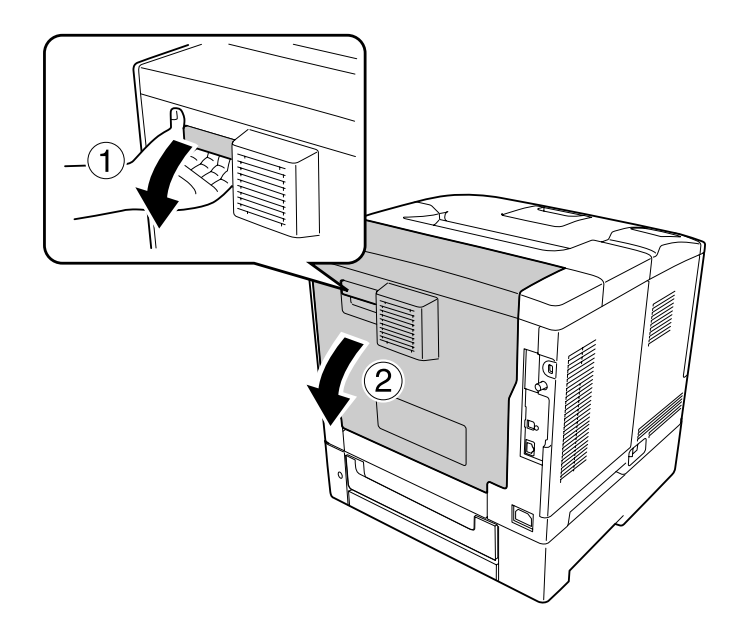

7. Si hay papel atascado, retírelo con cuidado, con las dos manos. Procure no rasgar el papel atascado.

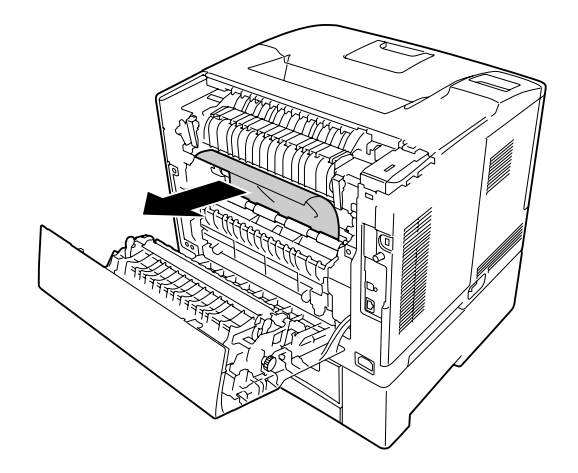

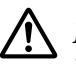

#### !*Precaución:*

*No toque el rodillo de transferencia de la unidad de transferencia a fin de no dañarlo.*

- **L** *Importante:* 
	- ❏ *No exponga en absoluto la unidad fotoconductora a la luz del sol y evite exponerla a la luz de la habitación durante más de tres minutos.*
	- ❏ *No toque el rodillo de transferencia de la unidad de transferencia a fin de no dañarlo.*

8. Desbloquee las palancas de liberación de la parte posterior de la unidad fusora.

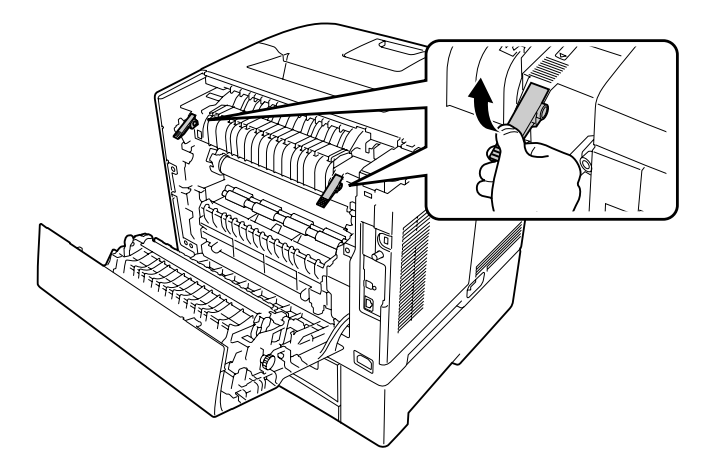

9. Si hay papel atascado, retírelo con cuidado, con las dos manos. Procure no rasgar el papel atascado.

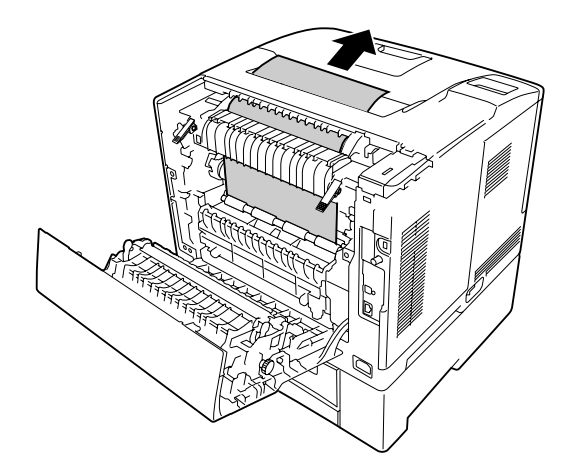

10. Bloquee las palancas de liberación.

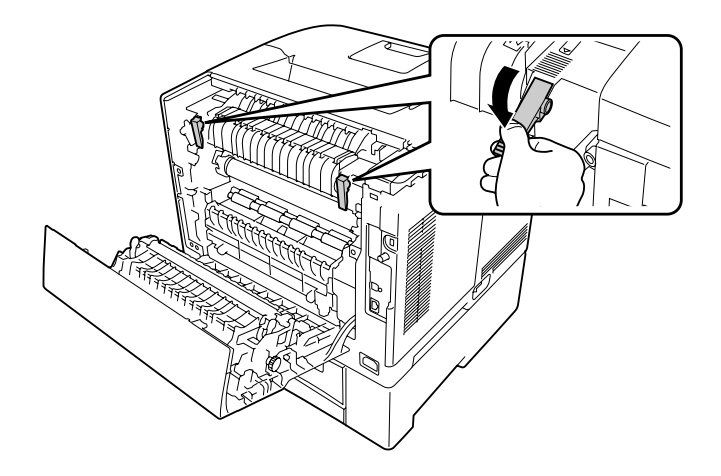

<span id="page-157-0"></span>11. Inserte la cassette de papel opcional.

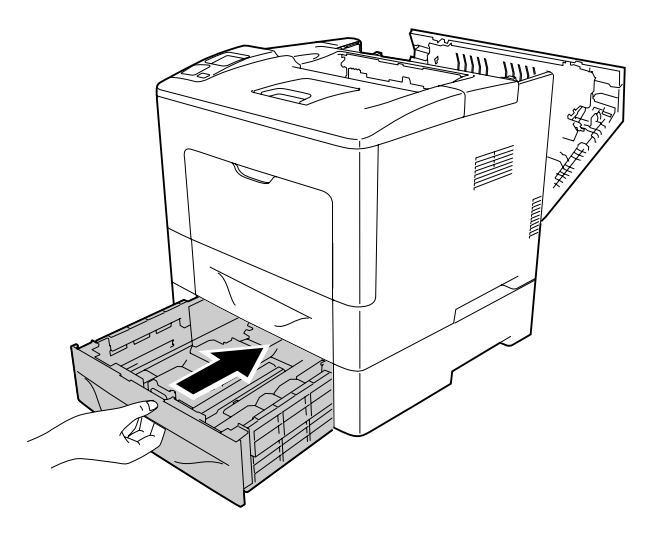

12. Cierre la cubierta B.

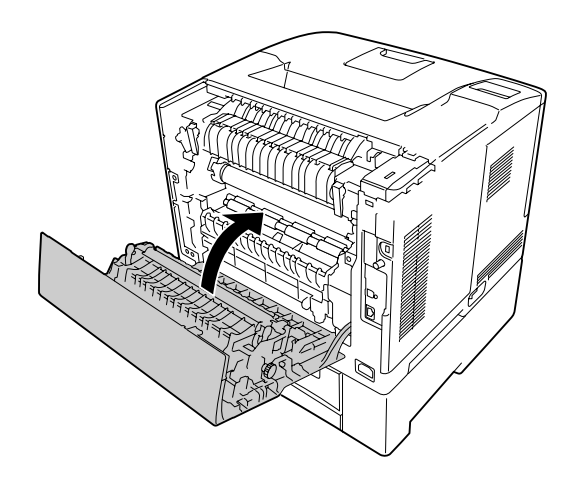

## **Impresión de una Hoja de estado de Configuración**

Para comprobar el estado actual de la impresora, así como que todas las opciones estén correctamente instaladas, imprima una hoja de estado de configuración con el panel de control o el controlador de impresora.

Para imprimir una hoja de estado de configuración con el panel de control de la impresora, consulte ["Impresión de una Hoja de estado de Configuración" de la página 114](#page-113-0).

Para imprimir una hoja de estado de configuración con el controlador de impresora para Windows, consulte ["Impresión de una hoja de estado de configuración" de la página 181](#page-180-0).

# **Problemas de funcionamiento**

### **El indicador luminoso Activa no se enciende**

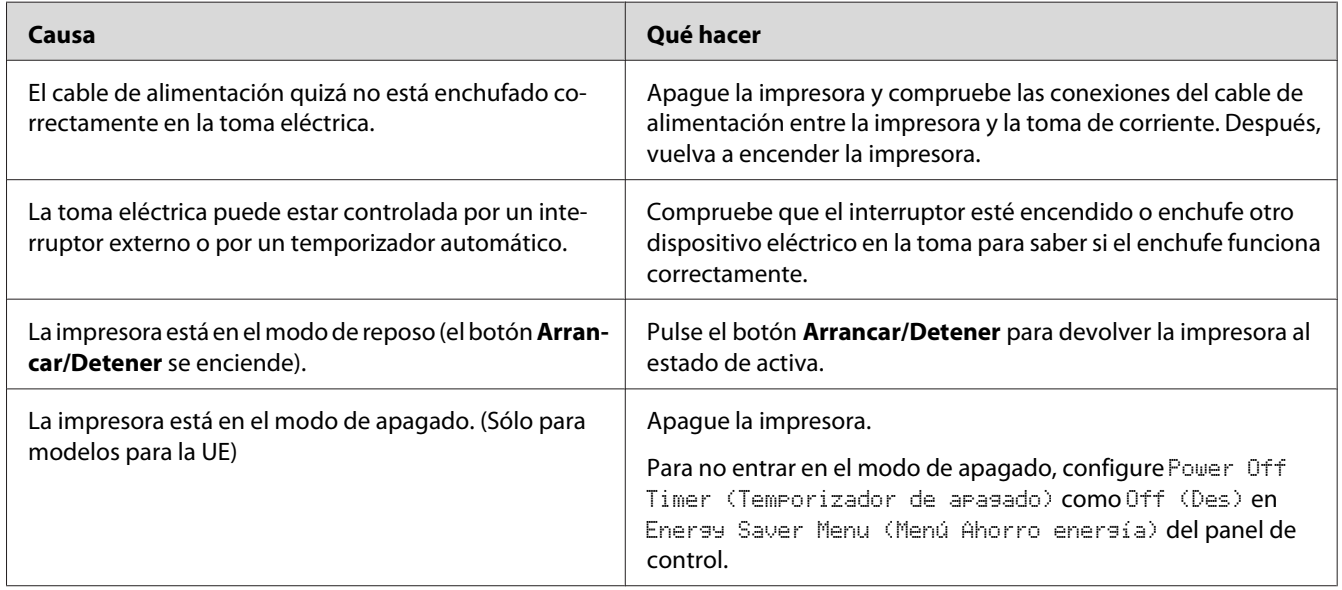

## **La impresora no imprime (el indicador luminoso de Activa está apagado)**

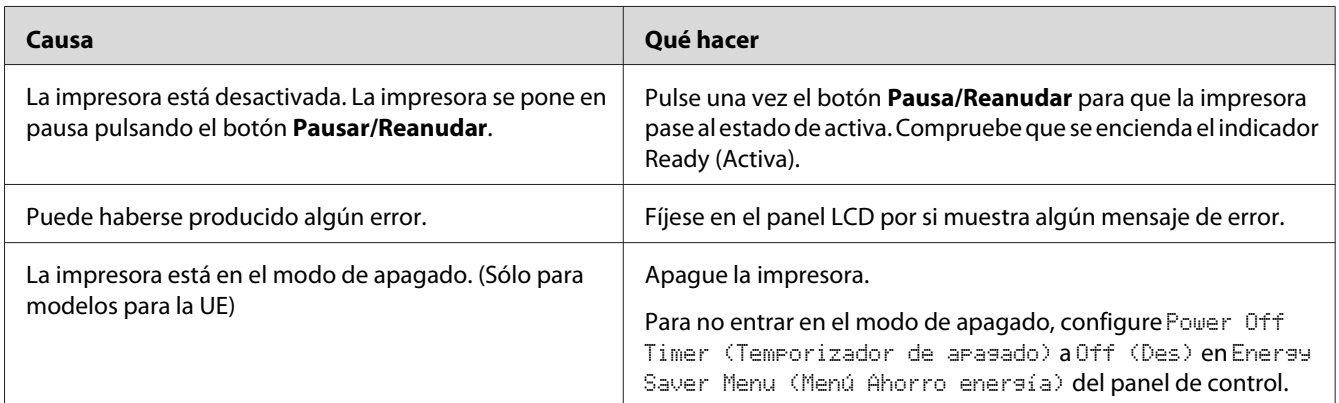

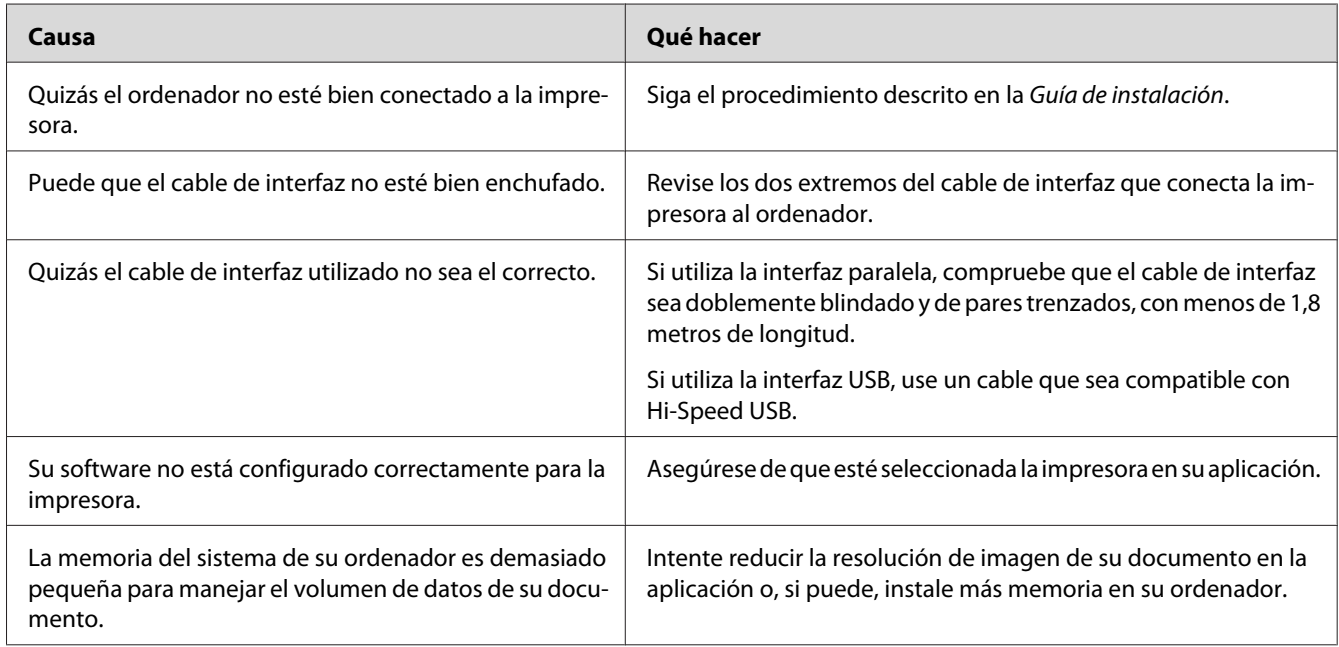

## **El indicador luminoso Activa está encendido pero no se imprime nada**

# **La vida útil restante de los consumibles no está al día (sólo para Windows)**

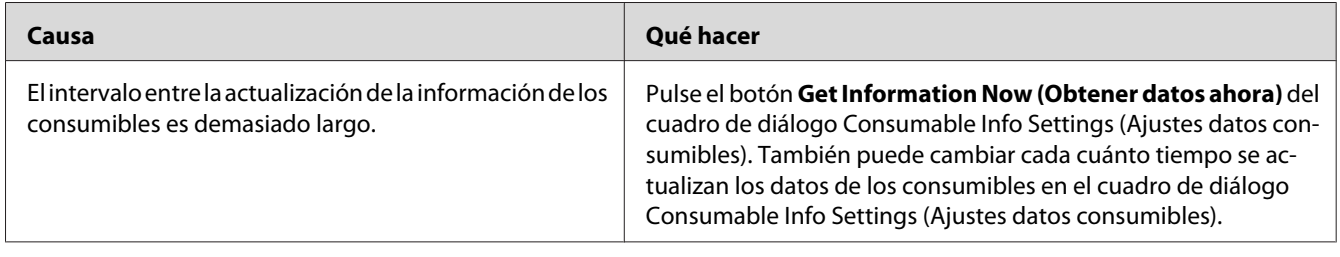

## **No puedo instalar software o controladores**

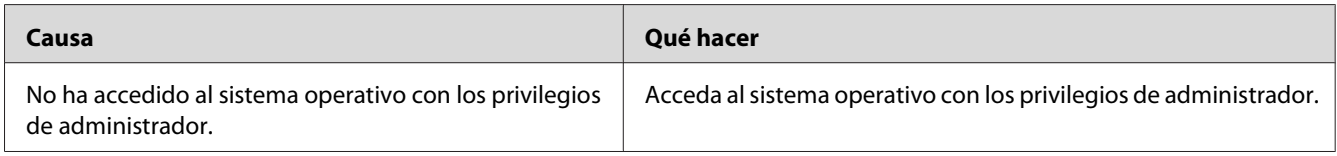

### **No puedo acceder a la impresora compartida**

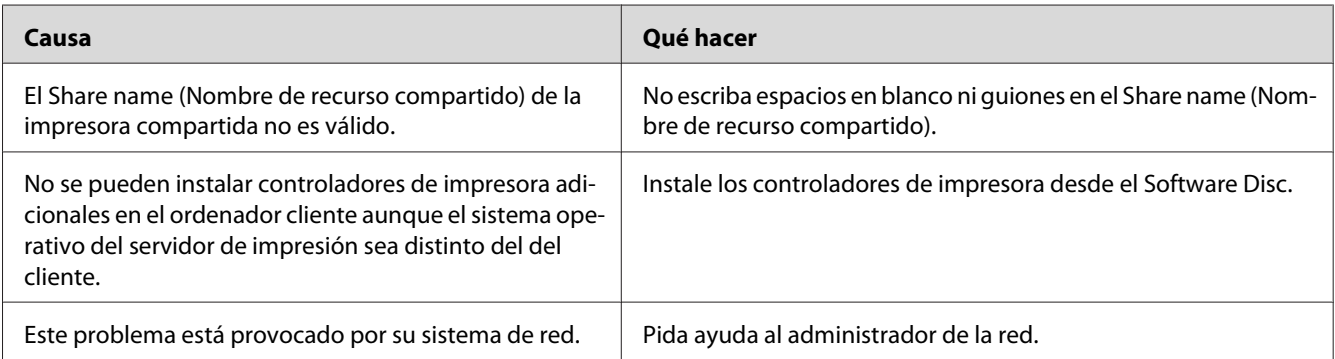

#### *Nota:*

*En cuanto al controlador adicional que se va a instalar, consulte la tabla siguiente.*

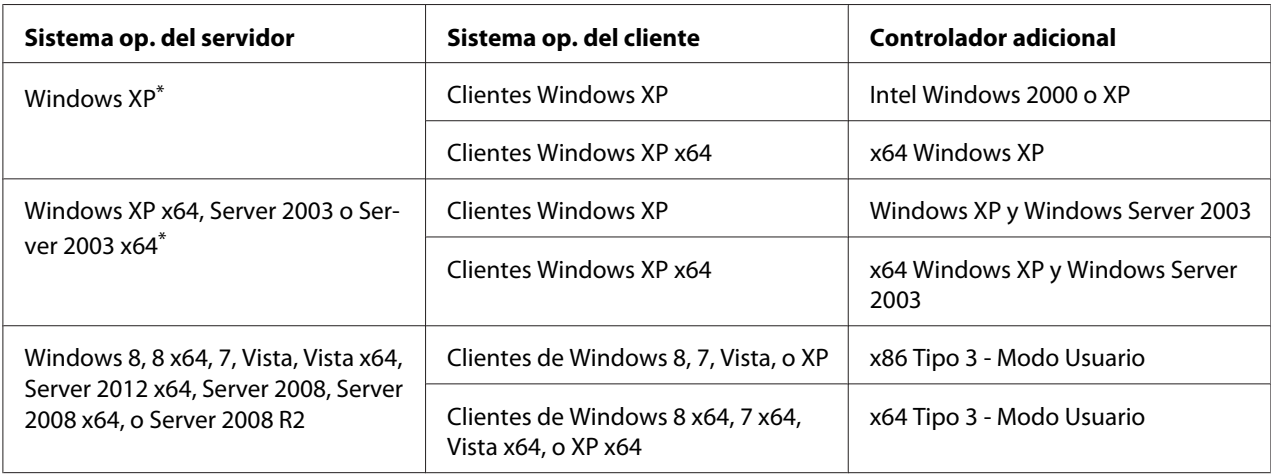

\* El controlador ("driver") adicional para Windows XP x64 y Server 2003 x64 puede utilizarse con Windows XP Service Pack2, Windows 2003 Service Pack1 o posterior.

# **Problemas con la copia impresa**

### **No se puede imprimir la fuente**

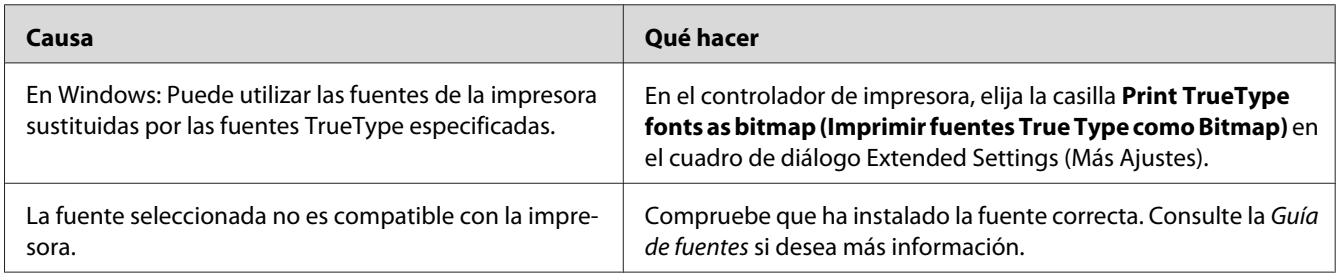

# **La copia impresa es ilegible**

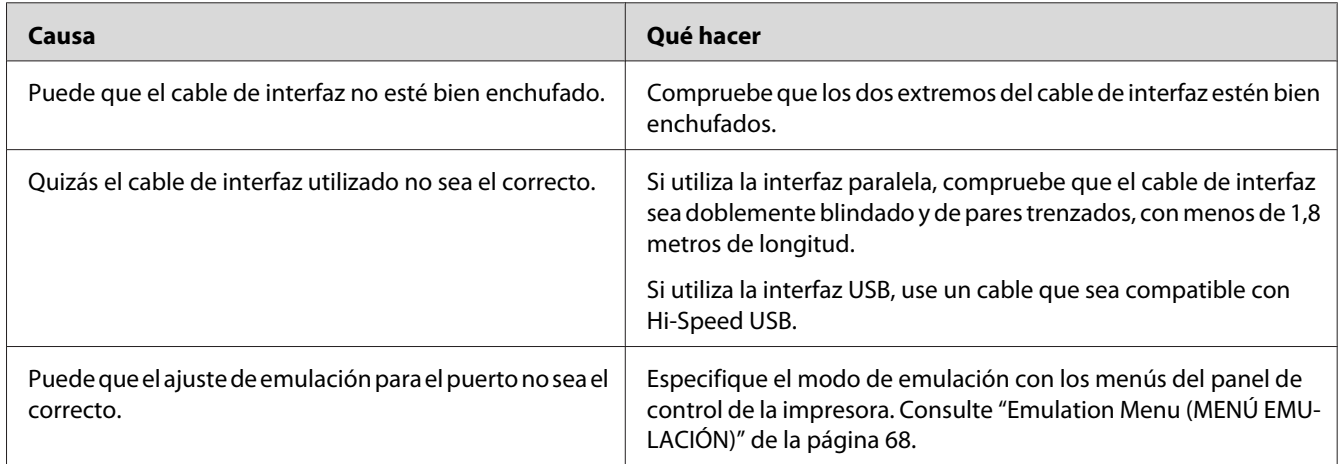

#### *Nota:*

*Si la hoja de estado de configuración no se imprime correctamente, la impresora puede estar averiada. Póngase en contacto con su proveedor o con un Servicio Técnico de EPSON.*

### **La posición de la copia impresa es incorrecta**

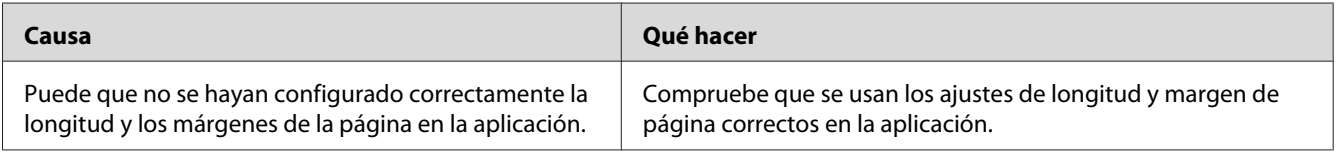

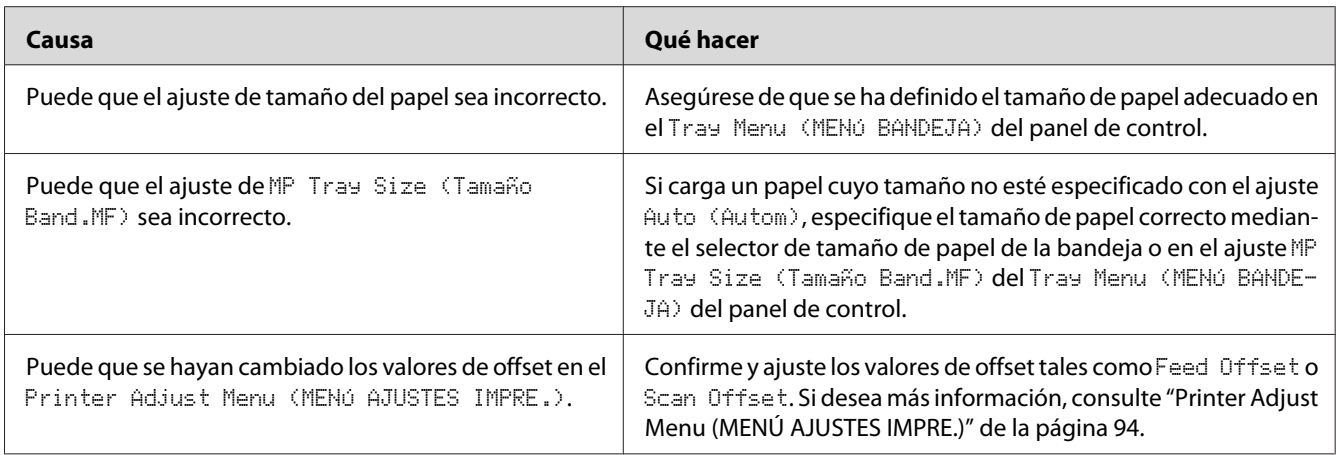

# **Los gráficos no se imprimen correctamente**

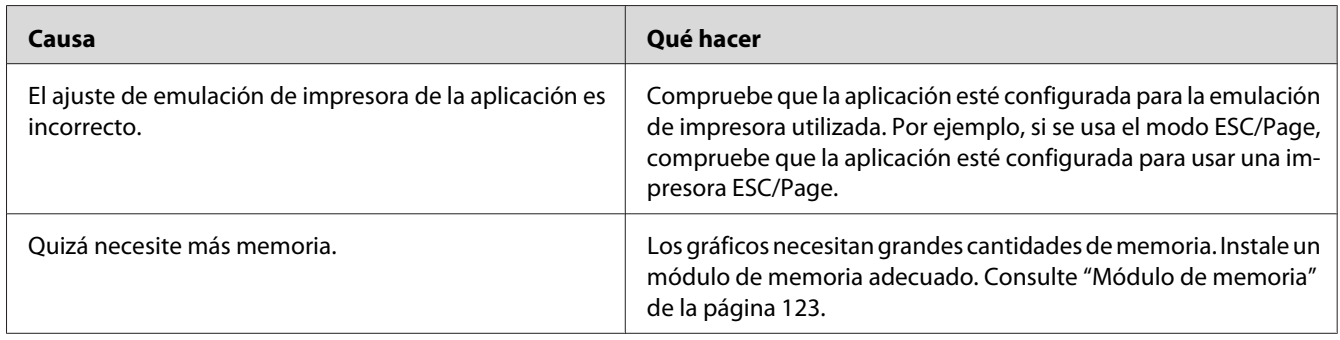

# **Problemas con la calidad de impresión**

### **El fondo está oscuro o sucio**

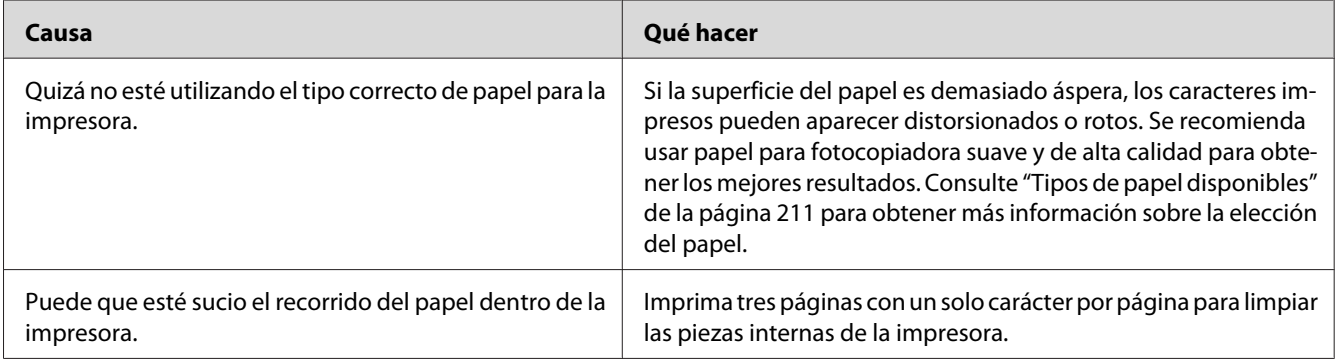

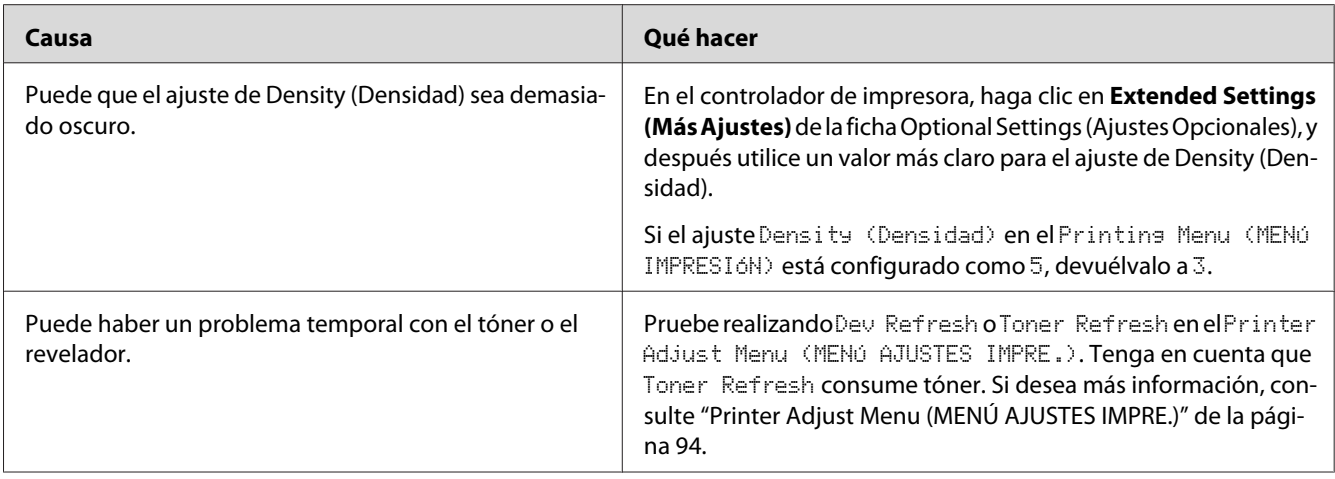

# **Aparecen puntos en la copia impresa**

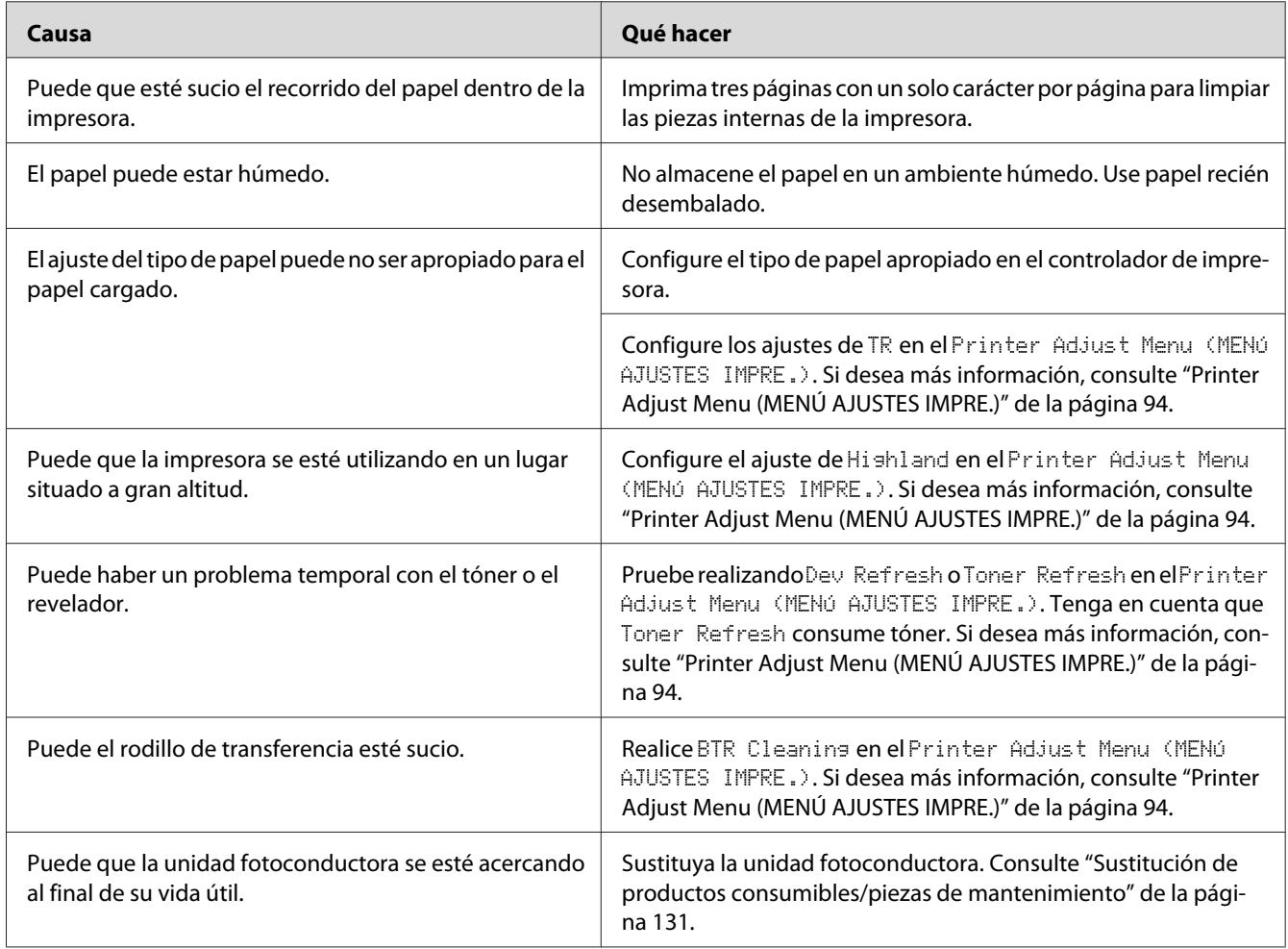

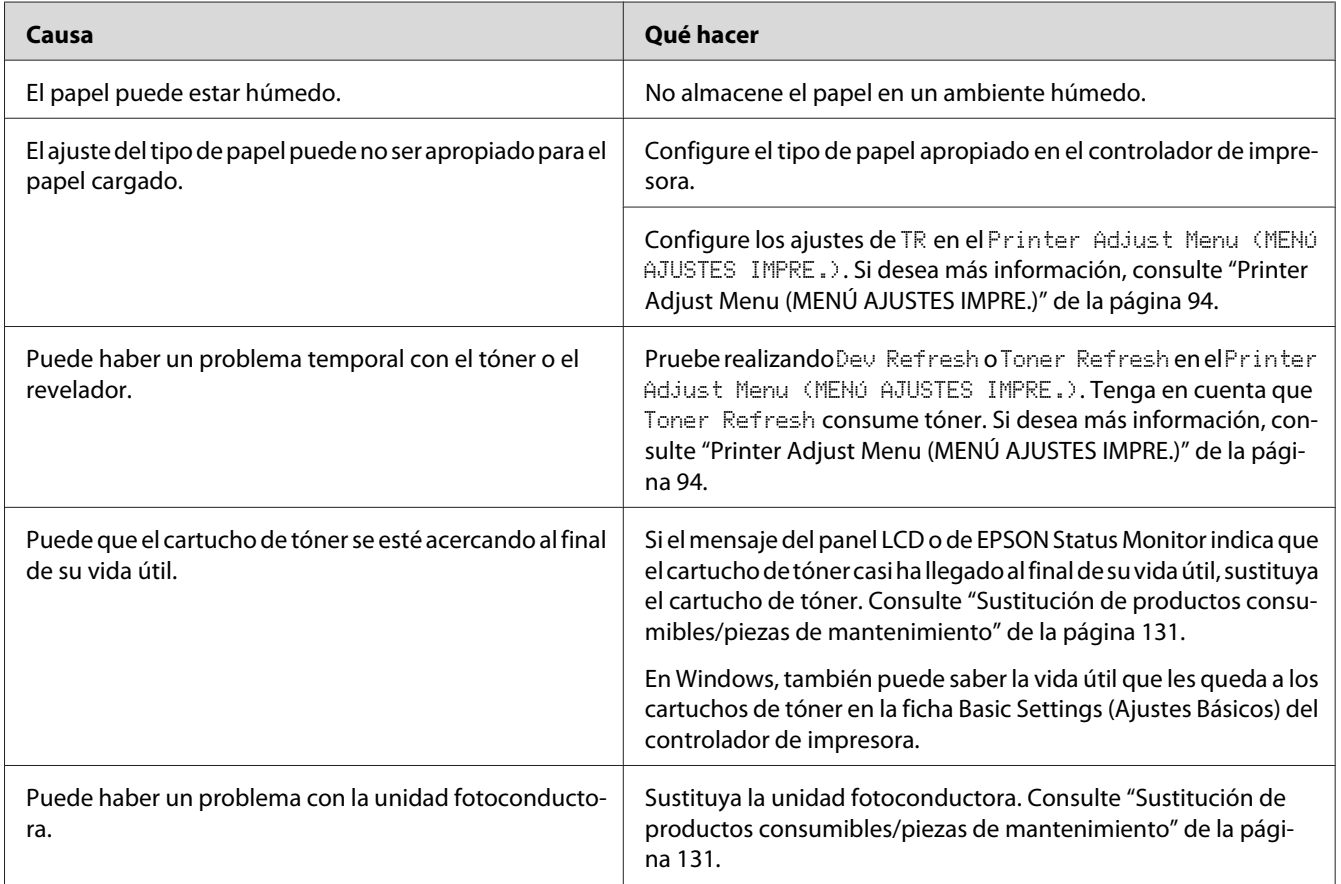

# **La resolución o los tonos de la impresión no son uniformes**

# **Las imágenes de semitonos se imprimen de modo desigual**

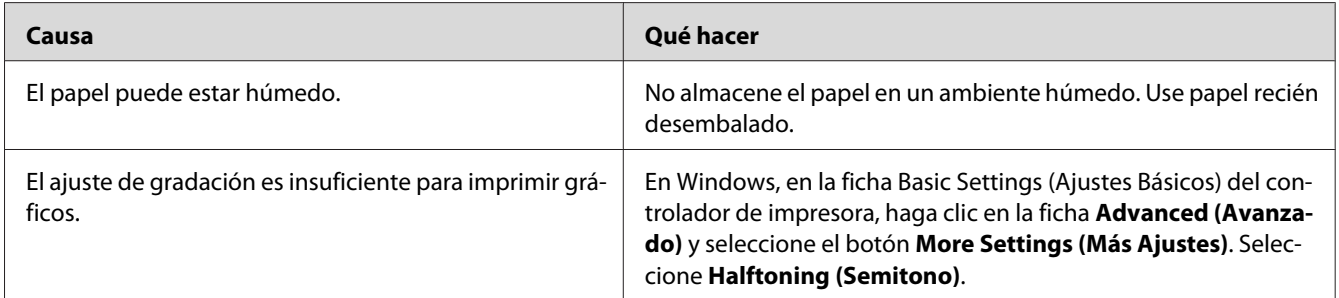

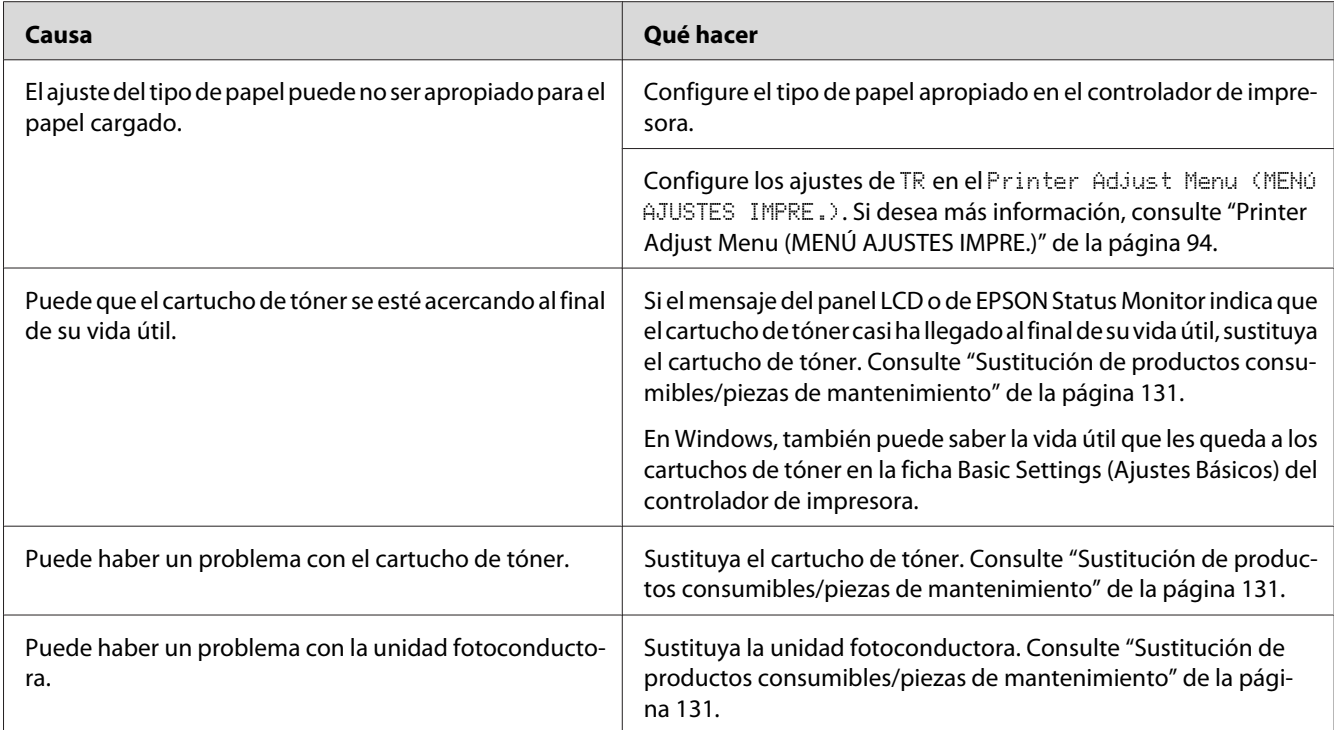

# **Aparecen manchas de tóner**

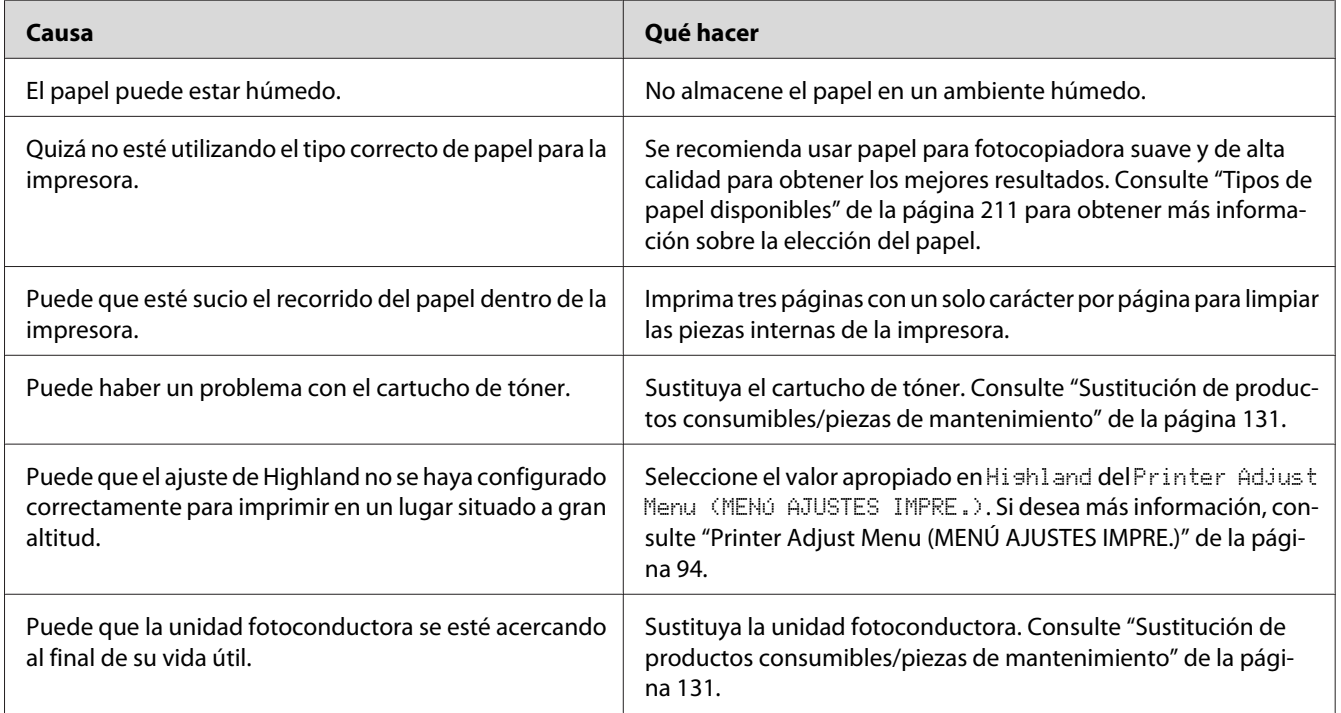

# **En la imagen impresa faltan zonas**

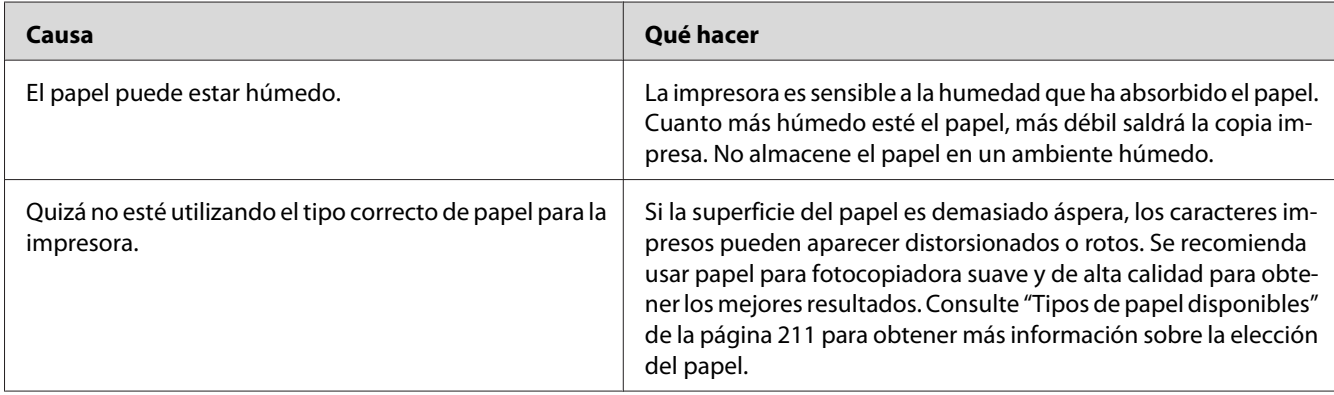

# **Se imprimen páginas completamente en blanco**

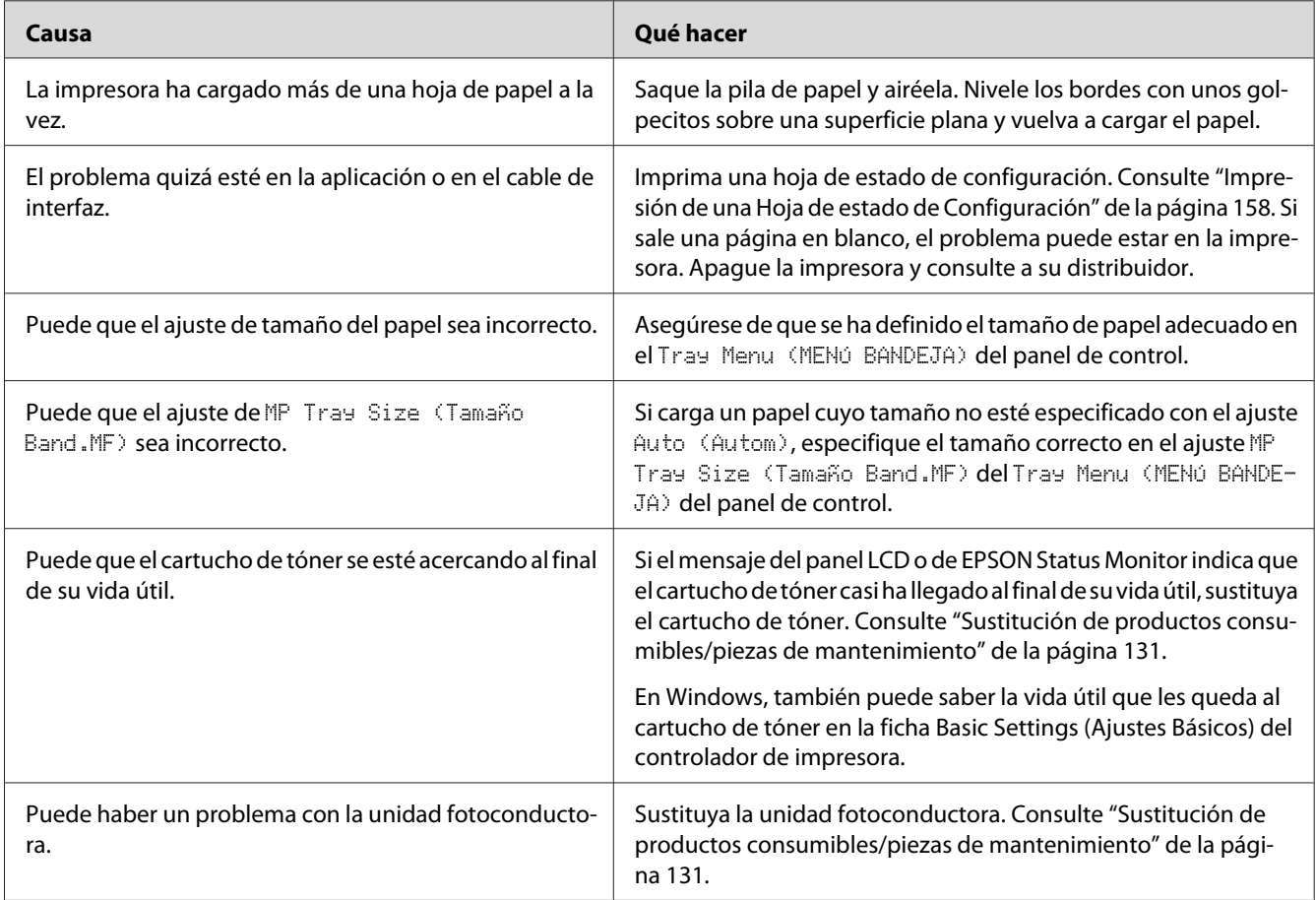

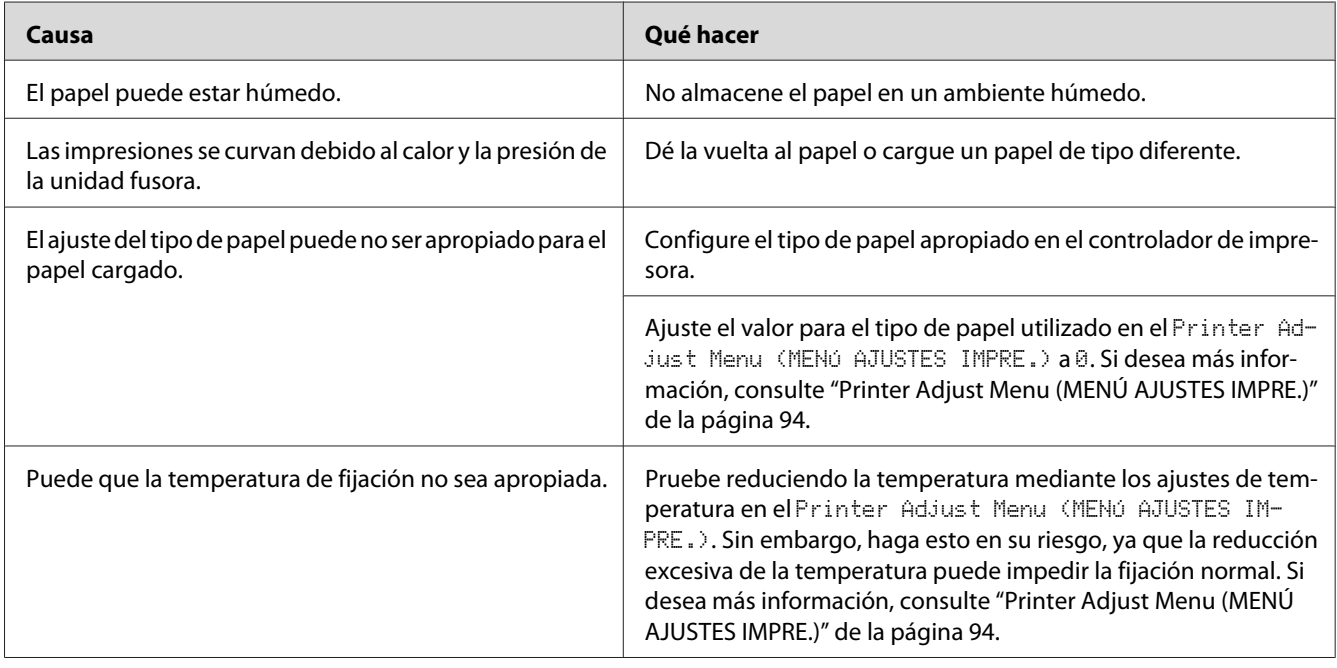

# **Las impresiones están extremadamente curvadas**

# **La imagen impresa es demasiado clara o pálida**

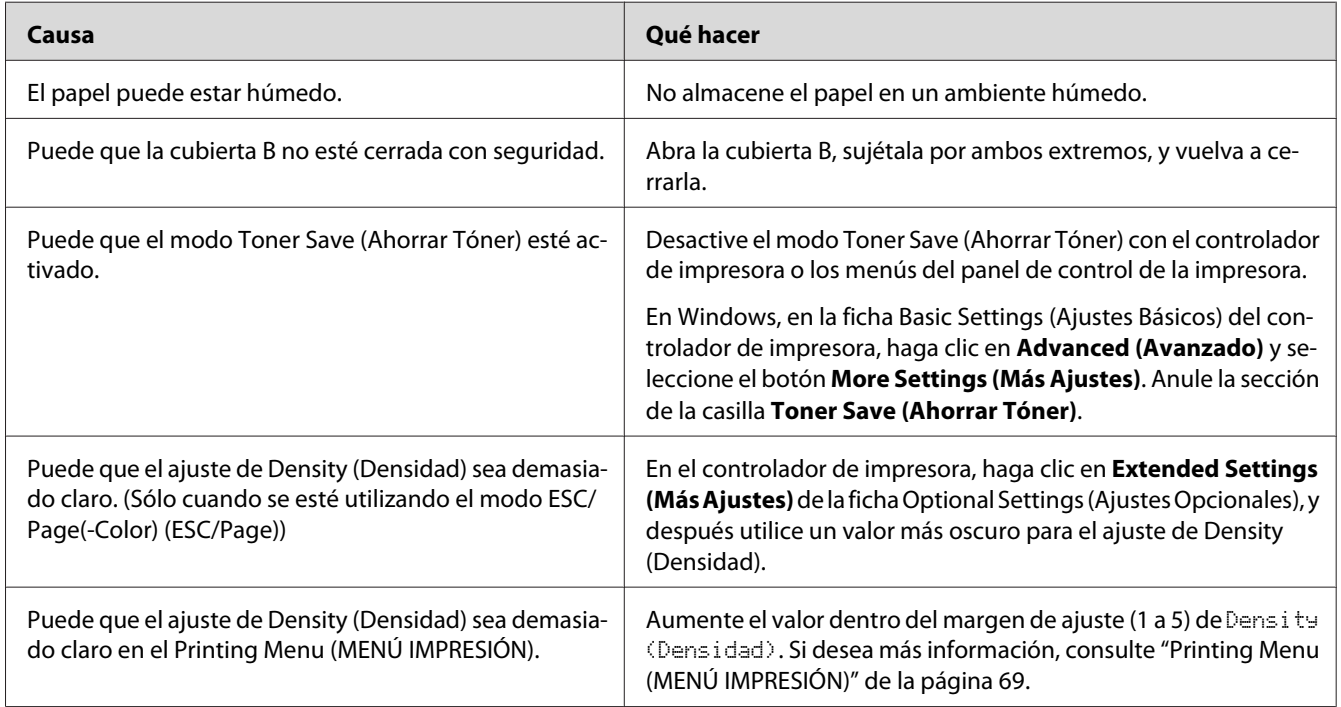

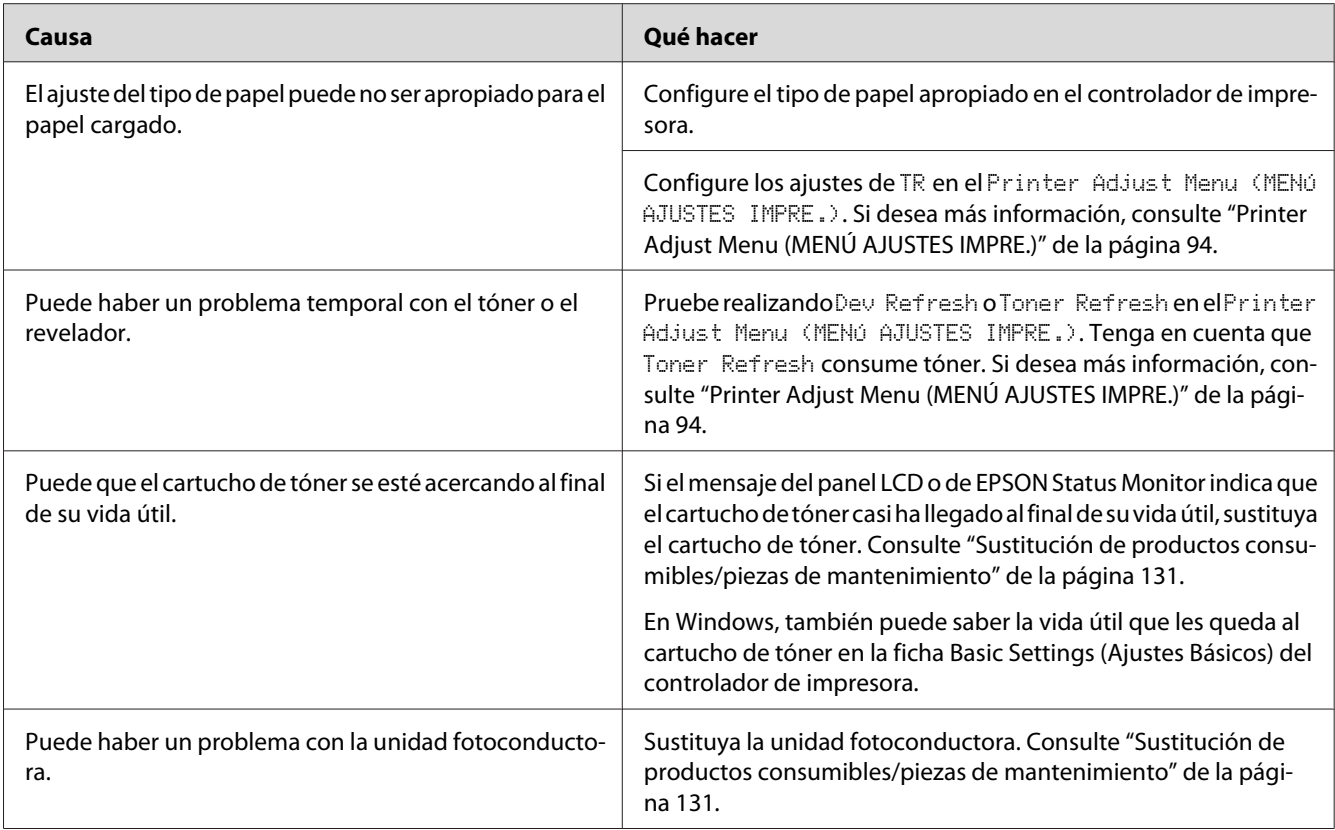

# **La cara no impresa de la página está sucia**

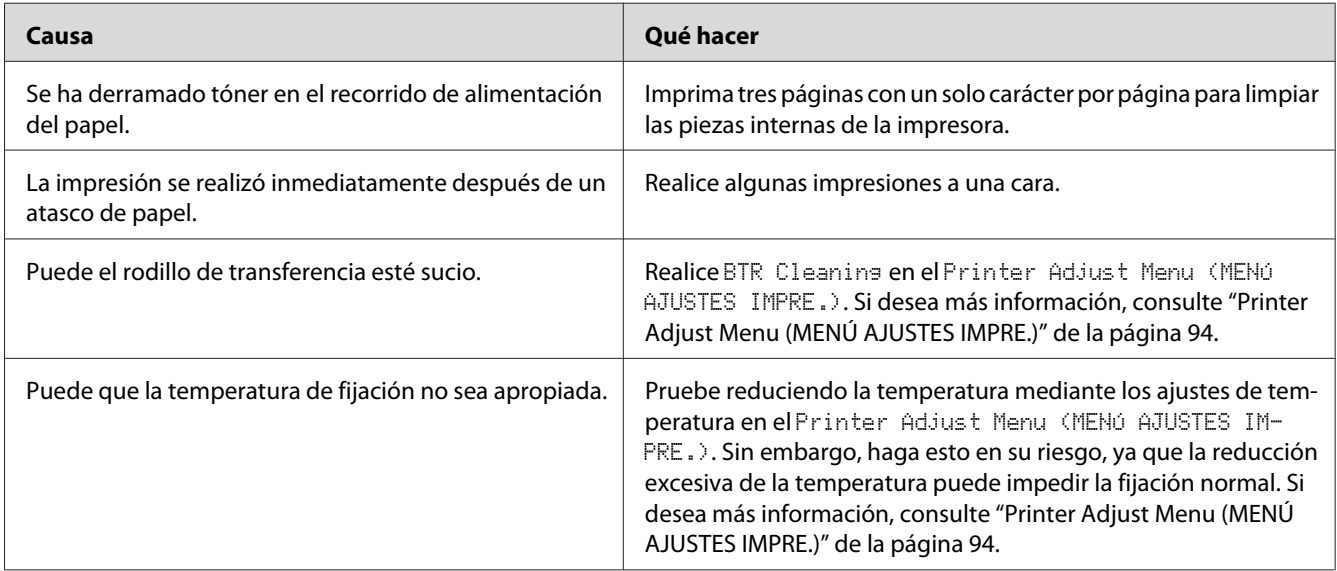

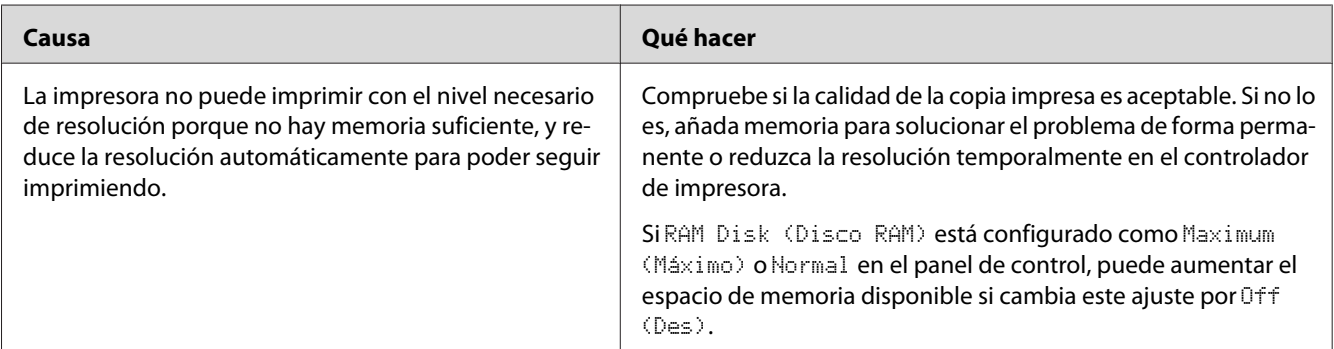

## **Ha disminuido la resolución**

# **Problemas de memoria**

# **Memoria insuficiente para la tarea en curso**

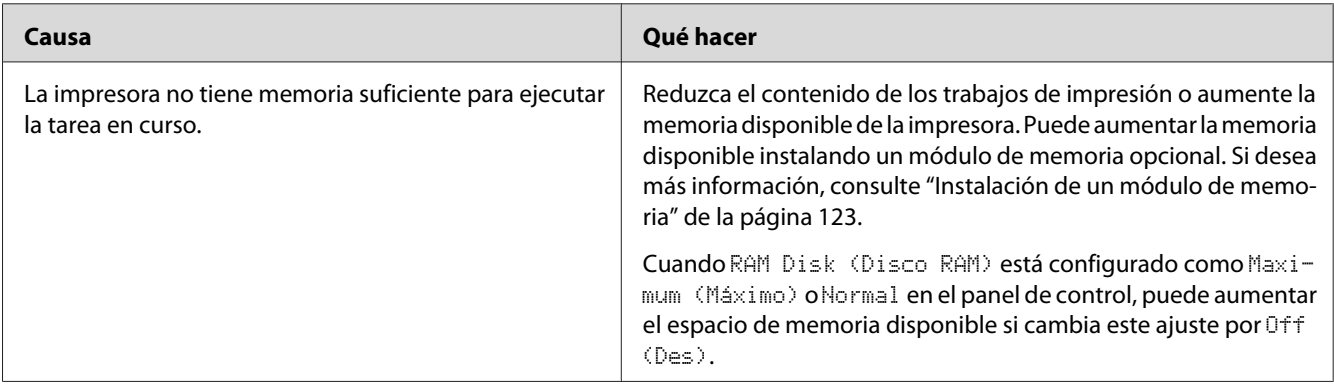

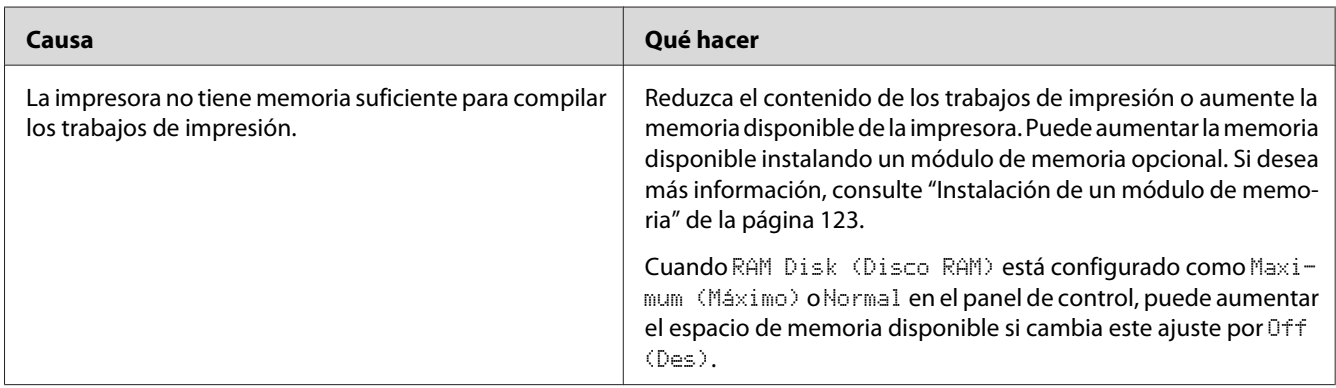

# **Memoria insuficiente para imprimir todas las copias**

# **Problemas de manipulación del papel**

## **El papel no avanza correctamente**

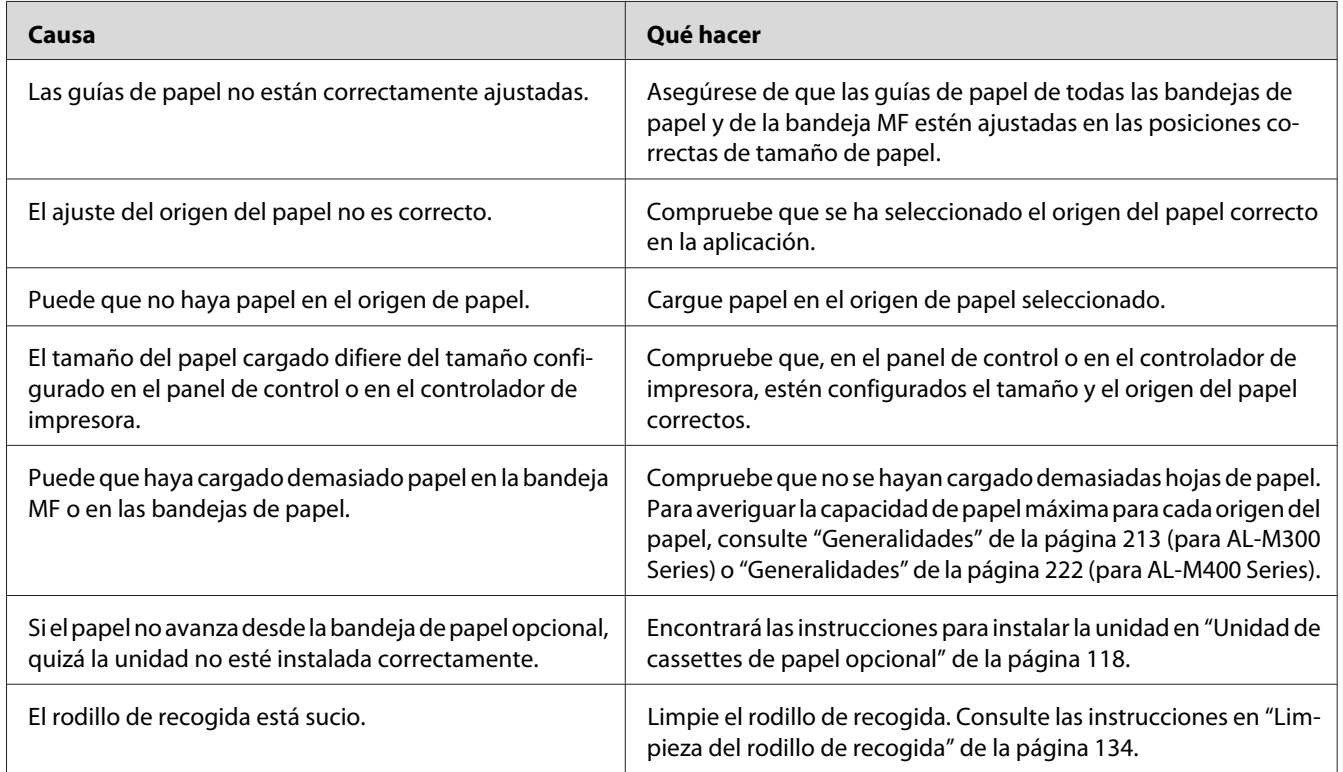

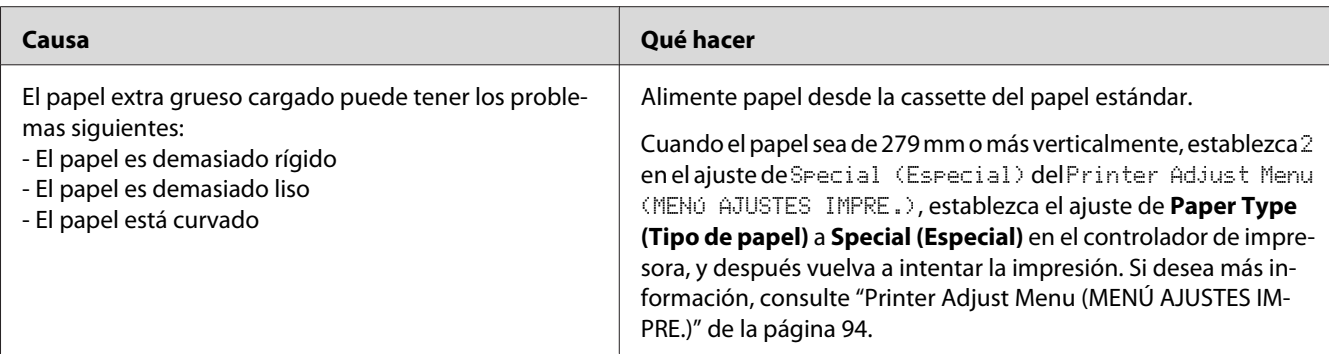

## **La impresión se realizó en la cara errónea del papel al efectuar la impresión dúplex.**

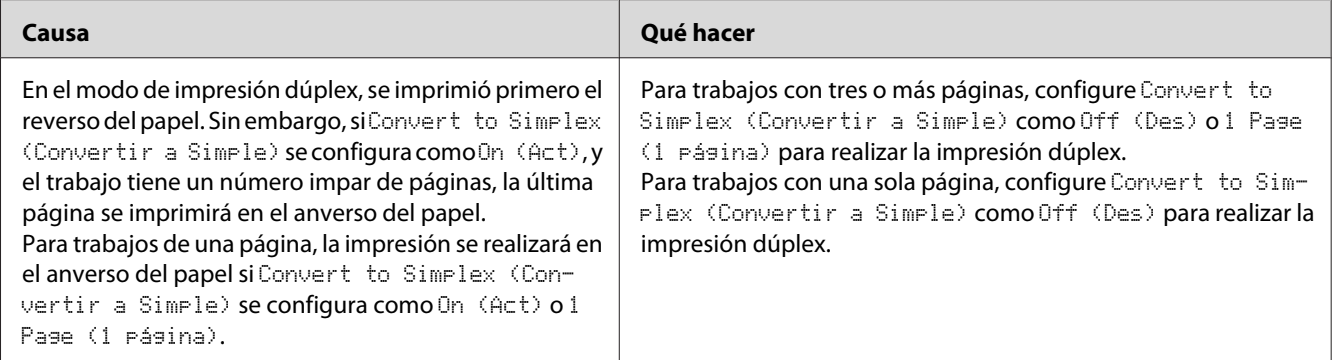

# **Problemas con el uso de los accesorios opcionales**

Para comprobar que los accesorios opcionales se han instalado correctamente, imprima una hoja de estado de configuración. Si desea más información, consulte ["Impresión de una Hoja de estado de](#page-157-0) [Configuración" de la página 158.](#page-157-0)

### **El papel no avanza desde la cassette de papel opcional**

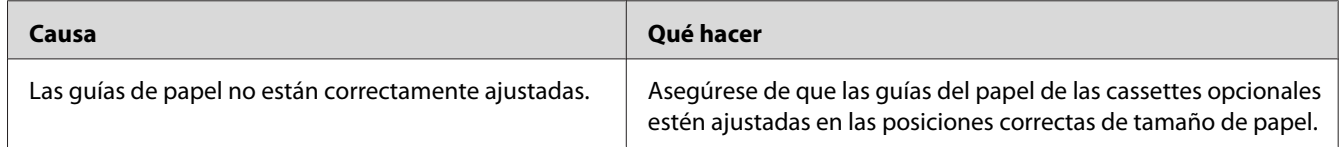

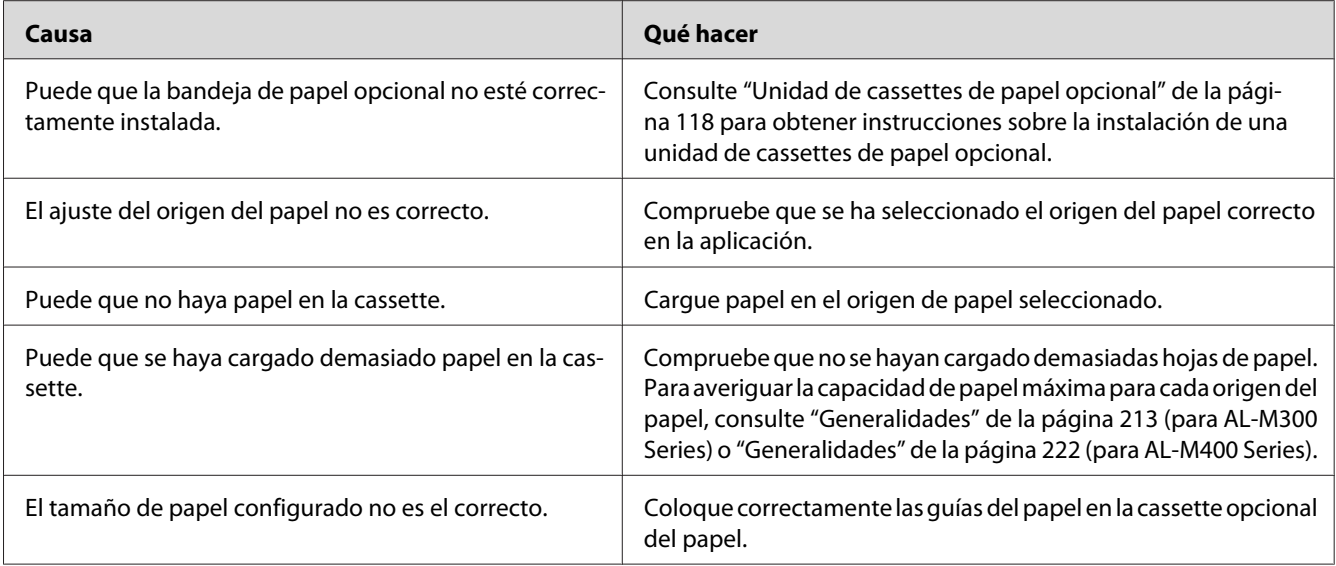

# **No puedo utilizar un accesorio opcional instalado**

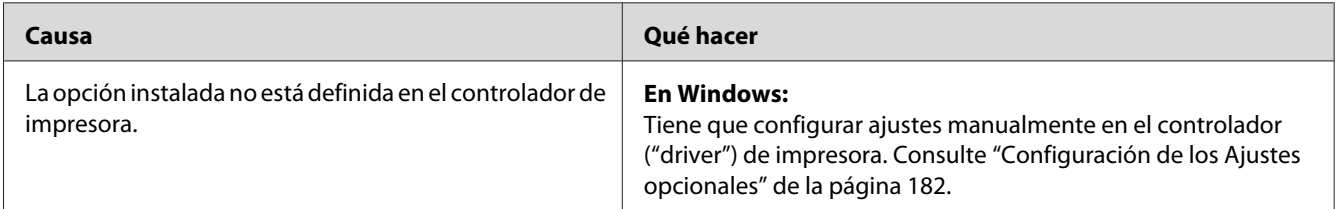

# **El producto opcional no está disponible.**

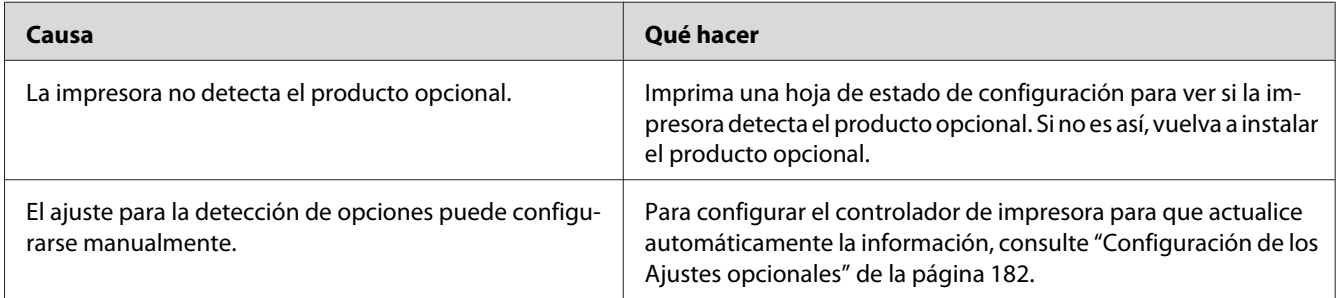

### **Solución de problemas de USB**

Si tiene dificultades para usar la impresora con una conexión USB, averigüe si el problema figura en la siguiente lista, y tome las medidas recomendadas.

#### **Conexiones USB**

En ocasiones, los cables o conexiones USB pueden ser el origen de los problemas con USB.

Para obtener un mejor resultado, conecte la impresora directamente al puerto USB del ordenador. Si tiene que usar varios concentradores USB, es recomendable conectar la impresora al primer concentrador de la cadena.

#### **Sistema operativo Windows**

Su ordenador puede tener preinstalado uno de los sistemas operativos admitidos por esta impresora, o ser un modelo actualizado desde Windows XP, Vista, 7, 8, Server 2003, Server 2008, o Server 2012 a un sistema operativo admitido por esta impresora. No podrá instalar ni ejecutar el controlador de impresora USB en los ordenadores que no dispongan de estas especificaciones o de un puerto USB incorporado.

Si desea más detalles sobre su ordenador, consulte a su distribuidor.

#### **Instalación del software de la impresora**

Una instalación incorrecta o incompleta del software puede provocar problemas con USB. Tenga presente lo siguiente, y realice las verificaciones recomendadas para confirmar que la instalación es correcta.

#### **Comprobación de la instalación del software de la impresora**

Cuando utilice Windows, deberá seguir los pasos indicados en la *Guía de instalación* que acompaña a la impresora para instalar el software de la impresora. De lo contrario, deberá instalar el controlador Universal de Microsoft. Siga estos pasos para comprobar si está instalado el controlador Universal.

- 1. Abra la carpeta **View devices and printers (Ver dispositivos e impresoras)** (para Windows 8 o Server 2012), **Devices and Printers (Dispositivos e impresoras)** (para Windows 7), **Printer (Impresora)** (Windows Vista o Server 2008), o **Printers and Faxes (Impresoras y faxes)** (para Windows XP o Server 2003), y después haga clic con el botón secundario en el icono de su impresora.
- 2. Haga clic en **Printing Preferences (Preferencias de impresión)** ("**Printing preferences (Preferencias de impresión)**" para Windows 8, 7 o Server 2012) del menú contextual que aparece, y después, haga clic, con el botón secundario, en cualquier lugar del controlador.

Si figura la opción **About (Acerca de)** en el menú contextual que aparece, haga clic en ella. Si aparece un cuadro con el mensaje "Unidrv Printer Driver (Controlador de impresora Unidrv)", tendrá que volver a instalar el software de la impresora tal y como se explica en la *Guía de instalación*. Si no aparece About (Acerca de), significa que el software de la impresora se ha instalado correctamente.

#### *Nota:*

*En Windows Vista, Vista x64, XP, XP x64, Server 2003 o Server 2003 x64, si aparece el cuadro de diálogo de instalación de software durante el proceso de instalación, haga clic en* **Continue Anyway (Continuar de todos modos)***. Si hiciera clic en* **STOP Installation (Detener la instalación)***, tendría que volver a instalar el software de la impresora.*

#### **Mensajes de estado y de error**

Puede ver los mensajes de estado y de error de la impresora en el panel LCD. Para más información, consulte ["Mensajes de estado y de error" de la página 99](#page-98-0).

### **Cancelación de la impresión**

Para cancelar un trabajo de impresión en el panel de control de la impresora, consulte ["Cancelación de](#page-114-0) [la impresión" de la página 115](#page-114-0).

Para cancelar un trabajo de impresión antes de enviarlo desde su ordenador, consulte ["Cancelación de](#page-42-0) [un trabajo de impresión" de la página 43.](#page-42-0)

# **Problemas con la impresión en el modo PostScript 3**

A continuación, se explican los problemas que pueden surgir al imprimir con el controlador PostScript. Todas las instrucciones hacen referencia al controlador de impresoras PostScript.

## **La impresora no imprime correctamente en el modo PostScript**

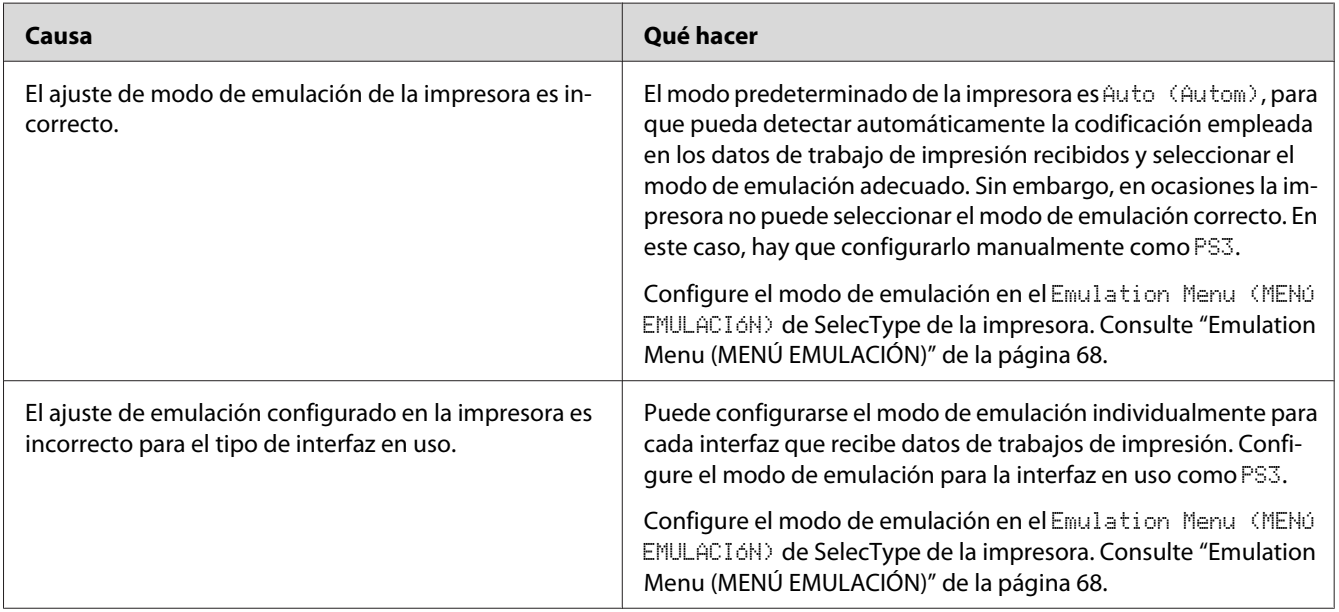

#### **La impresora no imprime**

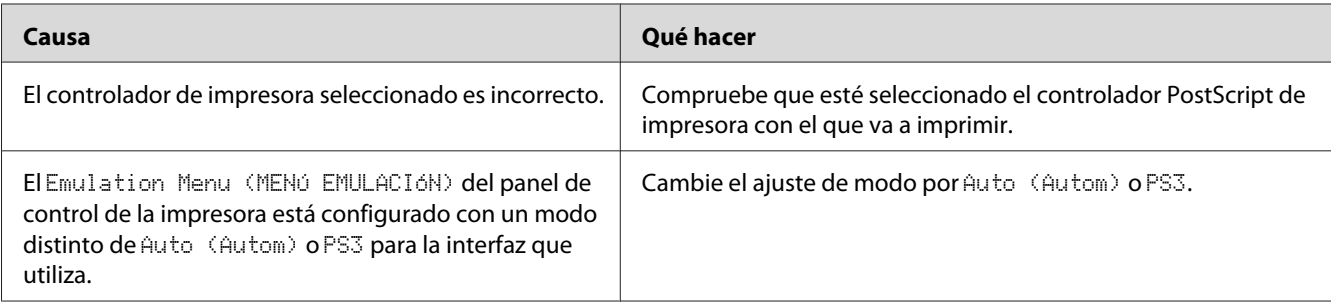

### **La impresora o este controlador no aparecen en utilidades de la configuración de la impresora (sólo Mac OS)**

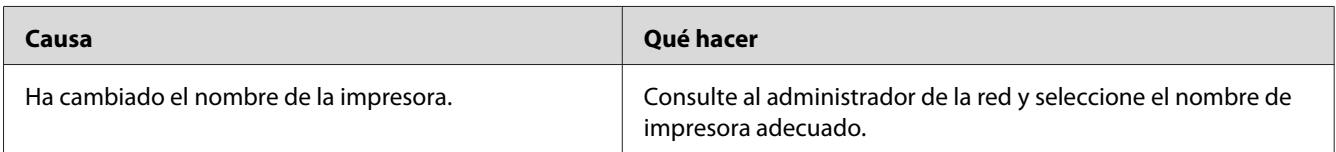

### La fuente de la impresión es distinta de la de la pantalla.

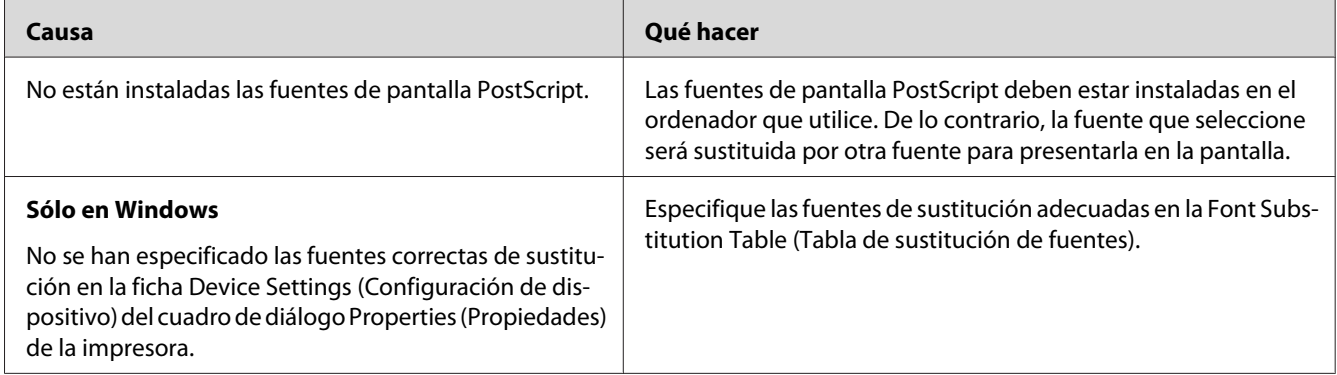

### **No puedo instalar las fuentes de la impresora**

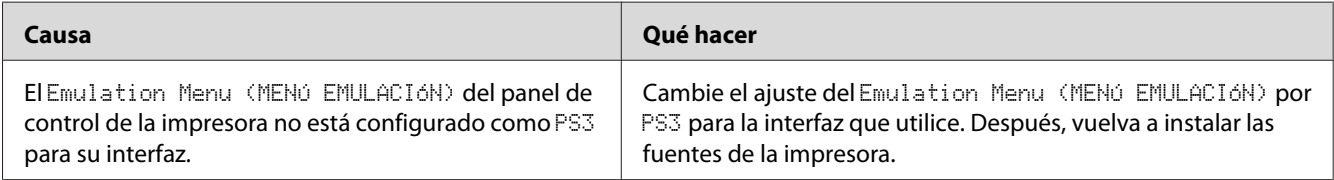

### **Los bordes del texto y/o las imágenes no son suaves**

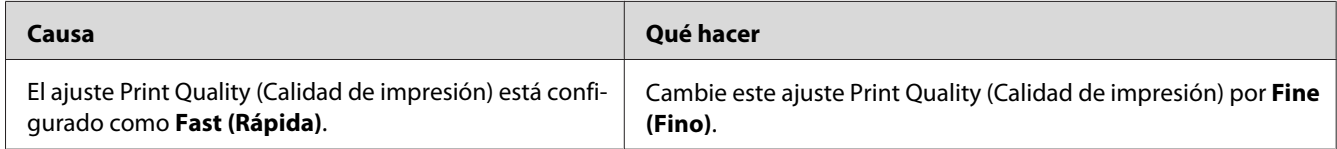

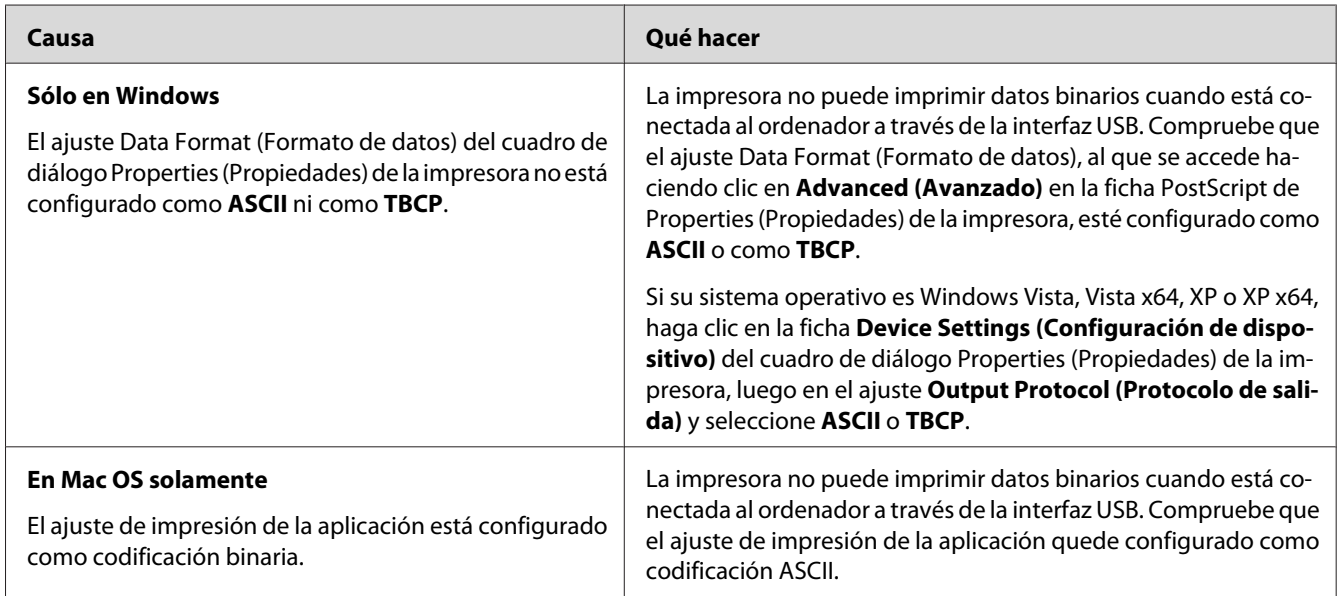

# **La impresora no imprime con normalidad a través de la interfaz USB**

# **La impresora no imprime con normalidad a través de la interfaz de red**

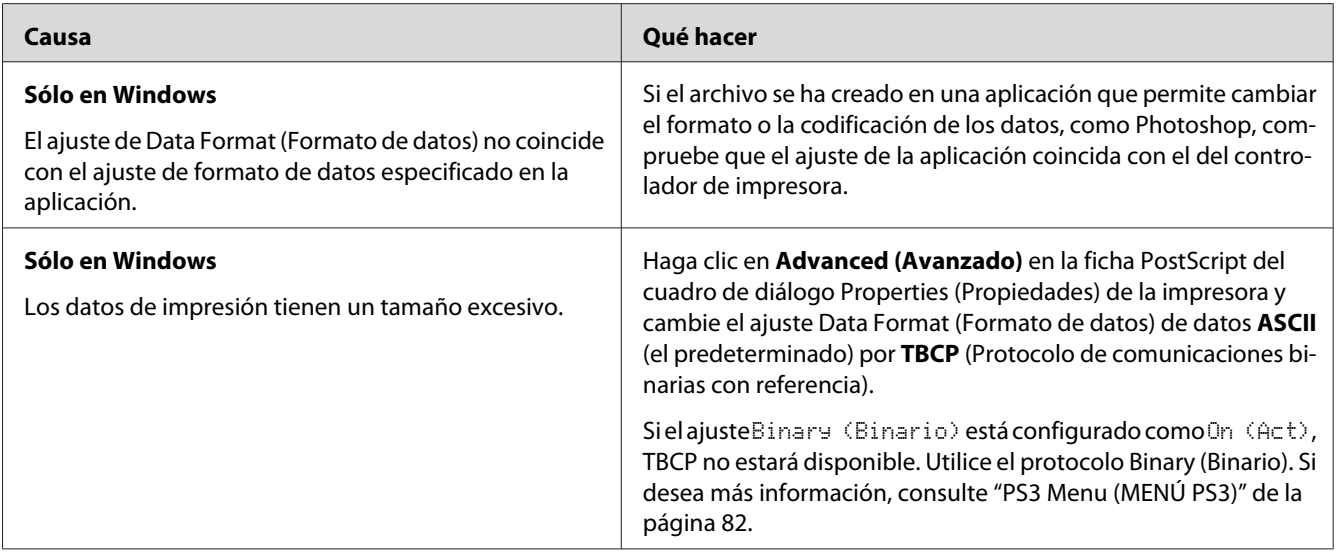

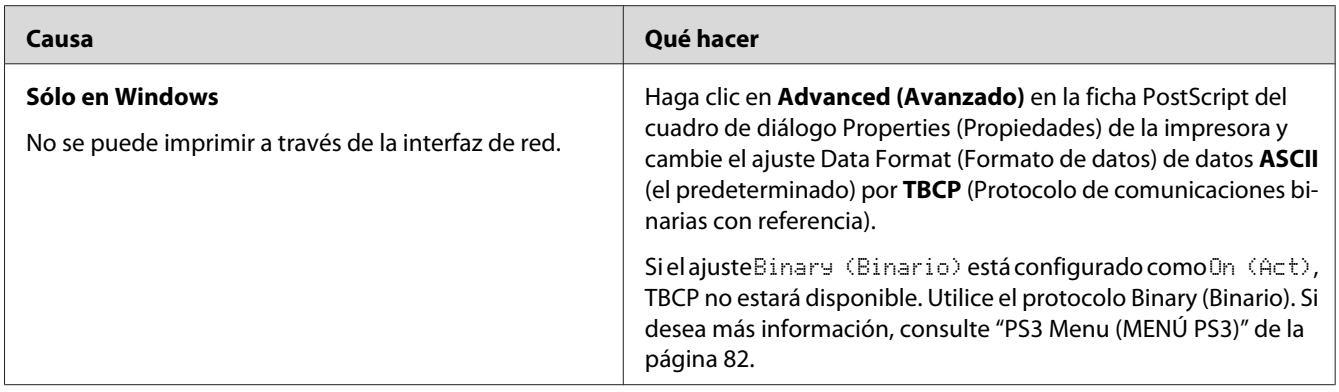

# **Se ha producido un error indefinido (sólo en Mac OS)**

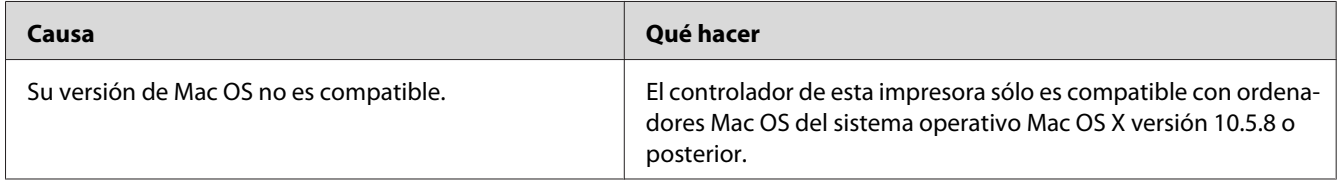

### Capítulo 8

# **Acerca del software de la impresora**

## **Utilización del software de la impresora para Windows**

#### **Modo de uso del controlador de impresora**

El software de la impresora le permite configurar la impresora para obtener las mejores impresiones.

#### *Nota:*

*La Ayuda on-line del controlador proporciona más detalles sobre los ajustes del controlador de impresora.*

#### *Nota para los usuarios de Windows Vista:*

*No pulse el botón de encendido o ponga manualmente el ordenador en modo de reposo o hibernación durante la impresión.*

#### **Cómo acceder al controlador de impresora**

Puede acceder al controlador de impresora directamente desde cualquier aplicación y desde el sistema operativo Windows.

Los ajustes de la impresora configurados en cualquier aplicación de Windows tienen prioridad sobre los configurados desde el sistema operativo.

#### Desde la aplicación

Haga clic en la opción **Print (Imprimir)**, **Print Setup (Configurar impresora)** o **Page Setup (Ajustar página)** del menú File (Archivo). Si es necesario, haga clic en **Setup (Configurar)**, **Options (Opciones)**, **Properties (Propiedades)**, o en una combinación de dichos botones.

#### Usuarios de Windows 8/Windows Server 2012

Haga clic con el botón secundario en la esquina inferior izquierda de la pantalla en el estilo de escritorio, y seleccione **Control Panel (Panel de control)**. Después haga clic en **View devices and printers (Ver dispositivos e impresoras)**, haga clic con el botón secundario en la impresora, y seleccione **Printing preferences (Preferencias de impresión)**.
### *Nota:*

*Para visualizar el panel de control sin ratón en el moderno estilo de IU, arrastre el borde derecho de la pantalla hacia la izquierda, y seleccione* **Settings (Configuración)** *en el menú de la barra "Charm Bar".*

### En Windows 7

Haga clic en el botón de inicio, y seleccione **Devices and Printers (Dispositivos e impresoras)**. Luego haga clic con el botón secundario en la impresora y seleccione **Printing preferences (Preferencias de impresión)**.

### En Windows XP y Server 2008

Haga clic en **Start (Inicio)**, luego en **Control Panel (Panel de control)** y doble clic en **Printers (Impresoras)**. Haga clic con el botón secundario en el icono de su impresora y luego haga clic en **Printing Preferences (Preferencias de impresión)**.

### En Windows XP y Server 2003

Haga clic en **Start (Inicio)** y después en **Printers and Faxes (Impresoras y faxes)**. Haga clic con el botón secundario en el icono de su impresora y luego haga clic en **Printing Preferences (Preferencias de impresión)**.

### **Impresión de una hoja de estado de configuración**

Para revisar el estado actual de la impresora, imprima una hoja de estado desde el controlador de impresora.

### *Nota:*

*Imprima la hoja de estado de configuración en papel tamaño A4 (Horizontal).*

- 1. Abra el controlador de impresora.
- 2. Haga clic en la ficha **Optional Settings (Ajustes Opcionales)** y luego en **Configuration (Configuración)** de Print Status Sheets (Imprimir hojas de estado).

### **Configuración de Más Ajustes**

Puede realizar varios ajustes en el cuadro de diálogo Extended Settings (Más Ajustes). Para abrir el cuadro de diálogo, haga clic en **Extended Settings (Más Ajustes)** de la ficha Optional Settings (Ajustes Opcionales).

### **Configuración de los Ajustes opcionales**

El controlador de impresora puede actualizar automáticamente la información haciendo clic en **Acquire from Printer (Adquirir de la impresora)**.

- 1. Abra el controlador de impresora.
- 2. Haga clic en la ficha **Optional Settings (Ajustes Opcionales)**, y después en **Manual Settings (Ajustes manuales)**.
- 3. Se abrirá el cuadro de diálogo Optional Settings (Ajustes Opcionales).
- 4. Configure los ajustes para cada opción instalada y haga clic en **OK (Aceptar)**.

### **Presentación de datos sobre los productos consumibles**

En la ficha Basic Settings (Ajustes Básicos) se muestra la vida útil que le queda a los productos consumibles.

### *Nota:*

- ❏ *Esta función sólo está disponible cuando está instalado EPSON Status Monitor.*
- ❏ *Estos datos pueden ser distintos de los mostrados en EPSON Status Monitor. Use EPSON Status Monitor para obtener más detalles sobre los productos consumibles.*
- ❏ *Si no se utilizan productos consumibles genuinos de Epson, no se mostrarán el indicador de nivel ni el icono de alerta de la vida útil restante.*

### **Encargo de productos consumibles y piezas de mantenimiento**

Haga clic en el botón **Order Online (Pedido Online)** de la ficha Basic Settings (Ajustes Básicos). Si desea más información, consulte ["Order Online \(Pedido Online\)" de la página 190.](#page-189-0)

### *Nota:*

*Esta función sólo está disponible cuando está instalado EPSON Status Monitor.*

# **Utilización de EPSON Status Monitor.**

EPSON Status Monitor es una utilidad que supervisa la impresora y ofrece información acerca de su estado actual.

### **Instalación de EPSON Status Monitor**

- 1. Compruebe que la impresora esté apagada y que Windows se esté ejecutando en el ordenador.
- 2. Inserte el Software Disc en la unidad de CD/DVD.

### *Nota:*

*Si la pantalla Epson Install Navi no aparece automáticamente, haga clic en el espacio en blanco del moderno estilo de IU, haga clic en* **All apps (Todas las aplicaciones)** *que aparece en la esquina inferior derecha de la pantalla, después haga clic en* **Computer (Equipo)** *(en Windows 8 o Server 2012), haga clic en* **Start (Iniciar)***, y después haga clic en* **Computer (Equipo)** *(en Windows 7, Vista o Server 2008) o haga clic en el icono* **My Computer (Mi PC)** *del escritorio (en Windows XP o Server 2003). Haga clic, con el botón secundario, en el icono del CD/DVD, haga clic en* **Open (Abrir)** *el menú que aparece, y haga doble clic en* **InstallNavi.exe***.*

- 3. Lea el contrato de licencia y, si está de acuerdo, haga clic en la casilla de verificación de la pantalla, y después haga clic en **Next (Siguiente)**.
- 4. Cuando aparezca la pantalla **Select the product (Seleccione el producto)**, seleccione el producto, y después haga clic en **Next (Siguiente)**.
- 5. Asegúrese de que esté seleccionada la casilla de verificación de **Epson Status Monitor**, y después haga clic en **Install (Instalar)**.
- 6. Cuando haya terminado la instalación, haga clic en **Cancel (Cancelar)**.

### *Nota:*

*Si desea usar la impresora a través del servidor de impresión, tiene que instalar EPSON Status Monitor a partir del Software Disc con privilegios de administrador en cada cliente.*

### **Acceso a EPSON Status Monitor**

Haga clic, con el botón secundario, en el icono de la bandeja de EPSON Status Monitor en la barra de tareas. Después, seleccione el nombre de la impresora y el menú al que desee acceder.

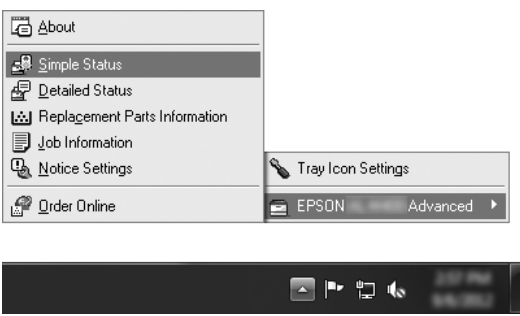

### *Nota:*

- ❏ *También puede acceder a EPSON Status Monitor haciendo clic en el botón* **Simple Status (Estado simple)** *de la ficha Optional Settings (Ajustes Opcionales) del controlador de impresora.*
- ❏ *El cuadro de diálogo Order Online (Pedido Online) también aparece al hacer clic en el botón* **Order Online (Pedido Online)** *de la ficha Basic Settings (Ajustes Básicos) del controlador de impresora.*

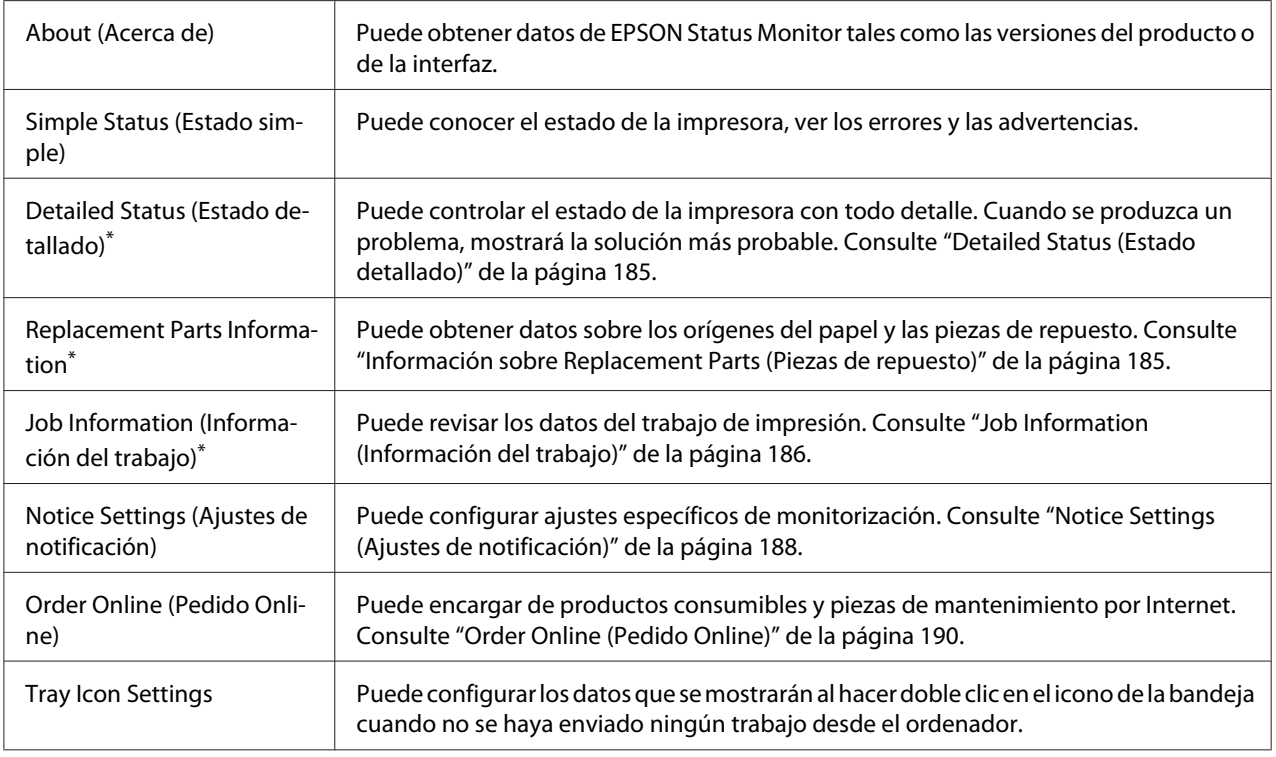

\* También puede acceder a cualquier menú haciendo clic en la ficha correspondiente de cada ventana de información.

#### <span id="page-184-0"></span>*Nota para los usuarios de Windows XP:*

*EPSON Status Monitor no está disponible si se imprime desde una conexión de escritorio remoto.*

### **Detailed Status (Estado detallado)**

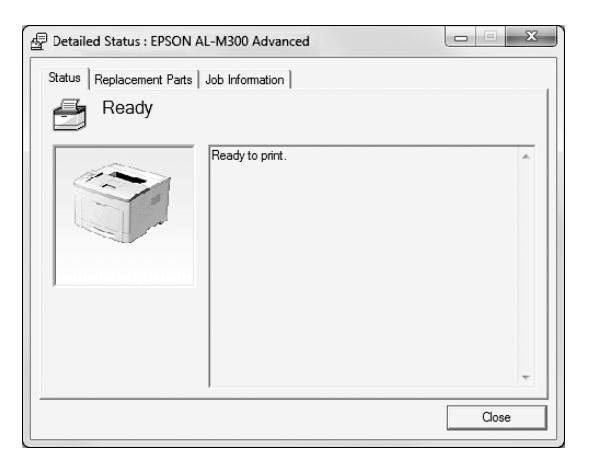

#### **AL-M300 Series AL-M400 Series**

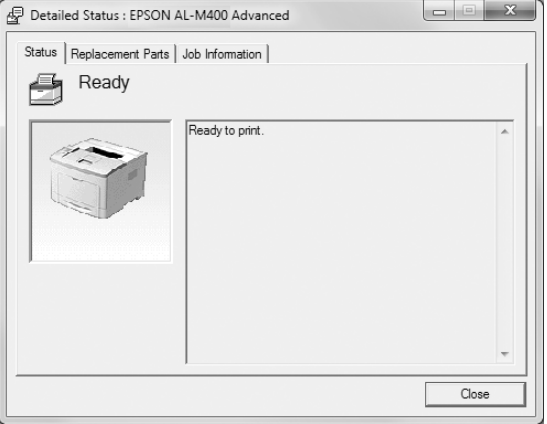

### **Información sobre Replacement Parts (Piezas de repuesto)**

#### **AL-M300 Series AL-M400 Series**

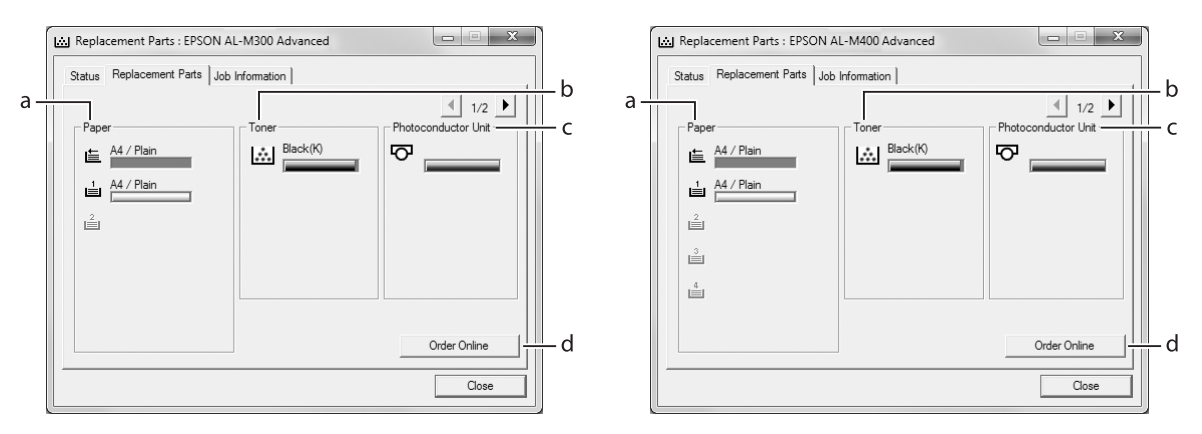

#### *Nota:*

*Para cambiar las dos ventanas anteriores, haga clic en*  $\boxed{1}$  *o en*  $\boxed{E}$ .

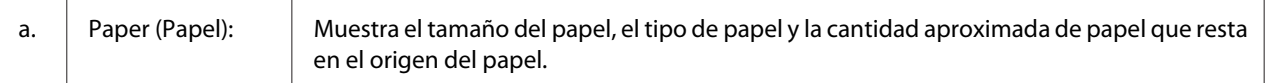

<span id="page-185-0"></span>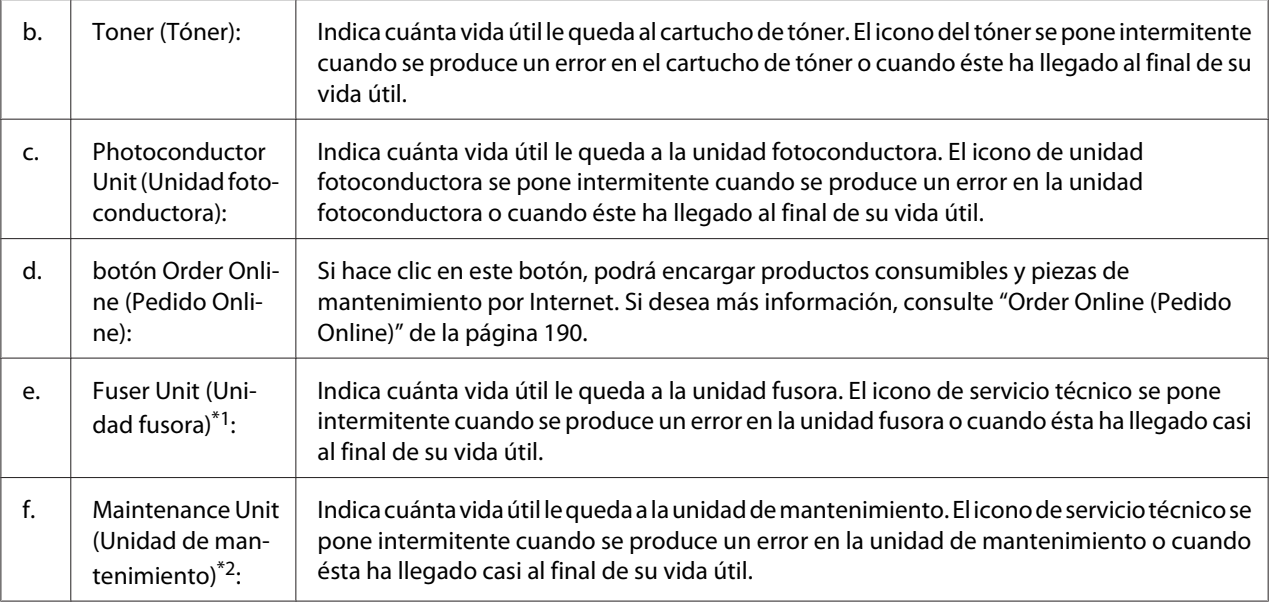

\*1 Disponible sólo para AL-M300 Series.

\*2 Disponible sólo para AL-M400 Series.

#### *Nota:*

*Sólo se muestra la vida útil de las piezas de repuesto si son genuinas de Epson.*

### **Job Information (Información del trabajo)**

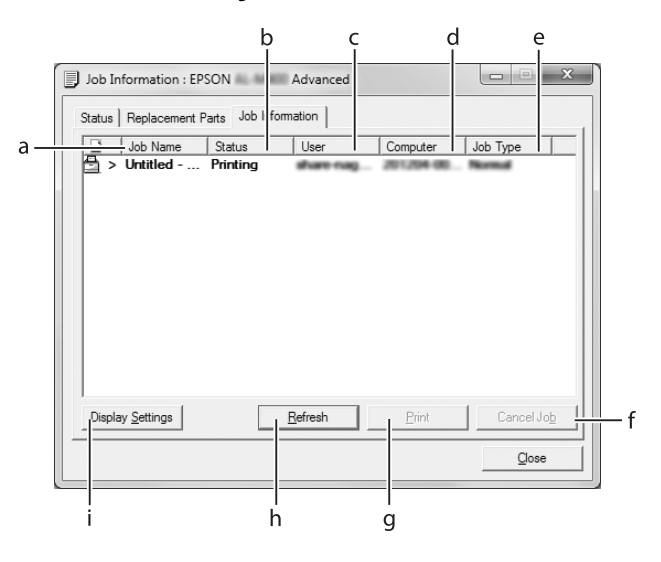

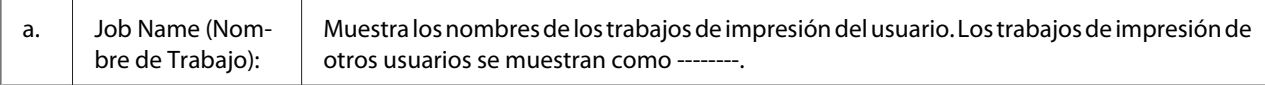

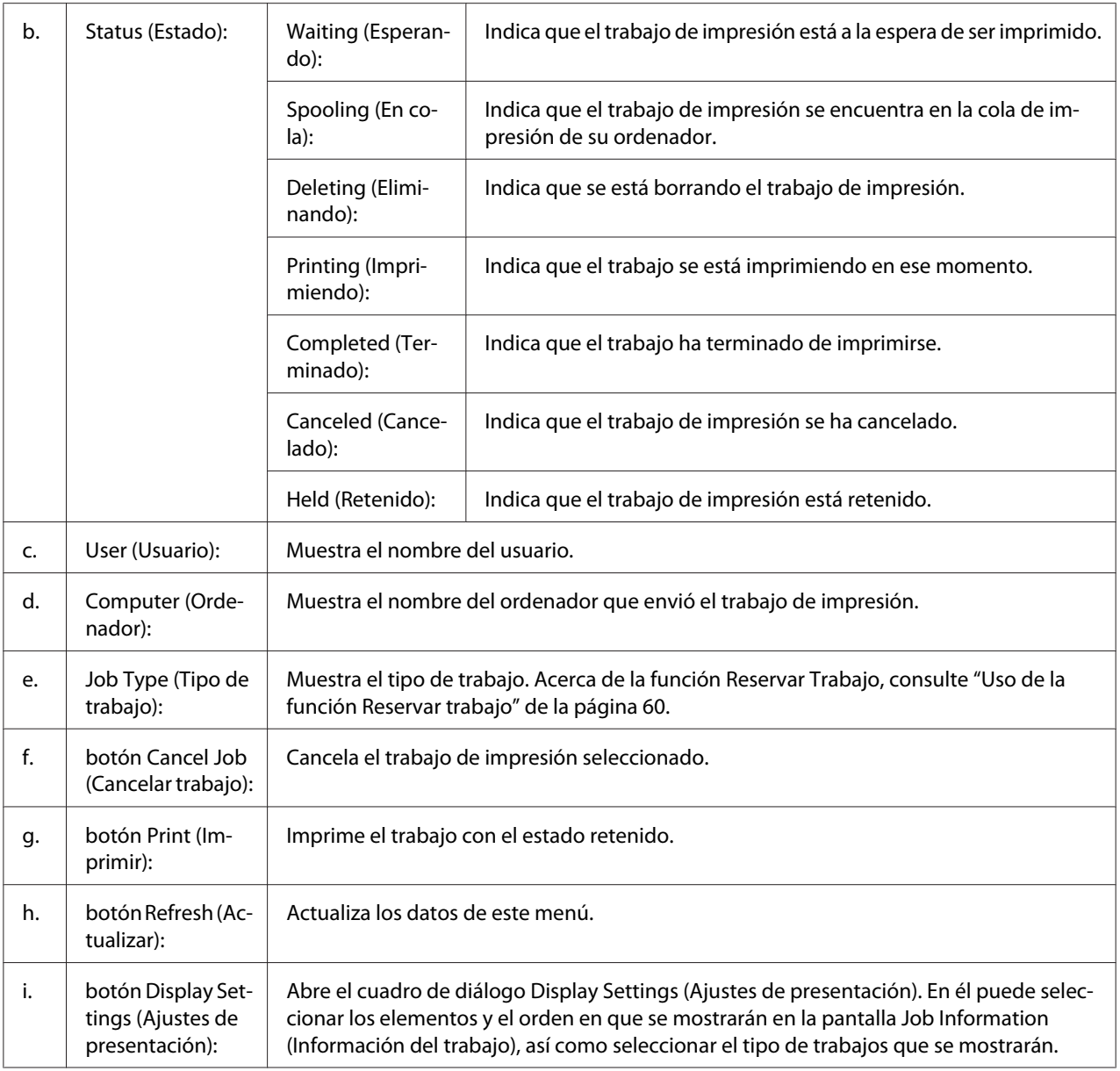

### *Nota para los usuarios de Windows XP:*

*Las conexiones compartidas Windows XP LPR y las conexiones compartidas Windows XP Standard TCP/IP con clientes Windows no admiten la función Job Management (gestión de trabajos).*

La ficha **Job Information (Información del trabajo)** está disponible cuando se usan las conexiones siguientes:

#### **Entornos de servidor y cliente:**

- <span id="page-187-0"></span>❏ Si utiliza la conexión LPR compartida de Windows Server 2012 x64, Server 2008, Server 2008 x64, Server 2003, o Server 2003 x64 con clientes de Windows 8, 8 x64, Vista, Vista x64, XP, o XP x64.
- ❏ Si utiliza la conexión TCP/IP estándar compartida de Windows 8, 8 x64, Vista, Vista x64, Sever 2012 x64, Server 2008, Server 2008 x64, Server 2003, o Server 2003 x64 con Windows 8, 8 x64, Vista, Vista x64, XP, o XP x64.
- ❏ Si utiliza la conexión TCP/IP EpsonNet Print compartida de Windows 8, 8 x64, Vista, Vista x64, Server 2012 x64, Server 2008, Server 2008 x64, Server 2003, o Server 2003 x64 con clientes de Windows 8, 8 x64, Vista, Vista x64, XP, o XP x64.

### **Entornos de sólo clientes:**

- ❏ Si utiliza la conexión LPR (con Windows 8, 7, Vista, Vista x64, XP, o XP x64).
- ❏ Si utiliza la conexión TCP/IP estándar (con Windows 8, 7, Vista, Vista x64, XP, o XP x64).
- ❏ Si utiliza la conexión TCP/IP EpsonNet Print (con Windows 8, 7, Vista, Vista x64, XP, o XP x64).

#### *Nota:*

*Si la cuenta de usuario utilizada para conectarse a un cliente es diferente de la usada para conectarse al servidor, la función job management (gestión de trabajos) no estará disponible.*

### **Notice Settings (Ajustes de notificación)**

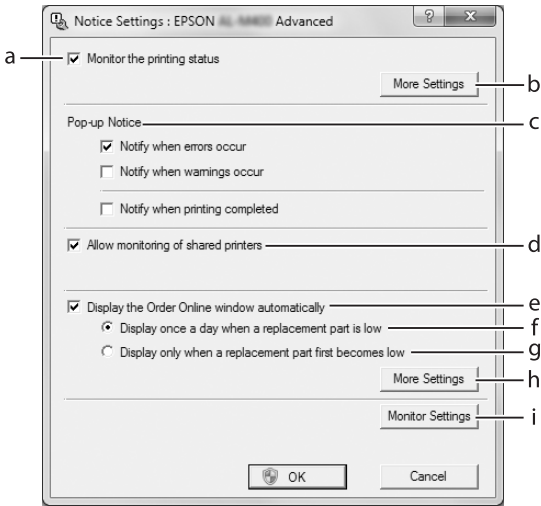

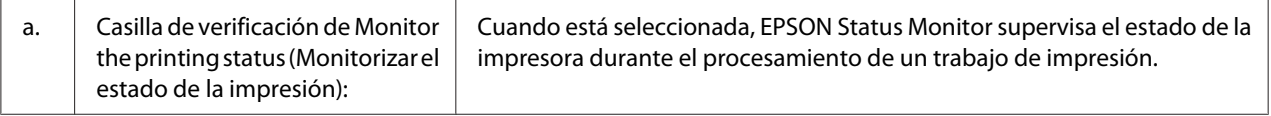

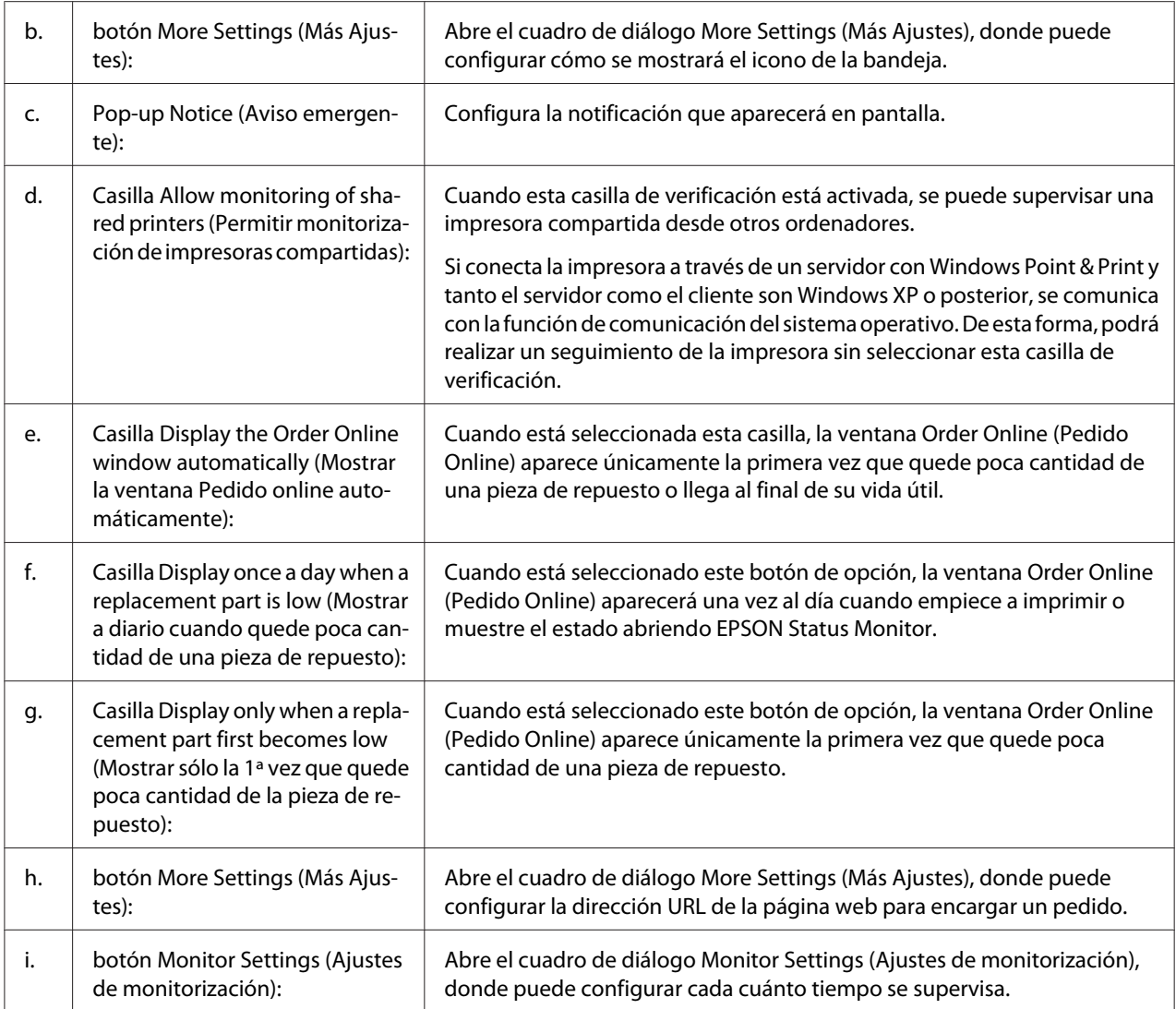

### *Nota para los usuarios de Windows 8, 7 o Vista:*

*Si está seleccionada la casilla* **Allow monitoring of shared printers (Permitir monitorización de impresoras compartidas)***, aparecerá el cuadro de diálogo User Account Control (Control de cuentas de usuario). A continuación, haga clic en* **Yes (Sí)** *(en Windows 8, o 7) o* **Continue (Continuar)** *(en Windows Vista) para realizar los ajustes.*

### *Nota:*

*Cuando comparta la impresora, configure EPSON Status Monitor de forma pueda supervisarla en el servidor de impresión.*

### <span id="page-189-0"></span>**Order Online (Pedido Online)**

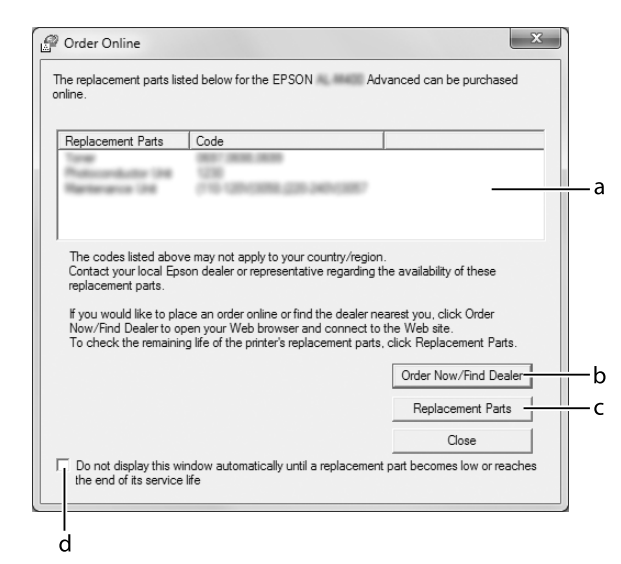

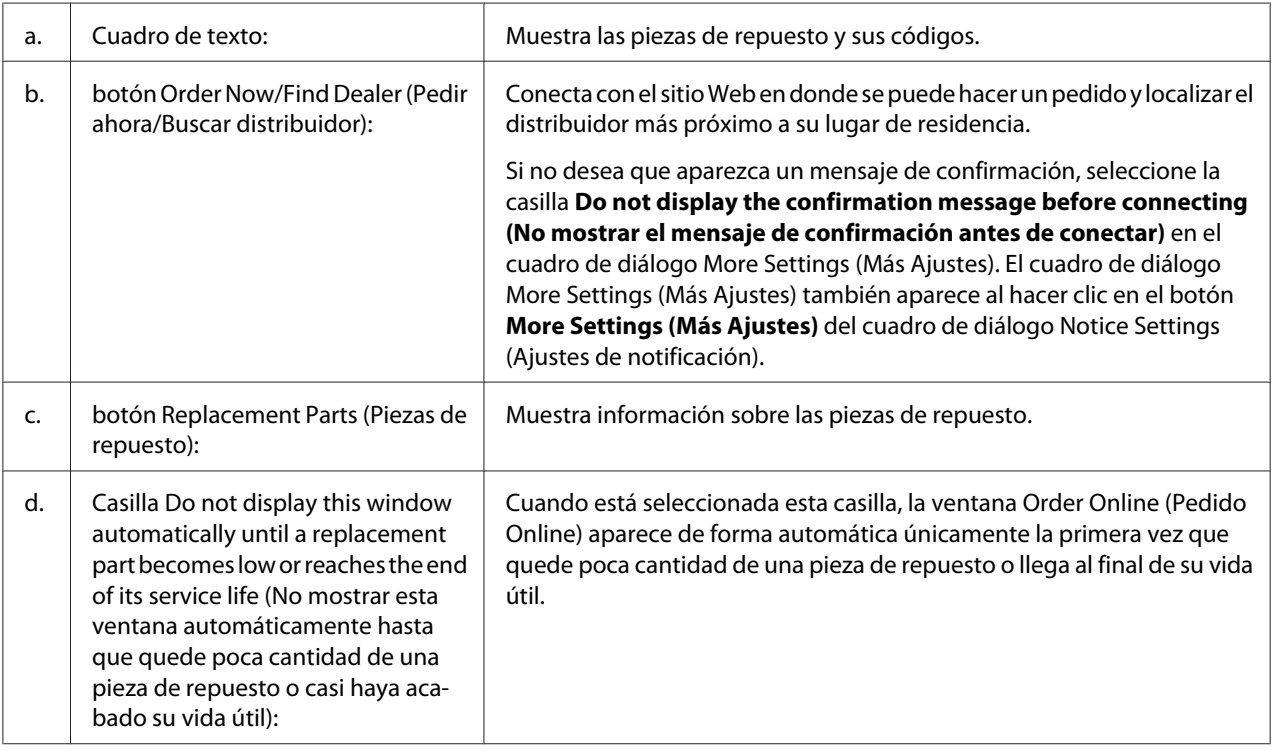

# **Desinstalación del software de la impresora**

Para desinstalar el software de la impresora, cierre primero todas las aplicaciones, y después desinstale el software de la impresora desde el menú siguiente en el Control Panel (Panel de control).

- ❏ **Uninstall a Program (Desinstalar un programa)** (para Windows 8, Server 2012)
- ❏ **Program and Features (Programa y características)** (para Windows 7, Vista, Server 2008)
- ❏ **Change or Remove Programs (Cambiar o quitar programas)** (para Windows XP o Server 2003)

Seleccione el software de la impresora que desee desinstalar, y luego haga clic en la opción siguiente.

- ❏ **Uninstall/Change (Desinstalar o cambiar)** (para Windows 7, Vista, Server 2008)
- ❏ **Change/Remove (Cambiar o quitar)** (para Windows XP, Server 2003)

#### *Nota:*

*Puede desinstalar EPSON Network Utility seleccionando EPSON Status Monitor en el menú. Si supervisa más de una impresora en la red utilizando EPSON Status Monitor, y desinstala EPSON Network Utility, no podrá visualizar el estado de ninguna impresora desde EPSON Status Monitor.*

## **Uso compartido de la impresora en una red**

En esta sección se describe cómo compartir la impresora en una red de Windows estándar.

Los ordenadores de una red pueden compartir una impresora que esté directamente conectada a uno de ellos. El ordenador que está directamente conectado a la impresora es el servidor de impresión, y los demás ordenadores son los clientes que necesitan permiso para compartir la impresora con el servidor de impresión. Los clientes comparten la impresora a través del servidor de impresión.

Los sistemas operativos siguientes pueden utilizarse como sistemas operativos servidores y clientes:

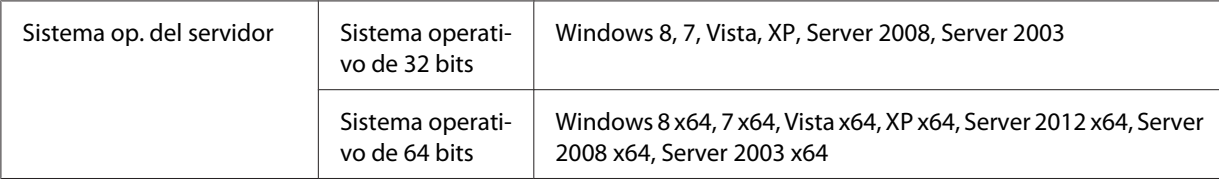

<span id="page-191-0"></span>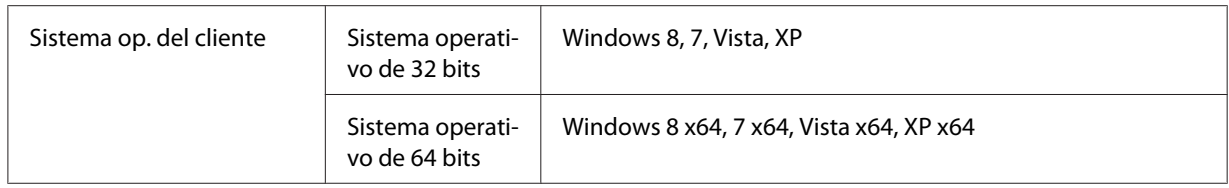

### *Nota:*

- ❏ *Cuando comparta la impresora, cerciórese de configurar EPSON Status Monitor de forma que pueda supervisarla en el servidor de impresión. Consulte ["Notice Settings \(Ajustes de notificación\)"](#page-187-0) [de la página 188](#page-187-0).*
- ❏ *El servidor de impresión y los clientes deberán estar configurados de antemano en el mismo sistema de red, y deberán estar bajo la misma gestión de red.*

### **Configuración del servidor de impresión**

Siga los pasos indicados a continuación para configurar un ordenador como servidor de impresión e instale controladores adicionales en el servidor. Los controladores adicionales se requieren para imprimir desde los ordenadores cliente que posean sistemas operativos diferentes al del ordenador servidor.

### *Nota:*

*Tendrá que acceder a Windows con el administrador del equipo local.*

1. En Windows 8, 8 x64, o Server 2012 x64, haga clic con el botón secundario en la esquina inferior izquierda de la pantalla en el estilo de escritorio, y seleccione **Control Panel (Panel de control)**. Haga clic en **View devices and printers (Ver dispositivos e impresoras)**. En Windows 7 o 7 x64, haga clic en **Start (Iniciar)** y seleccione **Devices and Printers (Dispositivos e impresoras)**.

Para un servidor de impresión de Windows Vista, Vista x64, Server 2008, o Server 2008 x64, haga clic en **Start (Iniciar)**, luego en **Control Panel (Panel de control)** y doble clic en **Printers (Impresoras)**.

Para un servidor de impresión de Windows XP, XP x64, Server 2003, o Server 2003 x64, haga clic en **Start (Inicio)**, y señale **Printers and Faxes (Impresoras y faxes)**.

2. Haga clic, con el botón secundario, en el icono de **Printer properties (Propiedades de impresora)**, y después haga clic en **Sharing (Compartir)** en el menú que aparece.

En Windows Vista, Vista x64, Server 2008, o Server 2008 x64, haga clic en **Change sharing options (Cambiar opciones de uso compartido)**, y después haga clic en **Continue (Continuar)**.

En Windows XP, XP x64, Server 2003, o Server 2003 x64, si aparece el menú siguiente, haga clic en **Network Setup Wizard (Asistente para configuración de red)** o **If you understand the security risks but want to share printers without running the wizard, click here (Si entiende los riesgos de seguridad pero desea compartir impresoras sin ejecutar el asistente, haga clic aquí)**.

En cualquiera de los casos, siga las instrucciones de la pantalla.

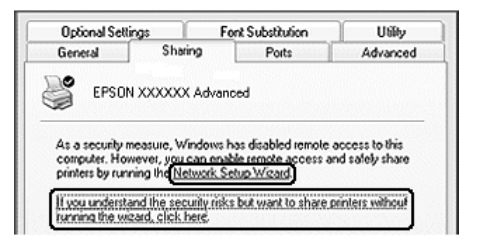

3. Seleccione **Share this printer (Compartir esta impresora)**, y escriba el nombre en el nombre del recurso compartido.

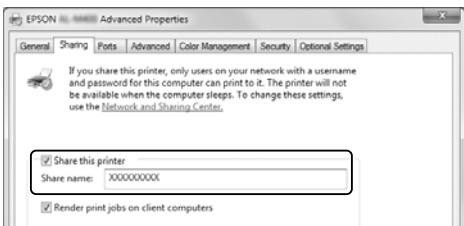

#### *Nota:*

*No escriba espacios en blanco ni guiones en el nombre del recurso compartido.*

4. Haga clic en **Additional Drivers (Controladores adicionales)**.

#### *Nota:*

*Si los ordenadores del servidor y los clientes utilizan el mismo sistema operativo, no necesitará instalar controladores adicionales. Simplemente haga clic en* **OK (Aceptar)** *después del paso 3.*

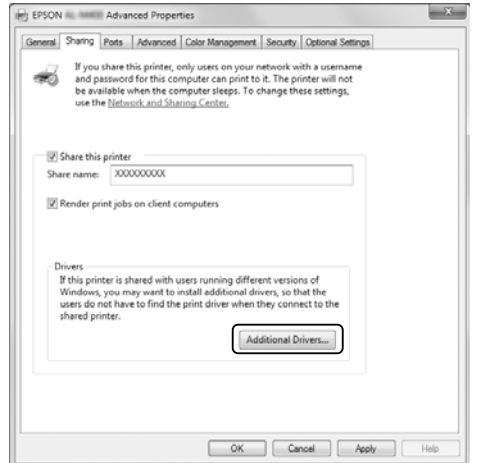

5. Seleccione la versión de Windows utilizada para clientes, y haga clic en **OK (Aceptar)**.

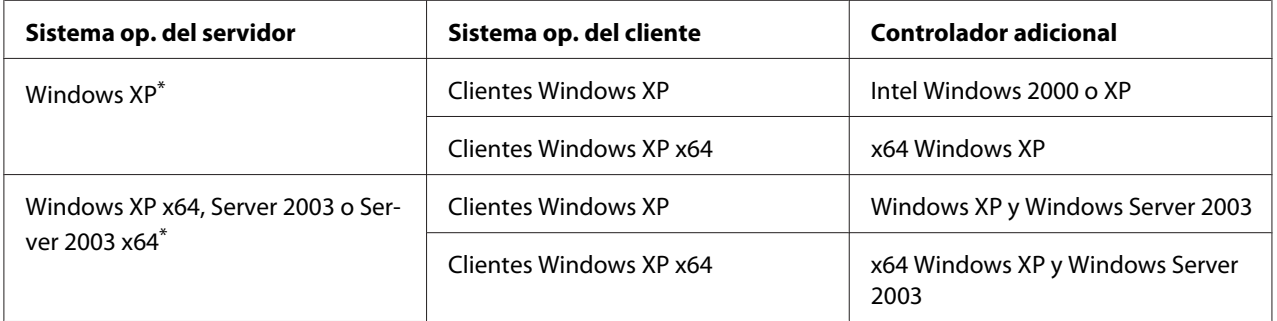

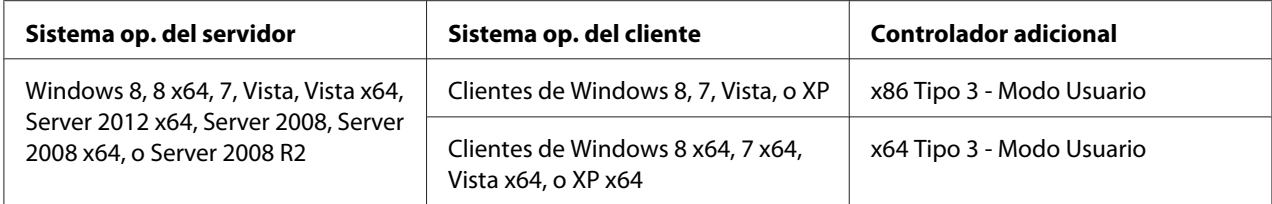

\* El controlador adicional para Windows XP x64 y Server 2003 x64 puede utilizarse con Windows XP Service Pack2, Windows 2003 Service Pack1 o posterior.

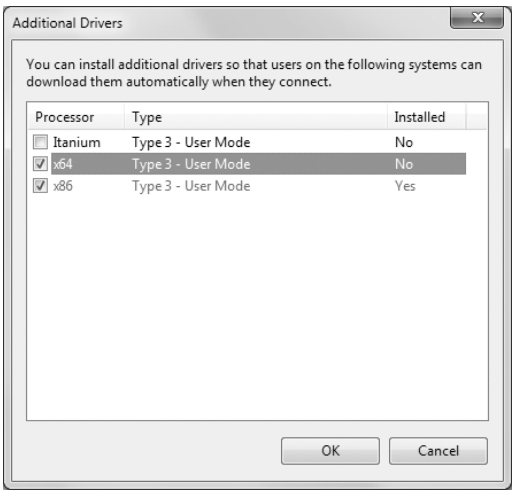

#### *Nota:*

*Los controladores marcados en el cuadro de diálogo Additional Drivers (Controladores adicionales) están preinstalados, motivo por el que no necesitará reinstalarlos.*

### **Configuración de un cliente**

En esta sección se describe cómo configurar un ordenador cliente accediendo a la impresora compartida en una red.

- ❏ *Para compartir una impresora en una red Windows, necesitará configurar el servidor de impresión. Si desea más detalles, consulte ["Configuración del servidor de impresión" de la página 192](#page-191-0).*
- ❏ *En esta sección se describe cómo acceder a la impresora compartida en un sistema de red estándar utilizando el servidor (Grupo de trabajo de Microsoft). Si no puede acceder a la impresora compartida debido al sistema de red, solicite ayuda al administrador de la red.*
- ❏ *En esta sección se describe cómo instalar el controlador de impresora accediendo a la impresora compartida desde la carpeta* **Printers (Impresoras)***.*
- ❏ *Si desea usar EPSON Status Monitor en un cliente, tendrá que instalar EPSON Status Monitor desde del Software Disc con privilegios de administrador en cada cliente.*
- ❏ *Si desea supervisar una impresora compartida con varios usuarios en un ordenador cliente, seleccione la casilla* **Allow monitoring of shared printers (Permitir monitorización de impresoras compartidas)** *en* **EPSON Status Monitor***.*

### Instalación del controlador de impresora utilizando un controlador adicional

Siga las instrucciones ofrecidas a continuación para instalar el controlador de impresora en un ordenador cliente utilizando un controlador adicional instalado en el servidor de impresión.

Puede instalar el controlador de impresora desde la impresora compartida si posee derechos de acceso Power Users (Usuarios avanzados) o más potentes, incluso aunque no sea el Administrator (Administrador).

En Windows Vista o Vista x64, aunque no sea un administrador ni usuario avanzado, podrá instalar el controlador de impresora haciendo clic en **Continue (Continuar)** cuando aparezca la solicitud para continuar la instalación.

### *Nota:*

*Las ilustraciones de esta sección muestran, a modo de ejemplo, las pantallas de Windows 7. Pueden ser distintas de las pantallas de su sistema operativo.*

1. Para clientes de Windows 8 u 8 x64, haga clic con el botón secundario en la esquina inferior izquierda de la pantalla en el estilo de escritorio, y seleccione **Control Panel (Panel de control)**. Haga clic en **View devices and printers (Ver dispositivos e impresoras)**.

Para clientes de Windows 7 o 7 x64, haga clic en **Start (Iniciar)** y seleccione **Devices and Printers (Dispositivos e impresoras)**.

Para clientes de Windows Vista o Vista x64, haga clic en **Start (Iniciar)**, luego en **Control Panel (Panel de control)** y doble clic en **Printers (Impresoras)**.

Para clientes de Windows XP o XP x64, haga clic en **Start (Inicio)** y señale **Printers and Faxes (Impresoras y faxes)**.

2. En Windows 8, 8 x64, 7, 7 x64, Vista o Vista x64, haga clic en **Add a printer (Agregar una impresora)** en la barra de menú.

En Windows XP o XP x64, haga clic en **Add a printer (Agregar una impresora)** en el menú Printer Tasks (Tareas de impresora).

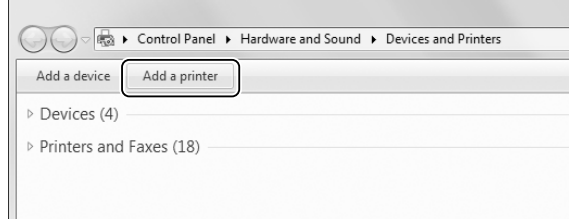

3. En Windows 8 u 8 x64, si la impresora compartida se encuentra automáticamente, haga clic en el nombre de la impresora y **Next (Siguiente)**, y después vaya al paso siguiente. En caso contrario, haga clic en **The printer that I want isn't listed (La impresora deseada no está en la lista)**, y después vaya al paso 6.

En Windows 7, 7 x64, Vista o Vista x64, haga clic en **Add a network, wireless or Bluetooth printer (Agregar una impresora de red, inalámbrica o Bluetooth)**. Si la impresora compartida se encuentra automáticamente, haga clic en el nombre de la impresora y **Next (Siguiente)**, y después vaya al paso siguiente. En caso contrario, haga clic en **Stop (Detener)** y en **The printer that I want isn't listed (La impresora deseada no está en la lista)**, y después vaya al paso 6.

En Windows XP o XP x64, seleccione **A network printer, or a printer attached to another computer (Una impresora de red o una impresora conectada a otro equipo)**, haga clic en **Next (Siguiente)**, y después vaya al paso 6.

4. Seleccione **EPSON** en **Manufacturer (Fabricante)**, y en su impresora en **Printers (Impresoras)**, y después haga clic en **Next (Siguiente)**.

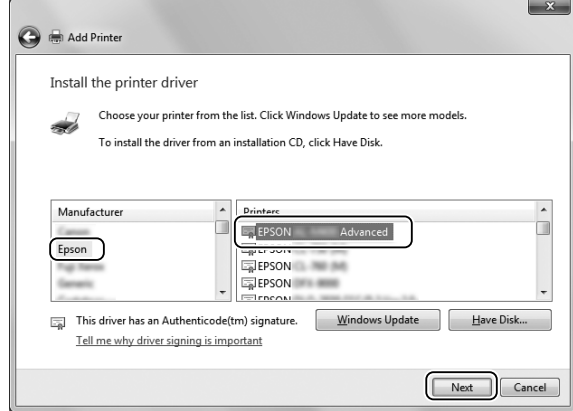

5. Cuando aparezca el diálogo **Printer Sharing (Compartir impresora)**, introduzca la información de uso compartido de la impresora como **Share name (Nombre del recurso compartido)** o **Location (Ubicación)**, y después haga clic en **Next (Siguiente)**.

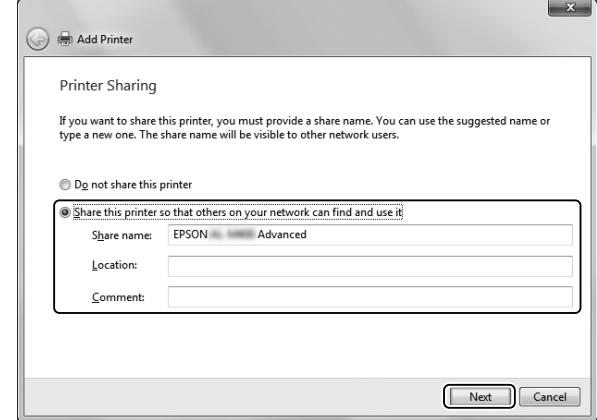

6. En Windows 8 u 8 x64, 7, 7 x64, seleccione **Select a shared printer by name (Seleccionar una impresora compartida por nombre)**, y haga clic en **Next (Siguiente)**.

En Windows Vista, Vista x64, XP, o XP x64, haga clic en **Browse for a printer (Buscar una impresora)**, y después haga clic en **Next (Siguiente)**.

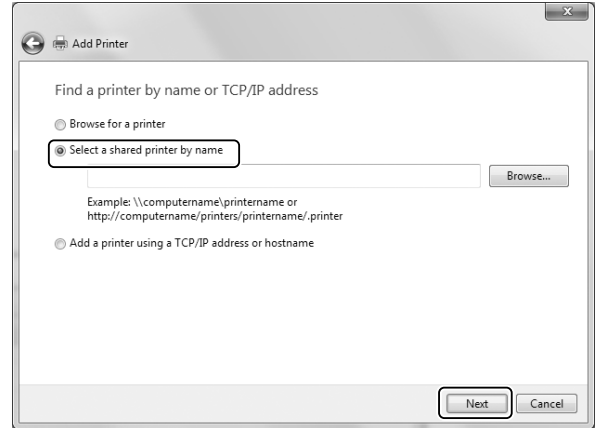

- ❏ *También puede escribir "***\\(el nombre del ordenador que está localmente conectado a la impresora compartida)\\(el nombre de la impresora compartida)***" en la ruta de acceso de la red o el nombre de la cola.*
- ❏ *No necesita necesariamente escribir el nombre de la impresora compartida.*

7. En Windows 8, 8 x64, 7 o 7 x64, introduzca el nombre de host del ordenador o del servidor que esté conectado a la impresora compartida en **Printer (Impresora)**. Cuando aparezca el cuadro de diálogo para introducir el nombre de usuario y la contraseña, introduzca la información sobre el servidor de impresión, seleccione el nombre de la impresora compartida, y después haga clic en **OK (Aceptar)**. Cuando aparezca el cuadro de diálogo **Add Printer (Agregar impresora)**, haga clic en **Next (Siguiente)**.

En Windows Vista o Vista x64, haga clic en el icono del ordenador o el servidor que esté conectado a la impresora compartida. Cuando aparezca el cuadro de diálogo para introducir el nombre de usuario y la contraseña, introduzca la información sobre el servidor de impresión, seleccione el nombre de la impresora compartida, y después haga clic en **Next (Siguiente)**. Cuando aparezca el cuadro de diálogo **Add Printer (Agregar impresora)**, haga clic en **Next (Siguiente)**.

En Windows XP y XP x64, haga clic en el icono del ordenador o el servidor que esté conectado a la impresora compartida. Cuando aparezca el cuadro de diálogo para introducir el nombre de usuario y la contraseña, introduzca la información sobre el servidor de impresión, haga clic en el nombre de la impresora compartida, y después haga clic en **Next (Siguiente)**.

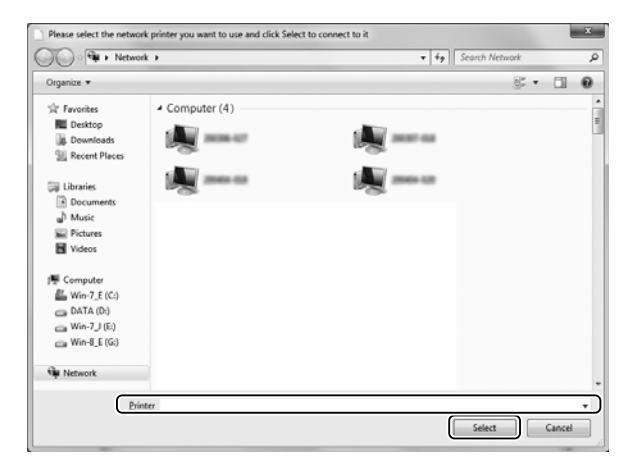

- ❏ *El nombre de la impresora compartida podrá cambiarse mediante el ordenador o el servidor que esté conectado a la impresora compartida. ara cerciorarse del nombre de la impresora compartida, pregunte al administrador de la red.*
- ❏ *Si el controlador de impresora fue instalado con antelación en el cliente, tendrá que seleccionar el nuevo controlador de impresora o el controlador de impresora actual. Cuando aparezca la solicitud para seleccionar el controlador de impresora, seleccione el controlador de impresora de acuerdo con el mensaje.*
- ❏ *Si el controlador adicional para el sistema Windows correspondiente está instalado en el servidor de impresión, vaya al paso siguiente.*

8. Verifique los ajustes, y después haga clic en **Finish (Finalizar)**.

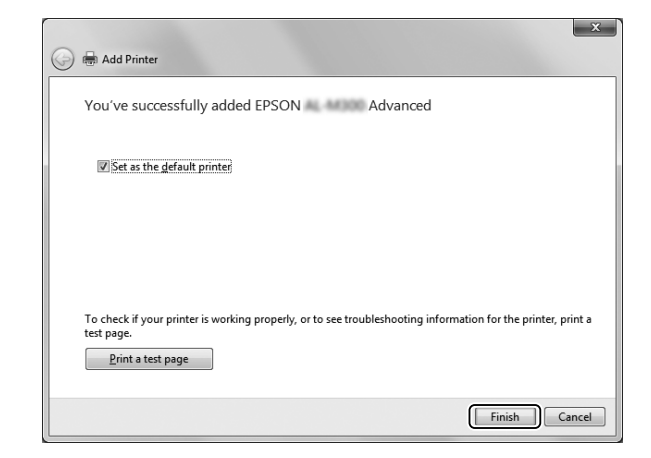

### *Nota:*

*Cuando aparezca el cuadro de diálogo* **Set as the default printer (Establecer como impresora predeterminada)***, seleccione si desea utilizar la impresora como predeterminada o no, y después haga clic en* **Next (Siguiente)** *o* **Finish (Finalizar)***.*

### Instalación del controlador de impresora desde el Software Disc

Siga las instrucciones ofrecidas a continuación para instalar el controlador de impresora desde el Software Disc suministrado con su impresora.

Las capturas de pantalla de las páginas siguientes pueden diferir dependiendo de la versión del sistema operativo Windows.

- ❏ *Será necesario un ordenador con unidad de CD/DVD. Si el ordenador no posee unidad de CD/DVD, copie la carpeta indicada en el paso 2 que está almacenada en el Software Disc en su ordenador.*
- ❏ *Cuando realice la instalación en clientes de Windows XP o XP x64, tendrá que acceder a Windows XP o XP x64 como el administrador.*
- ❏ *En Windows 8, 8 x64, 7, 7 x64, Vista, or Vista x64, aunque no sea un administrador ni usuario avanzado, podrá instalar el controlador de impresora haciendo clic en* **Yes (Sí)** *(Windows 8, 8 x64, 7, 7 x64) o* **Continue (Continuar)** *(Windows Vista, o Vista x64) cuando aparezca la solicitud para continuar la instalación.*
- ❏ *Si los controladores adicionales están instalados en los ordenadores del servidor y los clientes que utilizan el mismo sistema operativo, no necesitará instalar controladores de impresora desde el Software Disc.*
- 1. Acceda a la impresora compartida y puede ser que aparezca una solicitud. Haga clic en **OK (Aceptar)**, y siga las instrucciones de la pantalla para instalar el controlador de impresora desde el Software Disc.
- 2. Inserte el Software Disc, escriba los nombres del controlador y de la carpeta apropiados donde se encuentre el controlador de impresora para los clientes, y después haga clic en **OK (Aceptar)**.

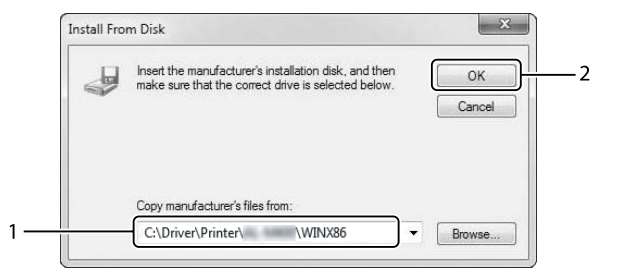

Cuando instale controladores, es posible que aparezca "Digital Signature is not found. (Firma digital no encontrada.)". Haga clic en **Continue Anyway (Continuar de todas maneras)**, y continúe con la instalación.

El nombre de la carpeta difiere dependiendo del sistema operativo que esté utilizándose.

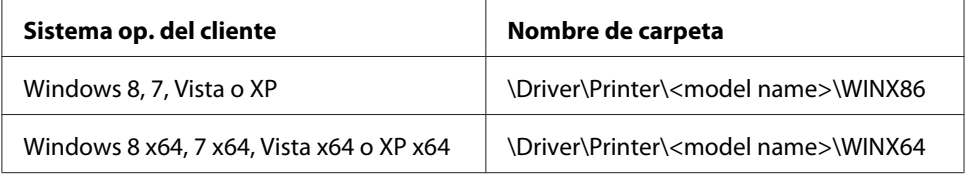

3. Seleccione el nombre de la impresora, haga clic en **OK (Aceptar)**, y siga las instrucciones de la pantalla.

# **Modo de uso del controlador de impresora PostScript**

# **Requisitos del sistema**

### **Requisitos de hardware de la impresora**

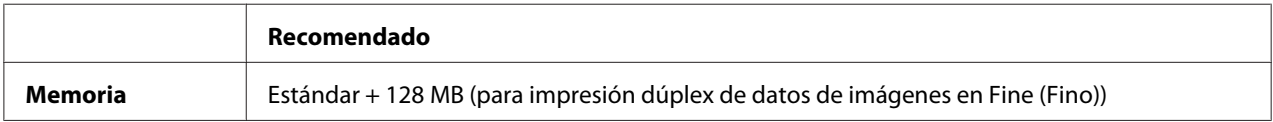

### *Nota:*

*Añada módulos de memoria a la impresora si no tiene instalada la cantidad de memoria mínima necesaria para la impresión.*

### **Requisitos del sistema del ordenador**

#### Windows

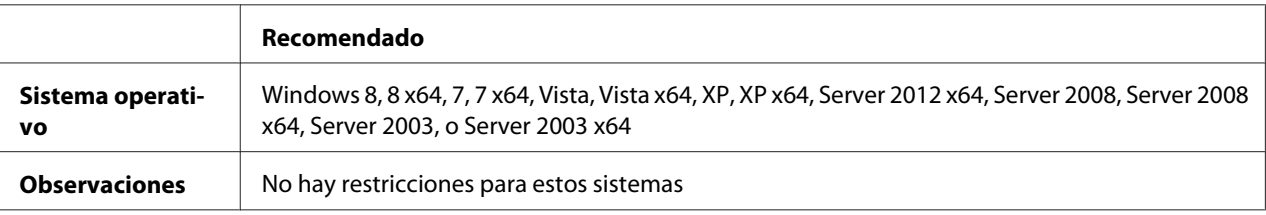

### Mac OS X

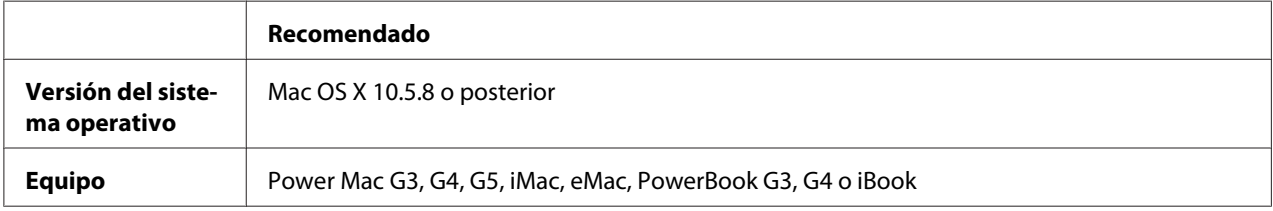

#### *Nota:*

*Si utiliza datos binarios para la conexión de la red, necesitará establecer* Binary (Binario) *a* On (Act) *en el* PS3 Menu (MENÚ PS3) *del panel de control. Si desea más información sobre los ajustes, consulte Manual de red. Si utiliza la impresora con una conexión local, no puede usar datos binarios.*

# **Utilización del controlador de impresora PostScript con Windows**

Para imprimir en el modo PostScript, es necesario instalar el controlador de impresora. Consulte las secciones apropiadas que aparecen a continuación con las instrucciones de instalación correspondientes a la interfaz con la que vaya a imprimir.

### **Instalación del controlador de impresora PostScript para la interfaz USB o la interfaz paralela**

#### *Nota:*

❏ *La instalación del software de la impresora para Windows puede requerir privilegios de administrador. Si tiene algún problema, consulte a su administrador.*

- ❏ *Desactive todos los programas antivirus antes de instalar el software de la impresora.*
- 1. Confirme que la impresora esté apagada. Inserte el Software Disc de la impresora en su unidad de CD/DVD.
- 2. Si la impresora está conectada a una interfaz USB, conecte su ordenador a la impresora con un cable USB, y luego encienda la impresora. Si la impresora está conectada a una interfaz paralela, vaya al paso 3.

### *Nota para los usuarios de Windows Vista:*

*Sin el controlador de Windows o de Adobe PS, aparecerá el mensaje "Found New Hardware (Nuevo hardware encontrado)." En este caso, haga clic en* **Ask me again later (Preguntarme más tarde)***.*

3. En Windows 8 u 8 x64, haga clic con el botón secundario en la esquina inferior izquierda de la pantalla, seleccione **Control Panel (Panel de control)**, haga clic en **View devices and printers (Ver dispositivos e impresoras)**, y después haga clic en el botón **Add a printer (Agregar una impresora)**.

En Windows 7 o 7 x64, haga clic en el botón de inicio, seleccione **Devices and Printers (Dispositivos e impresoras)** y haga clic en el botón **Add a printer (Agregar una impresora)**. En Windows Vista, Vista x64, XP, XP x64, Server 2008, o Server 2008 x64: Haga clic en **Start (Inicio)**, señale **Printer and Faxes (Impresoras y faxes)** y haga clic en la opción **Add a printer (Agregar una impresora)** del menú Printer Tasks (Tareas de impresora). En Windows 2000, Server 2003, o Server 2003 x64: Haga clic en **Start (Inicio)**, señale **Settings (Configuración)** y haga clic en **Printers (Impresoras)**. Después, haga doble clic en el icono **Add Printer (Agregar impresora)**.

Aparecerá el Add Printer Wizard (Asistente para agregar impresora).

4. En Windows 8, 8 x64, 7, 7 x64, Vista, Vista x64, Server 2012, Server 2008, o Server 2008 x64, seleccione **Add a local printer (Agregar una impresora local)**. En Windows XP, XP x64, 2000, Server 2003, haga clic en **Next (Siguiente)** para pasar a la pantalla siguiente, seleccione **Local printer (Impresora local)**, y después haga clic en **Next (Siguiente)**.

*Nota para los usuarios de Windows XP, 2000, o Server 2003: No seleccione la casilla* **Automatically detect and install my Plug and Play printer (Detectar e instalar mi impresora Plug and Play automáticamente)***.*

5. Si la impresora está conectada a una interfaz USB, seleccione **USB** y haga clic en **Next (Siguiente)**, o si la impresora está conectada a una interfaz paralela, seleccione **LPT1** y haga clic en **Next (Siguiente)**.

6. Haga clic en **Have Disk (Utilizar disco)** y especifique la siguiente ruta de acceso en el Software Disc. Si su unidad de CD/DVD es D:, la ruta de acceso será D:\Driver\PostScript\<nombre del modelo>\eppsnt.inf. Haga clic en **OK (Aceptar)**.

#### *Nota:*

*Si la letra de la unidad de su sistema no es D, escriba la letra correspondiente en la ruta antes indicada.*

- 7. Seleccione la impresora y haga clic en **Next (Siguiente)**.
- 8. Siga las instrucciones que aparecen en pantalla para completar la instalación.
- 9. Cuando haya terminado la instalación, haga clic en **Finish (Finalizar)**.

### **Instalación del controlador PostScript de impresora para la interfaz de red**

### *Nota:*

- ❏ *Antes de instalar el controlador de impresora, configure los ajustes de la red. Encontrará más información en el Manual de red que acompaña a la impresora.*
- ❏ *Desactive todos los programas antivirus antes de instalar el software de la impresora.*
- 1. Asegúrese de que la impresora esté encendida. Inserte el Software Disc de la impresora en su unidad de CD/DVD.
- 2. En Windows 8 u 8 x64, haga clic con el botón secundario en la esquina inferior izquierda de la pantalla en el estilo de escritorio, seleccione **Control Panel (Panel de control)**, haga clic en **View devices and printers (Ver dispositivos e impresoras)**, y después haga clic en el botón **Add a printer (Agregar una impresora)**.

En Windows 7 o 7 x64, haga clic en el botón de inicio, seleccione **Devices and Printers (Dispositivos e impresoras)** y haga clic en el botón **Add a printer (Agregar una impresora)**. En Windows Vista, Vista x64, XP, XP x64, Server 2008, o Server 2008 x64: Haga clic en **Start (Inicio)**, señale **Printer and Faxes (Impresoras y faxes)** y haga clic en la opción **Add a printer (Agregar una impresora)** del menú Printer Tasks (Tareas de impresora). En Windows 2000, Server 2003, o Server 2003 x64: Haga clic en **Start (Inicio)**, señale **Settings (Configuración)** y haga clic en **Printers (Impresoras)**. Después, haga doble clic en el icono **Add Printer (Agregar impresora)**.

Aparecerá el Add Printer Wizard (Asistente para agregar impresora).

3. En Windows 8, 8 x64, 7, 7 x64, Vista, Vista x64, Server 2012, Server 2008, o Server 2008 x64, seleccione **Add a local printer (Agregar una impresora local)**. En Windows XP, XP x64, 2000, Server 2003, haga clic en **Next (Siguiente)** para pasar a la pantalla siguiente, seleccione **Local printer (Impresora local)**, y después haga clic en **Next (Siguiente)**.

*Nota para los usuarios de Windows XP, 2000, o Server 2003: No seleccione la casilla* **Automatically detect and install my Plug and Play printer (Detectar e instalar mi impresora Plug and Play automáticamente)***.*

- 4. Seleccione la casilla de verificación **Create a new port (Crear nuevo puerto)** y seleccione **Standard TCP/IP Port (Puerto TCP/IP estándar)** en la lista desplegable. Haga clic en **Next (Siguiente)**.
- 5. (Para los usuarios de Windows XP, 2000, o Server 2003 solamente) Haga clic en **Next (Siguiente)**.
- 6. Especifique la dirección IP, el nombre del puerto y haga clic en **Next (Siguiente)**.
- 7. Haga clic en **Finish (Finalizar)**.
- 8. Haga clic en **Have Disk (Utilizar disco)** en el Add Printer Wizard (Asistente para agregar impresora) y especifique la siguiente ruta de acceso al Software Disc. Si su unidad de CD/DVD es D:, la ruta de acceso será D:\Driver\PostScript\<nombre del modelo>\eppsnt.inf. Haga clic en **OK (Aceptar)**.

### *Nota:*

*Si la letra de la unidad de su sistema no es D, escriba la letra correspondiente en la ruta antes indicada.*

- 9. Seleccione la impresora y haga clic en **Next (Siguiente)**.
- 10. Siga las instrucciones que aparecen en pantalla para completar la instalación.
- 11. Cuando haya terminado la instalación, haga clic en **Finish (Finalizar)**.

### **Cómo acceder al controlador PostScript de impresora**

Puede cambiar los ajustes PostScript de impresora en el controlador PostScript de impresora. Para acceder al controlador de impresora, consulte ["Cómo acceder al controlador de impresora" de la](#page-179-0) [página 180](#page-179-0).

# <span id="page-205-0"></span>**Utilización del controlador de impresora PostScript con Mac OS**

### **Instalación del controlador PostScript de impresora**

### *Nota:*

*Antes de instalar el controlador de impresora, cierre todas las aplicaciones de Mac OS.*

### En Mac OS X

### *Nota:*

*Asegúrese de que no haya abierto* **Print & Fax (Imprimir y fax)** *("***Print & Scan (Imprimir y Explorar)***" para Mac OS X 10.8 o 10.7).*

- 1. Inserte el Software Disc de la impresora en su unidad de CD/DVD.
- 2. Haga doble clic en el icono del CD/DVD.
- 3. Haga doble clic en **Driver**, **PostScript**, y el nombre de su impresora (**AL-M300** o **AL-M400**) por este orden, y después haga doble clic en **PS Installer.pkg**.
- 4. Aparecerá la pantalla Install EPSON PostScript Printer Driver (Instalar EPSON PostScript Printer Driver), haga clic en **Continue (Continuar)**, y siga las instrucciones de la pantalla.
- 5. Haga clic en **Install (Instalar)** para iniciar la instalación.
- 6. Cuando haya terminado la instalación, haga clic en **Close (Cerrar)**.

### **Selección de la impresora**

Después de instalar el controlador de impresora PostScript 3, tendrá que seleccionar la impresora.

### En un entorno de red

En Mac OS X

- ❏ *Aunque* **EPSON FireWire** *aparezca en la lista emergente de interfaces, no se puede utilizar para conectar la impresora en el modo PostScript 3.*
- ❏ *Si la impresora está conectada mediante USB, Impresión IP o Bonjour, tiene que configurar manualmente los accesorios opcionales instalados.*
- ❏ *Especifique el formato de datos ASCII en la aplicación.*
- 1. Abra System Preferences (Preferencias del sistema) y haga doble clic en el icono Print & Fax (Imprimir y fax) ("Print & Scan (Imprimir y Explorar)" para Mac OS X 10.8 o 10.7). Aparecerá la ventana Print & Fax (Imprimir y fax) ("Print & Scan (Imprimir y Explorar)" para Mac OS X 10.8 o 10.7).
- 2. Haga clic en  $\pm$  de la ventana Printers (Impresoras).
- 3. Seleccione el protocolo o la interfaz utilizada en la lista emergente.

### *Nota para los usuarios de Impresión IP:*

- ❏ *Compruebe que esté seleccionada* **IP Printing (Impresión IP)***. No seleccione* **EPSON TCP/IP** *porque no es compatible con un controlador PostScript 3 de impresora.*
- ❏ *Después de seleccionar* **IP Printing (Impresión IP)***, escriba la dirección IP de la impresora y active la casilla* **Use default queue on server (Usar cola predeterminada en el servidor)***.*

### *Nota para los usuarios de USB:*

*Compruebe que esté seleccionada* **USB***. No seleccione* **EPSON USB** *porque no es compatible con un controlador PostScript 3 de impresora.*

4. Siga las instrucciones correspondientes más abajo para seleccionar su impresora:

### **IP Printing (Impresión IP)**

Seleccione **Epson** en Name List (Lista de nombres) y luego su impresora en la lista Printer Model (Modelo de impresora).

#### **USB**

Seleccione su impresora en Name List (Lista de nombres), y luego en la lista Printer Model (Modelo de impresora).

#### **Bonjour**

Seleccione su impresora, cuyo nombre termina en (**PostScript**), en la lista Name (Nombre). El modelo de su impresora se seleccionará automáticamente en la lista Printer Model (Modelo impresora).

### *Nota para los usuarios de Bonjour:*

*Si el modelo de su impresora no se selecciona automáticamente en la lista Printer Model (Modelo impresora), tendrá que volver a instalar el controlador de impresora PostScript. Consulte ["Instalación del controlador PostScript de impresora" de la página 206](#page-205-0).*

5. Haga clic en **Add (Añadir)**.

### *Nota para los usuarios de Impresión IP, USB o Bonjour:*

*Seleccione su impresora en Printers (Impresoras), y después seleccione* **Options & Supplies (Opciones y suministros)***. Aparecerá el cuadro de diálogo de información de la impresora y podrá realizar los ajustes necesarios.*

6. Compruebe que su impresora figura en la lista Printers (Impresoras). Después salga de **Print & Fax (Imprimir y fax)** ("**Print & Scan (Imprimir y Explorar)**" para Mac OS X 10.8 o 10.7).

### **Cómo acceder al controlador PostScript de impresora**

Puede cambiar los ajustes PostScript de impresora en el controlador PostScript de impresora.

### Cambio de los ajustes de configuración de la impresora

Puede cambiar o actualizar los ajustes de configuración de la impresora de acuerdo con los accesorios opcionales instalados.

### En Mac OS X

- 1. Abra **System Preferences (Preferencias del sistema)** y haga doble clic en el icono **Print & Fax (Imprimir y fax)** ("**Print & Scan (Imprimir y Explorar)**" para OS X 10.8 o 10.7).
- 2. Seleccione la impresora en la lista.
- 3. Seleccione **Options & Supplies (Opciones y suministros)**.
- 4. Modifique los ajustes que desee y cierre el cuadro de diálogo.
- 5. Salga de **Print & Fax (Imprimir y fax)** ("**Print & Scan (Imprimir y Explorar)**" para Mac OS 10.8 o 10.7).

# **Modo de uso del controlador de impresora PCL**

## **Modo de uso del controlador de impresora Epson Universal P6 Printer Driver**

Epson Universal P6 Printer Driver es el controlador de impresora universal compatible con PCL6 que posee las características siguientes:

- ❏ Admite las funciones de impresión básicas necesarias para situaciones empresariales.
- ❏ Admite múltiples impresoras para empresas Epson además de esta impresora.

❏ Admite la mayoría de los idiomas entre los controladores de impresión para esta impresora.

### **Requisitos del sistema del ordenador**

Si su unidad de CD/DVD es D:, abra **Epson\_Universal\_P6\_Supplement.txt** en el **D:\Driver \PCLUniversal**, y consulte Supported OS.

Su ordenador deberá funcionar con una de las versiones compatibles de Microsoft Windows indicadas aquí, y tendrá que satisfacer los requisitos de su sistema operativo.

#### **Impresoras compatibles**

Si su unidad de CD/DVD es D:, abra **Epson\_Universal\_P6\_Supplement.txt** en el **D:\Driver \PCLUniversal**, y consulte Supported Printers.

### **Idiomas compatibles**

Si su unidad de CD/DVD es D:, abra **Epson\_Universal\_P6\_Supplement.txt** en el **D:\Driver \PCLUniversal**, y consulte Supported Languages.

### **Instalación del controlador de impresora**

- 1. Inserte el Software Disc de la impresora en su unidad de CD/DVD.
- 2. Si su unidad de CD/DVD es D:, haga doble clic en **setup.exe** en **D:\Driver\PCLUniversal \**<nombre del modelo>**\Win32\** para un sistema operativo Windows de 32 bits o **D:\Driver \PCLUniversal\**<nombre del modelo>**\Win64\** para un sistema operativo Windows de 64 bits.

#### *Nota:*

*Si la letra de la unidad de su sistema no es D, escriba la letra correspondiente en la ruta antes indicada.*

Siga las instrucciones de la pantalla.

Después de realizar la instalación, acceda a **Properties (Propiedades)** de su impresora para personalizar la configuración y a **Printing Preferences (Preferencias de impresión)** para realizar los ajustes apropiados del controlador de impresora.

#### *Nota:*

*La ayuda on-line del controlador proporciona más detalles sobre la configuración del controlador de impresora.*

### **Desinstalación del controlador de impresora**

#### *Nota:*

*En el procedimiento siguiente se utiliza, a modo de ejemplo, Windows 7.*

- 1. Cierre todas las aplicaciones.
- 2. Acceda a **Program and Features (Programa y características)** de Control Panel (Panel de control).
- 3. Seleccione **Epson Universal Laser P6**, y después haga clic en **Uninstall/Change (Desinstalar o cambiar)**.

Siga las instrucciones de la pantalla.

# Apéndice A **Especificaciones técnicas (AL-M300 Series)**

# **Papel**

Puesto que el fabricante puede cambiar en cualquier momento la calidad de cualquier marca o tipo de papel concretos, Epson no puede garantizar la calidad de ningún tipo de papel. Realice siempre pruebas con muestras del papel antes de adquirirlo en grandes cantidades o de imprimir trabajos de gran volumen.

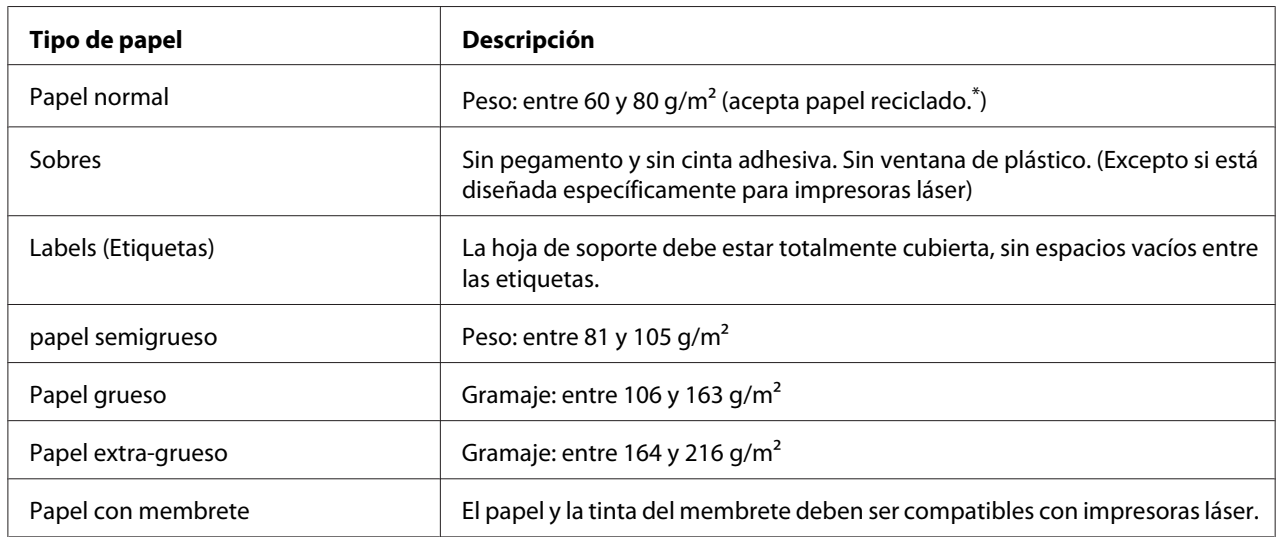

# **Tipos de papel disponibles**

Utilice papel reciclado únicamente en condiciones normales de temperatura y humedad. Un papel de baja calidad puede reducir la resolución o provocar atascos de papel y otros problemas.

# **Papeles que no deben utilizarse**

No puede utilizar los siguientes tipos de papel con esta impresora. Podría provocar averías en la impresora, atascos de papel y baja resolución.

❏ Soportes destinados a otras impresoras láser en blanco y negro, impresoras láser en color, copiadoras en color, copiadoras en blanco y negro, o impresoras de inyección de tinta.

- ❏ Papel ya impreso en otras impresoras láser en blanco y negro, impresoras láser en color, copiadoras en color, copiadoras en blanco y negro, impresoras de inyección de tinta, o impresoras térmicas.
- ❏ Papel carbón, papel sin carbón, papel térmico, papel autoadhesivo, papel ácido o papel que utilice tintas sensibles a altas temperaturas (unos 180˚C)
- ❏ Etiquetas que se despeguen fácilmente o etiquetas que no cubran la hoja de soporte totalmente
- ❏ Papel satinado de una superficie especial o papel de colores de superficie especial.
- ❏ Papel taladrado o perforado
- ❏ Papel con pegamento, grapas, clips o cinta adhesiva
- ❏ Papel que atraiga la electricidad estática
- ❏ Papel húmedo o mojado
- ❏ Papel de grosor irregular
- ❏ Papel extremadamente grueso o fino
- ❏ Papel demasiado suave o áspero
- ❏ Papel con el anverso distinto del reverso
- ❏ Papel doblado, curvado, ondulado o rasgado
- ❏ Papel de forma irregular o que carezca de cantos en ángulo recto

# **Área imprimible**

Se garantiza un área imprimible de 4 mm a los cuatro lados.

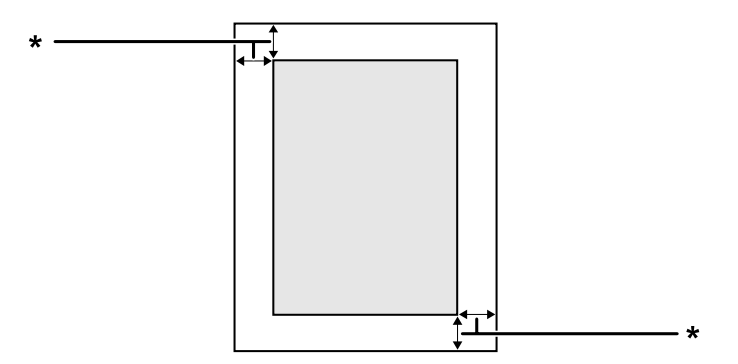

 $*$  4 mm

*Nota:*

*El área imprimible puede ser menor según la aplicación.*

# **Impresora**

## **Generalidades**

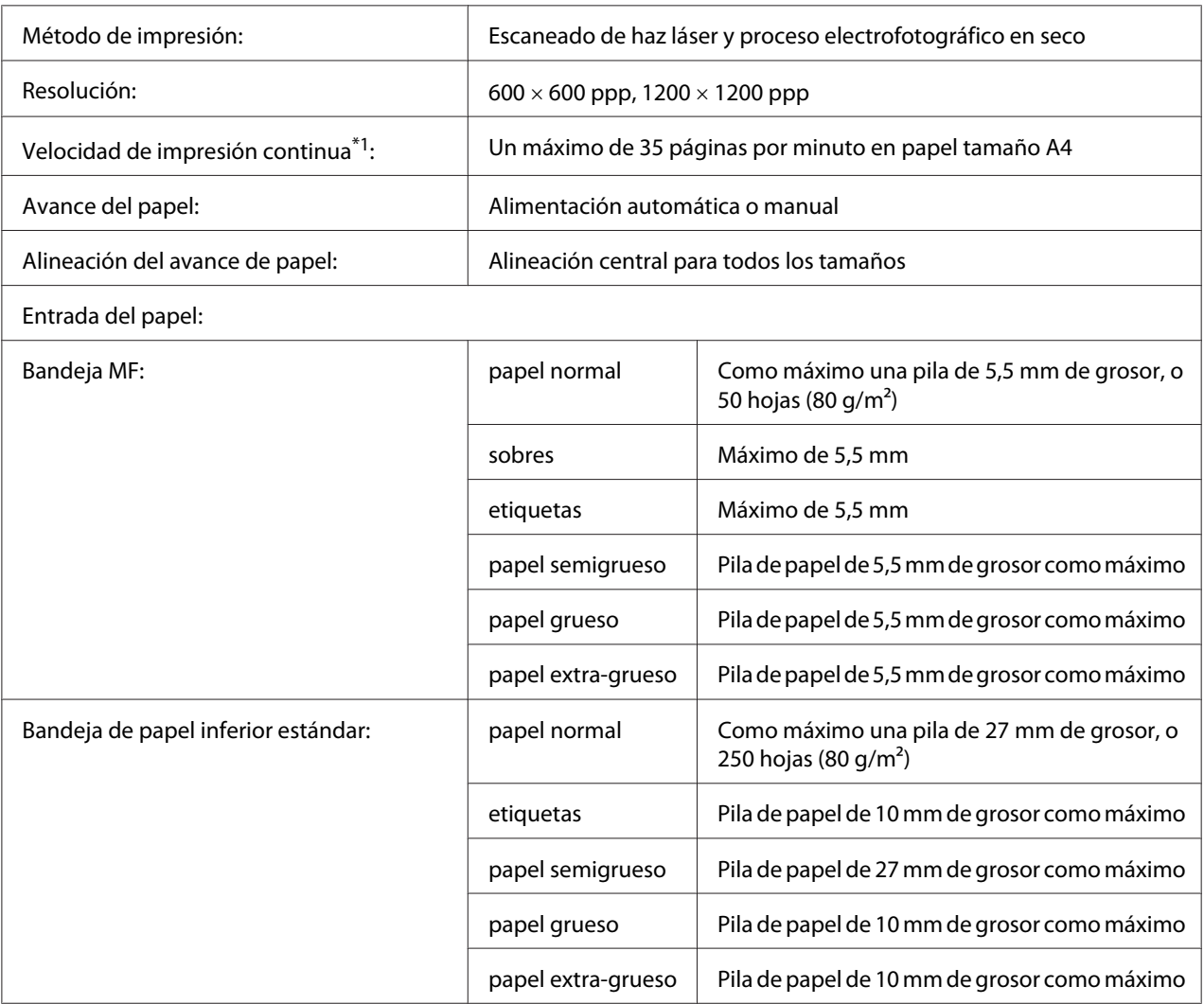

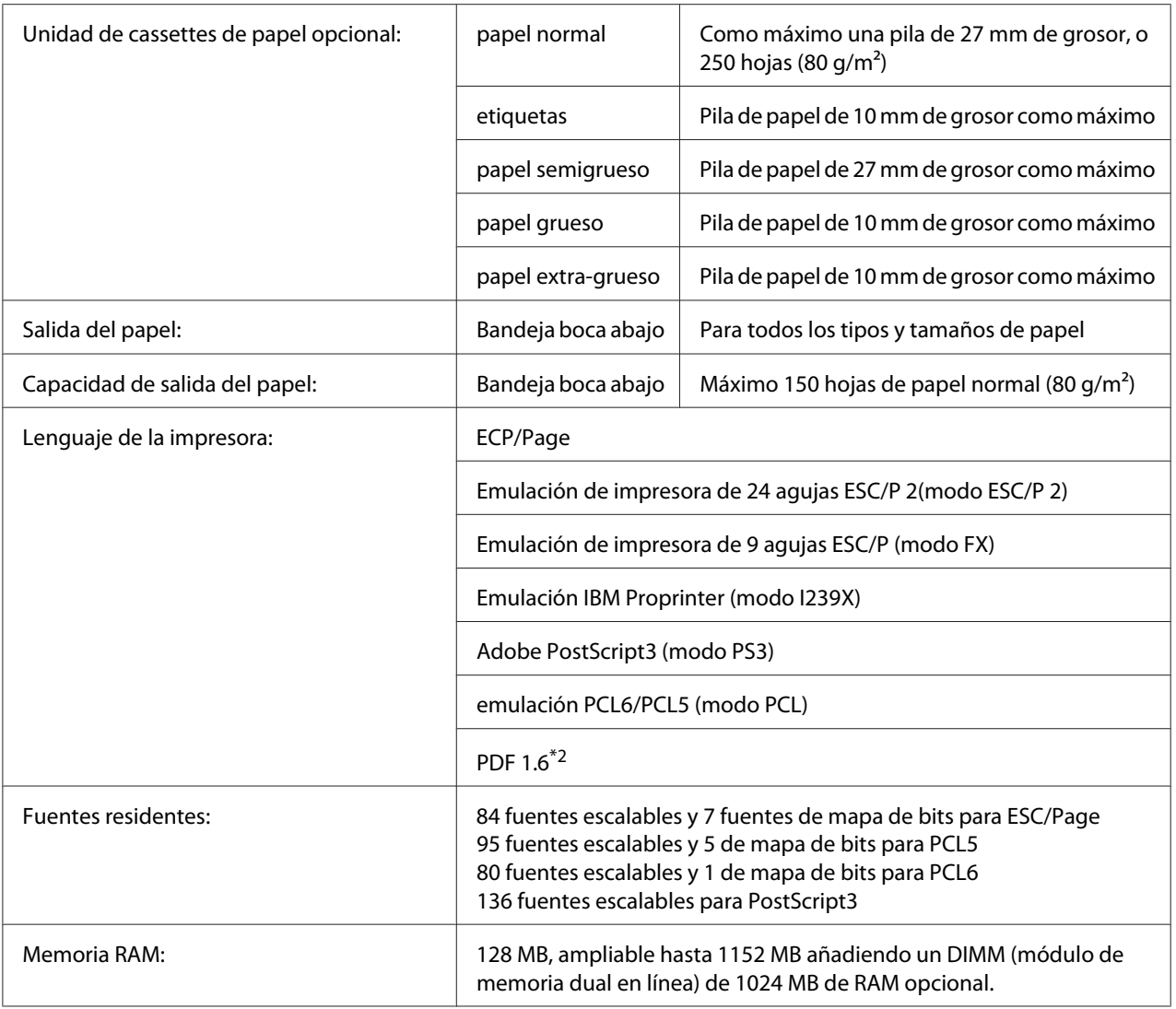

\*1 La velocidad de impresión depende del tipo del papel y otras condiciones.

\*2 Disponible solamente para AL-M300DN cuando se utilice en una red y esté equipada con un módulo de memoria de 128 MB o más.

# **Características ambientales**

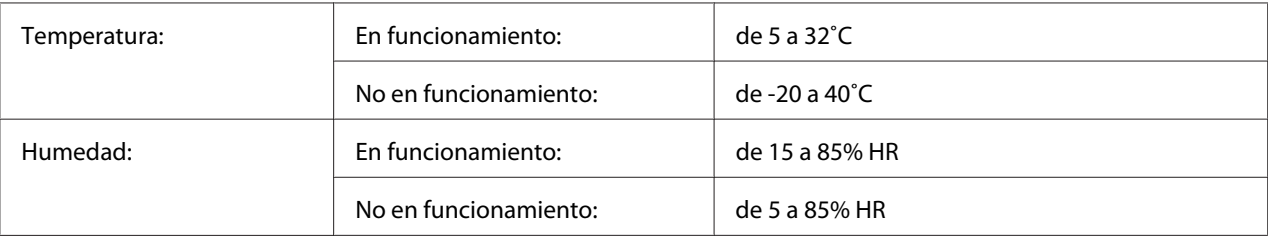

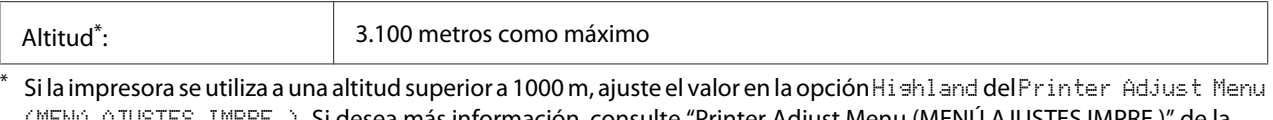

(MENÚ AJUSTES IMPRE.). Si desea más información, consulte ["Printer Adjust Menu \(MENÚ AJUSTES IMPRE.\)" de la](#page-93-0) [página 94](#page-93-0).

# **Especificaciones mecánicas**

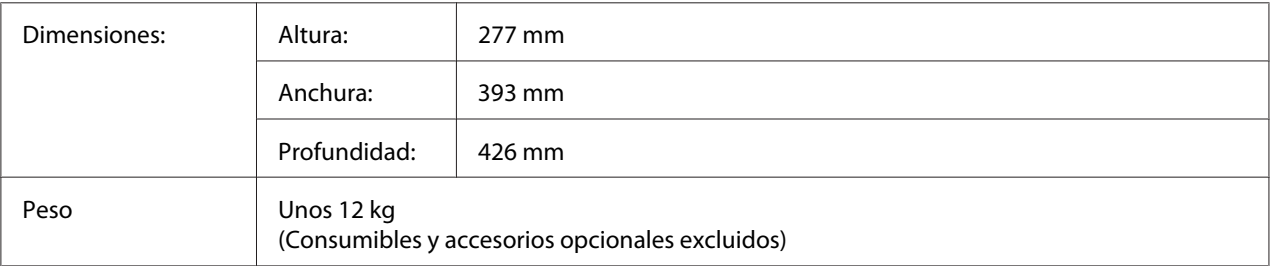

# **Especificaciones eléctricas**

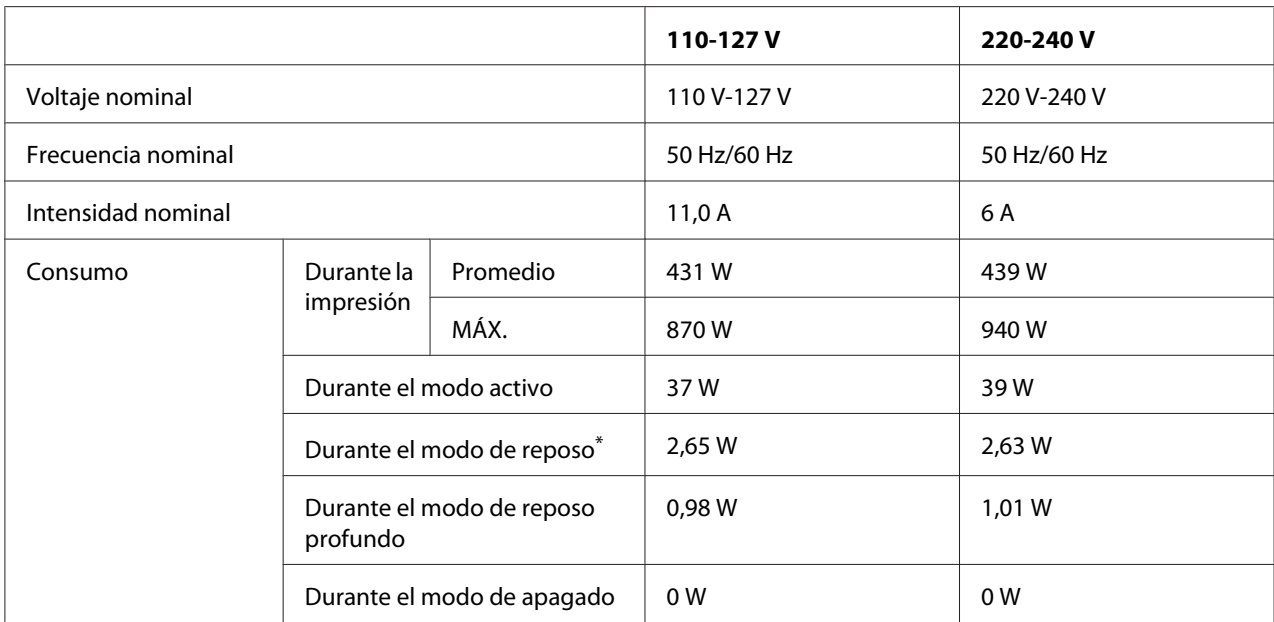

\* Los valores representan el consumo de energía con todas las operaciones suspendidas por completo. El consumo de energía varía dependiendo de las condiciones de funcionamiento.

### *Nota para los usuarios de Taiwán:*

*La tensión nominal de esta impresora en Taiwán es de 110 V a 127 V.*

# **Normas y homologaciones**

Modelo para Europa:

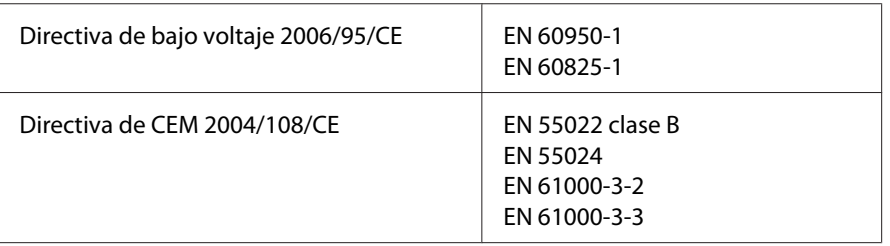

## **Indicación del fabricante y el importador de acuerdo con los requisitos de la directiva 2011/65/UE (RoHS)**

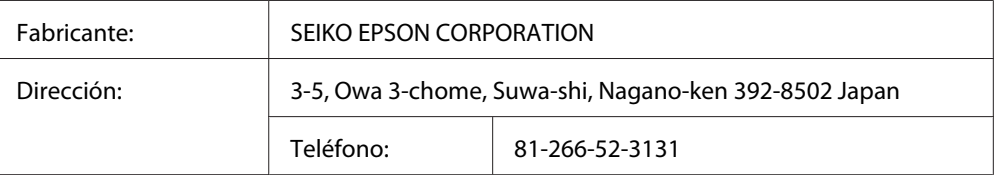

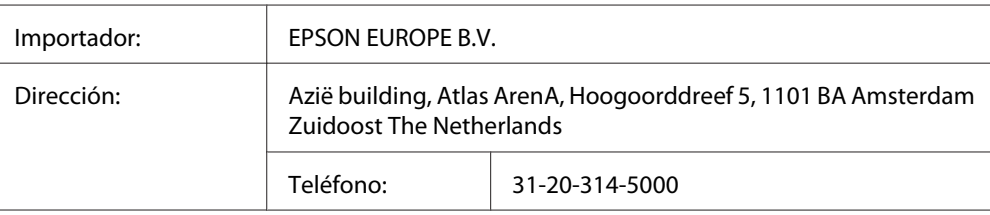

# **Interfaces**

# **Interfaz paralela (Sólo para AL-M300D)**

Utilice el conector de interfaz paralela compatible con IEEE 1284-B.

Modo ECP/modo Nibble

# **Interfaz USB**

Hi-Speed USB - Compatible con la especificación de USB 2.0
<span id="page-216-0"></span>*Nota:*

- ❏ *El ordenador tiene que ser compatible con Hi-Speed USB o USB para poder utilizar Hi-Speed USB o USB como interfaz para conectarlo a la impresora.*
- ❏ *Como Hi-Speed USB es totalmente compatible con USB, USB se puede utilizar como interfaz.*

### **Interfaz Ethernet (Sólo para AL-M300DN)**

Puede usar un cable de interfaz IEEE 802.3 1000BASE-T/100BASE-TX/10BASE-Te, directo, blindado y de pares trenzados, con un conector RJ45.

# **Accesorios opcionales**

### **Unidad de cassettes de papel opcional**

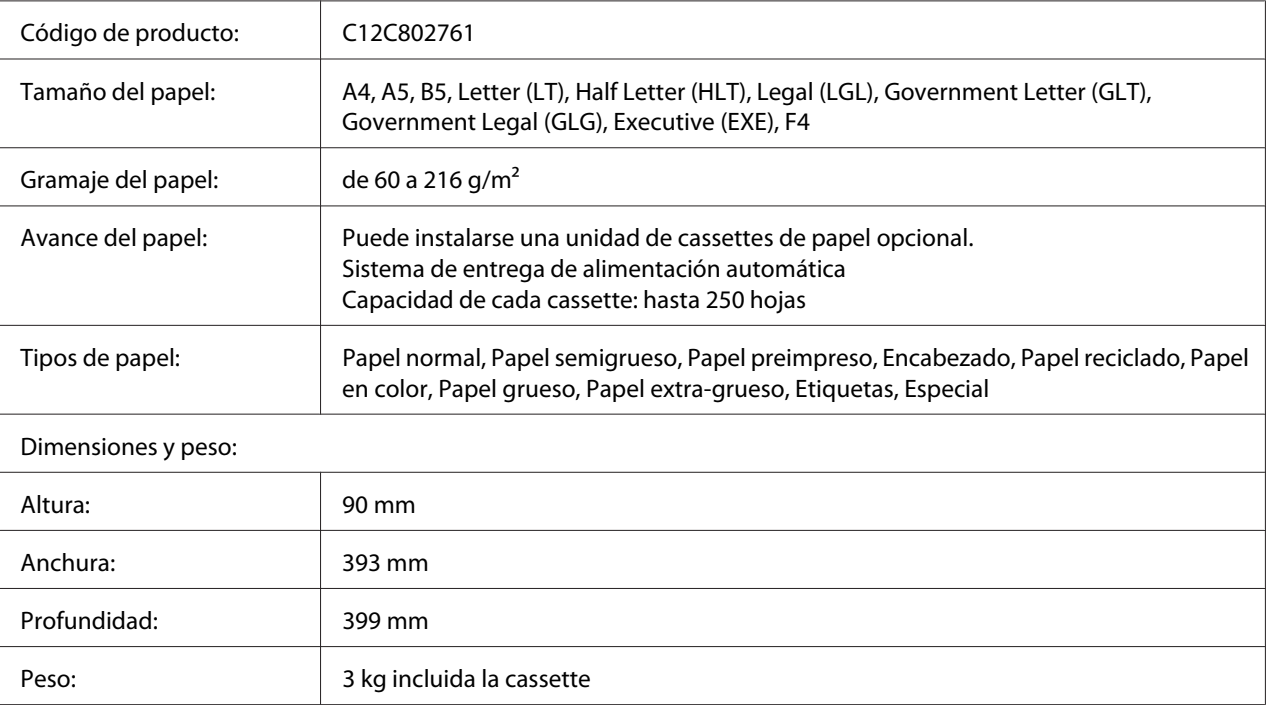

#### *Nota:*

*Este producto cumple los requisitos de las especificaciones CE de acuerdo con la directiva CE 2004/108/ CE.*

### <span id="page-217-0"></span>**Módulos de memoria**

Compruebe que la memoria DIMM adquirida sea compatible con los productos Epson. Si desea obtener más información, consulte en la tienda donde compró esta impresora o al representante de ventas de Epson.

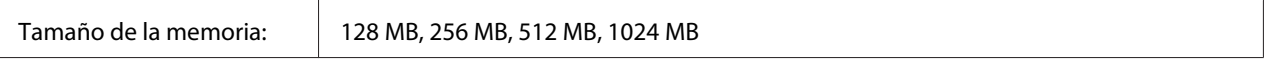

# **Productos consumibles**

### **Cartucho de tóner/Cartucho de tóner retornable**

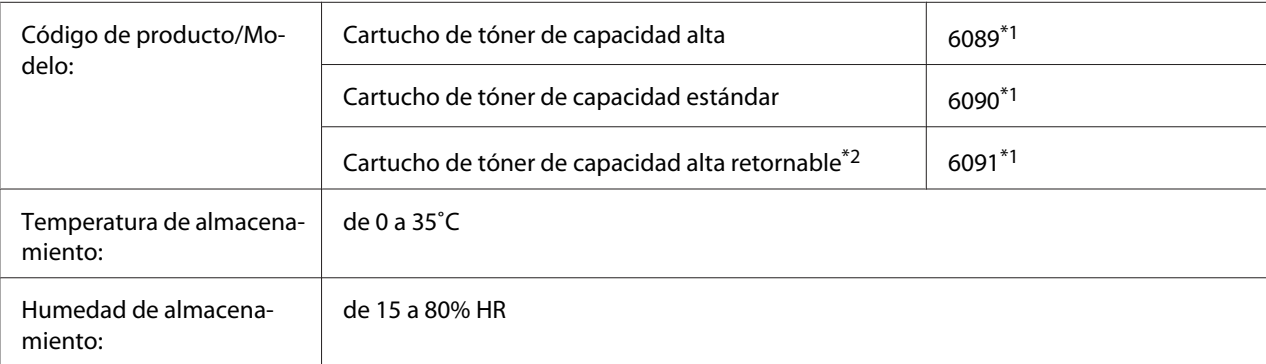

\*1 Este producto cumple los requisitos de las especificaciones CEM de acuerdo con la directiva 2004/108/CE.

\*2 En algunas zonas no venden cartuchos de tóner retornables. Consulte al distribuidor/representante de Epson local acerca de la disponibilidad de cartuchos de tóner retornables.

### **Unidad fotoconductora**

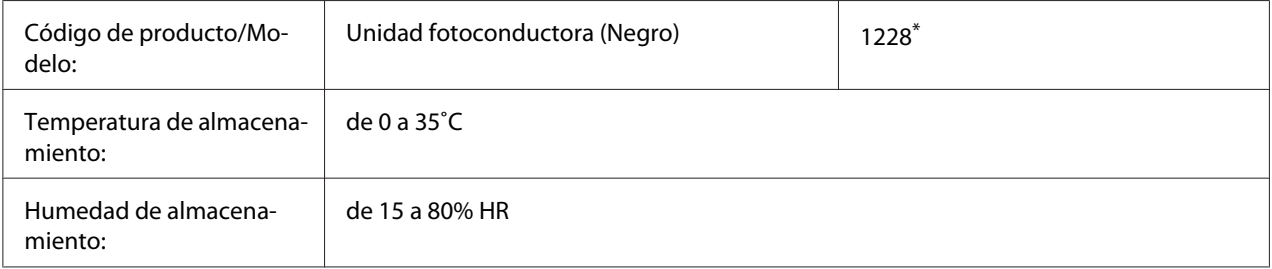

\* Este producto cumple los requisitos de las especificaciones CEM de acuerdo con la directiva 2004/108/CE.

# <span id="page-218-0"></span>**Piezas de mantenimiento**

# **Unidad fusora**

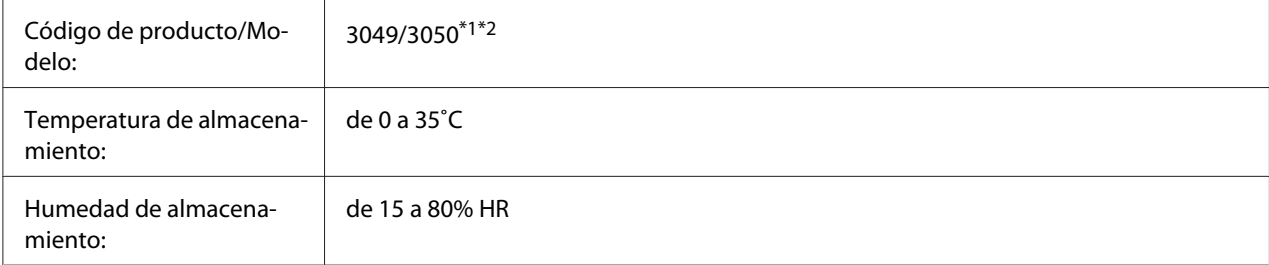

\*1 Este producto cumple los requisitos de las especificaciones CEM de acuerdo con la directiva 2004/108/CE.

\*2 Los números de pieza de la unidad fusora varían con la ubicación.

# <span id="page-219-0"></span>Apéndice B **Especificaciones técnicas (AL-M400 Series)**

### **Papel**

Puesto que el fabricante puede cambiar en cualquier momento la calidad de cualquier marca o tipo de papel concretos, Epson no puede garantizar la calidad de ningún tipo de papel. Realice siempre pruebas con muestras del papel antes de adquirirlo en grandes cantidades o de imprimir trabajos de gran volumen.

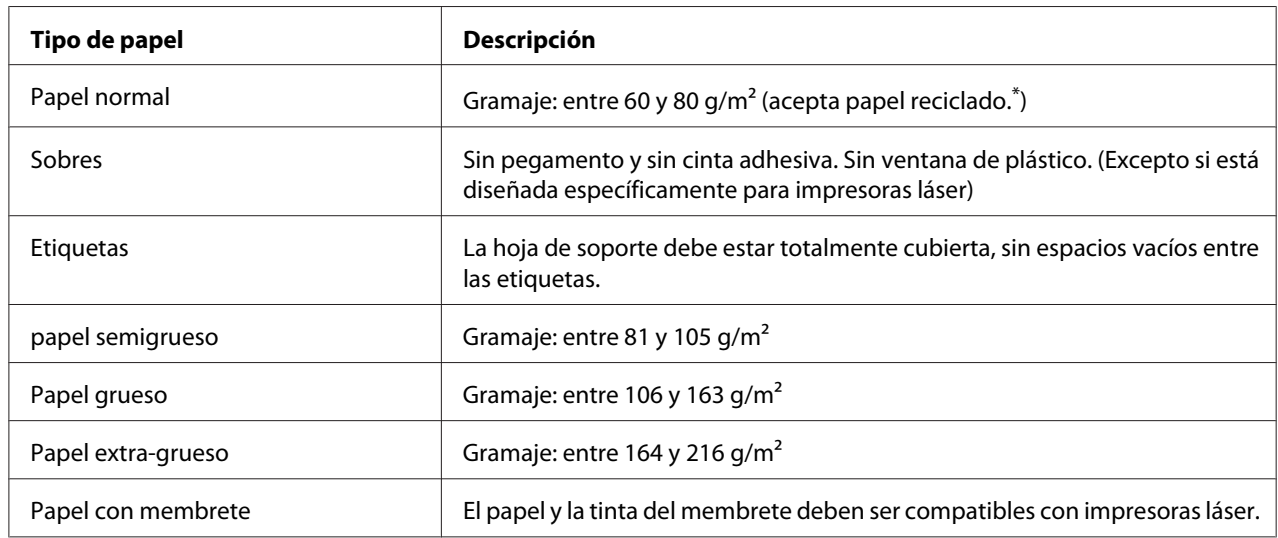

### **Tipos de papel disponibles**

Utilice papel reciclado únicamente en condiciones normales de temperatura y humedad. Un papel de baja calidad puede reducir la resolución o provocar atascos de papel y otros problemas.

# **Papeles que no deben utilizarse**

No puede utilizar los siguientes tipos de papel con esta impresora. Podría provocar averías en la impresora, atascos de papel y baja resolución.

❏ Soportes destinados a otras impresoras láser en blanco y negro, impresoras láser en color, copiadoras en color, copiadoras en blanco y negro, o impresoras de inyección de tinta.

- <span id="page-220-0"></span>❏ Papel ya impreso en otras impresoras láser en blanco y negro, impresoras láser en color, copiadoras en color, copiadoras en blanco y negro, impresoras de inyección de tinta, o impresoras térmicas.
- ❏ Papel carbón, papel sin carbón, papel térmico, papel autoadhesivo, papel ácido o papel que utilice tintas sensibles a altas temperaturas (unos 195 ˚C)
- ❏ Etiquetas que se despeguen fácilmente o etiquetas que no cubran la hoja de soporte totalmente
- ❏ Papel satinado de una superficie especial o papel de colores de superficie especial.
- ❏ Papel taladrado o perforado
- ❏ Papel con pegamento, grapas, clips o cinta adhesiva
- ❏ Papel que atraiga la electricidad estática
- ❏ Papel húmedo o mojado
- ❏ Papel de grosor irregular
- ❏ Papel extremadamente grueso o fino
- ❏ Papel demasiado suave o áspero
- ❏ Papel con el anverso distinto del reverso
- ❏ Papel doblado, curvado, ondulado o rasgado
- ❏ Papel de forma irregular o que carezca de cantos en ángulo recto

### **Área imprimible**

Se garantiza un área imprimible de 4 mm a los cuatro lados.

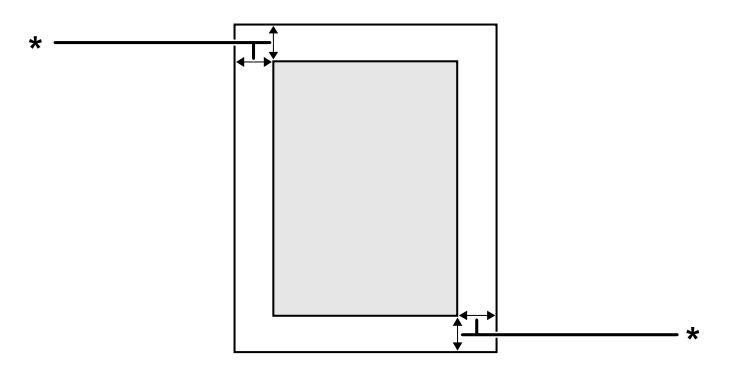

<span id="page-221-0"></span> $*$  4 mm

*Nota:*

*El área imprimible puede ser menor según la aplicación.*

# **Impresora**

### **Generalidades**

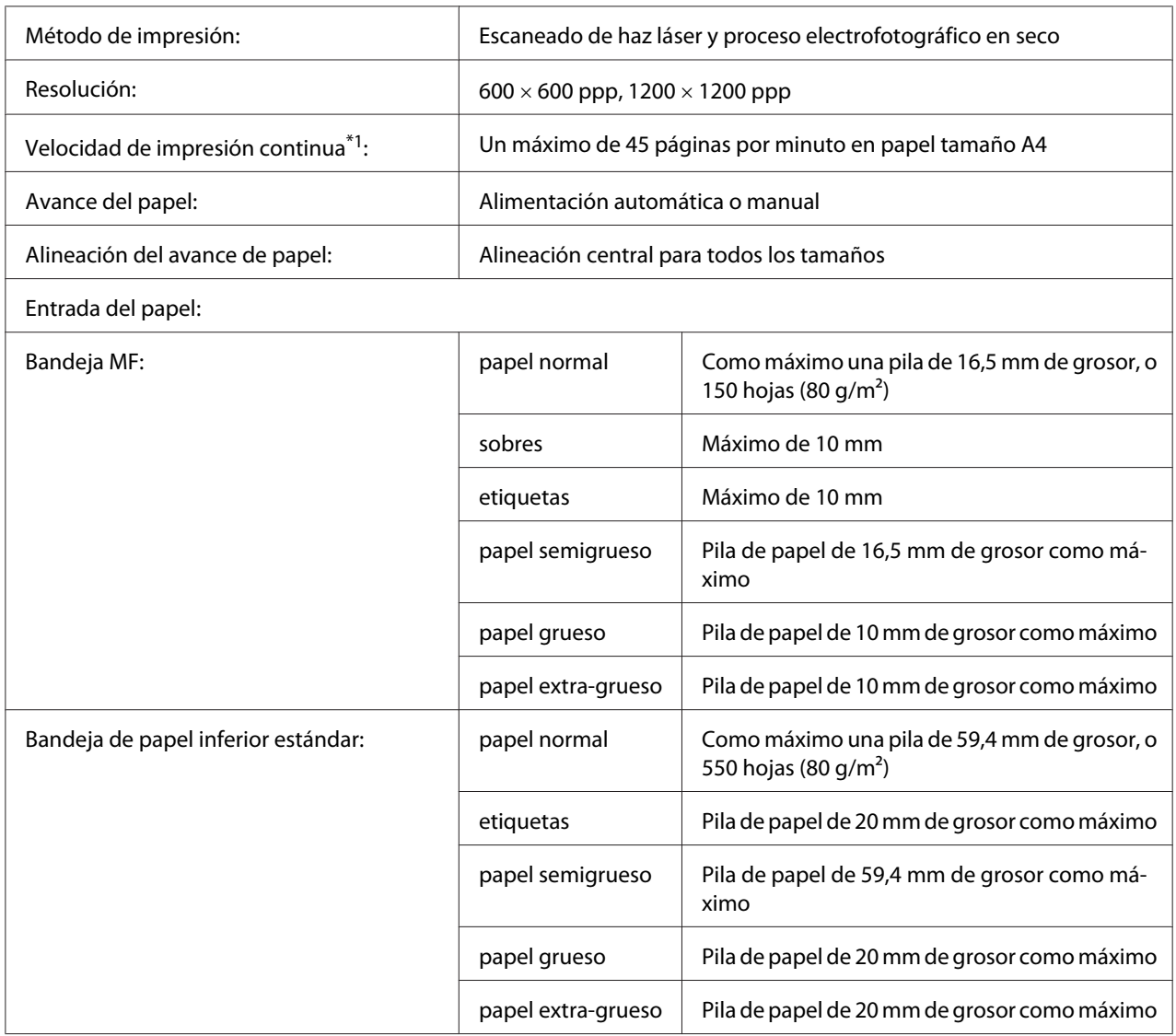

<span id="page-222-0"></span>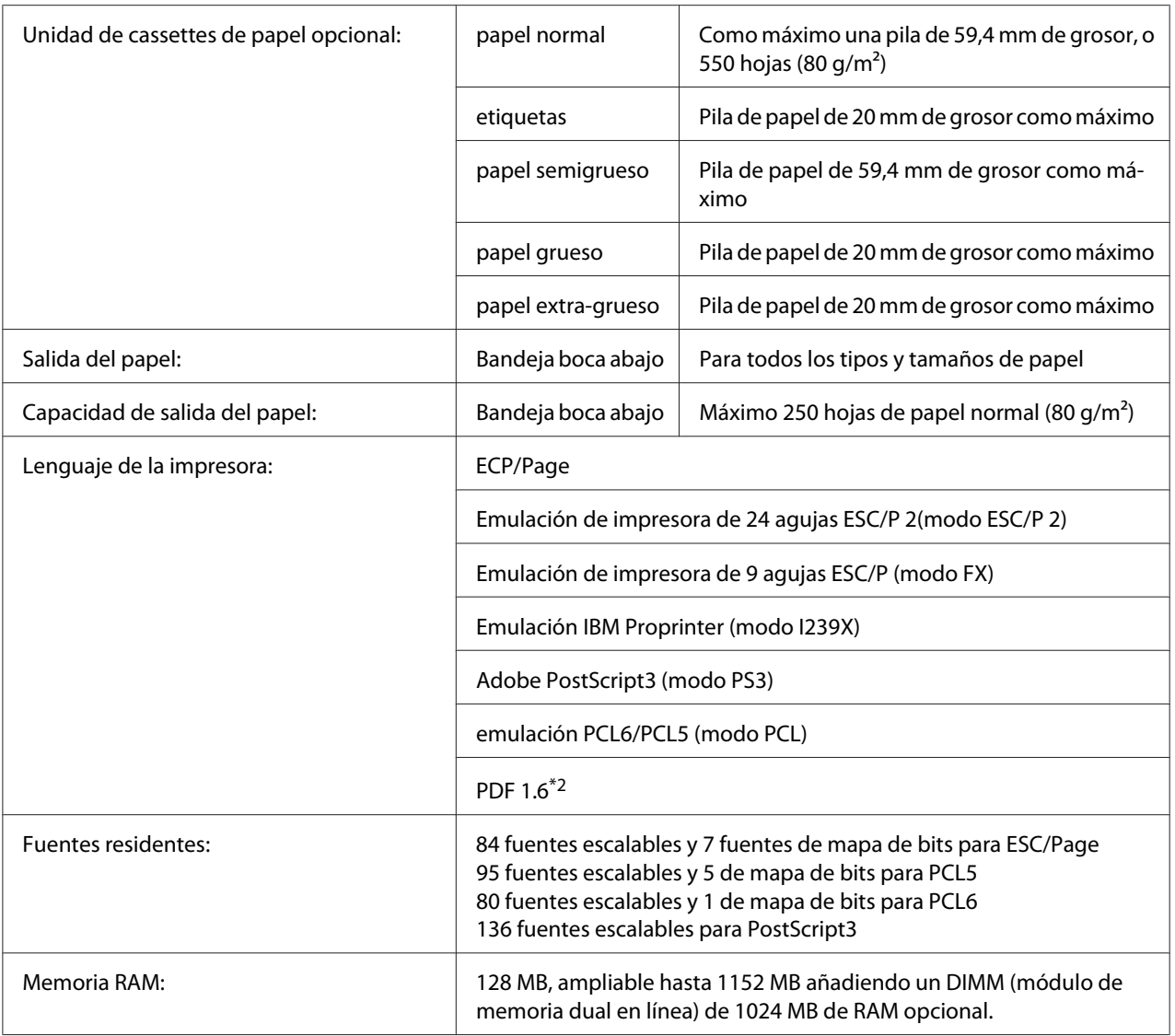

\*1 La velocidad de impresión depende del tipo del papel y otras condiciones.

\*2 Disponible solamente cuando se utilice en una red y esté equipada con un módulo de memoria de 128 MB o más.

# **Características ambientales**

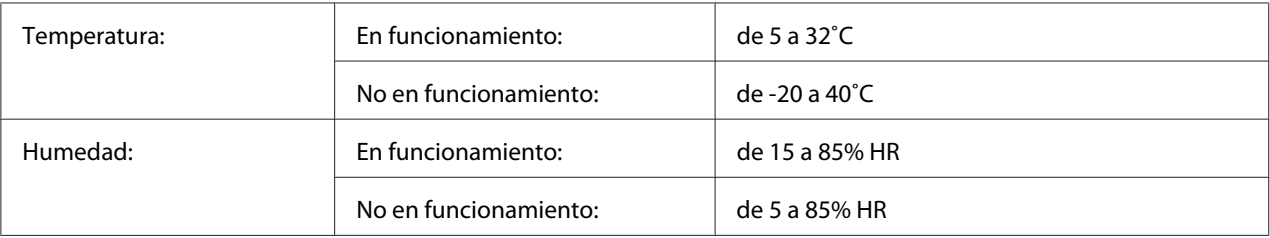

<span id="page-223-0"></span>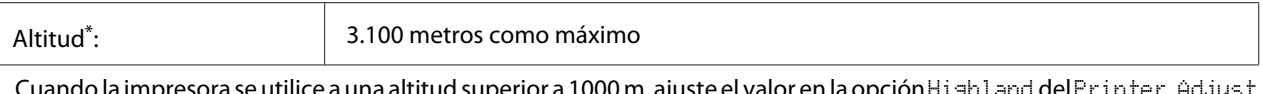

itilice a una altitud superior a 1000 m, ajuste el valor en la opción Hi Menu (MENÚ AJUSTES IMPRE.). Si desea más información, consulte ["Printer Adjust Menu \(MENÚ AJUSTES IMPRE.\)" de la](#page-93-0) [página 94](#page-93-0).

# **Especificaciones mecánicas**

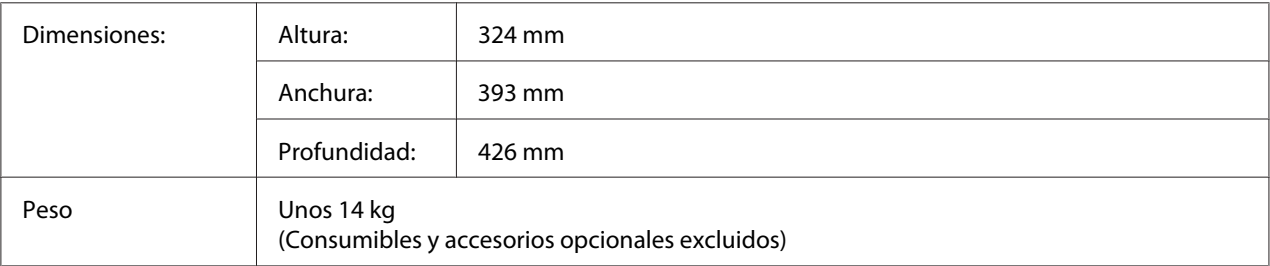

# **Especificaciones eléctricas**

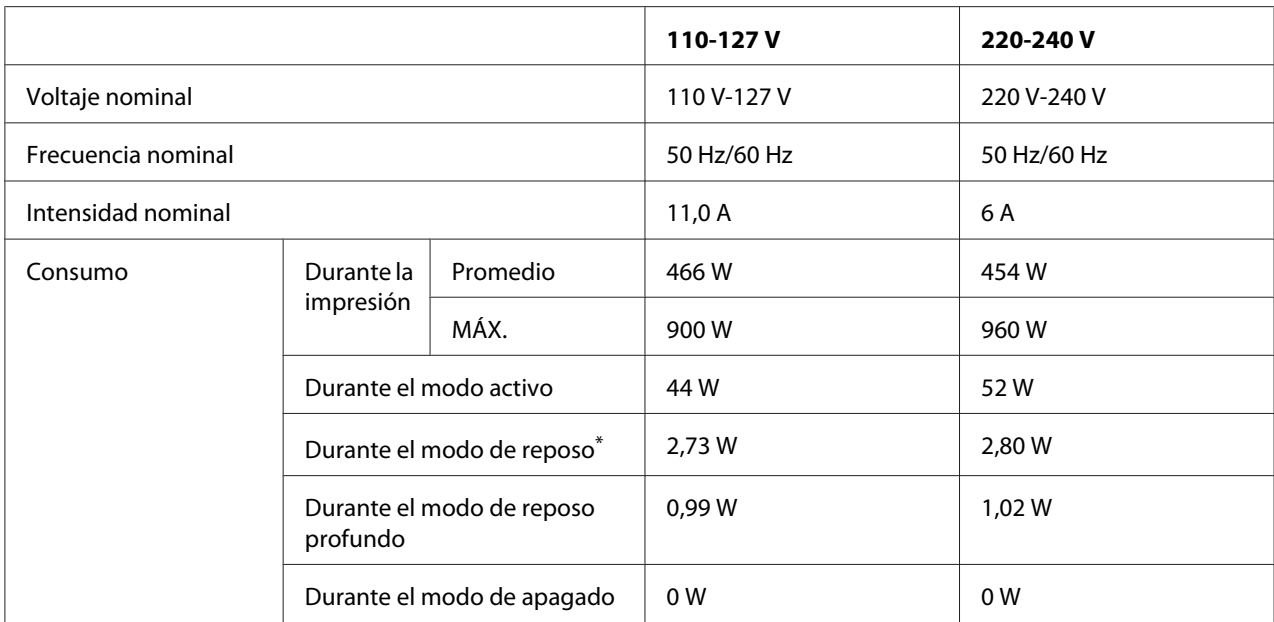

\* Los valores representan el consumo de energía con todas las operaciones suspendidas por completo. El consumo de energía varía dependiendo de las condiciones de funcionamiento.

#### *Nota para los usuarios de Taiwán:*

*La tensión nominal de la impresora en Taiwán es de 110 V a 127 V.*

# <span id="page-224-0"></span>**Normas y homologaciones**

Modelo para Europa:

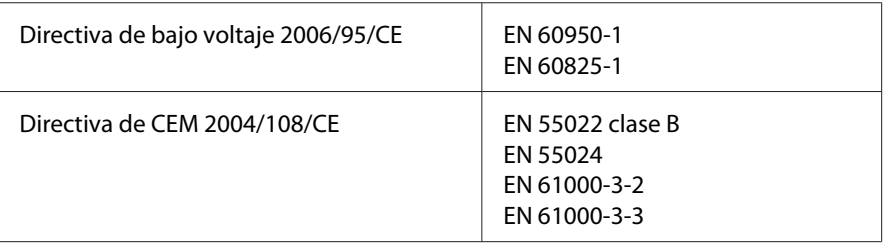

### **Indicación del fabricante y el importador de acuerdo con los requisitos de la directiva 2011/65/UE (RoHS)**

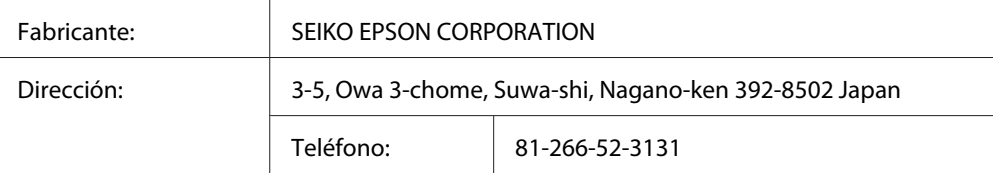

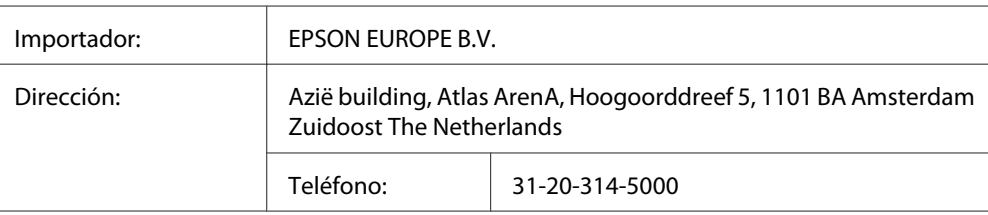

# **Interfaces**

# **Interfaz USB**

Hi-Speed USB - Compatible con la especificación de USB 2.0

#### *Nota:*

- ❏ *El ordenador tiene que ser compatible con Hi-Speed USB o USB para poder utilizar Hi-Speed USB o USB como interfaz para conectarlo a la impresora.*
- ❏ *Como Hi-Speed USB es totalmente compatible con USB, USB se puede utilizar como interfaz.*

### <span id="page-225-0"></span>**Interfaz Ethernet**

Puede usar un cable de interfaz IEEE 802.3 1000BASE-T/100BASE-TX/10BASE-Te, directo, blindado y de pares trenzados, con un conector RJ45.

### **Accesorios opcionales**

# **Unidad de cassettes de papel opcional**

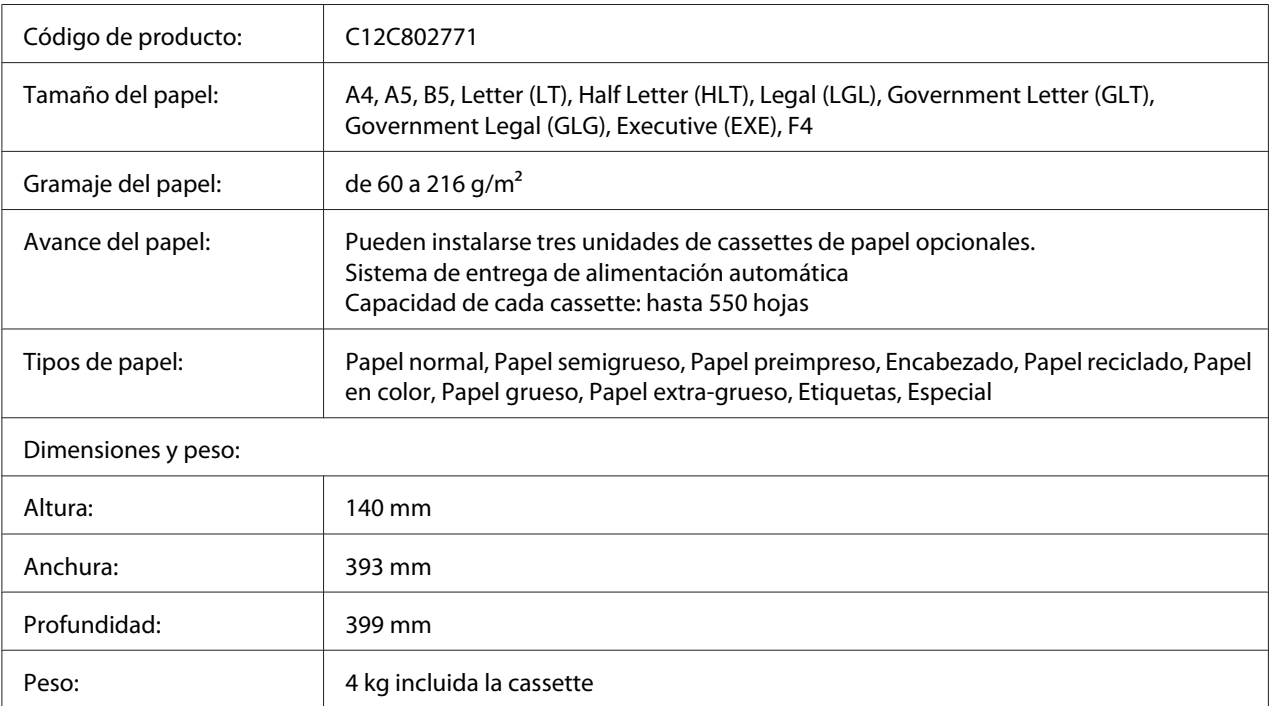

#### *Nota:*

*Este producto cumple los requisitos de las especificaciones CE de acuerdo con la directiva CE 2004/108/ CE.*

### **Módulos de memoria**

Compruebe que la memoria DIMM adquirida sea compatible con los productos Epson. Si desea obtener más información, consulte en la tienda donde compró esta impresora o al representante de ventas de Epson.

<span id="page-226-0"></span>

Tamaño de la memoria: 128 MB, 256 MB, 512 MB, 1024 MB

### **Memoria CompactFlash**

Consulte a la empresa de ventas de Epson para más información.

# **Productos consumibles**

### **Cartucho de tóner/Cartucho de tóner retornable**

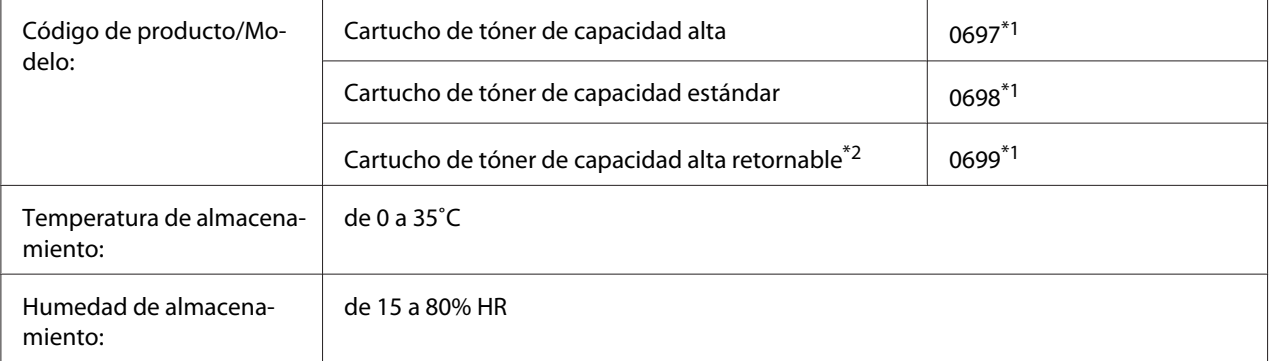

\*1 Este producto cumple los requisitos de las especificaciones CEM de acuerdo con la directiva 2004/108/CE.

\*2 En algunas zonas no venden cartuchos de tóner retornables. Consulte al distribuidor/representante de Epson local acerca de la disponibilidad de cartuchos de tóner retornables.

### **Unidad fotoconductora**

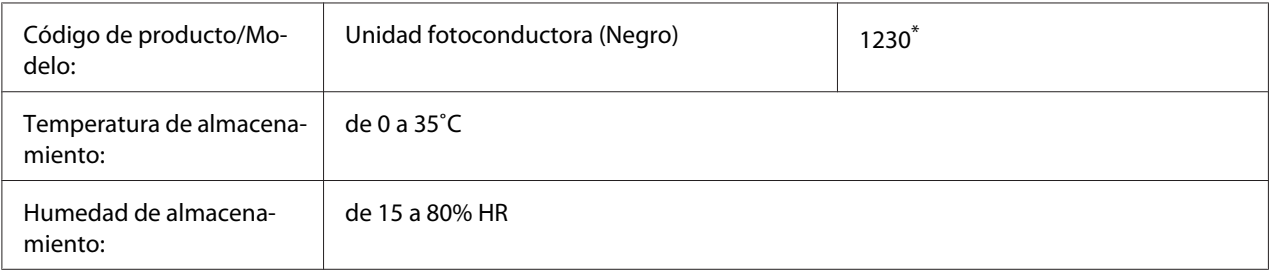

\* Este producto cumple los requisitos de las especificaciones CEM de acuerdo con la directiva 2004/108/CE.

# <span id="page-227-0"></span>**Piezas de mantenimiento**

### **Unidad de mantenimiento**

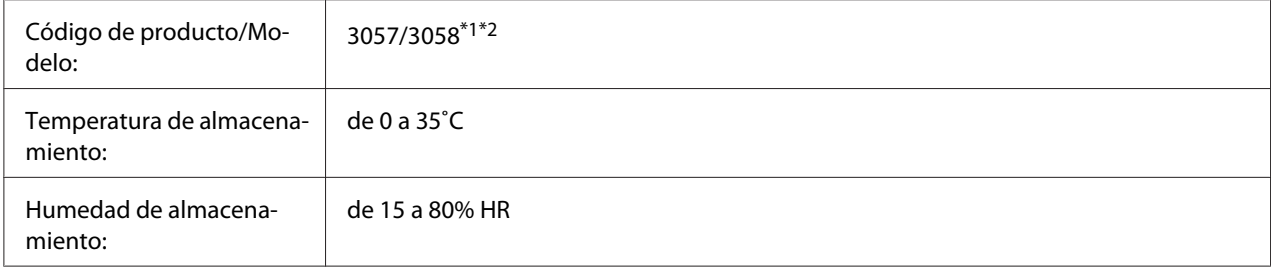

\*1 Este producto cumple los requisitos de las especificaciones CEM de acuerdo con la directiva 2004/108/CE.

\*2 Los números de pieza de la unidad de mantenimiento varían con la ubicación.

# <span id="page-228-0"></span>Apéndice C **Dónde obtener ayuda**

### **Cómo ponerse en contacto con el Centro de atención de Epson**

### **Antes de ponerse en contacto con Epson**

Si su producto Epson no funciona correctamente y no consigue resolver el problema con la documentación acerca de solución de problemas del producto, póngase en contacto con el Centro de atención de Epson para obtener asistencia. Si el Centro de atención de Epson de su área no aparece en la lista siguiente, póngase en contacto con el distribuidor en el que adquirió su producto.

El Centro de atención de Epson podrá ayudarle con mayor rapidez si les proporciona los siguientes datos:

- ❏ Número de serie del producto (La etiqueta del número de serie suele encontrarse en la parte posterior del producto.)
- ❏ Modelo del producto
- ❏ Versión del software del producto (Haga clic en **About (Acerca de)**, **Version Info (Información de la versión)**, o en un botón similar del software del producto.)
- ❏ Marca y modelo del equipo
- ❏ Nombre y versión del sistema operativo de su equipo
- ❏ Nombres y versiones de las aplicaciones de software que normalmente usa con el producto

### **Ayuda para los usuarios de Europa**

En su **Documento de Garantía Paneuropea** encontrará los datos de contacto del Centro de atención de Epson.

### **Ayuda para los usuarios de Taiwán**

Los medios de contacto para información, soporte y servicios son:

#### **World Wide Web ([http://www.epson.com.tw\)](http://www.epson.com.tw)**

Encontrará a su disposición información sobre las especificaciones del producto, drivers para descargar y consultas sobre productos.

#### **Epson HelpDesk (Teléfono: +0800212873)**

Nuestro equipo de HelpDesk puede ayudarle por teléfono en los siguientes aspectos:

- ❏ Consultas de ventas e información de productos
- ❏ Preguntas o problemas relativos al uso de los productos
- ❏ Consultas sobre el servicio de reparación y la garantía

#### **Centro de servicios de reparación:**

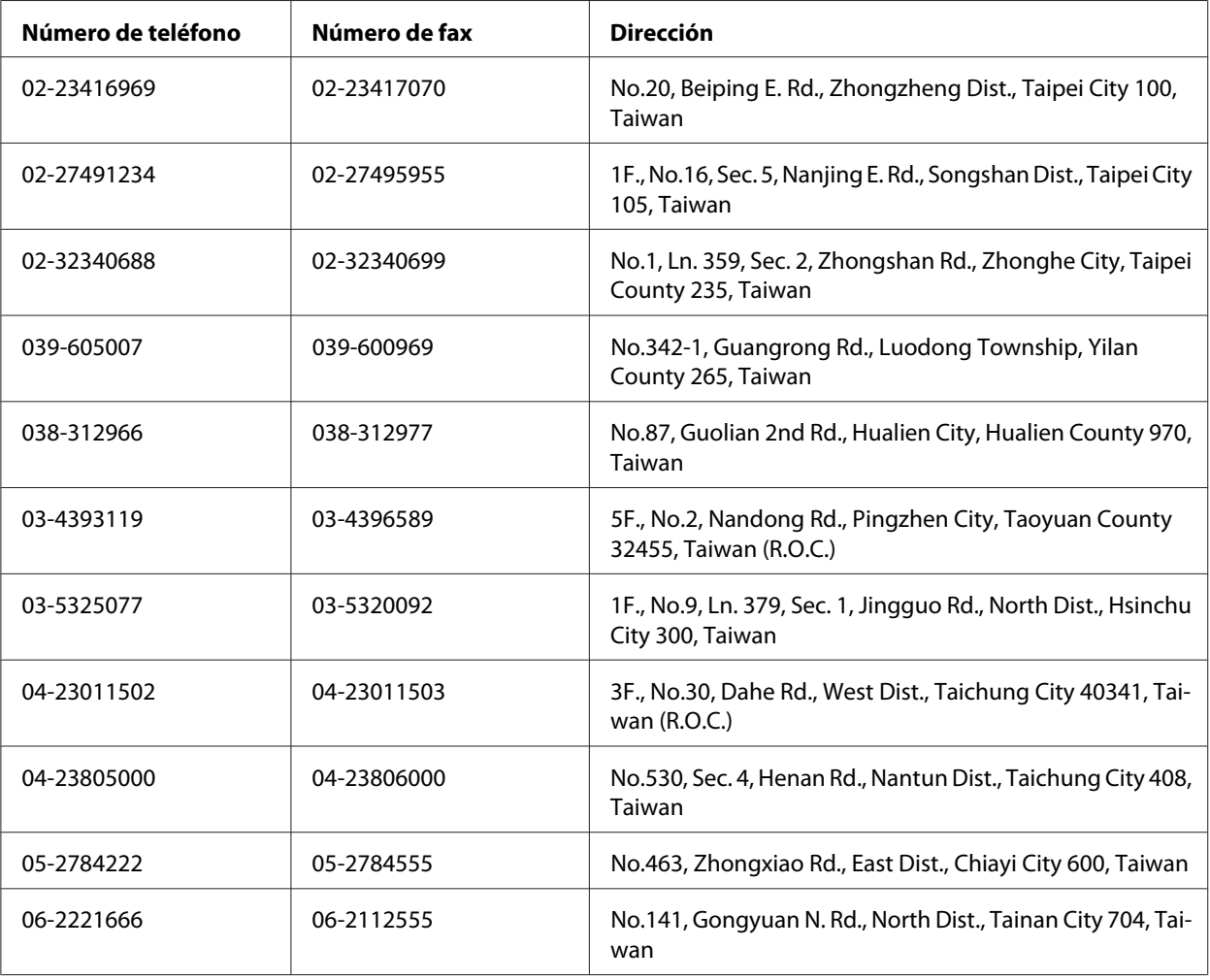

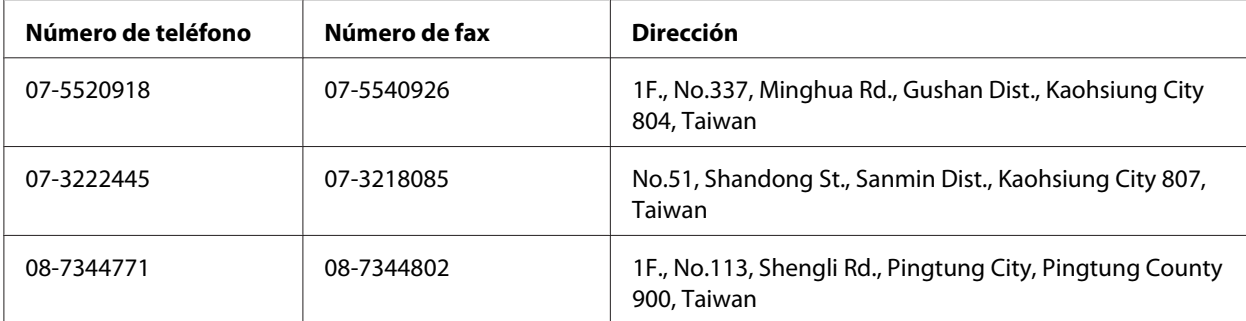

### **Ayuda para los usuarios de Singapur**

Las fuentes de información, atención al cliente y servicios disponibles de Epson Singapore son:

#### **World Wide Web (<http://www.epson.com.sg>)**

Encontrará a su disposición información sobre las especificaciones del producto, drivers para las descargas, preguntas frecuentes (FAQ), consultas de ventas y Soporte técnico a través de correo electrónico.

#### **Epson HelpDesk (Teléfono: (65) 6586 3111)**

Nuestro equipo de HelpDesk puede ayudarle por teléfono en los siguientes aspectos:

- ❏ Consultas de ventas e información de productos
- ❏ Preguntas o problemas relativos al uso de los productos
- ❏ Consultas sobre el servicio de reparación y la garantía

### **Ayuda para los usuarios de Tailandia**

Los medios de contacto para información, soporte y servicios son:

#### **World Wide Web ([http://www.epson.co.th\)](http://www.epson.co.th)**

Encontrará a su disposición información sobre las especificaciones del producto, drivers para descargar, preguntas frecuentes (FAQ) y correo electrónico.

#### **Hotline de Epson (teléfono: [66]2685-9899)**

Nuestro equipo de Hotline puede ayudarle por teléfono en los siguientes aspectos:

- ❏ Consultas de ventas e información de productos
- ❏ Preguntas o problemas relativos al uso de los productos
- ❏ Consultas sobre el servicio de reparación y la garantía

### **Ayuda para los usuarios de Vietnam**

Los medios de contacto para información, soporte y servicios son:

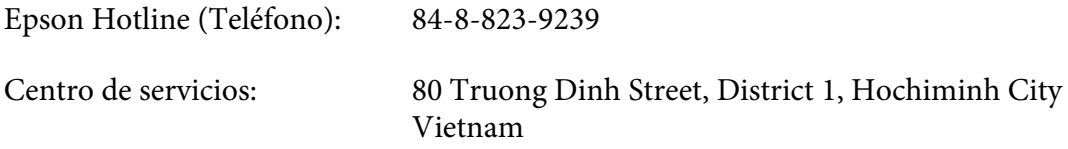

### **Ayuda para los usuarios de Indonesia**

Los medios de contacto para información, soporte y servicios son:

#### **World Wide Web ([http://www.epson.co.id\)](http://www.epson.co.id)**

- ❏ Información sobre especificaciones de productos, controladores para descargar
- ❏ Preguntas más frecuentes (FAQ), Información sobre ventas, preguntas por correo electrónico

#### **Epson Hotline**

- ❏ Consultas de ventas e información de productos
- ❏ Soporte técnico

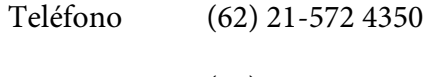

Fax (62) 21-572 4357

### **Centro de servicios Epson**

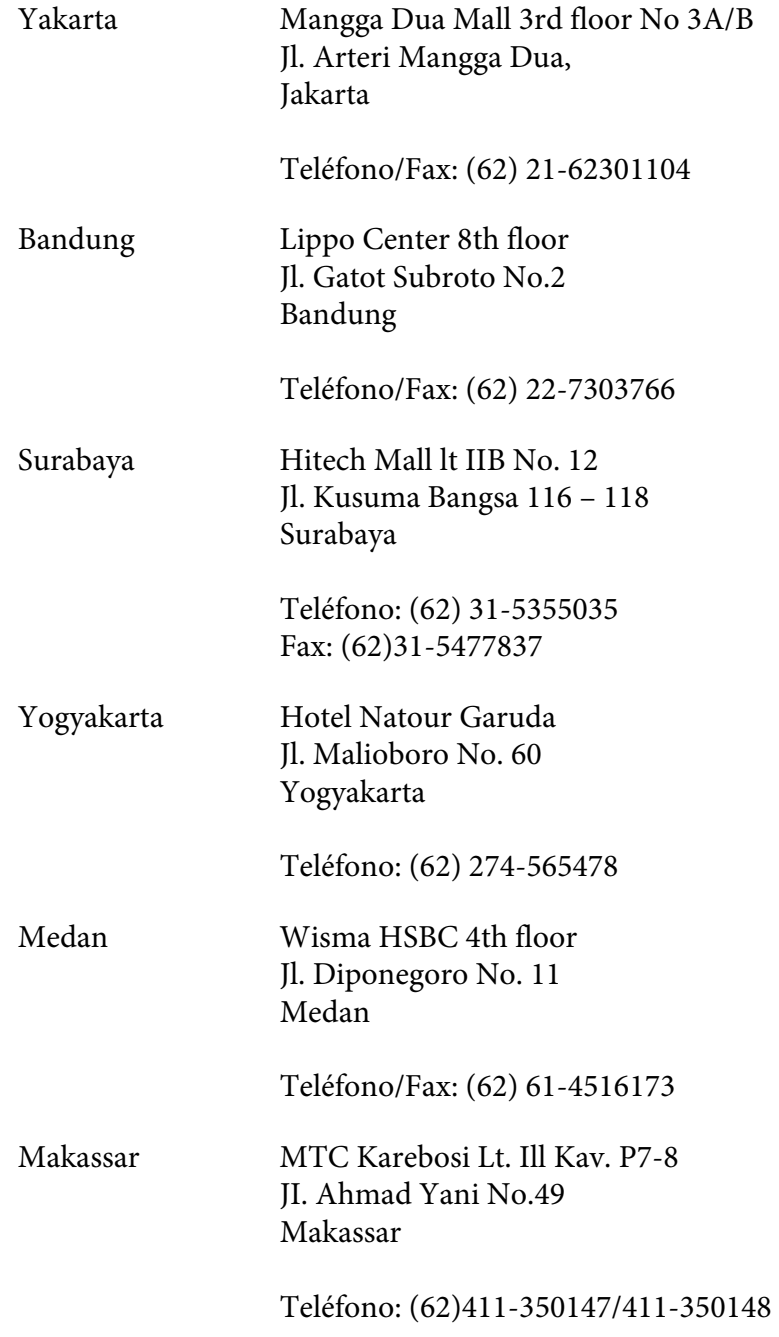

### **Ayuda para los usuarios de Hong Kong**

Para obtener soporte técnico, así como otros muchos servicios tras la compra, los usuarios pueden ponerse en contacto con Epson Hong Kong Limited.

#### **Página principal de Internet**

Epson Hong Kong ha establecido una página principal local tanto en chino como en inglés en Internet para ofrecer a los usuarios la siguiente información:

❏ Información sobre el producto

❏ Respuestas a preguntas frecuentes (FAQ)

❏ Últimas versiones de los drivers del producto Epson

Los usuarios pueden acceder a la página Web principal en:

<http://www.epson.com.hk>

#### **Soporte técnico Hotline**

También puede ponerse en contacto con nuestro personal técnico a través de los números siguientes de teléfono y de fax:

Teléfono: (852) 2827-8911 Fax: (852) 2827-4383

### **Ayuda para los usuarios de Malasia**

Los medios de contacto para información, soporte y servicios son:

#### **World Wide Web (<http://www.epson.com.my>)**

- ❏ Información sobre especificaciones de productos, controladores para descargar
- ❏ Preguntas más frecuentes (FAQ), Información sobre ventas, preguntas por correo electrónico

#### **Epson Trading (M) Sdn. Bhd.**

Oficina central.

Teléfono: 603-56288288

Fax: 603-56288388/399

#### Servicio de información Epson

❏ Consultas de ventas e información de productos (Infoline)

Teléfono: 603-56288222

❏ Consultas sobre servicios de reparaciones y garantías, uso de productos y soporte técnico (Techline)

Teléfono: 603-56288333

### **Ayuda para los usuarios de la India**

Los medios de contacto para información, soporte y servicios son:

#### **World Wide Web ([http://www.epson.co.in\)](http://www.epson.co.in)**

Encontrará a su disposición información sobre las especificaciones del producto, drivers para descargar y consultas sobre productos.

#### **Oficina central de Epson India en Bangalore**

Teléfono: 080-30515000

Fax: 30515005

#### **Oficinas regionales de Epson India:**

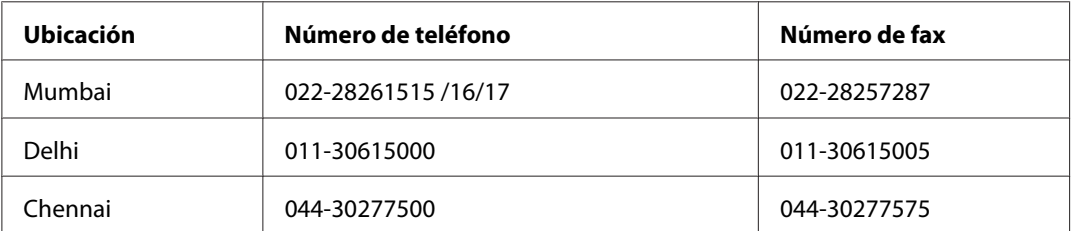

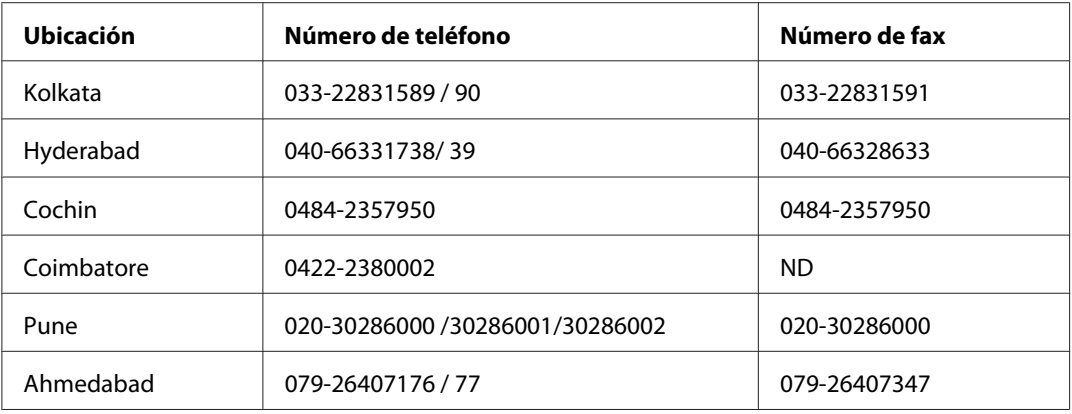

#### **Helpline**

Para ponerse en contacto con el Servicio Técnico, obtener información de productos o pedir un cartucho, llame al 18004250011 (de 9 de la mañana a 9 de la noche). Se trata de un número de teléfono gratuito.

Para ponerse en contacto con el Servicio Técnico (CDMA y usuarios móviles), llame al 3900 1600 (de 9 de la mañana a 6 de la tarde), utilizando el código STD local de prefijo

### **Ayuda para los usuarios de Filipinas**

Para disfrutar de soporte técnico y de otros servicios tras la compra del producto, los usuarios pueden ponerse en contacto con Epson Philippines Corporation por medio de los números de teléfono y de fax, así como a través de la siguiente dirección:

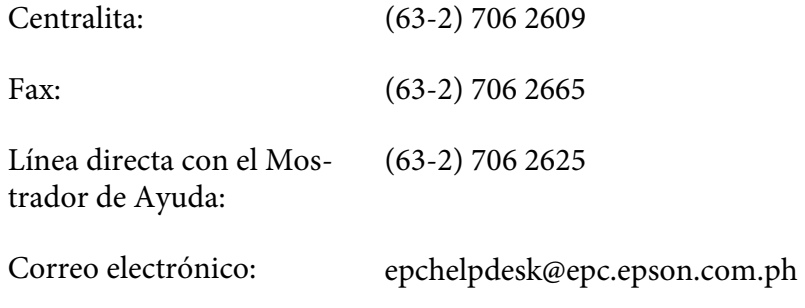

**World Wide Web** [\(http://www.epson.com.ph](http://www.epson.com.ph))

Encontrará a su disposición información sobre las especificaciones del producto, drivers para las descargas, preguntas frecuentes (FAQ) y consultas a través de correo electrónico.

#### **Número gratuito 1800-1069-EPSON(37766)**

Nuestro equipo de Hotline puede ayudarle por teléfono en los siguientes aspectos:

- ❏ Consultas de ventas e información de productos
- ❏ Preguntas o problemas relativos al uso de los productos
- ❏ Consultas sobre el servicio de reparación y la garantía

# **Índice**

# **A**

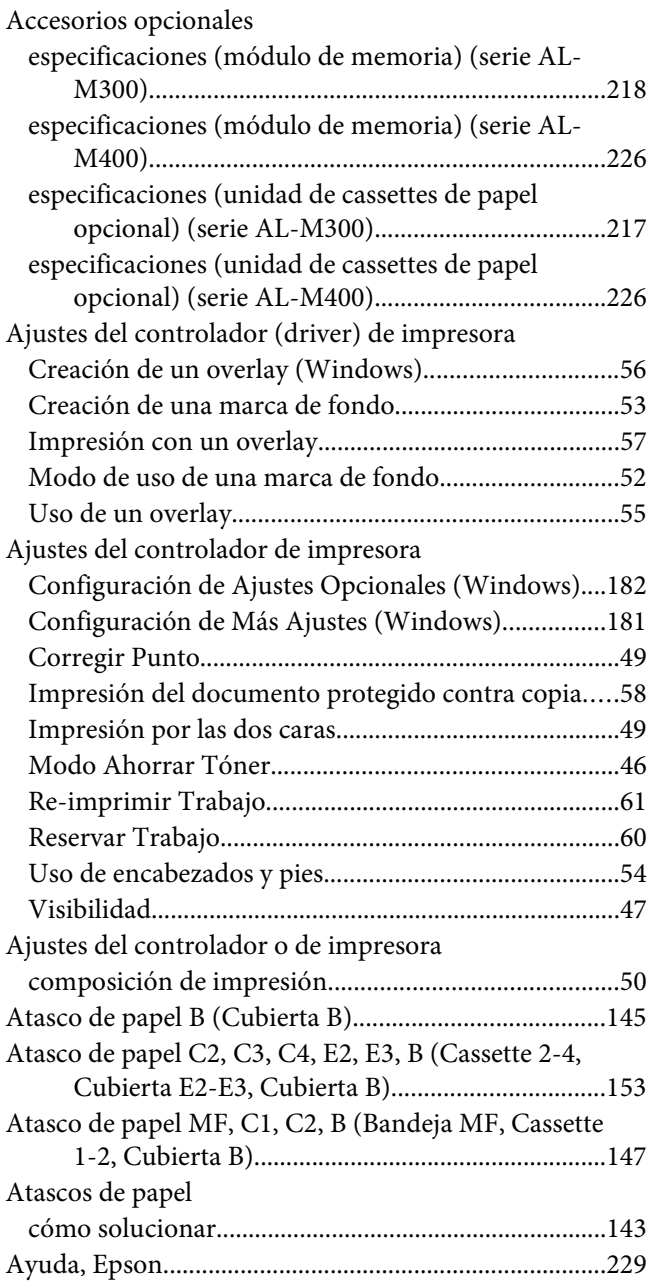

### **B**

bandeja MF

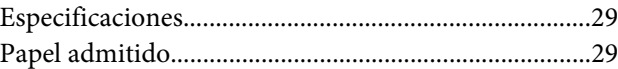

### **C**

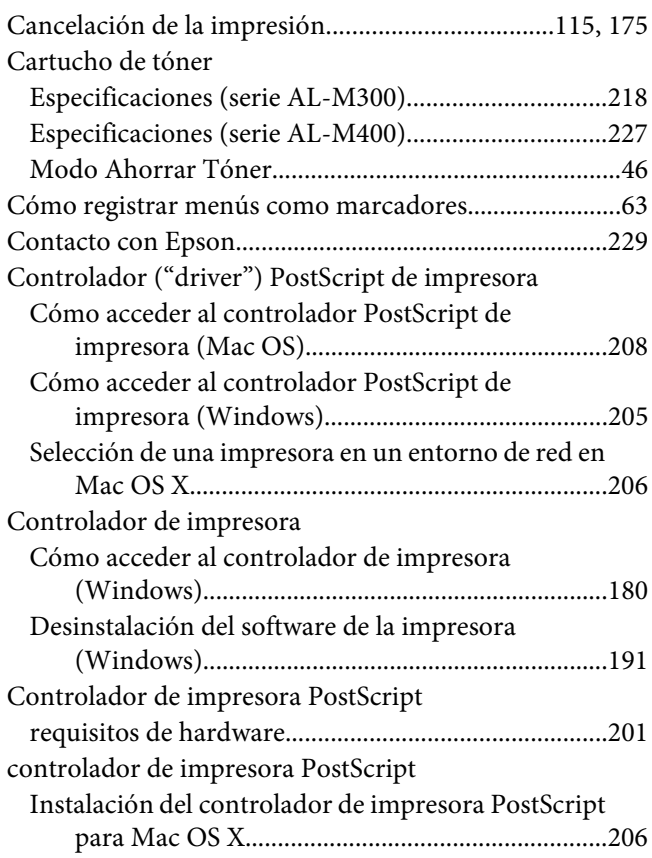

### **D**

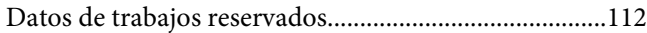

### **E**

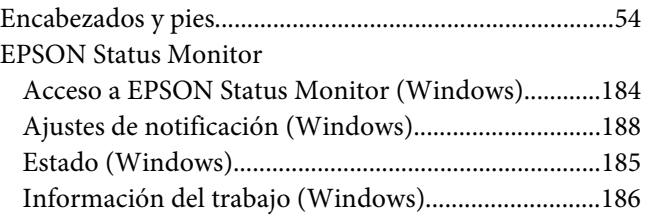

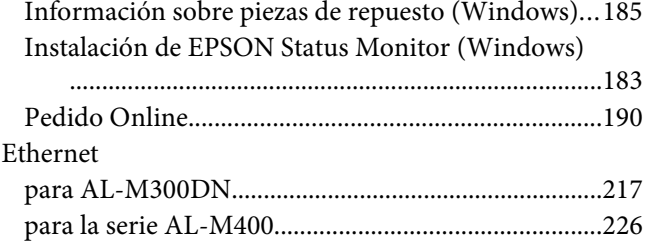

### **F**

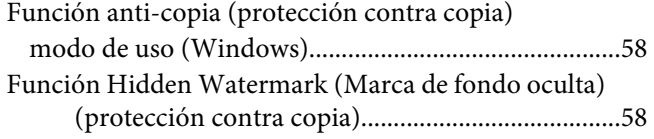

### **H**

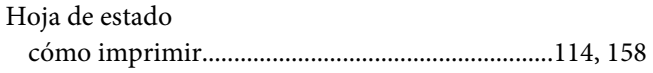

### **I**

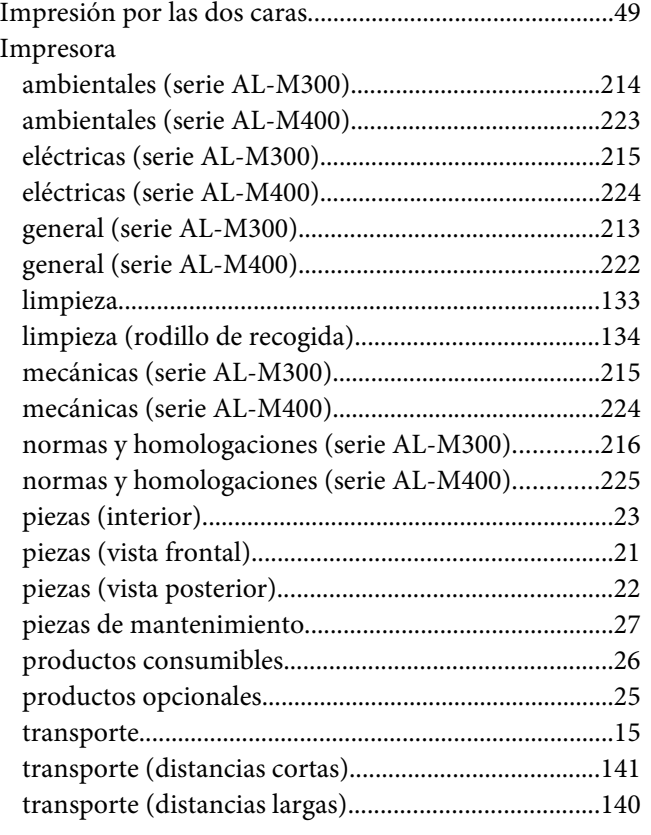

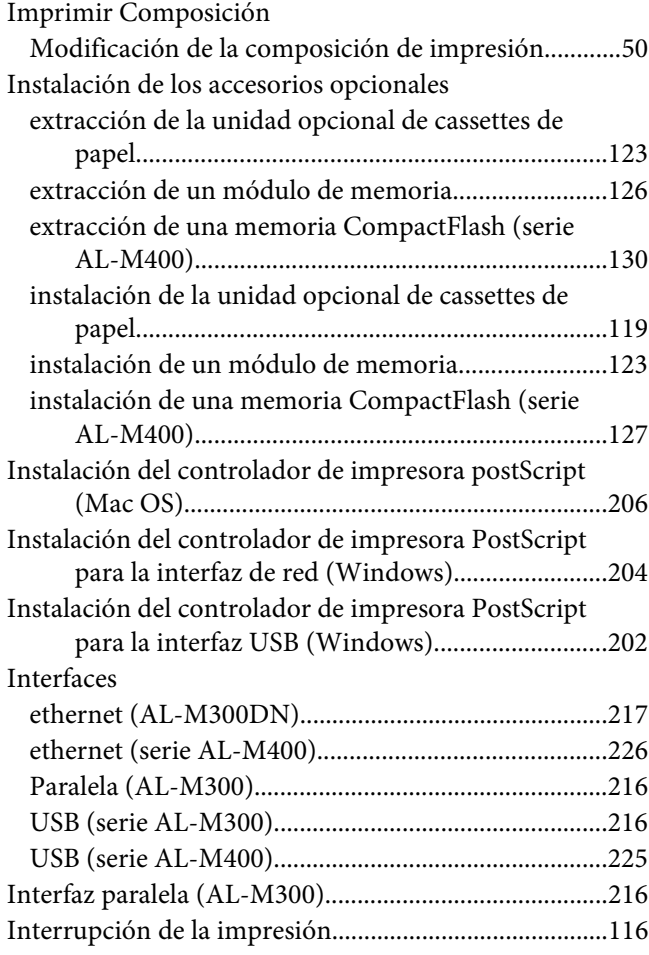

#### **M**

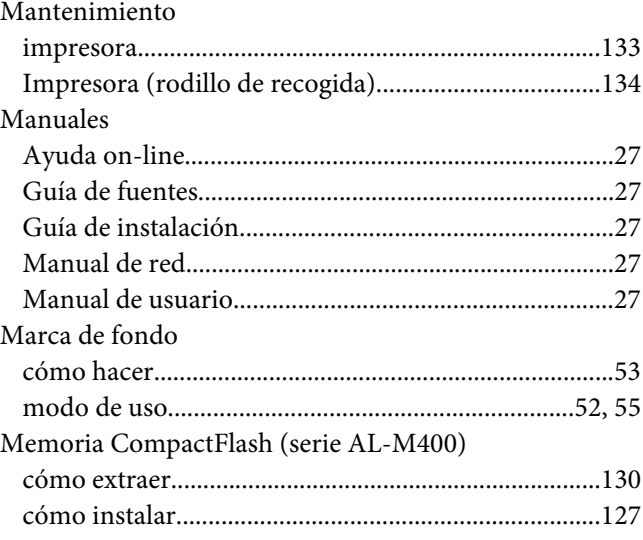

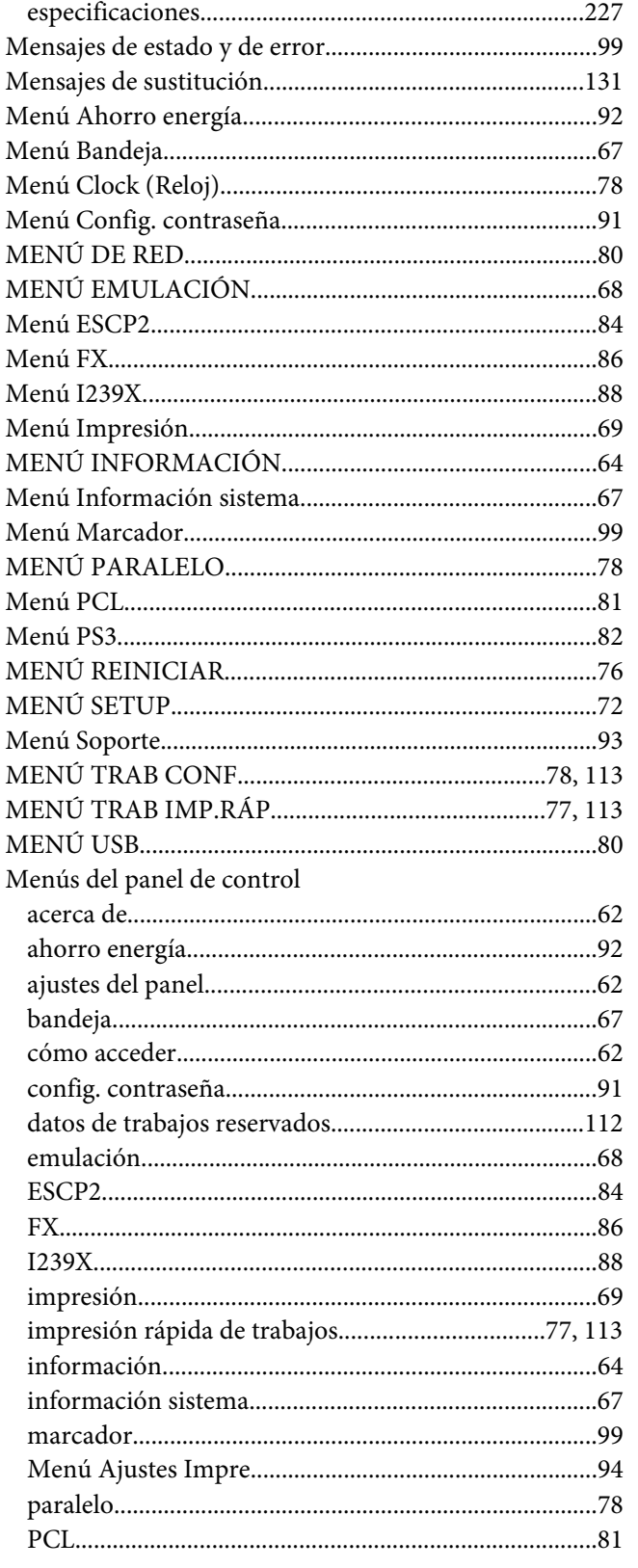

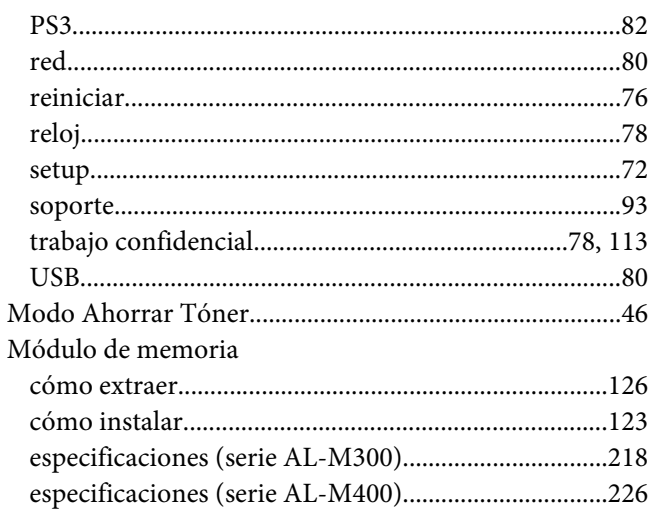

### $\boldsymbol{o}$

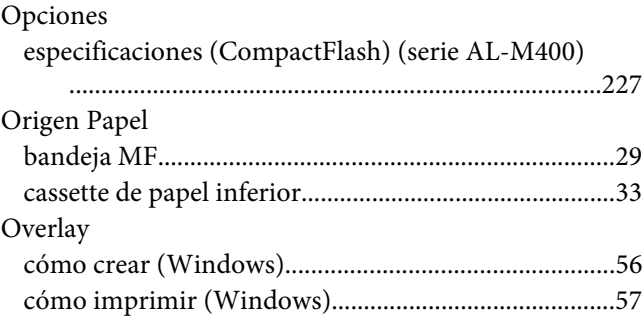

### $\boldsymbol{P}$

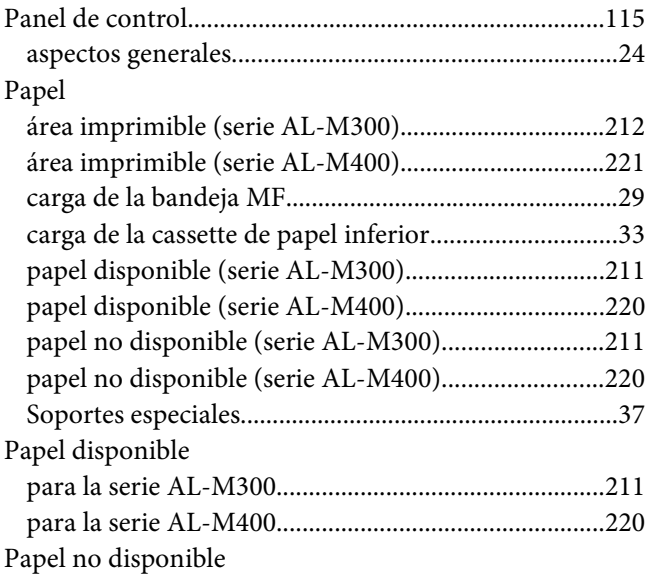

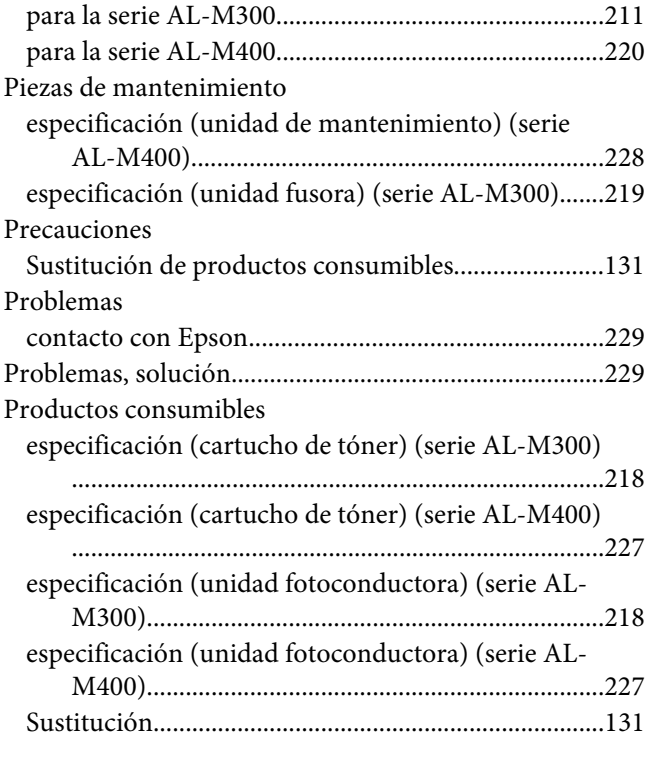

# **R**

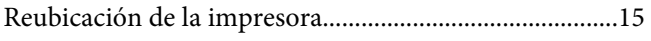

# **S**

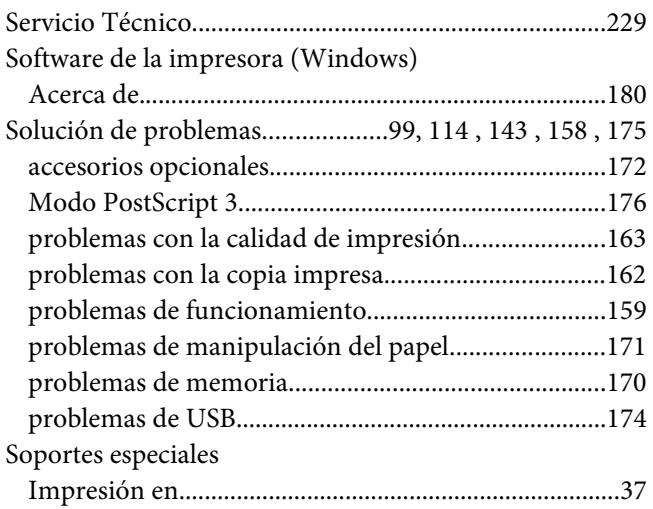

### **T**

[Transporte de la impresora \(distancias cortas\).............141](#page-140-0) [Transporte de la impresora \(distancias largas\).............140](#page-139-0)

### **U**

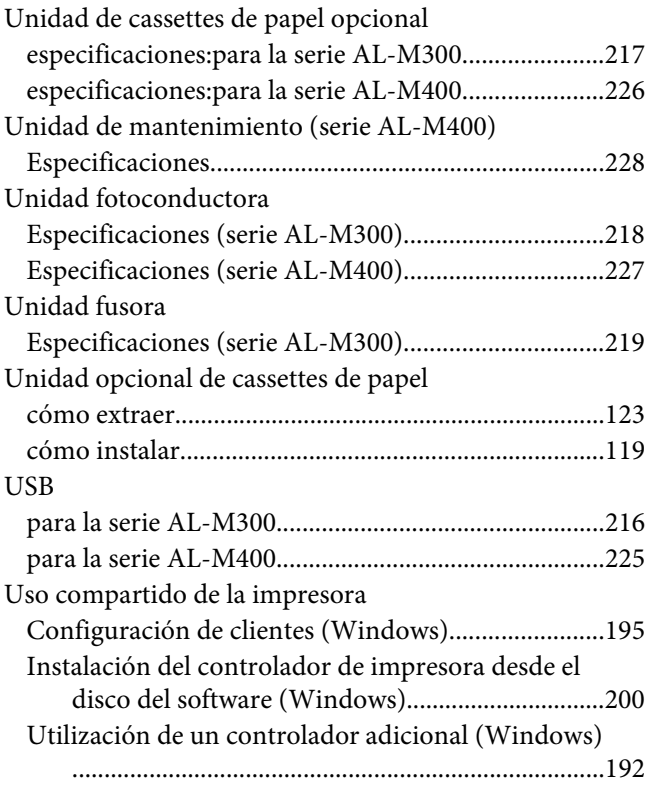